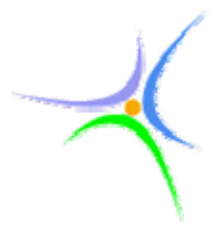

**Α.Τ.Ε.Ι ΣΕΡΡΩΝ ΣΧΟΛΗ ΤΕΧΝΟΛΟΓΙΚΩΝ ΕΦΑΡΜΟΓΩΝ ΤΜΗΜΑ ΜΗΧΑΝΟΛΟΓΙΑΣ** 

# **ΠΤΥΧΙΑΚΗ ΕΡΓΑΣΙΑ**

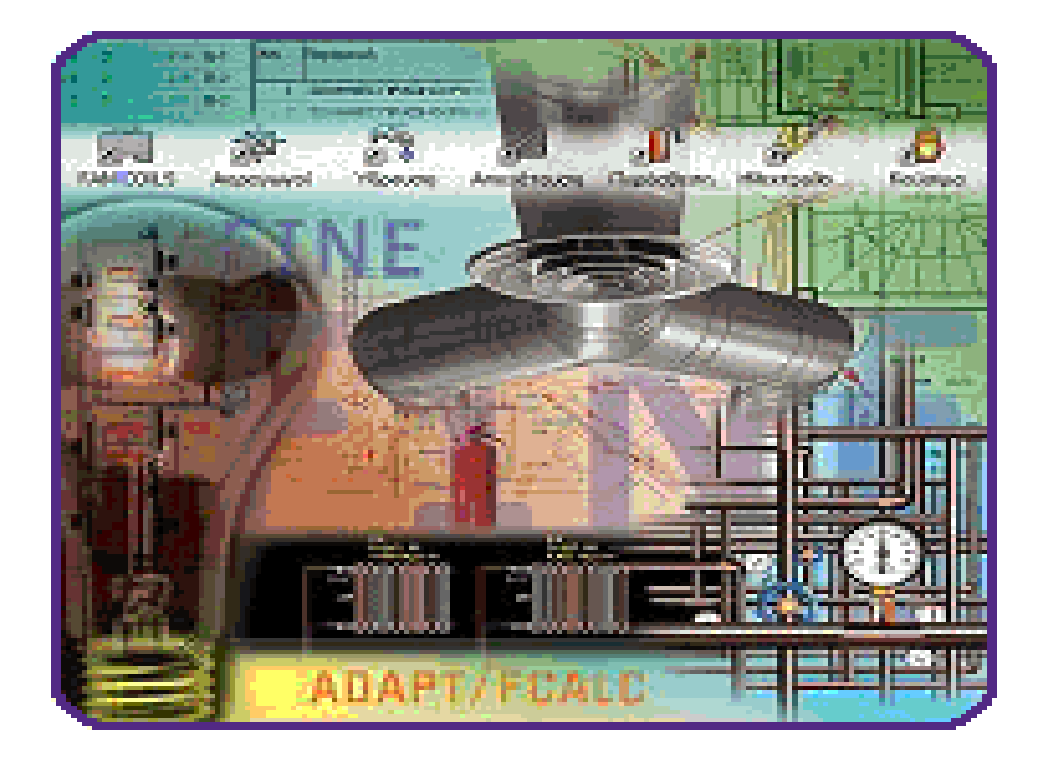

**ΘΕΜΑ:** ΜΕΛΕΤΗ ΚΑΙ ΣΧΕΔΙΑΣΜΟΣ ΕΓΚΑΤΑΣΤΑΣΕΩΝ ΘΕΡΜΟΜΟ ΝΩΣΗΣ, ΘΕΡΜΑΝΣΗΣ, ΥΔΡΕΥΣΗΣ ΚΑΙ ΑΠΟΧΕΤΕΥΣΗΣΣΕ ΚΤΙΡΙΟ ΚΑΤΟΙΚΙΑ ΜΕ ΑΠ ΕΥΘΕΙΑΣ ΥΠΟΛΟΓΙΣΜΟ ΜΕΣΩ ΤΟΥ ΠΡΟΓΡΑΜΜΑΤΟΣ FINE.

**ΕΙΣΗΓΗΤΗΣ:** ΒΑΣΙΛΕΙΟΣ ΓΚΑΒΑΛ ΙΑΣ ΔΙΠΛ. ΜΗΧΑΝΟΛΟΓ ΟΣ ΜΗΧΑΝΙΚΟΣ Α.Π.Θ

**ΣΠΟΥΔΑΣΤΕΣ:** ΔΕΣΠΟΛΑΡΗΣ ΑΝΔΡΕΑ Σ ΚΟΝΟΦΑΟΣ ΙΩΑΝΝΗΣ

ΣΕΡΡΕΣ, ΔΕΚΕΜΒΡΙΟΣ 2008

*«ΜΕΛΕΤΗ ΚΑΙ ΣΧΕΔΙΑΣΜΟΣ ΕΓΚΑΤΑΣΤΑΣΕΩΝ ΘΕΡΜΟΜΟΝΩΣΗΣ, ΘΕΡΜΑΝΣΗΣ, ΥΔΡΕΥΣΗΣ ΚΑΙ ΑΠΟΧΕΤΕΥΣΗΣ ΣΕ ΚΤΙΡΙΟ ΚΑΤΟΙΚΙΑΣ ΜΕ ΑΠΕΥΘΕΙΑΣ ΥΠΟΛΟΓΙΣΜΟ ΜΕΣΩ ΤΟΥ ΠΡΟΓΡΑΜΜΑΤΟΣ FINE»*

# **ΠΕΡΙΕΧΟΜΕΝΑ**

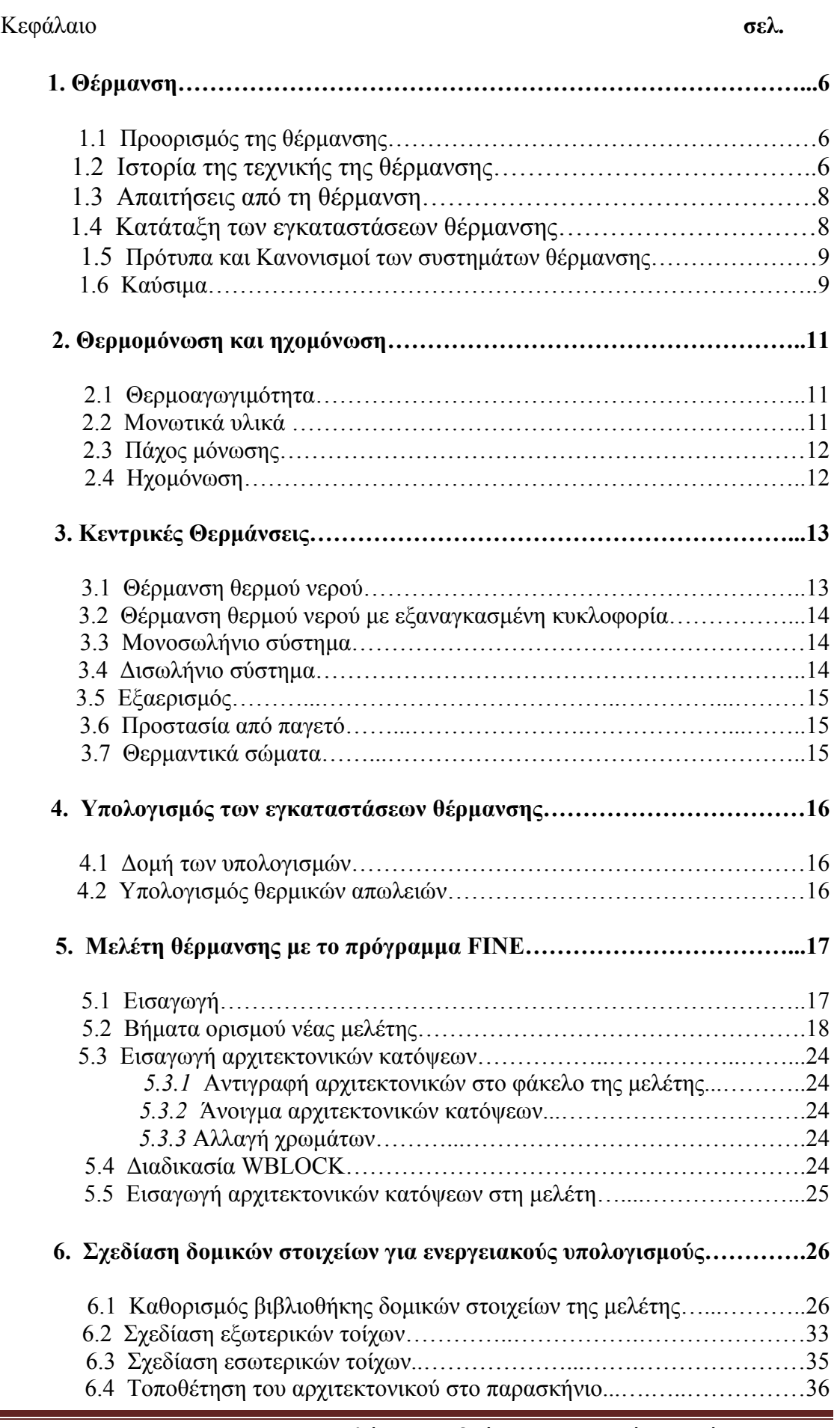

# ΠΤΥΧΙΑΚΗ ΕΡΓΑΣΙΑ 2008

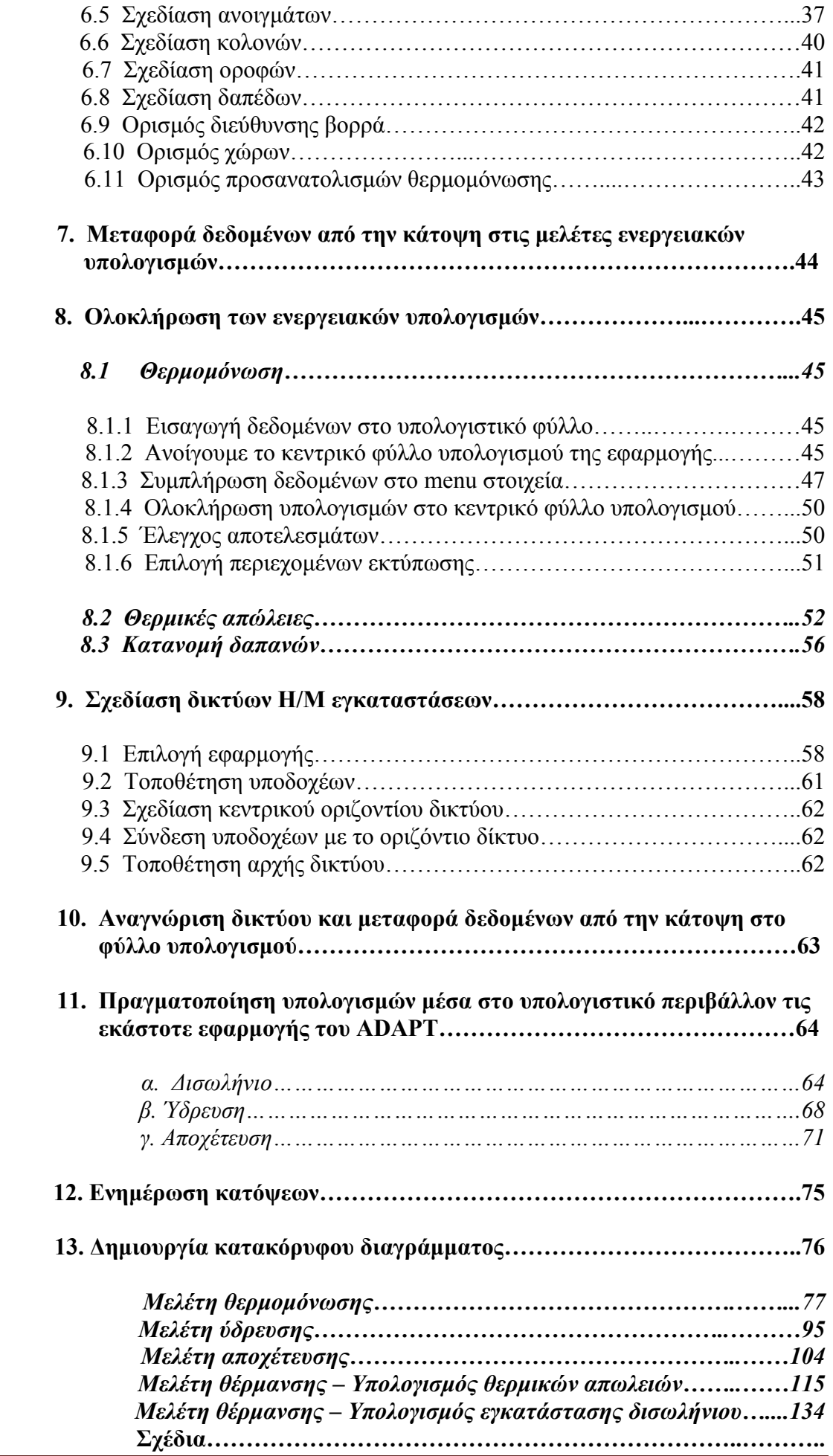

#### *ΠΡΟΛΟΓΟΣ*

Σκοπός της συγκεκριμένης πτυχιακής εργασίας είναι η μελέτη και ο σχεδιασμός των εγκαταστάσεων θερμομόνωσης, θέρμανσης, ύδρευσης και αποχέτευσης σε κτίριο κατοικίας με απευθείας υπολογισμό μέσω του προγράμματος *FINE.* 

Το ενδιαφέρον για το συγκεκριμένο θέμα εκδηλώθηκε πρωτίστως κατά την παρακολούθηση των μαθημάτων ΘΨΚ 1 και ΘΨΚ 2 και στη συνέχεια από την επιθυμία μας να κατανοήσουμε το πρόγραμμα FINE λόγω της καθιέρωσης του σαν το πρότυπο εργαλείο Η/Υ στις Ηλεκτρομηχανολογικές μελέτες.

Στοχεύοντας έτσι στη μέγιστη δυνατή αξιοποίηση του προγράμματος, η πτυχιακή εργασία μας, υποδεικνύει την μεθοδολογία και την σειρά των ενεργειών για αποδοτική χρήση, δίνοντας έμφαση στις πιο χρήσιμες και δυναμικές εντολές του προγράμματος, στις προχωρημένες τεχνικές, αλλά και στα μυστικά της λειτουργίας του.

Η παρούσα πτυχιακή εργασία εξηγεί τις εντολές με την σειρά που τις καλούμε, στο πλαίσιο της εκπόνησης μιας ολοκληρωμένης μελέτης Η/Μ εγκαταστάσεων. Οι οδηγίες και οι επεξηγήσεις δίνονται με τρόπο κατανοητό και μεθοδικό, και με αρκετές εικόνες και περιεκτικά κείμενα, χωρίς κουραστικές ή περιττές αναφορές.

Για την εκπόνηση της μελέτης χρησιμοποιήθηκαν οι ισχύοντες Κανονισμοί για τον υπολογισμό θερμομόνωσης, θερμικών απωλειών και την θέρμανση κατοικιών όπως αυτοί περιέχονται στο πρόγραμμα.

Έτσι κατόπιν υπόδειξης του κ. Γκαβαλιά Βασιλείου, ο οποίος είχε και την επίβλεψη της, επιλέχθηκε να εκπονηθεί μελέτη (θερμομόνωσης, θερμικών απωλειών, ύδρευσης, αποχέτευσης) σε τριώροφο κτίριο κατοικίας έξι ιδιοκτησιών.

Ευχαριστούμε θερμά τον κ. Γκαβαλιά Βασίλειο για την καθοδήγηση και τις πολύτιμες συμβουλές του κατά την διάρκεια της εκπόνησης της εργασίας, καθώς και για τις εύστοχές παρατηρήσεις του κατά την συγγραφή της.

*Σέρρες, Δεκέμβριος 2008* 

*Δεσπολάρης Ανδρέας* 

*Κονοφάος Ιωάννης*

#### *1. ΘΕΡΜΑΝΣΗ*

Σελίδα 5

#### *1.1 Προορισμός της θέρμανσης*

Σαν προορισμός της θέρμανσης χαρακτηρίζεται συνήθως η θέρμανση των χώρων παραμονής του ανθρώπου τον χειμώνα. Ακριβέστερα όμως, ο προορισμός της θέρμανσης είναι να ρυθμίζει έτσι την απαγωγή της θερμότητας από τον άνθρωπο τις ψυχρές εποχές, θερμαίνοντας το περιβάλλον του, ώστε να δημιουργείται ισορροπία μεταξύ παραγωγής και απαγωγής θερμότητας και να αισθάνεται ο άνθρωπος θερμοφυσιολογικά ευχάριστα.

Οι παράγοντες που επηρεάζουν την ευεξία είναι, εκτός από την ενδυμασία, κυρίως η θερμοκρασία του αέρα, η μέση θερμοκρασία των τοίχων, η υγρασία του αέρα, η ταχύτητα της κίνησης του και η καθαρότητά του. Η θέρμανση επηρεάζει μόνο δυο από τους πέντε αυτούς παράγοντες: α) τη θερμοκρασία του αέρα και β) την τη μέση θερμοκρασία των τοιχωμάτων που περιβάλλουν τον χώρο. Οι δυο αυτές θερμοκρασίες μαζί χαρακτηρίζονται με τον όρο *αισθητή θερμοκρασία.* Οι άλλοι παράγοντες επηρεάζονται μόνο από τις κλιματιστικές εγκαταστάσεις που θεωρούνται και οι πιο τέλειες για την δημιουργία ενός άνετου "κλίματος" του χώρου.

#### *1.2 Ιστορία της τεχνικής της θέρμανσης*

Η πιο παλιά μορφή της *τοπικής θέρμανσης* όλων των λαών ήταν η ανοικτή εστία με ξύλα που χρησίμευε ταυτόχρονα και για την παρασκευή φαγητού. Το κύριο μειονέκτημά της ήταν η μεγάλη παραγωγή καπνού. Για την καταπολέμησή του, οι Ρωμαίοι επινόησαν τον *ξυλάνθρακα*, ο οποίος καίγεται σε επίπεδες μεταλλικές επιφάνειες και δεν παράγει καπνό. Η μορφή αυτή της θέρμανσης ήταν και η πιο διαδεδομένη κατά την αρχαιότητα.

Από τον δέκατο αιώνα εμφανίζεται στην Γερμανία το ανοικτό τζάκι σαν εξέλιξη της ανοικτής εστίας. Η *θερμάστρα*, κλειστή εστία φωτιάς, με απαγωγή των καυσαερίων από την καπνοδόχο, δημιουργείται και αυτή με βάση τα παλιά πρότυπα και βρίσκει από τον 14ο αιώνα, σαν *πήλινη θερμάστρα*, μεγάλη εφαρμογή. Με το πέρασμα των χρόνων έχει βελτιωθεί πάρα πολύ.

Νέα πεδία εφαρμογής ανοίγονται με τις *θερμάστρες πετρελαίου* και κυρίως με τις *θερμάστρες αερίου*.

Η πρώτη κεντρική θέρμανση είναι η λεγόμενη *υποκαυστική θέρμανση* των Ρωμαίων. Η εστία είναι κάτω από το κτίριο, σαν καύσιμο χρησιμοποιείται ξύλο ή ξυλάνθρακας και τα καυσαέρια διοχετεύονται στον κενό χώρο κάτω από το σπίτι και ζεσταίνουν το πάτωμα. Τα καυσαέρια απάγονται από σωλήνες ή κανάλια στους τοίχους. Τα ανοίγματα εξόδου είναι πλευρικά και δεν υπάρχουν καμινάδες.

Στους πρώτους μ.Χ. αιώνες κατασκευάστηκαν στη Ρώμη και γενικά στη ρωμαϊκή αυτοκρατορία πολλές μεγάλες υποκαυστικές θερμάνσεις.

Στη θέρμανση με κανάλια δεν ήταν όλος ο χώρος κάτω από το δάπεδο κενός. Τα καυσαέρια διοχετεύονταν σε κανάλια κάτω από το δάπεδο.

Στη Γερμανία υπάρχει ένας παρόμοιος τύπος από τον 12<sup>°</sup> αιώνα, η θέρμανση με θερμάστρες, στις οποίες τα ξύλα ζέσταιναν στρώματα από πέτρες που μετά το σβήσιμο της φωτιάς απέδιδαν την αποθηκευμένη θερμότητα με τη μορφή θέρμανσης ανοδικού ρεύματος αέρα. Κατά τον 18<sup>°</sup> αιώνα εμφανίζονται οι *θερμάνσεις με θερμάστρες αέρα* στο υπόγειο και κτισμένα τοιχώματα, όπου

#### ΠΤΥΧΙΑΚΗ ΕΡΓΑΣΙΑ 2008

για πρώτη φορά υπάρχουν ξεχωριστές διαδρομές του αέρα και των καυσαερίων. Τα καυσαέρια απάγονται από καμινάδα. Ο αέρας ζεσταίνεται στο εξωτερικό μέρος της θερμάστρας και διοχετεύεται από ανοίγματα του πατώματος στο χώρο. Αργότερα εμφανίζονται και σιδερένιες θερμάστρες με μεταλλικούς καπναγωγούς και τον ζεστό αέρα εξωτερικά ή και αντίστροφα.

Η *θέρμανση με ατμό* εμφανίζεται στην Αγγλία γύρω στα 1750. Η πίεση του ατμού είναι 1 έως 2 bar. Τα θερμαντικά σώματα είναι απλοί σωλήνες ή πτερυγιοφόροι σωλήνες. Αργότερα χρησιμοποιείται ατμός χαμηλής πίεσης. Κατά το 1870 κατασκευάζονται χυτοσιδερένιοι λέβητες, στην αρχή στις Η.Π.Α, όπου και πρωτοεμφανίζονται το 1880. Ο μηχανικός Strebel παρουσιάζει το 1895 τον πρώτο λυόμενο λέβητα. Στη συνέχεια η θέρμανση βελτιώνεται με τη ρύθμιση της εστίας, με ρυθμιστικές βαλβίδες. Η επιστημονική θεμελίωση της τεχνικής της θέρμανσης γίνεται από τον Hermann Rietschel. Το 1900 κατασκευάζεται η πρώτη κεντρική θέρμανση πόλης στη Δρέσδη (μέγιστη απόσταση 1040 μέτρα, 11 κτίρια).

Από τις αρχές και μέχρι τα μέσα ρου 18ου αιώνα κατασκευάζονται οι πρώτες *θερμάνσεις με θερμό νερό* στην Αγγλία και τη Γαλλία, και βρίσκουν τη μεγαλύτερη διάδοσή τους από το 1850 τη Γερμανία οπότε ιδρύονται και οι πρώτες βιομηχανίες κεντρικής θέρμανσης. Η κυκλοφορία του νερού γίνεται με τη βαρύτητα. Το 1885 δημιουργείται στο Βερολίνο έδρα για τη θέρμανση και τον εξαερισμό με καθηγητή τον Hermann Rietschel. Το 1898 ιδρύεται ο σύνδεσμος Γερμανών βιομηχάνων κεντρικής θέρμανσης. Στις αρχές του 20<sup>ου</sup> αιώνα αρχίζει η χρήση των κυκλοφορητών (αντλίες) και εκτοπίζεται σιγά-σιγά η θέρμανση με ατμό. Η θέρμανση με θερμό νερό και κυκλοφορητή είναι πια ο συνιθησμένος τρόπος θέρμανσης των κατοικιών και των γραφείων, ενώ η θέρμανση με ατμό χρησιμοποιείται σε εργοστάσια.

Ο Perkins εφαρμόζει το 1831 στην Αγγλία τη *θέρμανση με υπέρθερμο νερό (θέρμανση Perkins),* με κλειστό σύστημα σωλήνων με ισχυρά τοιχώματα για μεγάλες πιέσεις, έως 200 bar. Χρησιμοποιείται κυρίως για βιομηχανικούς σκοπούς. Από το 1925 περίπου, προστίθεται, στη Γερμανία κυρίως, και κυκλοφορητής στο σύστημα. Εφαρμόζεται κεντρική θέρμανση πόλης με υπέρθερμο νερό και μετατροπείς και συναγωνίζεται την κεντρική θέρμανση πόλης με ατμό. Οι νεώτερες εξελίξεις χαρακτηρίζονται από την προσπάθεια να μειωθεί το κόστος εγκατάστασης και λειτουργίας της θέρμανσης.

Χαρακτηριστικά δείγματα αυτής της εξέλιξης είναι:

- *Νέα θερμαντικά σώματα.*
- *Βελτιώνονται οι λέβητες (γρήγορη θέρμανση, μεγάλος βαθμός απόδοσης, πιο εύκολος χειρισμός, λέβητες υπερπίεσης) και συνδυάζονται με τη θέρμανση νερού για κατανάλωση.*
- *Γενικεύεται η χρήση οργάνων ρύθμισης και μέτρησης*
- *Χρησιμοποιούνται αυτόματοι καυστήρες πετρελαίου ή αερίων καυσίμων.*
- *Εγκαταστάσεις θέρμανσης με αέρα για κτίρια με πολλούς χώρους καθώς και κλιματιστικές εγκαταστάσεις πολλών ειδών.*

Οι *νεώτερες εξελίξεις* επηρεάζονται κυρίως από την αύξηση του κόστους της ενέργειας (καυσίμων) και συνεπάγονται:

*Την καλύτερη θερμομόνωση των κτιρίων*

- *Τη μεγαλύτερη χρήση της αυτόματης ρύθμισης*
- *Την κατασκευή δημοτικών θερμάνσεων*
- *Τη θέρμανση με αντλίες θερμότητας*
- *Την επανάκτηση της θερμότητας με διάφορες μεθόδους*
- *Την εφαρμογή της θέρμανσης με ηλιακή ενέργεια*

#### *1.3 Απαιτήσεις από τη θέρμανση*

i) Η αισθητή θερμοκρασία (η θερμοκρασία του αέρα και η μέση θερμοκρασία των τοιχωμάτων) στον θερμαινόμενο χώρο πρέπει να είναι κατά το δυνατόν ομοιόμορφη και κατά την κατακόρυφη και κατά την οριζόντια διεύθυνση, 20 έως 23 °C, με μια απόκλιση περίπου  $\pm$  1 °C. Στην περίπτωση αυτή αποκαθίσταται μια διαρκής θερμική ισορροπία μεταξύ της θερμότητας που παράγει ο άνθρωπος από την καύση της τροφής και της θερμότητας που απάγεται από αυτόν προς το περιβάλλον.

ii) Η θέρμανση πρέπει να είναι ρυθμιζόμενη, δηλαδή πρέπει η αισθητή θερμοκρασία να μπορεί να μεταβάλλεται σε ορισμένα όρια ανάλογα με την επιθυμία οπουδήποτε. Στην περίπτωση αυτή η ρύθμιση πρέπει να έχει μικρή αδράνεια, δηλαδή να γίνεται γρήγορα. Μεγάλη σημασία έχει να ζεσταίνεται ο χώρος σε μικρό χρονικό διάστημα.

iii) Δεν πρέπει με την θέρμανση να μειώνεται η ποιότητα του αέρα του χώρου. Κυρίως δεν πρέπει να παράγεται αισθητή ποσότητα σκόνης, βλαβερών αερίων και ατμών. Επίσης δεν πρέπει να εμφανίζονται ενοχλητικοί θόρυβοι και ρεύματα αέρα. Τα θερμαντικά σώματα πρέπει να καθαρίζονται εύκολα.

iv) Το κόστος κατασκευής και λειτουργίας της θέρμανσης πρέπει να είναι μικρό.

Δεν υπάρχει ακόμη θέρμανση που να εκπληρώνει όλες τις παραπάνω απαιτήσεις στον ίδιο βαθμό. Όλες οι θερμάνσεις, από την ανοιχτή εστία μέχρι τις σύγχρονες θερμάνσεις ακτινοβολίας, έχουν πλεονεκτήματα και μειονεκτήματα. Η εκλογή του είδους της θέρμανσης στην κάθε περίπτωση εξαρτάται από πολλούς παράγοντες όπως: το είδος του κτιρίου, τη διάρκεια λειτουργίας της θέρμανσης, τον αριθμό των ατόμων και το είδος της ενδυμασίας τους, το είδος του καυσίμου, το κόστος εγκατάστασης και λειτουργίας κ.α.

#### *1.4 Κατάταξη των εγκαταστάσεων θέρμανσης*

#### *Σύμφωνα με τη θέση της εστίας:*

- *i) Τοπική*
- *ii) Κεντρική*
- *iii) Κεντρική θέρμανση πόλης*

#### *Σύμφωνα με το καύσιμο:*

- *i) Θερμάνσεις άνθρακα*
- *ii) Αερίων καυσίμων*
- *iii) Πετρελαίου*
- *iv) Ηλεκτρικές*

#### *Σύμφωνα με τον φορέα της θέρμανσης:*

- *i) Θερμού και υπέρθερμου νερού*
- *ii) Ατμού*
- *iii) Αέρα*

## *Σύμφωνα με τον τρόπο απόδοσης της θερμότητας:*

- *i) Θερμάνσεις με μεταβίβαση*
- *ii) Με ακτινοβολία*
- *iii) Με αέρα*
- *iv) Συνδυασμοί των παραπάνω τρόπων*

## *1.5 Πρότυπα και Κανονισμοί των συστημάτων θέρμανσης*

Παράλληλα με την εξέλιξη των διαφόρων συστημάτων θέρμανσης αναπτύχθηκαν στις διάφορες χώρες *Πρότυπα και Κανονισμοί* που αναφέρονται στα συστήματα αυτά. Αρκετά από τα πρότυπα αυτά καθορίζονται από το *Διεθνή Οργανισμό Τυποποίησης (ISO)*. Τα τελευταία χρόνια στη χώρα μας ο *Ελληνικός Οργανισμός Τυποποίησης (ΕΛΟΤ)* έχει θεσπίσει αρκετά πρότυπα που αναφέροντα στα συστήματα θέρμανσης.

## *1.6 Καύσιμα*

## *ΣΤΕΡΕΑ ΚΑΥΣΙΜΑ*

*Φυσικά καύσιμα:* λιθάνθρακες, φαιάνθρακες, τύρφη, ξύλο. Όλα τα στερεά καύσιμα έχουν φυτική προέλευση και εκτός από το ξύλο δημιουργήθηκαν από την αποσύνθεση φυτών σε συνθήκες υψηλής πίεσης και απουσίας αέρα. Η εξόρυξη των λιθανθράκων γίνεται υπόγεια, ενώ των φαιανθράκων είναι συνήθως επιφανειακή.

*Εξευγενισμένα καύσιμα:* μπρικέττες λιθανθράκων, μπρικέττες φαιανθράκων, κώκ (οπτάνθρακες), ξυλάνθρακες. Οι μπρικέττες κατασκευάζονται από θρυμματισμένους και αποξεραμένους λιθάνθρακες ή φαιάνθρακες, οι οποίοι συμπιέζονται σε κατάλληλες μηχανές και έχουν διάφορα σχήματα και διαστάσεις (παραλληλεπίπεδο, κύβος, σιμιγδάλι, αυγό). Το κώκ παράγεται με την ξερή απόσταξη σε θερμοκρασία 1000 °C περίπου ( κατά τη θέρμανση χωρίς αέρα παράγεται αποχωρίζονται τα αέρια συστατικά). Το κώκ φωταερίου παράγεται από λιθάνθρακες στα εργοστάσια φωταερίου. Το μεταλλουργικό κώκ που χρησιμοποιούν οι υψικάμινοι παράγεται στις κωκερίες των μεταλλουργικών βιομηχανιών. Κώκ παράγεται επίσης από την απόσταξη των .<br>λιθανθράκων ή των φαιανθράκων σε χαμηλή θερμοκρασία (περίπου 500 °C).

Fe<sub>2</sub>O<sub>3</sub>. Η περιεκτικότητα των καυσίμων σε στάχτη, μικραίνει με διάφορες *Κύρια συστατικά* όλων των γαιανθράκων είναι ο άνθρακας, το υδρογόνο, το οξυγόνο, μικρές ποσότητες θείου και αζώτου καθώς και νερό και τέφρα. Με την γεωλογική ηλικία του καυσίμου, αυξάνει και η περιεκτικότητα του σε άνθρακα ενώ αντίθετα μειώνεται η περιεκτικότητά του σε οξυγόνο. Ο ανθρακίτης έχει τη μεγαλύτερη περιεκτικότητα σε άνθρακα. Με τον όρο *τέφρα* χαρακτηρίζονται οι άκαυστες ανόργανες προσμίξεις των γαιανθράκων, όπως οι πέτρες, οι σχιστόλιθοι κτλ. Βασικά συστατικά της τέφρας είναι τι διοξείδιο του πυριτίου SiO<sub>2</sub>, η αλουμίνα Al<sub>2</sub>O<sub>3</sub>, το οξείδιο του ασβεστίου CaO και το κατεργασίες. Κακής ποιότητας άνθρακες χαρακτηρίζονται αυτοί που έχουν μεγάλη περιεκτικότητα τέφρας. Καθαροί χαρακτηρίζονται οι άνθρακες που δεν περιέχουν τέφρα και υγρασία.

#### *ΥΓΡΑ ΚΑΥΣΙΜΑ*

#### **Φυσικά πετρέλαια**

Δημιουργήθηκαν πριν από εκατομμύρια χρόνια από ζωικά και φυτικά κατάλοιπα στο βυθό της θάλασσας. Τα φυσικά πετρέλαια εξορύσσονται με γεωτρήσεις σε διάφορες περιοχές της γης και κυρίως στις ΗΠΑ, στη Ρωσία, την Περσία, το Ιράκ και την Αραβία.

*Σύνθεση:* από χημική άποψη, τα πετρέλαια είναι μείγμα διαφόρων υδρογονανθράκων. Η επεξεργασία τους γίνεται με την κλασματική απόσταξη (διαχωρισμός των συστατικών του πετρελαίου ανάλογα με το σημείο βρασμού), και τη διύλιση σε ελαφρά, μέσα και βαρέα πετρέλαια. Ακόμα με την πυρόλυση (διάσπαση υδρογονανθράκων με μεγάλα μόρια σε μικρότερα με την επίδραση θερμοκρασίας και πίεσης, συνθετικές βενζίνες). Η περιεκτικότητα σε τέφρα είναι πολύ μικρή, συνήθως <0.1 % και αποτελείται κυρίως από πεντοξείδιο του βαναδίου V<sub>2</sub>O<sub>5</sub>.

*Ελαφρά πετρέλαια,* κυρίως βενζίνες (συνοπτικό όνομα για σειρά υδρογονανθράκων με χαμηλό σημείο βρασμού και που αποτελούνται, σε αντίθεση με το βενζόλιο, από διάφορα μόρια), με σημείο βρασμού 50 έως 200 C. Κυρίως είναι μείγματα παραφινών και χρησιμοποιούνται σαν καύσιμα κινητήρων.

*Μέσα πετρέλαια* είναι κυρίως η κεροζίνη (φωτιστικό πετρέλαιο) με σημείο βρασμού 200 έως 250 °C και το αεριέλαιο (πετρέλαιο Diesel) με σημείο ...<br>βρασμού 200 έως 350 °C, που χρησιμοποιείται σήμερα κυρίως σαν καύσιμη ύλη κινητήρων Diesel.

.<br>*Βαριά πετρέλαια* με σημείο βρασμού μεγαλύτερο από 350 °C, κυρίως πετρέλαια εξωτερικής καύσης και λιπαντικά.

*Κατάλοιπα:* Από τα κατάλοιπα της απόσταξης του πετρελαίου (πίσσα, μαζούτ, άσφαλτο) παρασκευάζονται διάφορα χημικά προϊόντα όπως π.χ παραφίνη, βαζελίνη κ.α.

*ΑΕΡΙΑ ΚΑΥΣΙΜΑ*

Τα χαρακτηριστικά των αερίων καυσίμων, που υπάρχουν σήμερα, διαφέρουν πολύ μεταξύ τους. Συνήθως είναι μείγματα καυσίμων και άκαυστων αερίων. Τα καύσιμα συστατικά είναι κυρίως υδρογονάνθρακες, υδρογόνο και μικρές ποσότητες μονοξειδίου του άνθρακα.

## *2. ΘΕΡΜΟΜΟΝΩΣΗ ΚΑΙ ΗΧΟΜΟΝΩΣΗ*

Η θερμομόνωση έχει κυρίως τον προορισμό, να ελαττώνει κατά το δυνατό τις θερμικές απώλειες των σωληνώσεων μεταφοράς θερμότητας και των συσκευών και έτσι να γίνει οικονομία στα έξοδα.

#### *2.1 Θερμοαγωγιμότητα*

*Ο συντελεστής θερμοαγωγιμότητας λ* ενός υλικού, είναι το σημαντικότερο υπολογιστικό μέγεθος στην στη τεχνική των μονώσεων. Είναι μια ιδιότητα της ύλης που δίνει την ποσότητα της θερμότητας που ρέει ωριαία διαμέσου μια στρώσης πάχους 1 μέτρου και διατομής 1 m2 . Ο συντελεστής θερμοαγωγιμότητας λ, δεν είναι σταθερό μέγεθος αλλά μεγαλώνει με την άνοδο της θερμοκρασίας και είναι τόσο μικρότερος όσο όσο μικρότερο είναι το ειδικό βάρος. Αέρας με λ= 0.023 W/mK έχει μικρή θερμοαγωγιμότητα.

Πρέπει να γίνεται διάκριση μεταξύ του *συντελεστή θερμοπερατότητας λ* που αναφέρεται σε ομοιογενή υλικά και *του συντελεστή θερμοαγωγιμότητας λειτουργίας* που είναι λίγο μεγαλύτερος.

#### *2.2 Μονωτικά υλικά*

Τα σημαντικότερα μονωτικά υλικά είναι τα ακόλουθα:

- *i) Όλκιμα μονωτικά υλικά (θερμομονωτικές μάζες)* 
	- Ιδιαίτερα η γη διατόμων, το οξείδιο του μαγνησίου και η κόνις αγωγών καμίνου προμηθεύονται σε μορφή σκόνης, ανακατεύονται με νερό στην οικοδομή και επιστρώνονται σε στοιβάδες πάνω στους σωλήνες. Επίσης και σε μορφή επιδέσμων ή έτοιμων επιστρώσεων. Η σκλήρυνση τους γίνεται διαμέσου του θερμαντικού μέσου που περνάει μέσα από τους σωλήνες. Η ονομαζόμενη *μόνωση σκληρού μανδύα*. Είναι φθηνή και προσαρμόζεται σε κάθε σχήμα. Παλαιότερα χρησιμοποιόταν πάρα πολύ, κυρίως σε θερμάνσεις.
- *ii) Ειδικά τεμάχια* από γη διατόμων, οξείδιο του μαγνησίου, φελλό, ανοργανοποιημένες ίνες, αφρώδες πολυστυρόλης, πολυουρεθάνης, υαλοβάμβακα, κατασκευάζονται στα εργοστάσια σε διάφορα σχήματα και τοποθετούνται με ένα συνδετικό υλικό ή και στεγνά, από αντικείμενο που πρόκειται να μονωθεί. Είναι προσαρμόσιμα και μπορούν να επαναρχησιμοποιηθούν αλλά είναι ακριβά.
- *iii) Θερμομονωτικές ψάθες και πλάκες*
- *iv) Μονώσεις με παραγέμισμα*
- *v) Κορδόνια μόνωσης (σωλήνες από ύφασμα)*
- *vi) Αφρώδη υλικά*
- *vii) Απομόνωση στρωμάτων αέρα*
- *viii) Κυψελωτό μπετόν ( πορώδες μπετόν)*

#### *2.3 Πάχος μόνωσης*

Η εκλογή του πάχους μόνωσης γίνεται συνήθως με τη βοήθεια εμπειρικών συντελεστών. Με ανερχόμενο πάχος μόνωσης, ακριβαίνουν τα έξοδα της εγκατάστασης, αλλά μειώνονται τα έξοδα των θερμικών απωλειών. Το οικονομικότερο πάχος μόνωσης είναι εκείνο για το οποίο το σύνολο και των δυο εξόδων είναι το ελάχιστο. Θα έπρεπε λοιπόν κανείς σε εκτεταμένες εγκαταστάσεις να υπολογίσει το ευνοϊκότερο πάχος της θερμομόνωσης.

### *2.4 Ηχομόνωση*

Θόρυβοι καύσης σε καυστήρες πετρελαίου και αερίου δημιουργούνται εξαιτίας του σχηματισμού στροβιλισμού ή των διακυμάνσεων της πίεσης στον ανεμιστήρα ή τον χώρο καύσης, και ακτινοβολούνται τα τοιχώματα του λέβητα.

Οι ήχοι αυτοί συχνά ενισχύονται από τον συντονισμό μεταξύ του χώρου καύσης και της καπνοδόχου. Η κύρια συχνότητα βρίσκεται στη χαμηλή περιοχή από 100 έως 500 Hz. Είναι απαραίτητο να γίνεται προσαρμογή του καυστήρα στον λέβητα. Κατά το ξεκίνημα του καυστήρα δημιουργούνται μεγαλύτεροι θόρυβοι εξαιτίας της ξαφνικής υπερύψωσης της πίεσης. *Άλλες πηγές θορύβων* μιας εγκατάστασης θέρμανσης είναι ο κυκλοφορητής, οι βλάβες στα έδρανα, οι διάφορες επικαθίσεις, οι αρματούρες σε μεγάλες ταχύτητες νερού, οι θερμικές τάσεις.

Διαμέσου του αέρα, ο ήχος που προέρχεται από τον λέβητα μεταφέρεται στην οροφή, τους τοίχους, την καπνοδόχο και στη συνέχεια στον γειτονικό χώρο. Διαμέσου των στερεών σωμάτων μεταφέρεται ο ήχος στη βάση του λέβητα, τις σωληνώσεις και τις αντλίες, ιδιαίτερα σε μεγάλες εγκαταστάσεις και λεβητοστάσια.

# *3. ΚΕΝΤΡΙΚΕΣ ΘΕΡΜΑΝΣΕΙΣ*

Οι κεντρικές θερμάνσεις χαρακτηρίζονται από την ύπαρξη μιας μόνο εστίας που βρίσκεται συνήθως στο υπόγειο και εξυπηρετεί όλους τους χώρους, και από την ύπαρξη ενός ενδιάμεσου φορέα θερμότητας ο οποίος μεταφέρει τη θερμότητα που παράγεται στην εστία στους χώρους που πρόκειται να θερμανθούν. Σαν φορέας θερμότητας χρησιμοποιείται νερό, ατμός ή αέρας. Υπάρχουν λοιπόν κεντρικές θερμάνσεις θερμού νερού, ατμού ή αέρα.

## *Πλεονεκτήματα των κεντρικών θερμάνσεων:*

- *i) Μείωση των εστιών και των καπνοδόχων*
- *ii) Μικρότερη ρύπανση του περιβάλλοντος*
- *iii) Δεν υπάρχει πρόβλημα μεταφοράς καυσίμων και στάχτης στις κατοικίες*
- *iv) Μεγάλη οικονομία στην εκμετάλλευση του καυσίμου*
- *v) Τα θερμαντικά σώματα καταλαμβάνουν μικρό χώρο*

## *Μειονεκτήματα:*

- *i) Υψηλό κόστος κατασκευής*
- *ii) Δυσκολία στον καταμερισμό του κόστους θέρμανσης στις πολυκατοικίες*
- *iii) Υψηλό κόστος λειτουργίας, οπωσδήποτε όμως καλύτερη θέρμανση*

## *3.1 Θέρμανση θερμού νερού*

Στις θερμάνσεις θερμού νερού ο φορέας της θερμότητας είναι νερό με μέγιστη θερμοκρασία 110 °C. Το νερό θερμαίνεται στον λέβητα, διοχετεύεται με σωληνώσεις στα θερμαντικά σώματα όπου αποδίδει την θερμότητα και η θερμοκρασία του μειώνεται και επιστρέφει πάλι στον λέβητα οπότε αρχίζει ο κύκλος από την αρχή. Οι θερμάνσεις θερμού νερού διακρίνονται ανάλογα με:

## *Τον τρόπο κυκλοφορίας του νερού:*

- *i) Θερμάνσεις θερμού νερού με φυσική κυκλοφορία*
- *ii) Θερμάνσεις θερμού νερού με εξαναγκασμένη κυκλοφορία*

## *Την επικοινωνία με την ατμόσφαιρα:*

- *i) Ανοιχτές θερμάνσεις θερμού νερού*
- *ii) Κλειστές θερμάνσεις θερμού νερού*

## *Την όδευση του νερού στις σωληνώσεις:*

- *i) Δισωλήνιο σύστημα*
- *ii) Μονοσωλήνιο σύστημα*

## *Το είδος της ενέργειας:*

- *i) Με στερεά καύσιμα*
- *ii) Με πετρέλαιο*
- *iii) Με φωταέριο*
- *iv) Με ηλεκτρικό ρεύμα*
- *v) Με φυσικό αέριο*

# *3.2 Θέρμανση θερμού νερού με εξαναγκασμένη κυκλοφορία*

Μια εγκατάσταση θέρμανσης θερμού νερού με φυσική κυκλοφορία σε μεγάλα κτίρια θα χρειαζόταν σωλήνες διανομής με πολύ μεγάλες διαμέτρους. Παλαιότερα λοιπόν, σε εγκαταστάσεις όπου η απόσταση μεταξύ τελευταίου θερμαντικού σώματος και λέβητα ξεπερνούσε τα 50 μέτρα, η κυκλοφορία του νερού ήταν εξαναγκασμένη, με αντλία. Σήμερα, ακόμη και σε μικρές εγκαταστάσεις τοποθετείται σχεδόν πάντα ένας κυκλοφορητής και ειδικά σε εγκαταστάσεις με λέβητες υγρών καυσίμων ή αέριων καυσίμων όπου είναι απαραίτητο η θερμοκρασία του νερού της επιστροφής να μην είναι μικρή.

# *Πλεονεκτήματα:*

- *i) Γρήγορη προθέρμανση, μικρή αδράνεια*
- *ii) Καλύτερη ρύθμιση, εύκολη ανάμιξη του νερού της προσαγωγής με το νερό της επιστροφής*
- *iii) Μικρότερες θερμικές απώλειες που είναι συνέπεια της χρήσης σωλήνων με μικρότερη διάμετρο*
- *iv) Λιγότερο αυστηρή διαδρομή σωληνώσεων*
- *v) Φτηνότερο δίκτυο σωλήνων*

## *Μειονεκτήματα:*

- *i) Μεγαλύτερη συντήρηση*
- *ii) Εξάρτηση από την παροχή ηλεκτρικού ρεύματος*
- *iii) Συνεχής κατανάλωση ρεύματος*

# *3.3 Μονοσωλήνιο σύστημα*

Η πιο απλή και η πιο φθηνή μέθοδος είναι το *μονοσωλήνιο σύστημα με διαδοχική σύνδεση των θερμαντικών σωμάτων*. Το νερό της θέρμανσης διατρέχει διαδοχικά όλα τα θερμαντικά σώματα. Είναι οπωσδήποτε μειονέκτημα ότι δεν μπορεί να ρυθμιστεί η απόδοση του κάθε σώματος. Η θερμοκρασία του νερού μειώνεται μετά από κάθε σώμα και έτσι πρέπει η θερμαντικές επιφάνειες, για την ίδια απόδοση θερμότητας, να αυξάνονται συνέχεια.

# *3.4 Δισωλήνιο σύστημα*

Το δισωλήνιο σύστημα βρίσκει μεγάλη εφαρμογή σε όλες τις μεγάλες εγκαταστάσεις. Κάθε θερμαντικό σώμα έχει έναν ρυθμιστικό διακόπτη. Οι απώλειες τριβής που έχει να υπερνικήσει ο κυκλοφορητής είναι εδώ μικρότερες από τις αντίστοιχες του μονοσωλήνιου συστήματος και αυτό γιατί όλα τα θερμαντικά σώματα είναι παράλληλα συνδεμένα.

## *3.5 Εξαερισμός*

Μεγάλη σημασία για την καλή λειτουργία έχει ο σωστός εξαερισμός των σωληνώσεων γιατί ο αέρας ή αέρια στο δίκτυο του νερού της θέρμανσης μπορούν να προκαλέσουν κυκλοφοριακές ανωμαλίες και να διευκολύνουν την οξείδωση των σωληνώσεων. Η περιεκτικότητα του νερού σε αέρα εξαρτάται από την πίεση και τη θερμοκρασία. Για πίεση 1 bar, νερό 10° C περιέχει περίπου 43 1/m<sup>3</sup>, ενώ νερό 90<sup>°</sup> C περιέχει μόνο 20 1/m<sup>3</sup>. Έχει λοιπόν ιδιαίτερη σημασία ο σωστός εξαερισμός, που με τις μεγάλες ταχύτητες του νερού γίνεται πιο δύσκολα.

#### *3.6 Προστασία από παγετό*

Κινδυνεύει να παγώσει το νερό των εγκαταστάσεων που δεν λειτουργούν συνέχεια, όπως εξοχικές κατοικίες, πρατήρια υγρών καυσίμων, εκκλησίες κ.α. Η προστασία των εγκαταστάσεων αυτών γίνεται με την προσθήκη αντιψυκτικών υγρών στο νερό. Χρειάζεται μεγάλη προσοχή στις οδηγίες του κατασκευαστή.

#### *3.7 Θερμαντικά σώματα*

Τα θερμαντικά σώματα έχουν στις εγκαταστάσεις θέρμανσης τον προορισμό, να μεταφέρουν την θερμότητα που προμηθεύουν οι φορείς θερμότητας (νερό ή ατμός) στον αέρα των χώρων που πρέπει να θερμανθούν διαμέσου μεταφοράς ή ακτινοβολίας. Υπάρχει ένας μεγάλος αριθμός τύπων κατασκευής θερμαντικών σωμάτων που διακρίνονται μεταξύ τους και ως προς το σχήμα και ως προς το υλικό και εμφανίζονται στην αγορά με πολλά ονόματα.

Ο *έλεγχος θερμαντικής ισχύος* των θερμαντικών σωμάτων γινόταν στη Γερμανία και σε άλλες χώρες υπό διαφορετικές συνθήκες, έτσι που συχνά να δίνονται για τα ίδια θερμαντικά σώματα διαφορετικές τιμές. Στο μεταξύ έγινε μια διεθνής τυποποίηση των τρόπων μέτρησης και των όρων που γίνεται ο έλεγχος έτσι ώστε να λαμβάνονται τιμές ισχύος που να μπορούν να συγκριθούν και να αναπαραχθούν.

Για όλα τα θερμαντικά σώματα που υπάρχουν στο εμπόριο γίνεται ένας *έλεγχος της ισχύος* από αναγνωρισμένα ελεγκτήρια. Η *θερμαντική ισχύς βάσει προδιαγραφών* αναφέρεται σε μια μέση διαφορά θερμοκρασίας 60° Κ μεταξύ θερμαντικού σώματος και του αέρα του χώρου καθώς και μια διαφορά θερμοκρασίας 20<sup>ο</sup> Κ μεταξύ της θερμοκρασίας προσαγωγής και θερμοκρασίας επιστροφής.

# *4. ΥΠΟΛΟΓΙΣΜΟΣ ΤΩΝ ΕΓΚΑΤΑΣΤΑΣΕΩΝ ΘΕΡΜΑΝΣΗΣ*

### *4.1 Υπολογισμός θερμικών απωλειών*

Η *συνολική θερμική απαίτηση* κανονικών χώρων συνίσταται από 3 μέρη:

- *i) Θερμικές απώλειες χωρίς προσαύξηση Q<sup>ο</sup> που προέρχονται από τους περιβάλλοντες τοίχους.*
- *ii) Προσαυξήσεις για ιδιαίτερες συνθήκες*
- *iii) Θερμικές απώλειες αερισμού QL*

Για ειδικές περιπτώσεις (εκκλησίες, θερμοκήπια, αίθουσες κλπ.), χρησιμοποιούνται ειδικές μέθοδοι υπολογισμού.

## *4.2 Δομή των υπολογισμών*

Οι υπολογισμοί αρχίζουν με την εξακρίβωση της απαίτησης θερμότητας μεταφοράς (απώλειες θερμότητας χωρίς προσαυξήσεις) *Q<sup>ο</sup>* σύμφωνα με την εξίσωση:

$$
Q_o = k * F * (t_i - t_a) \text{ or } W
$$

 *Q<sup>ο</sup>* = απώλειες θερμότητας χωρίς προσαυξήσεις

F = επιφάνεια του δομικού τμήματος

k = συντελεστής θερμοπερατότητας

 $t_i = \theta \epsilon \rho \mu \alpha \rho \alpha \sigma \alpha \chi \omega \rho \rho \sigma \nu$ 

ta = θερμοκρασία εξωτερικού αέρα

Μετά την εξακρίβωση των *Q<sup>ο</sup>* , γίνονται προσαυξήσεις επί τοις % για ιδιαίτερες επιδράσεις:

i) Προσαύξηση  $z_U + z_A = z_D$  διακοπής λειτουργίας και ψυχρών εξωτερικών τοίχων.

ii) Προσαύξηση **z**H, για την επίδραση του προσανατολισμού.

Συνεπώς η θερμική απαίτηση μεταφοράς είναι:

$$
Q_T = Q_o * (1 + z_D + z_H) = Q_o * z
$$

Τέλος υπολογίζεται η θερμική απαίτηση αερισμού σύμφωνα με την παρακάτω σχέση:

$$
Q_L = V^* \rho * c * (ti - ta)
$$

V = όγκος εισερχόμενου αέρα σε m<sup>3</sup>/s

 $ρ = π$ υκνότητα του αέρα σε kg/ m<sup>3</sup>

c = ειδική θερμότητα του αέρα σε Kj/g K

## *5. ΜΕΛΕΤΗ ΘΕΡΜΑΝΣΗΣ ΜΕ ΤΟ ΠΡΟΓΡΑΜMΑ FINE*

#### *5.1 Εισαγωγή*

Τα τελευταία χρόνια η ραγδαία ανάπτυξη της πληροφορικής δεν άφησε ανεπηρέαστο τον κλάδο των μηχανικών που ασχολούνται με τις Η/Μ μελέτες.

Στην εποχή μας παρατηρείται το εξής φαινόμενο: Οι παλαιότεροι μηχανικοί να έχουν αίσθηση των μεγεθών και αδυναμία στους υπολογιστές και τη χρήση τους, ενώ οι νεότεροι είναι πιο εξοικειωμένοι με τους υπολογιστές αλλά τους λείπει η εμπειρία – αίσθηση των μεγεθών. Ο νέος μελετητής χρησιμοποιώντας το πρόγραμμα FINE μπορεί να γίνει «επικίνδυνα παραγωγικός» ενώ ο παλιός δεν εμπιστεύεται το πρόγραμμα γιατί αδυνατεί να το καταλάβει, έχοντας την αίσθηση ότι δεν έχει τον έλεγχο αυτού.

Το πρόγραμμα FINE μειώνει τη βαρετή, επαναλαμβανόμενη δουλειά του μελετητή. Αυτό όμως δεν σημαίνει ότι η μελέτη γίνεται αυτόματα. Για να το πετύχουμε αυτό πρέπει να μάθουμε να μιλάμε τη γλώσσα του προγράμματος και να καταλάβουμε πως το πρόγραμμα καταλαβαίνει τις ανάγκες μας.

Δεν γινόμαστε μελετητές μαθαίνοντας τη χρήση ενός προγράμματος. Στην αρχή πρέπει να σκεφτούμε μερικές θεμελιώδης έννοιες.

- Κοινός στόχος όλων των δικτύων είναι να μεταφέρουν κάποιο ρευστό (αέρα, νερό, αέριο, λύματα…)
- Υπάρχουν ανοικτά (ύδρευση, αποχέτευση) και κλειστά δίκτυα (μονοσωλήνιο, δισωλήνιο)
- Η κίνηση του ρευστού επιτυγχάνεται με τον κυκλοφορητή ή την αντλία ή τον ανεμιστήρα. Εξαίρεση αποτελούν τα δίκτυα αποχέτευσης που είναι φυσικής κυκλοφορίας.
- Στα ανοικτά κυκλώματα, πρέπει να υπάρχει πίεση εκροής. Η τυχόν αντλία που θα χρησιμοποιηθεί καλείται να καλύψει με το μανομετρικό της, την υψομετρική διαφορά (ύψος στήλης) και τις αντιστάσεις.
- Υπάρχουν δίκτυα που παίζει μεγάλο ρόλο στον υπολογισμό τους ο ετεροχρονισμός ( ύδρευση, πυρόσβεση, αποχέτευση) ενώ σε άλλα κανένα (θέρμανση).
- Στόχος είναι να μεταφέρεται το ίδιο το ρευστό (νερό, λύματα, καύσιμο αέριο) ενώ άλλοτε το ρευστό είναι το μέσο μεταφοράς (π.χ θερμότητας)
- Στα κλειστά κυκλώματα παρατηρούνται περαιτέρω διαφοροποιήσεις. Αν η προσαγωγή είναι παράλληλη με την επιστροφή. Αν η προσαγωγή έχει διαφορετική παροχή από την επιστροφή (αεραγωγοί, υπερπίεση)

Σε όλες τις παραπάνω περιπτώσεις τα ρευστά κινούνται με κάποιες παραδοχές ή νόμους. Άρα καλούμαστε ένα φαινόμενο μεταφοράς «να το περάσουμε» στο πρόγραμμα ώστε να χρησιμοποιήσουμε τα πλεονεκτήματα που αυτό προσφέρει. Αυτό επιτυγχάνεται με τη διαδικασία μοντελοποίησης του δικτύου. Στη συνέχεια έχοντας εισάγει τη γεωμετρία του δικτύου στο πρόγραμμα μπορούμε να το υπολογίσουμε, εφαρμόζοντας τις κατάλληλες εξισώσεις.

## *ΟΡΙΣΜΟΣ ΝΕΑΣ ΜΕΛΕΤΗΣ*

#### *5.2 Βήματα ορισμού νέας μελέτης*

### **1. Δημιουργία Νέας Μελέτης: Αρχείο (File) Νέα μελέτη**

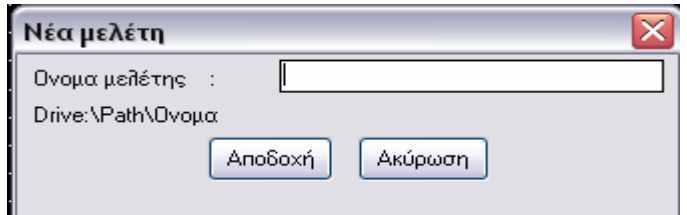

Στο όνομα νέας μελέτης δίνω π.χ 0001 και πατάω {Αποδοχή}. Τότε δημιουργείται φάκελος μελέτης με την ονομασία μελέτης που έχουμε δώσει στη διεύθυνση c:\4m\calc\ και αρχείο 0001.dwg μέσα στο φάκελο της μελέτης.

#### **2. Εισαγωγή στοιχείων μελέτης**

Αρχείο Πληροφορίες Μελέτης

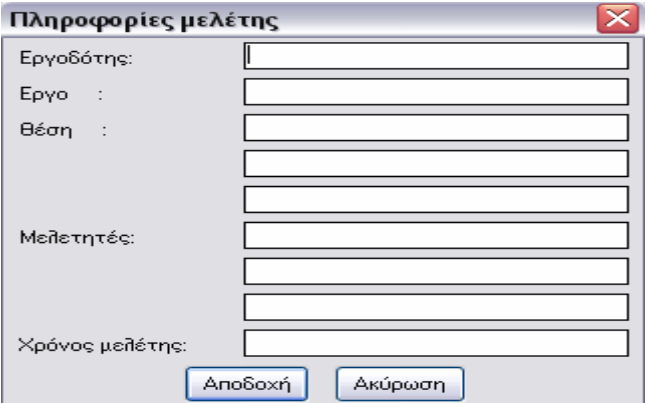

Γράφω τα στοιχεία της μελέτης έτσι ώστε α) να περαστούν στους υπολογισμούς και β) όταν θέλω να την επιλέξω με την εντολή → Αρχείο Επιλογή Μελέτης να την αναγνωρίζω από τα στοιχεία της.

#### **3. Αρχικές ρυθμίσεις**

AutoBLD → Χαρακτηριστικά στοιχείων → Διάφορα

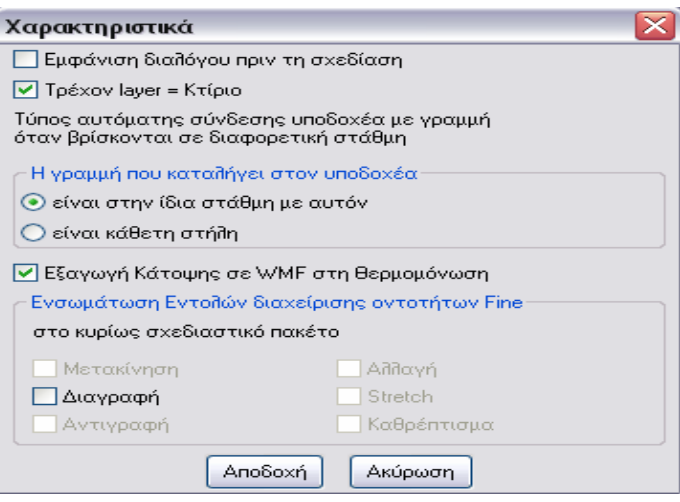

Στην καρτέλα που μας εμφανίζει:

α) Ενεργοποιώ το *Εμφάνιση διαλόγου πριν τη σχεδίαση* β) Απενεργοποιώ το *Τρέχον Layer = Κτίριο* Και μετά πατάω {Αποδοχή}.

#### **4. Καθορισμός ορόφων**

AutoBLD Rαθορισμός κτιρίου

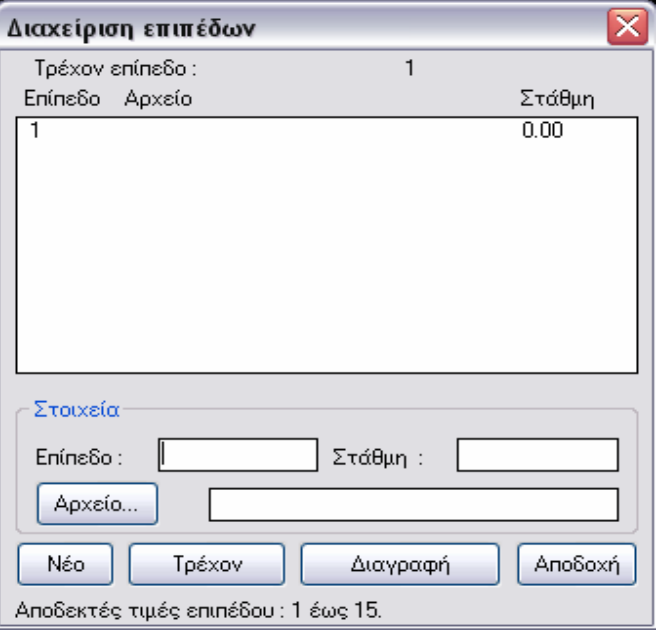

Στην καρτέλα που εμφανίζει συμπληρώνουμε το *Επίπεδο* (ξεκινώντας από το χαμηλότερο επίπεδο) και στη *Στάθμη* συμπληρώνουμε τη στάθμη του επιπέδου (πάνω μέρος δαπέδου) και για την καταχώρηση των παραπάνω στοιχείων πατάμε {Νέο}. Κάνουμε τα ίδια και για τα υπόλοιπα επίπεδα.

\* Για οποιαδήποτε αλλαγή στα στοιχεία ενός επιπέδου επιλέγω το επίπεδο που θέλω, αλλάζω τα στοιχεία, πατάω {Νέο} και μετά {ΟΚ}.

#### *Αρχείο κατόψεων μελέτης (βήμα 1)*

Μια μελέτη Η/Μ εγκαταστάσεων μπορεί να απαρτίζεται από κατόψεις πολλών ορόφων αλλά και κάθε μια από αυτές τις κατόψεις μπορεί να περιλαμβάνει πολλές Η/Μ εγκαταστάσεις, με αποτέλεσμα όταν εκτυπώσουμε τη μελέτη αυτή να παράγει πληθώρα σχεδίων.

Πρέπει να γίνει κατανοητό ότι η 4Μ αποθηκεύει όλες τις παραπάνω κατόψεις όλων των Η/Μ εγκαταστάσεων σε ένα αρχείο. Έτσι όλα τα σχέδια κατόψεων Η/Μ εγκαταστάσεων της συγκεκριμένης μελέτης παράγονται από ένα και μοναδικό αρχείο. Αυτό επιτυγχάνεται με τη χρήση διαφορετικών layer (στρώσεων).

 Φανταστείτε μια πληθώρα από διαφάνειες τη μια πάνω στην άλλη. Μια διαφάνεια μπορεί να είναι η έτοιμη κάτοψη του 1ου ορόφου που έχουμε πάρει από τον αρχιτέκτονα, μια άλλη του 2ου ορόφου κλπ. Μια άλλη διαφάνεια θα είναι το δίκτυο του δισωλήνιου του  $1^{\text{ov}}$ ορόφου, μια άλλη του 2ου ορόφου, μια άλλη ακόμα θα είναι η θερμικές απώλειες που αναγράφονται σε κάθε χώρο του  $1^{\text{ov}}$  ορόφου κλπ. Αντίστοιχα σετ διαφανειών για κάθε όροφο φανταστείτε για όλες τις Η/Μ εγκαταστάσεις.

Έστω τώρα ότι θέλουμε να εμφανιστεί στην οθόνη η κάτοψη του δισωλήνιου του 1ου ορόφου χωρίς όμως να φαίνονται οι θερμικές απώλειες του κάθε χώρου. Έχουμε την δυνατότητα να το κάνουμε αυτό μια και το πρόγραμμα έχει προβλέψει να αντιστοιχίσει ένα layer σε κάθε μια από τις παραπάνω περιπτώσεις.

Εμείς το μόνο που έχουμε να κάνουμε είναι να επιλέξουμε την εγκατάσταση και το επίπεδο που θέλουμε να εμφανιστεί, στη συγκεκριμένη περίπτωση 1ος όροφος και δισωλήνιο, και το πρόγραμμα αναλαμβάνει να φωτίσει την διαφάνεια με την αρχιτεκτονική κάτοψη του 1ου ορόφου και την διαφάνεια του με το δίκτυο του δισωλήνιου του 1ου ορόφου και συγχρόνως να παγώσει (να μη φωτίσει τις υπόλοιπες διαφάνειες) έτσι ώστε να έχουμε το επιθυμητό αποτέλεσμα.

#### *Φάκελος μελέτης (βήμα 2)*

Έγινε λοιπόν κατανοητό ότι το πρόγραμμα χρησιμοποιεί ένα αρχείο όπου συνυπάρχουν μας οι κατόψεις μας μελέτης μας. Η μελέτη μας περιλαμβάνει εκτός από κατόψεις και κατακόρυφα διαγράμματα. Περιλαμβάνει ακόμα υπολογισμούς για κάθε μια εγκατάσταση τα οποία φυλάσσονται τι καθένα σε διαφορετικά αρχεία.

*Αρχικές ρυθμίσεις – Φιλοσοφία διαχείρισης layers (βήμα 3)*

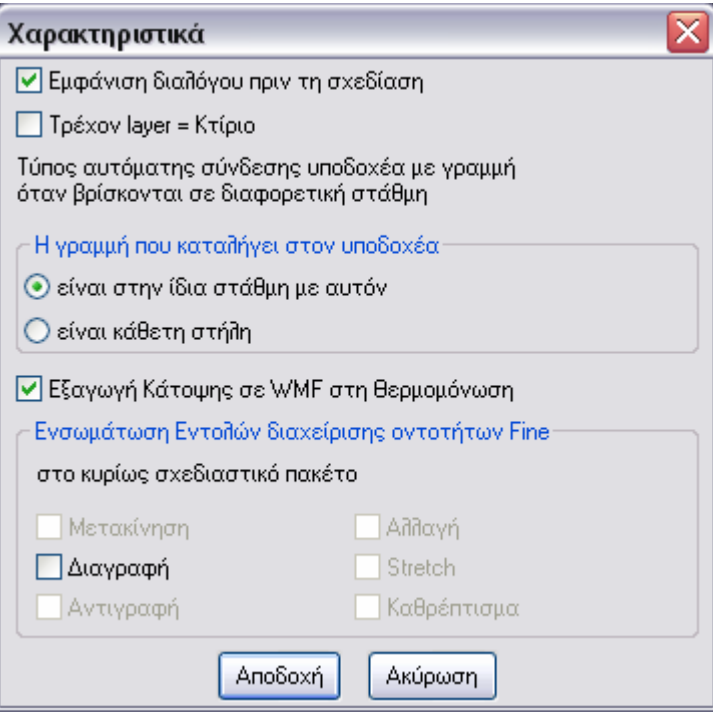

Στο βήμα 3 προτείνεται να ενεργοποιηθεί το *Εμφάνιση διαλόγου πριν τη σχεδίαση.*

Αν δεν έχει επιλεγεί η *Εμφάνιση διαλόγου πριν τη σχεδίαση* τότε κάθε φορά που σχεδιάζουμε ένα δομικό στοιχείο (τοίχο, άνοιγμα, κολώνα, δάπεδο, οροφή) είτε επιλέγοντάς το από την αντίστοιχη toolbar είτε μέσα από το menu AutoBLD, αυτό σχεδιάζεται με τα τρέχοντα χαρακτηριστικά που είχαν οριστεί την τελευταία φορά στο διάλογο AutoBLD  $\rightarrow$  Χαρακτηριστικά στοιχείων $\rightarrow$ ...

Σε αυτή την περίπτωση κάθε φορά που θέλουμε να σχεδιάσουμε ένα δομικό στοιχείο με διαφορετικά χαρακτηριστικά από αυτό που είχαμε σχεδιάσει προηγουμένως πρέπει να μπαίνουμε στο διάλογο των Χαρακτηριστικών στοιχείων μέσα από το menu AutoBLD και να το ορίζουμε.

Αυτή η διαδικασία είναι χρονοβόρα και εύκολα μπορεί να ξεχαστεί με αποτέλεσμα να γίνονται λάθη κατά τη σχεδίαση.

Αν έχει επιλεγεί η *Εμφάνιση διαλόγου πριν τη σχεδίαση* τότε με το που επιλέγουμε να σχεδιάσουμε κάποιο δομικό στοιχείο βλέπουμε να εμφανίζεται αυτόματα ο διάλογος των Χαρακτηριστικών στοιχείων, πριν τη σχεδίαση του κάθε δομικού στοιχείου.

Έτσι σχεδιάζουμε γρήγορα και σωστά.

Στο βήμα 3 προτείνεται μας να απενεργοποιηθεί το πεδίο *Τρέχον Layer = Κτίριο.* Κάθε φορά που αλλάζουμε το παραπάνω πεδίο πρέπει να κάνουμε κλίκ στην εντολή κάτοψη ώστε να δούμε το αποτέλεσμα μας αλλαγής

*Οι εντολές που σχετίζονται με την απεικόνιση είναι οι παρακάτω:*

**1) AutoBLD→ Διαχείριση layer.** Εμφανίζεται ο παρακάτω διάλογος.

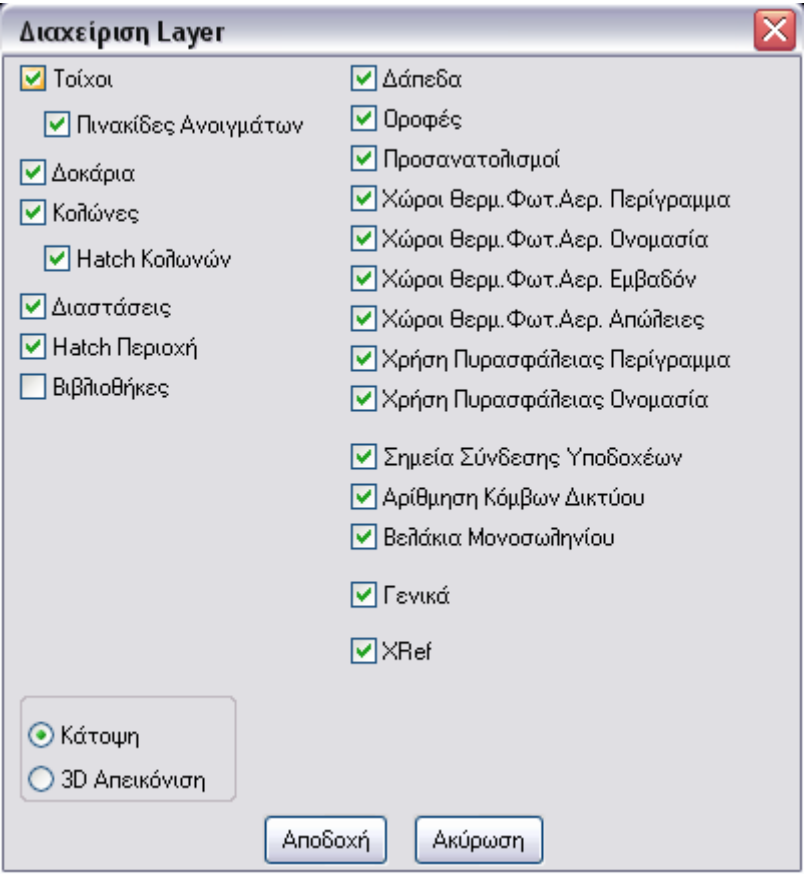

Θα επισημάνουμε μόνο μερικά σημεία που σχετίζονται με το αυτόν το διάλογο:

- Κάθε γραμμή του διαλόγου περιέχει στοιχεία που βρίσκονται σε διαφορετικά layers και κατ' επέκταση μπορούμε τσεκάροντας το αντίστοιχο τετραγωνάκι να εμφανίζουμε ή να αποκρύπτουμε από την οθόνη τα στοιχεία που επιθυμούμε.
- Μπορούμε να επιλέξουμε να εμφανίζονται διαφορετικά στοιχεία για την κάτοψη και συγχρόνως διαφορετικά για την 3D Απεικόνιση.
- Η επιλογή διαστάσεις παγώνει μας διαστάσεις που σχεδιάζονται από το διάλογο AutoBLD Διαστασιολόγηση

## **2) AutoBLD Καθορισμός κτιρίου**

Επιλέγουμε από τη λίστα το επίπεδο που επιθυμούμε να εμφανιστεί στην οθόνη και {Τρέχον} και μετά {ΟΚ} για να επιλέξουμε το επίπεδο που θέλουμε να εμφανιστεί.

Εναλλακτικός τρόπος αλλαγής επιπέδων είναι από την toolbar. Αλλαγή επιπέδου κατά την οποία μπορούμε να ανεβαίνουμε ή να κατεβαίνουμε κατά 1 όροφο τη φορά.

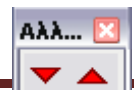

Στο κάτω αριστερό μέρος μας οθόνης αναγράφεται ο τρέχον όροφος.

FINE 2K Οροφος: 1 Υδρευση Κύριο

### **3) AutoΝΕΤ Επιλογή εφαρμογής**

Με αυτό τον τρόπο ελέγχουμε ποια εφαρμογή θα απεικονίζουμε στην οθόνη.

## **4) AutoΝΕΤ Διαχείριση layer εφαρμογών**

Με αυτόν τον διάλογο μπορούμε να εμφανίζουμε στην οθόνη τα δίκτυα πολλών εγκαταστάσεων ταυτόχρονα.

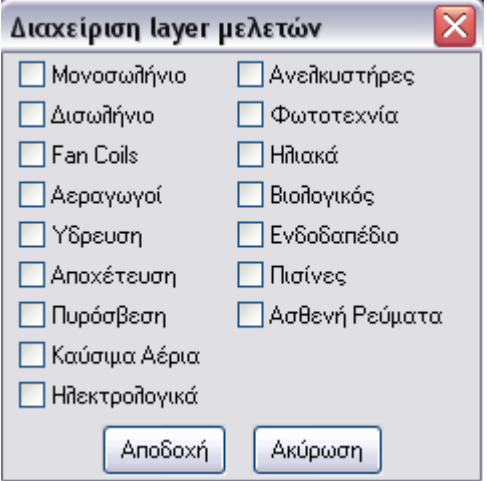

## **5) AutoBLD Κάτοψη**

Εμφανίζεται ολόκληρη η κάτοψη, δηλαδή το σύνολο του σχεδίου του τρέχοντος επιπέδου.

## **6) AutoBLD 3D Απεικόνιση**

Εμφανίζεται σε τρισδιάστατη μορφή το τρέχον επίπεδο.

## **7) AutoBLD Αξονομετρικό**

Εμφανίζεται σε τρισδιάστατη μορφή ολόκληρο το κτίριο.

## *5.3 Εισαγωγή αρχιτεκτονικών κατόψεων*

Η σχεδίαση και μελέτη των Η/Μ εγκαταστάσεων γίνεται πάντα έχοντας σαν δεδομένο το κτίριο, την αρχιτεκτονική κάτοψη, άρα το πρώτο πράγμα που θα μας απασχολήσει είναι το πώς θα ετοιμάσουμε αυτό το «υπόβαθρο» μας δουλείας μας.

Η κάτοψη μπορεί να έχει δημιουργηθεί:

α) Με το πρόγραμμα AUTO-IDEA μας 4Μ

β) Με οποιοδήποτε σχεδιαστικό πρόγραμμα που παράγει αρχεία .dwg ή .dxf

γ) Στο σχεδιαστήριο ( χωρίς τη βοήθεια ηλεκτρονικού υπολογιστή)

δ) Με αποτύπωση πρόχειρη

*Βήματα εισαγωγής αρχιτεκτονικών κατόψεων ως xref – διαδικασία WBLOCK:*

# **5.3.1 Αντιγραφή αρχιτεκτονικών στο φάκελο μας μελέτης**

Αντιγράφω την / μας αρχιτεκτονικές κατόψεις στο φάκελο μας μελέτης μου ( χρησιμοποιώντας μας εντολές copy και paste των windows)

# **5.3.2 Άνοιγμα αρχιτεκτονικών κατόψεων**

Με double click στο αρχείο κατόψεων στο φάκελο μας μελέτης μου το ανοίγω. Ελέγχω αν 1 drawing unit = 1 μέτρο.

# **5.3.3 Αλλαγή χρωμάτων**

Βάζω σε ένα παράθυρο μας μας κατόψεις και με κλίκ στο toolbar χρωμάτων διαλέγω το χρώμα που επιθυμώ. Έτσι αλλάζουμε τα χρώματα των αρχιτεκτονικών σχεδίων που έχουμε πάρει από τον αρχιτέκτονα σε ηλεκτρονική μορφή.

Όταν εκτυπώσουμε τα τελικά σχέδια των κατόψεων των Η/Μ εγκαταστάσεων οι γραμμές που ανήκουν στην αρχιτεκτονική κάτοψη πρέπει να είναι αχνές, έτσι ώστε ότι εμείς σχεδιάζουμε να περνάει σε πρώτο πλάνο, με αποτέλεσμα να ξεχωρίζει από μας πολυπληθείς γραμμές του αρχιτέκτονα.

# **5.4 Διαδικασία WBLOCK**

Το πρόγραμμα μας 4Μ σε ένα σχέδιο εμπεριέχει τα σχέδια όλων των επιπέδων, ενώ στην οθόνη εμφανίζεται η κάτοψη του ορόφου που εμείς έχουμε επιλέξει. Για να το πετύχουμε αυτό πρέπει μας αρχιτεκτονικές κατόψεις να μας απομονώσουμε την καθεμία σε ένα ξεχωριστό αρχείο (το οποίο θα βρίσκεται στο φάκελο μας μελέτης) και όταν μας εισάγουμε στη μελέτη μας να είναι ευθυγραμμισμένες η μια κάτω από την άλλη έτσι ώστε όταν αλλάζουμε επίπεδο ή όταν σχεδιάζουμε κατακόρυφη στήλη να υπάρχει σαφής αντιστοιχία μας θέσης των επιπέδων στο χώρο. Όλα τα παραπάνω επιτυγχάνονται με πολύ απλό και γρήγορο τρόπο με τη διαδικασία WBLOCK.

*α/α επιπέδου:* Σαν όνομα αρχείου (file name) δίνω τον α/α επιπέδου μας εξαγωγή έτσι για το πρώτο επίπεδο δίνω τον αριθμό 1 και στη συνέχεια save. Για το δεύτερο επίπεδο τον αριθμό 2 κτλ.

*Σημείο εισαγωγής:* "Insertion point for new block'' πρέπει να βρούμε το σημείο εκείνο που θα μπορούμε να το επιλέξουμε σε όλα τα επίπεδα έτσι ώστε αυτά να είναι ευθυγραμμισμένα το ένα κάτω από το άλλο. Αυτό είναι συνήθως μια εσωτερική γωνία στο φρεάτιο του ανελκυστήρα ή κάποια εξωτερική γωνία κολώνας.

Η διαδικασία WBLOCK πρέπει να γίνει για όλα τα επίπεδα του κτιρίου.

Μπορούμε αν θέλουμε να ανατρέξουμε στο φάκελο μας μελέτης μας και να δούμε μέσα σ' αυτόν όλα τα αρχεία των επιπέδων που δημιουργήσαμε. Αν π.χ. είχαμε 6 επίπεδα θα πρέπει να βρούμε τα αρχεία 1.dwg, 2.dwg….έως 6.dwg.

#### **5.5 Εισαγωγή αρχιτεκτονικών κατόψεων στη μελέτη.**

Μπαίνουμε στη μελέτη και από το *AutoBLD Καθορισμός κτιρίου* επιλέγουμε το επίπεδο 1 και εκεί που γράφει αρχείο πληκτρολογούμε 1.

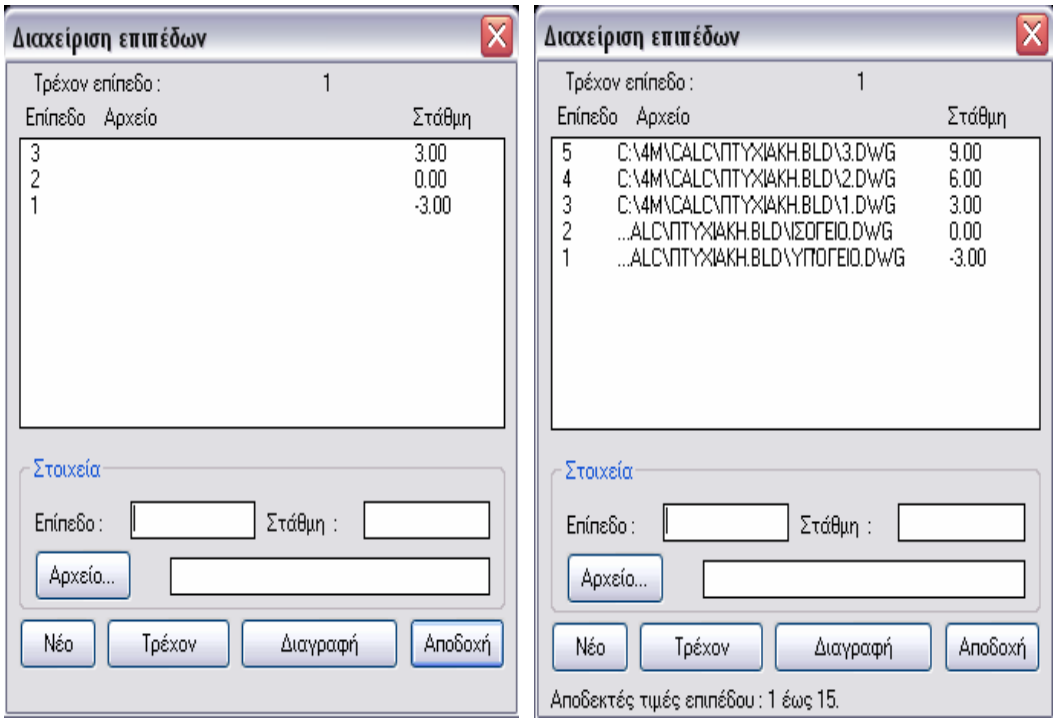

Στη συνέχεια επιλέγουμε {Τρέχον} για να καταχωρηθεί και πλέον δίπλα από τον αριθμό του επιπέδου 1 εμφανίζεται αυτόματα η διαδρομή και η ονομασία του αρχείου που θα χρησιμοποιεί το πρόγραμμα για να εμφανίζει το αρχιτεκτονικό σχέδιο.

Το ίδιο κάνουμε και για τα υπόλοιπα επίπεδα και βγαίνουμε από το διάλογο διαχείρισης επιπέδων πατώντας {ΟΚ}.

Μπορούμε οποιαδήποτε στιγμή να ενεργοποιήσουμε ή να απενεργοποιήσουμε την εμφάνιση του αρχιτεκτονικού σχεδίου με την εντολή **AutoBLD διαχείριση Layer** επιλέγοντας το πεδίο "xref".

#### ΠΤΥΧΙΑΚΗ ΕΡΓΑΣΙΑ 2008

#### **6. ΣΧΕΔΙΑΣΗ ΔΟΜΙΚΩΝ ΣΤΟΙΧΕΙΩΝ ΓΙΑ ΕΝΕΡΓΕΙΑΚΟΥΣ ΥΠΟΛΟΓΙΣΜΟΥΣ**

*Βηματα σχεδίασης δομικών στοιχείων για ενεργειακούς υπολογισμούς:*

#### **6.1 Καθορισμός βιβλιοθήκης δομικών στοιχείων της μελέτης.**

Η βιβλιοθήκη των δομικών στοιχείων της συγκεκριμένης μελέτης που καλούμαστε κάθε φορά να εκπονήσουμε βρίσκεται μέσα στο menu *AutoBLD Τυπικά στοιχεία.*

*Πριν όμως προχωρήσουμε στη διαδικασία οργάνωσης της παραπάνω βιβλιοθήκης πρέπει να δούμε αναλυτικότερα ποιες εντολές σχετίζονται με τη διαχείριση των δομικών στοιχείων του προγράμματος μια και εύκολα μπορεί να γίνει σύγχυση μεταξύ τους. Υπάρχουν τρείς ομάδες εντολών μέσα στο μενού AutoBLD. Θα ασχοληθούμε χρησιμοποιώντας σαν παράδειγμα τις εξωτερικές τοιχοποιίες μια και τα ίδια ισχύουν και για τα υπόλοιπα δομικά στοιχεία.* 

#### **Α. Βιβλιοθήκες προγράμματος**

*AutoBLD Βιβλιοθήκες στοιχείων Στοιχεία κτιρίου Εξωτερικές τοιχοποιίες.* 

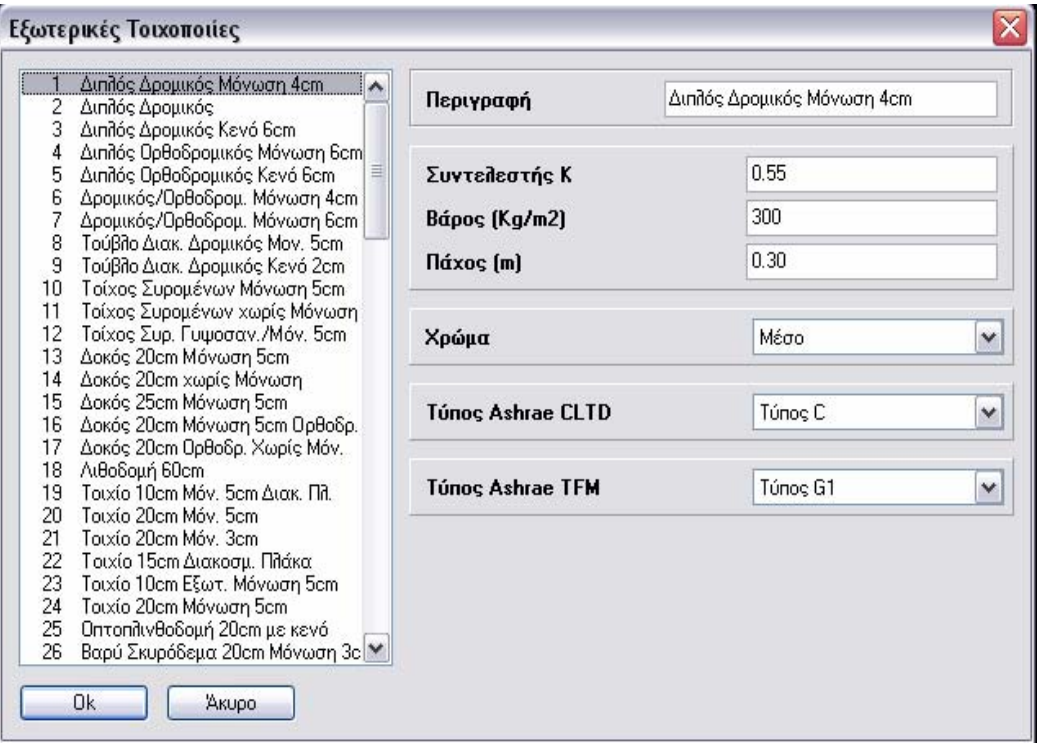

*Σε αυτή την περίπτωση εμφανίζεται ο παραπάνω διάλογος μέσα από τον οποίο έχουμε πρόσβαση στις βιβλιοθήκες των δομικών στοιχείων του προγράμματος. Από εδώ μπορούμε να τροποποιήσουμε αλλά και να εμπλουτίσουμε τις βιβλιοθήκες των διαφόρων δομικών στοιχείων σύμφωνα με την κρίση του μελετητή.* 

*Επιλέγοντας κάποιο δομικό στοιχείο από τη λίστα στα αριστερά εμφανίζονται δεξιά όλα τα στοιχεία του, ελεύθερα προς τροποποίηση. Επίσης πηγαίνοντας σε* *κάποια κενή θέση στο τέλος της λίστας μπορούμε να προσθέσουμε καινούρια δομικά στοιχεία.* 

*Εδώ όποιες αλλαγές γίνονται είναι μόνιμες και μένουν για τις μελέτες που εκπονούνται από τη χρονική στιγμή εκείνη και μετά, αλλά και κατ' επέκταση αν σβηστούν ή τροποποιηθούν τυχαία κάποια δομικά στοιχεία στη συνέχεια δεν θα μπορούν να ανακτηθούν παρά μόνο με επανεγκατάσταση του προγράμματος.* 

## **Β. Βιβλιοθήκες μελέτης**

*AutoBLD Τυπικά στοιχεία Εξωτερικές τοιχοποιίες*

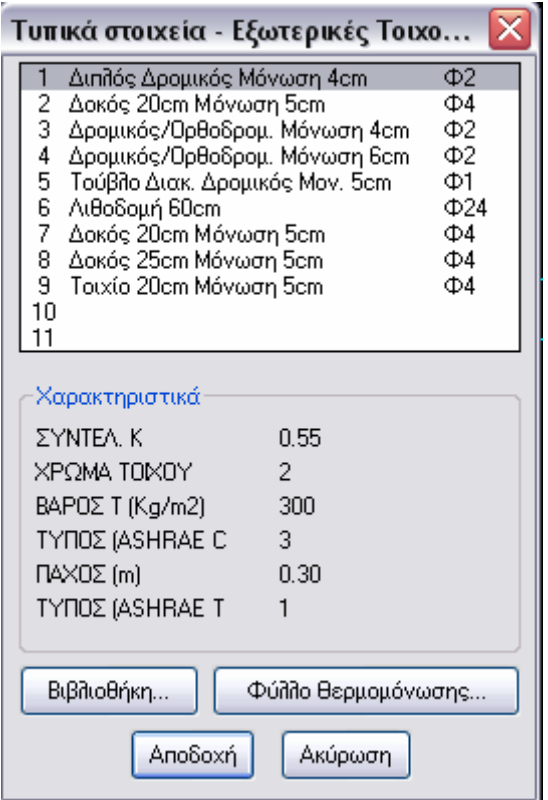

*Εμφανίζεται ο παραπάνω διάλογος ( όπου αφορά στη περίπτωσή μας τις εξωτερικές τοιχοποιίες) και έχει να κάνει με την οργάνωση της βιβλιοθήκης της μελέτης.*

*Εδώ σε αντίθεση με το προηγούμενο οι αλλαγές που γίνονται αφορούν μόνο τη συγκεκριμένη μελέτη. Επιλέγοντας ένα δομικό στοιχείο στο πάνω μέρος της λίστας τα χαρακτηριστικά του εμφανίζονται στο κάτω μέρος, χωρίς να υπάρχει δυνατότητα τροποποίησης αυτών.* 

#### **Γ. Χαρακτηριστικά στοιχείων**

*AutoBLD Χαρακτηριστικά στοιχείων Εξωτερικός τοίχος*

*Ο παρακάτω διάλογος είναι ο διάλογος που έχουμε επιλέξει σε προηγούμενο βήμα να εμφανίζεται πριν τη σχεδίαση. Μέσα από αυτόν ουσιαστικά δηλώνουμε ποια θα είναι τα χαρακτηριστικά του τρέχοντος δομικού στοιχείου. Στις εξωτερικές τοιχοποιίες για παράδειγμα ορίζουμε τα στοιχεία που φαίνονται παρακάτω και βάση αυτών των στοιχείων σχεδιάζεται οποιαδήποτε εξωτερική τοιχοποιία, μέχρις ότου να αλλάξουμε κάποιο από τα στοιχεία του παρακάνω διαλόγου, ώστε να αλλάξει με τη σειρά της και η επόμενη εξωτερική τοιχοποιία που θα σχεδιάσουμε.* 

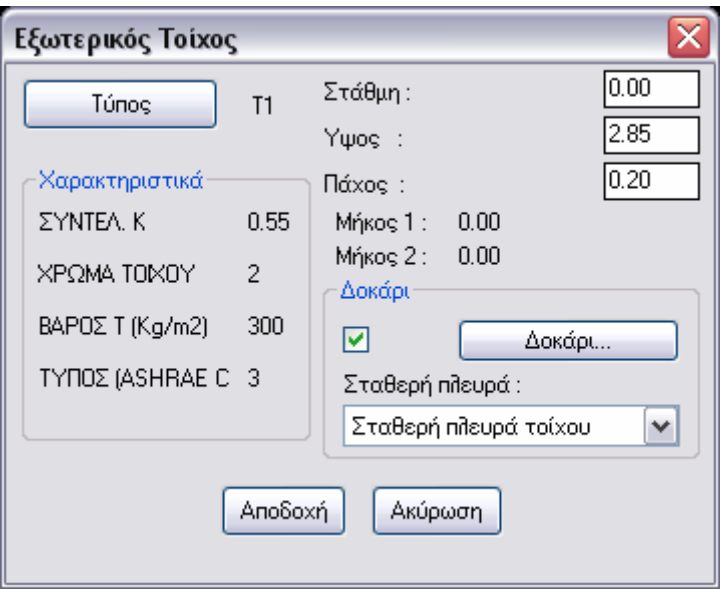

Αυτό που καλούμαστε να κάνουμε είναι να οργανώσουμε τη βιβλιοθήκη της μελέτης. Θα πρέπει να ορίσουμε όλα τα τυπικά στοιχεία της μελέτης με τη σειρά ξεκινώντας με τα ανοίγματα που είναι πρώτα στη λίστα, όπως φαίνεται παρακάτω.

Επιλέγουμε AutoBLD → Τυπικά στοιχεία → Ανοίγματα

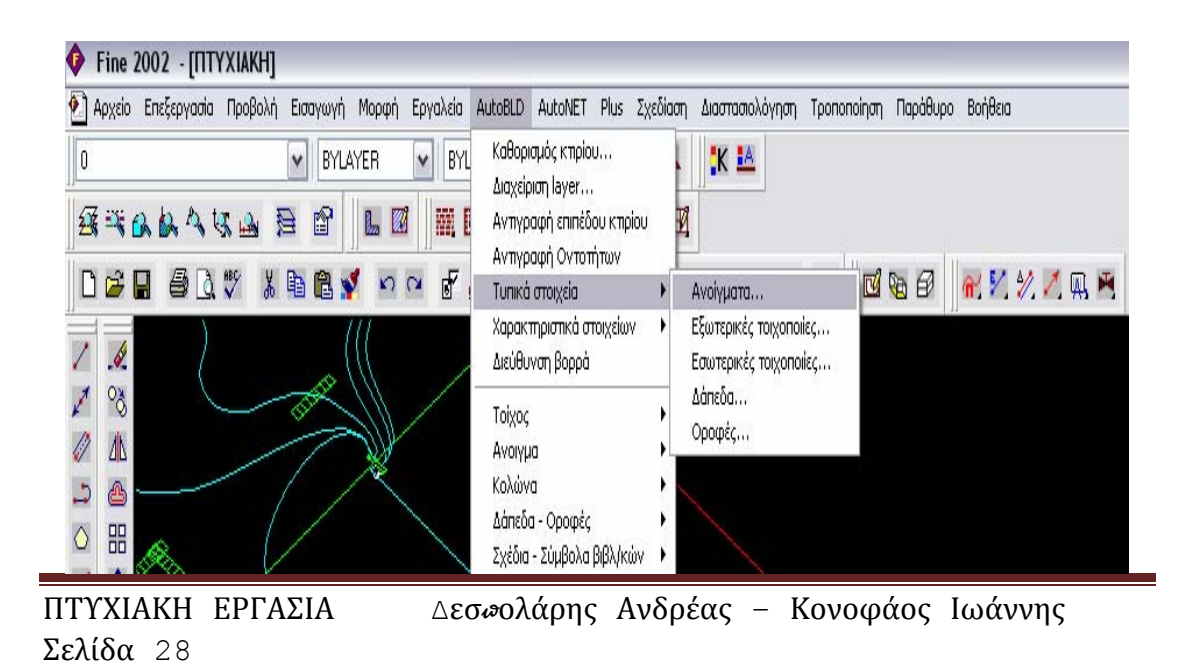

#### ΠΤΥΧΙΑΚΗ ΕΡΓΑΣΙΑ 2008

- Για ευκολία του μελετητή, πέρα από την εισαγωγή στοιχείων που λείπουν από τη βιβλιοθήκη των τυπικών ανοιγμάτων, προτείνεται να ταξινομούμε τα περιεχόμενα τα εκάστοτε βιβλιοθήκης ανάλογα με τα ανάγκες τα τρέχουσας μελέτης. Με αυτό τον τρόπο εμφανίζονται στο πάνω μέρος τα στοιχεία που χρησιμοποιούμε στη μελέτη τα. Ο α/α τα σειράς στη λίστα των τυπικών στοιχείων θα διατηρηθεί και τα υπολογισμούς. Επιτυγχάνουμε έτσι να έχουμε στο φύλλο υπολογισμού για τα διάφορα δομικά στοιχεία τα ονομασίες Τα1, Τα2, Τα3….και όχι τυχαία ακολουθία αριθμών που μπορεί να τα μπερδέψει.
- Για να γίνει το παραπάνω κατανοητό, έστω ότι το κτίριο που μελετάμε έχει σαν ανοίγματα αλουμινένια με διπλό τζάμι, διακένου 6mm, και έστω ότι έχει και ξύλινη εξωτερική πόρτα. Θα πρέπει στη βιβλιοθήκη να καταχωρήσουμε τα δυο παραπάνω τύπους ανοιγμάτων. Στη θέση 1 τα βιβλιοθήκης θα τοποθετήσουμε τα αλουμινένια κουφώματα και στη θέση 2 την εξώπορτα. Θα τροποποιήσουμε τον παρακάτω διάλογο ως εξής:

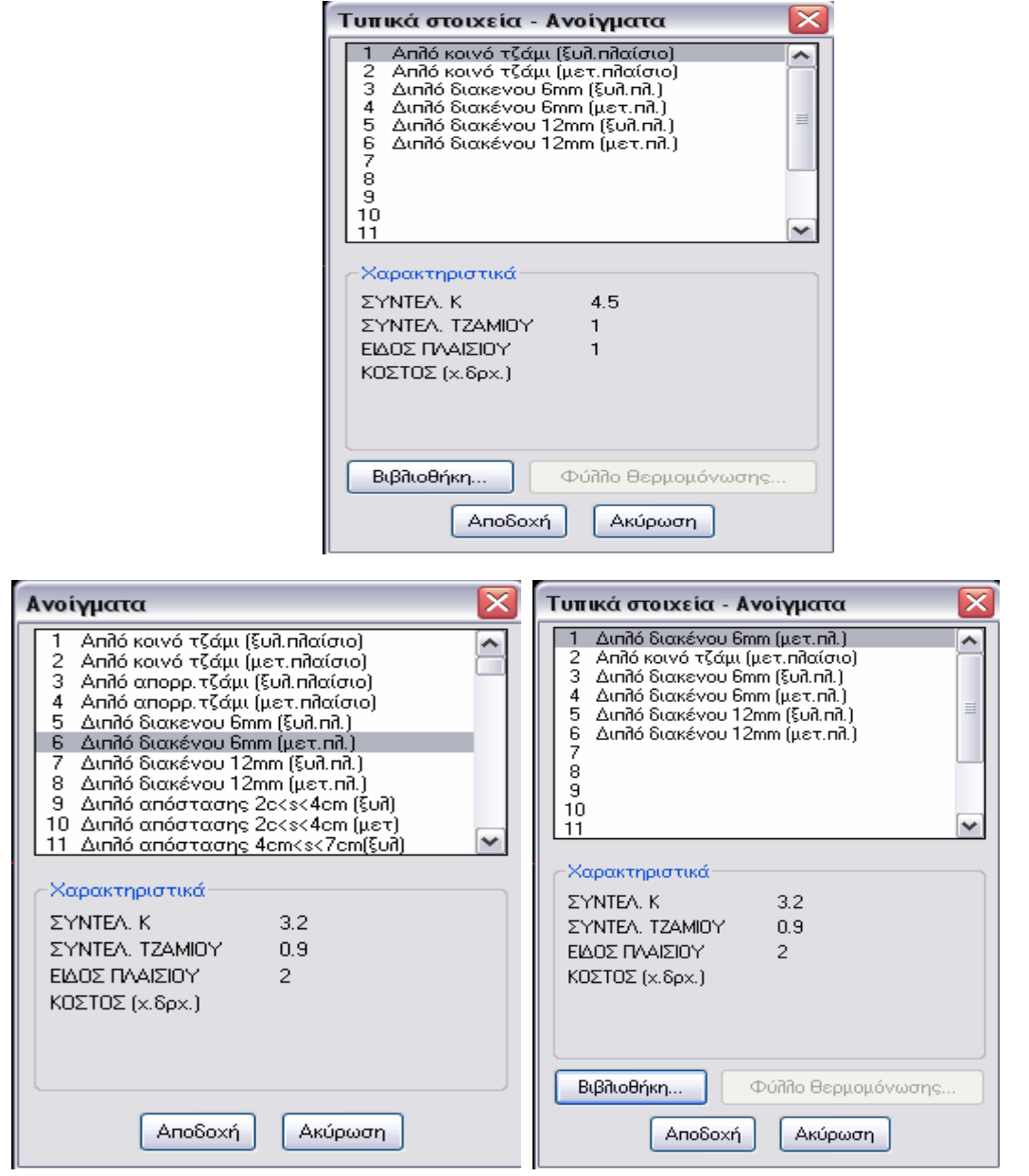

Σελίδα 29

ΠΤΥΧΙΑΚΗ ΕΡΓΑΣΙΑ Δεσπολάρης Ανδρέας – Κονοφάος Ιωάννης

Επιλέγουμε την θέση 1 δηλαδή τη θέση όπου θέλουμε να εισαχθεί το στοιχείο και στη συνέχεια {Βιβλιοθήκη}.

Εμφανίζεται ο παραπάνω διάλογος (αριστερά) ο οποίος είναι ο διάλογος τα βιβλιοθήκης του προγράμματος που αφορά τα ανοίγματα.

Τα αλουμινένια κουφώματα βρίσκονται στην 6<sup>η</sup> σειρά, τα επιλέγουμε και μετά {Αποδοχή}. Παρατηρούμε ότι στην πρώτη σειρά των Τυπικών στοιχείων – Ανοίγματα ( πάνω δεξιά) έχει εισαχθεί το είδος του ανοίγματος που επιλέξαμε. Κάνουμε το ίδιο για την εξώπορτα (Άνοιγμα χωρίς τζάμι, ξύλινο) και την τοποθετούμε στη θέση 2 του διαλόγου.

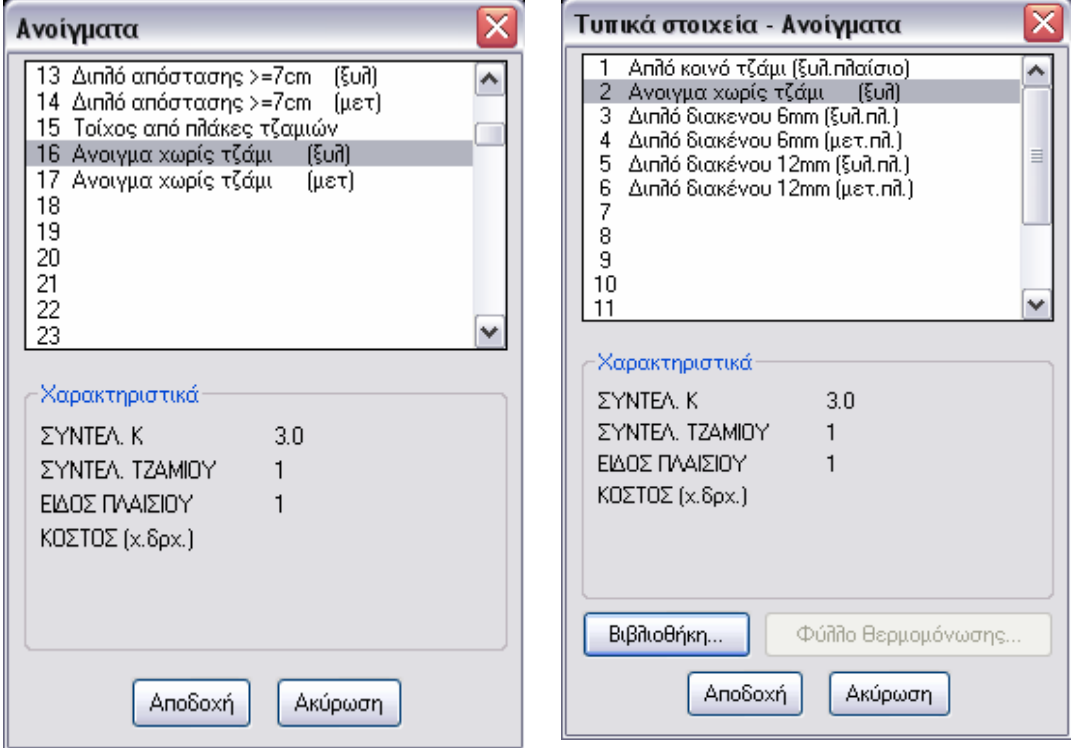

Στη συνέχεια επιλέγουμε το επόμενο στη λίστα των Τυπικών στοιχείων που είναι οι εξωτερικές τοιχοποιίες.

AutoBLD → Τυπικά στοιχεία → Εξωτερικές τοιχοποιίες Εμφανίζεται ο παρακάτω διάλογος:

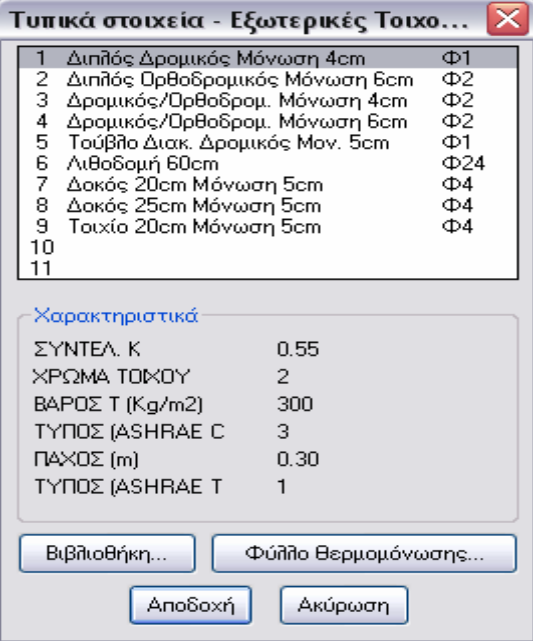

Η μόνη διαφορά στη διαδικασία με την αντίστοιχη των ανοιγμάτων είναι ότι εδώ καλούμαστε σε κάθε δομικό στοιχείο που εισάγουμε να εισάγουμε και το αντίστοιχο φύλλο θερμομόνωσης Φ1, Φ2, κ.λ.π.

Τα δούμε τη διαδικασία αναλυτικά με ένα ακόμα παράδειγμα:

Έστω ότι για μια μελέτη σαν εσωτερικές τοιχοποιίες θέλουμε να επιλέξουμε διπλό ορθοδρομικό τοίχο με μόνωση 6 cm. Έστω ότι έχουμε ακόμα τοίχους συρομένων με μόνωση 5cm. Μένει ακόμα να ορίσουμε δοκάρια και κολώνες.

Ξεκινάμε τη διαδικασία επιλέγοντας την πρώτη σειρά στη λίστα. Στη συνέχεια επιλέγουμε {Βιβλιοθήκη} και εισάγουμε από τη βιβλιοθήκη το 4<sup>ο</sup> στοιχείο που είναι ο Διπλός Ορθοδρομικός τοίχος με μόνωση 6cm (εικόνα κάτω αριστερά).

Στη συνέχεια επιλέγοντας {Αποδοχή} εισάγεται στη πρώτη σειρά του διαλόγου Τυπικά στοιχεία-Εξωτερικές τοιχοποιίες (εικόνα κάτω δεξιά).

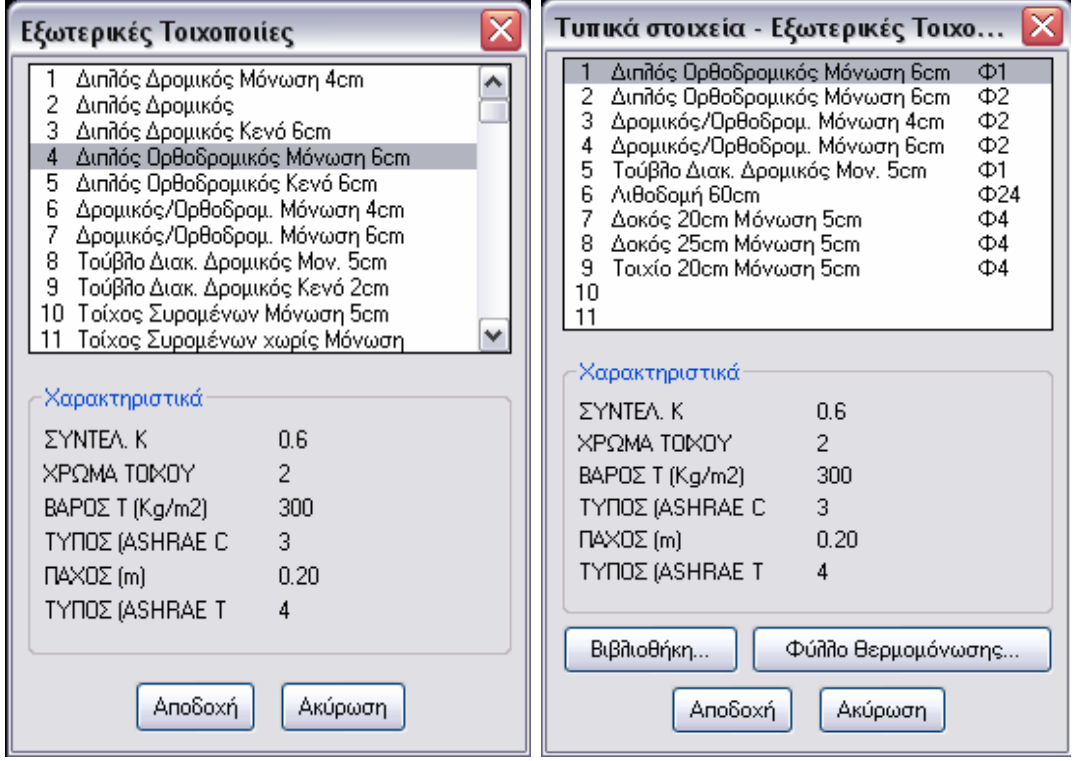

Στη συνέχεια και ενώ είναι ακόμα επιλεγμένο το δομικό στοιχείο που μόλις φέραμε από τη βιβλιοθήκη, επιλέγουμε {Φύλλο Θερμομόνωσης} τότε εμφανίζεται ο διάλογος με τον τίτλο Δομικά στοιχεία. Παρατηρούμε ότι ο παρακάτω διάλογος είναι γενικός διάλογος και περιέχει τα βασικά δομικά στοιχεία. Σκοπός αυτού του διαλόγου είναι να αντιστοιχίσουμε το είδος του δομικού στοιχείου που έχουμε επιλέξει, με κάποιο φύλλο θερμομόνωσης και πηγαίνοντας στη συνέχεια τα υπολογισμούς τα θερμομόνωσης να υπολογίσουμε ανάλογα με το τελικό πάχος του μονωτικού που θα επιλέξουμε, τον ακριβή συντελεστή k για το συγκεκριμένο δομικό στοιχείο.

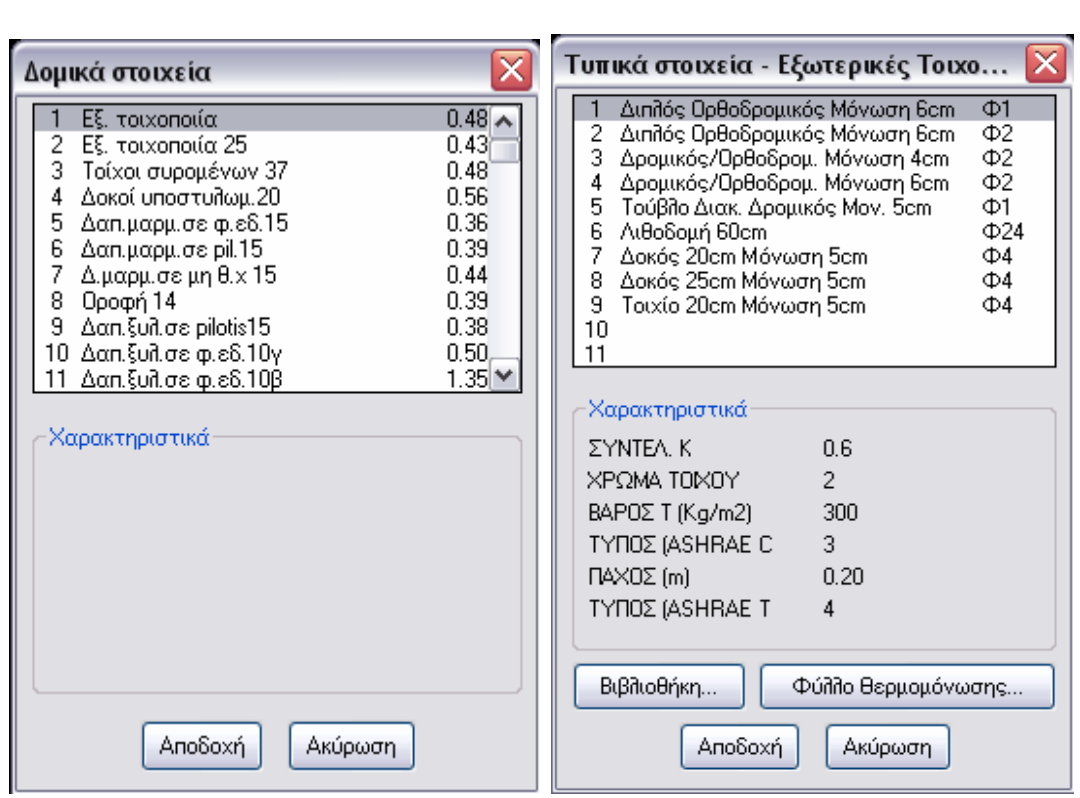

ΠΤΥΧΙΑΚΗ ΕΡΓΑΣΙΑ 2008

Επιλέγουμε λοιπόν από τα φύλλα θερμομόνωσης (διάλογος Δομικά στοιχεία- πάνω αριστερά) το πρώτο φύλλο που είναι γενικά Εξωτερική τοιχοποιία (με k=0.48). Έτσι τα βλέπουμε πάνω δεξιά την πρώτη σειρά του διαλόγου των Τοπικών στοιχείων-Εξωτερικές τοιχοποιίες, εισάγεται ο Διπλός ορθοδρομικός τοίχος με μόνωση 6cm και δίπλα του το φύλλο θερμομόνωσης που αντιστοιχίσαμε Φ1.

Με το ίδιο σκεπτικό προσθέτουμε στη δεύτερη σειρά τον τοίχο των συρομένων. Κάνουμε το ίδιο για τα δοκάρια και τα κολώνες. Επιλέγουμε στην 3<sup>η</sup> θέση να φέρουμε τη δοκό 20cm με μόνωση 5cm και αντίστοιχο φύλλο θερμομόνωσης το Φ4 που είναι Δοκοί Υποστυλωμάτων 20.

Ακριβώς με το ίδιο σκεπτικό ορίζουμε στη συνέχεια τα Εσωτερικές τοιχοποιίες, τα Δάπεδα, και τα Οροφές. Στα Δάπεδα και τα Οροφές πρέπει να αντιστοιχίσουμε και το αντίστοιχο φύλλο θερμομόνωσης αν θέλουμε να εκπονήσουμε τη μελέτη θερμομόνωσης.

Στην παρούσα φάση δεν έχει μεγάλη σημασία να ορίσουμε τα ακριβή στοιχεία (π.χ. συντελεστής θερμοπερατότητας k) όταν επιλέγουμε τα διάφορα δομικά στοιχεία που καταχωρούμε στη βιβλιοθήκη, αφού τα παραπάνω στοιχεία τροποποιούνται πολύ εύκολα μέσα από το υπολογιστικό φύλλο τα μελέτης Θερμομόνωσης, Θερμικών Απωλειών και Ψυκτικών Φορτίων.

## **6.2 Σχεδίαση εξωτερικών τοίχων.**

Έχοντας διεκπεραιώσει τα προηγούμενα βήματα έχουμε για κάθε όροφο, στη διάθεσή τα, την αρχιτεκτονική κάτοψη μέσα στη μελέτη τα.

Για να ξεκινήσουμε να σχεδιάσουμε κάποιο τοίχο συνήθως χρησιμοποιούμε την εντολή «Τοίχος Εξωτερικός» (ή εσωτερικός αν πρόκειται για εσωτερικό) από την toolbar «Τοίχοι». Στη συνέχεια εμφανίζεται ο διάλογος των χαρακτηριστικών στοιχείων του τοίχου.

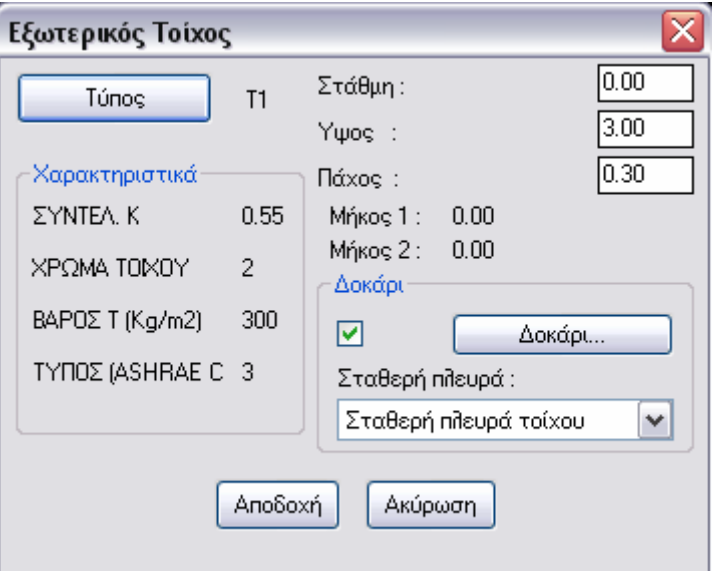

Την πρώτη φορά που εμφανίζεται ο διάλογος ( και αυτό ισχύει για όλα τα δομικά στοιχεία) πρέπει να συμπληρώσουμε όλα τα πεδία με τα σωστά για τη μελέτη τα δεδομένα. Από κει και πέρα και κάθε φορά που θα επιλέγουμε την εντολή «Τοίχος Εξωτερικός» το πρόγραμμα θα εμφανίζει τα δεδομένα που είχαμε εισάγει την τελευταία φορά. Χρειάζεται ιδιαίτερη προσοχή μόνο στα σημεία που αλλάζουν (π.χ. Τύπος) αλλιώς επιλέγουμε {Αποδοχή} και προχωράμε στη σχεδίαση.

Πρέπει τα να ξέρουμε ποια στοιχεία του διαλόγου είναι ουσιαστικά για τα υπολογισμούς (τα δεδομένα τα περνάνε στα υπολογιστικά φύλλα) και ποια εξυπηρετούν καθαρά σχεδιαστικούς σκοπούς.

Αυτό που πρέπει να επιλέγουμε οπωσδήποτε είναι ο σωστός τύπος τοιχοποιίας καθώς και δοκαριού που εμπεριέχεται στον τοίχο.

Επιλέγοντας {Τύπος} διαλέγουμε από την βιβλιοθήκη τον τύπο του τοίχου που θα σχεδιάσουμε και από κάτω εμφανίζονται τα χαρακτηριστικά του που θα μεταφερθούν τα υπολογισμούς (συντελεστής k ).

Η στάθμη είναι σχεδόν πάντα 0.00 και η μέτρηση ξεκινάει από το δάπεδο του τρέχοντος επιπέδου.

Το ύψος είναι σημαντικό και πρέπει να συμπληρωθεί σωστά. Το πάχος εξυπηρετεί καθαρά σχεδιαστικούς σκοπούς και δεν μεταφέρεται τα υπολογισμούς αλλά καλό είναι να συμπίπτει με αυτό του αρχιτέκτονα.

. υπολογισμούςΤα επιλέγοντας {δοκάρι}, εφ' όσον υπάρχει, μπαίνουμε στο διάλογο ορισμού του δοκαριού. Από τα παρακάτω στοιχεία πρέπει να είναι συμπληρωμένα σωστά ο τύπος δοκαριού επιλέγοντας {τύπος} καθώς και το ύψος αυτού (κρέμαση). Τα υπόλοιπα στοιχεία δεν μεταφέρονται τα

#### ΠΤΥΧΙΑΚΗ ΕΡΓΑΣΙΑ

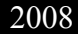

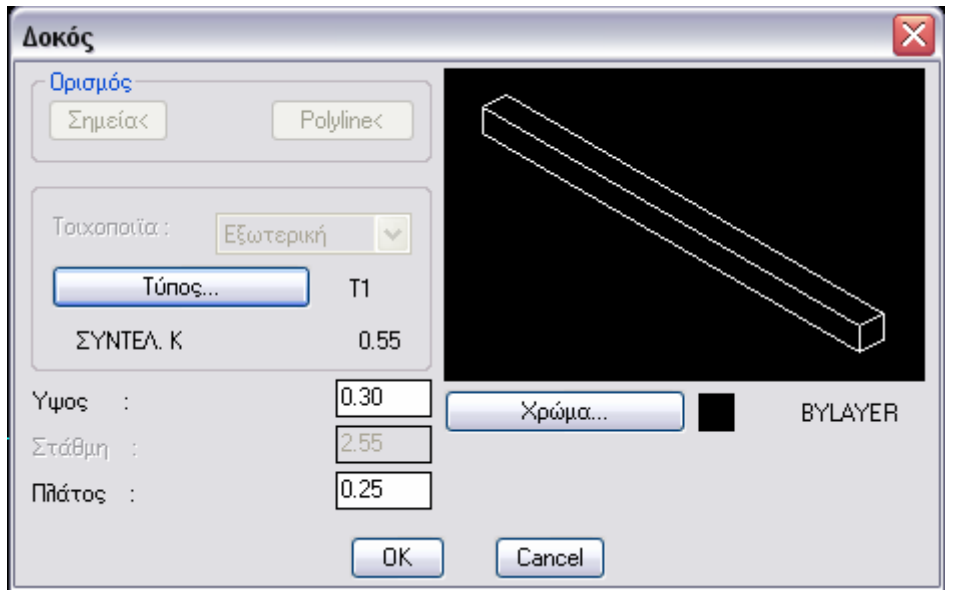

Αφού είδαμε τα στοιχεία που πρέπει να προσέχουμε στον παραπάνω διάλογο επιλέγοντας {Αποδοχή} περνάμε στη σχεδίαση του τοίχου.

Σχεδιάζοντας τοίχους πρέπει να γνωρίζουμε όσον αφορά τη φιλοσοφία τα σχεδίασης τα παρακάτω:

Τα ζητείται από το πρόγραμμα να επιλέξουμε τρία σημεία:

Α) Το αρχικό σημείο που ξεκινάει ο τοίχος.

Β) Το τελικό σημείο όπου τελειώνει ο τοίχος.

Γ) Το σημείο πλευράς το οποίο δείχνει την κατεύθυνση από την οποία θέλουμε να «θρέψει ο τοίχος».

Εδώ πρέπει να τονίσουμε ορισμένα σημαντικά σημεία που αφορούν τη σχεδίαση των τοίχων.

Για να σβήσουμε κάποιο τοίχο χρησιμοποιούμε πάντα την εντολή <<Διαγραφή Τοίχου>> και ποτέ την εντολή Erase.

- Για να ελέγξουμε ή να τροποποιήσουμε τα χαρακτηριστικά του τοίχου που έχουμε ήδη σχεδιάσει επιλέγουμε την εντολή «Αλλαγή Τοίχου».
	- Πολύ χρήσιμες εντολές είναι τα τα όσες αφορούν την τροποποίηση των τοίχων (Αλλαγή πολλών τοίχων, Μετακίνηση, Επέκταση, Ψαλίδισμα, Σπάσιμο, Ενοποίηση).
	- Σχεδιάζοντας τοίχους δεν διακόπτουμε ποτέ τη σχεδίαση του τοίχου όπου υπάρχουν ανοίγματα (συρόμενα, πόρτες) και κολώνες. Οι τοίχοι σχεδιάζονται ενιαίοι ώστε πάνω τα να μπορέσει εκ των υστέρων να τοποθετηθεί το άνοιγμα ή η κολώνα. Σε αντίθετη περίπτωση, αν δηλαδή δεν υπάρχει τοίχος ή αν δεν είναι ενιαίος, δεν μπορεί να τοποθετηθεί άνοιγμα.
	- Σχεδιάζοντας τα εξωτερικούς τοίχους πρέπει να έχουμε το μυαλό τα στη μελέτη και τα ιδιαιτερότητες που απαιτεί. Τα φορές χρειάζεται αν θέλουμε να είμαστε ακριβής (κυρίως με τη μελέτη θερμομόνωσης) να αλλάξουμε τύπο τοιχοποιίας σε κάποιο προσανατολισμό. Κλασική περίπτωση αυτού είναι όταν έχουμε τοίχους συρομένων που

διαδέχονται απλούς τοίχους. Άλλη περίπτωση όπου συναντάται το παραπάνω φαινόμενο είναι όταν έχουμε τοίχους διαχωρισμού ( εσωτερικές τοιχοποιίες που σε κάποιο κομμάτι τα συνορεύουν με μη θερμαινόμενους χώρους π.χ. κλιμακοστάσια).

Κοινό στοιχείο και των δυο παραπάνω περιπτώσεων είναι ότι ενώ ο τοίχος μοιάζει να είναι συνεχόμενος σχεδιαστικά, για χάριν των υπολογισμών πρέπει να εισαχθεί τμηματικά.

- Αν το κτίριο δεν έχει μεγάλες διαφοροποιήσεις τα τύπους των εξωτερικών τοίχων ή αν ο μελετητής κρίνει ότι δεν πρέπει να εισέλθει σε τέτοιες λεπτομέρειες προτείνεται η χρήση τα εντολής AutoBLD → Τοίχος → Αλλαγή πολλών, όπου τα δίνεται η δυνατότητα να αλλάξουμε με μια κίνηση το ύψος όλων των τοίχων κάποιου επιπέδου.
- $\pm$  Η εντολή AutoBLD  $\rightarrow$  Ανακατασκευή κτιρίου  $\rightarrow$  Ολική, είναι πολύ χρήσιμη όταν κάποιος τοίχος έχει πρόβλημα που έχει δημιουργηθεί από λάθος χειρισμούς.

#### **6.3 Σχεδίαση εσωτερικών τοίχων**

Για τη σχεδίαση των εσωτερικών τοίχων ισχύει η ίδια φιλοσοφία με τα εξωτερικούς τοίχους.

Για να ξεκινήσουμε τη σχεδίαση κάποιου εσωτερικού τοίχου επιλέγουμε το εικονίδιο «Τοίχος εσωτερικός». Στη συνέχεια εμφανίζεται ο διάλογος με τα χαρακτηριστικά στοιχεία του τοίχου.

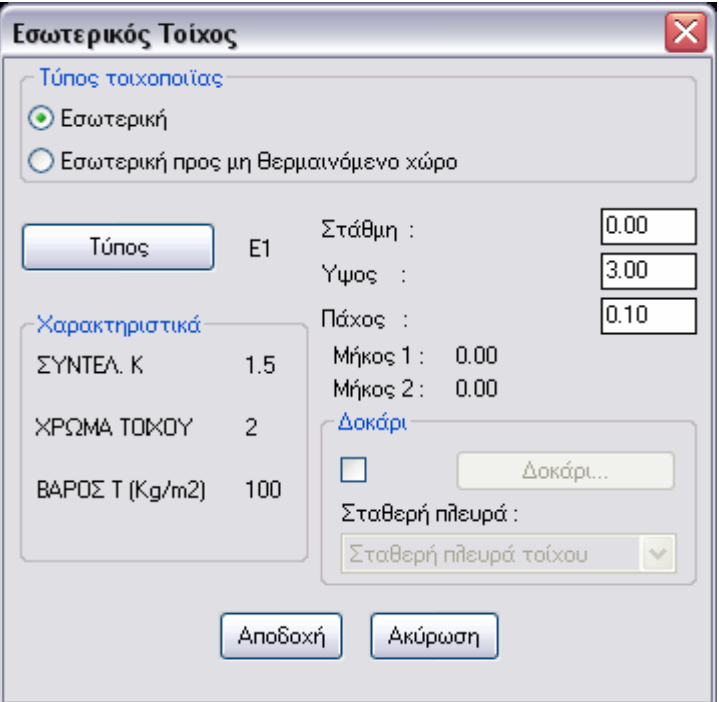
Ισχύουν τα ίδια ακριβώς με τα εξωτερικές τοιχοποιίες, εδώ τα υπάρχει η επιπλέον δυνατότητα να επιλέξουμε αν η τοιχοποιία θα είναι εσωτερική τα μη θερμαινόμενο χώρο οπότε υπολογίζεται-μεταφέρεται τα υπολογισμούς το αντίστοιχο Δθ ή αν είναι εσωτερική οπότε δεν μεταφέρεται τίποτα τα υπολογισμούς μια και δεν έχουμε καμία ροή θερμότητας προς τον χώρο που χωρίζει. Ο λόγος που τους σχεδιάζουμε στην περίπτωση που είναι εσωτερική τοιχοποιία είναι για να οριοθετηθούν οι χώροι ώστε να "ξέρει" στη συνέχεια το πρόγραμμα το εμβαδόν του χώρου, ποιο κομμάτι σκεπής του ανήκει, ποια σώματα ανήκουν σ' αυτόν κ.τ.λ.

Κατ' επέκταση αν θέλουμε σε έναν χώρο π.χ. καθιστικό με κουζίνα, να χωρίσουμε τα φορτία που αντιστοιχούν στο καθιστικό από αυτά που αντιστοιχούν στη κουζίνα ώστε στη συνέχεια να επιλέξουμε τα αντίστοιχα σώματα, τοποθετούμε στη θέση που θεωρούμε εμείς σαν νοητή διαχωριστική γραμμή μεταξύ κουζίνας και καθιστικού έναν εσωτερικό τοίχο. Έτσι επιτυγχάνουμε (εφ' όσον το θέλουμε) να εμφανίζουμε στους υπολογισμούς σαν ανεξάρτητους χώρους τους δυο παραπάνω.

Στους εσωτερικούς τοίχους επίσης (ειδικά προς θερμαινόμενο χώρο) δεν επιλέγουμε δοκάρι.

Επίσης προσοχή χρειάζεται στην ένωση των τοίχων με άλλους που έχουμε ήδη σχεδιάσει.

Για να επιλέξουμε τους τοίχους και τις ενώσεις τους, επιλέγουμε από την εντολή AutoBLD Διαχείριση layer…να εμφανίζονται μόνο οι τοίχοι που έχουμε σχεδιάσει και όχι τι αρχιτεκτονικό σχέδιο.

### **6.4 Τοποθέτηση του αρχιτεκτονικού στο παρασκήνιο.**

Μετά τη σχεδίαση των τοίχων (εξωτερικών και εσωτερικών) καλούμαστε να τοποθετήσουμε ανοίγματα και όπως διευκρινίσαμε και πρωτύτερα, αυτά τοποθετούνται επιλέγοντας τον τοίχο πάνω στον οποίο ανήκουν. Προσπαθώντας να επιλέξουμε κάποιο τοίχο ο οποίος βρίσκεται "πάνω" στο αρχιτεκτονικό, το πρόγραμμα εμφανίζει την προτροπή «πρέπει να επιλεγεί ένας τοίχος». Αυτό συμβαίνει γιατί το xref (αρχιτεκτονικό) βρίσκεται «πάνω» από τους τοίχους που έχουμε σχεδιάσει, με αποτέλεσμα να επιλέγεται το αρχιτεκτονικό και όχι ο τοίχος.

Για να διορθώσουμε αυτό το πρόβλημα επιλέγουμε πρώτα το αρχιτεκτονικό και στη συνέχεια την εντολή Tools - Display Order Send to Back. Με αυτόν τον τρόπο το αρχιτεκτονικό «περνάει πίσω» από τους τοίχους και καθίσταται δυνατή η επιλογή τους. Η παραπάνω εντολή πρέπει να μετά τη σχεδίαση των τοίχων και πριν τη σχεδίαση των ανοιγμάτων σε κάθε επίπεδο.

## **6.5 Σχεδίαση ανοιγμάτων**

Περνάμε στη σχεδίαση των ανοιγμάτων εφ' όσον έχουμε τελειώσει με τη σχεδίαση των τοίχων.

$$
\boxplus\,\nu=\square\,\boxplus
$$

Η σχεδίαση α) παραθύρου, β) πόρτας, γ) συρόμενου, δ) ανοίγματος πραγματοποιείται με κλικ στα αντίστοιχα εικονίδια που υπάρχουν στο FINE. Στην 5<sup>η</sup> θέση της toolbar άνοιγμα εμπεριέχεται η toolbar «Αλλαγή ανοίγματος» η οποία φαίνεται παρακάτω.

Για να σχεδιάσουμε ένα άνοιγμα επιλέγουμε το αντίστοιχο εικονίδιο. Στη συνέχεια εμφανίζεται ο διάλογος των χαρακτηριστικών στοιχείων του ανοίγματος. Στο παρακάτω σχήμα φαίνεται ο διάλογος που αφορά τα παράθυρα (παρόμοιοι είναι οι διάλογοι για οποιαδήποτε από τα ανοίγματα α έως δ).

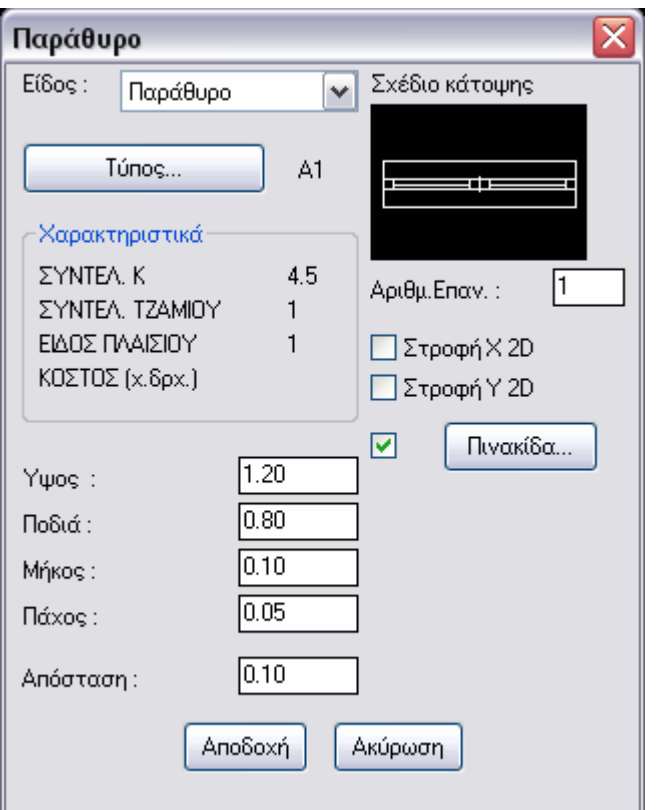

Στον παραπάνω διάλογο ορίζουμε:

- Τον τύπο του παραθύρου από τη βιβλιοθήκη των ανοιγμάτων επιλέγοντας {Τύπος}.
- Τα πεδία «Ύψος», «Ποδιά», «Μήκος». Αυτά είναι και τα στοιχεία που μεταφέρονται στους υπολογισμού ενώ τα υπόλοιπα στοιχεία του

διαλόγου αφορούν τη σχεδιαστική απεικόνιση του ανοίγματος και τα ποιο σημαντικά είναι:

α) Κάνοντας κλικ πάνω στο «Σχέδιο κάτοψης» μπορούμε να αλλάξουμε τη μορφή του σχεδίου του ανοίγματος που θα σχεδιάσουμε και μπορούμε να καθορίσουμε από εκεί εάν θα είναι μονόφυλλο, δίφυλλο ή επάλληλο.

β) Έχοντας τσεκαρισμένο το τετραγωνάκι μπροστά από την {Πινακίδα} το πρόγραμμα μας ζητάει μετά την τοποθέτηση του ανοίγματος, να δώσουμε τη θέση που θέλουμε να τοποθετήσουμε την πινακίδα του ανοίγματος.

γ) Η επιλογή X 2D, Y 2D χρησιμοποιείται κυρίως στις πόρτες για να αλλάξουμε εκ των υστέρων με την εντολή «Αλλαγή ανοίγματος», τη φορά του ανοίγματος της πόρτας.

Στη συνέχεια και επιλέγοντας {Αποδοχή} στον παραπάνω διάλογο μας ζητείται από το πρόγραμμα:

α) Να επιλεγεί ο τοίχος πάνω στον οποίο θα τοποθετηθεί το άνοιγμα. Ο τοίχος επιλέγεται με κλικ πάνω σε μια από τις δυο μωβ γραμμές που τον οριοθετούν. Δεν επιλέγεται τοίχος αν επιλέξουμε κάπου «μέσα» στον τοίχο ( ανάμεσα από τις δυο γραμμές).

## β) 1<sup>ο</sup> Σημείο:

Ορίζουμε τη θέση του πρώτου άκρου του ανοίγματος τοποθετώντας το σταυρόνημα στην αρχή του έτσι ώστε ο ένας άξονας ( ο κάθετος στον τοίχο) να βρίσκεται «περασιά» με την αρχή του ανοίγματος. Ο άξονας που είναι παράλληλος με τον τοίχο είναι αδιάφορο που θα βρίσκεται. Μπορούμε επίσης να χρησιμοποιήσουμε κάποια έλξη ( συνήθως «άκρο») για να επιλέξουμε ακριβώς την αρχή του παραθύρου βάση του αρχιτεκτονικού που βρίσκεται από κάτω.

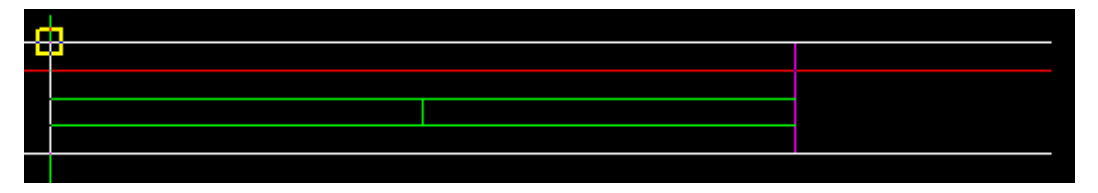

γ)  $2^{\circ}$  Σημείο:

Ορίζουμε τη θέση του 2<sup>ου</sup> σημείου του ανοίγματος κάπου κοντά στο 1<sup>ο</sup> σημείο, δίνοντας μόνο τη φορά κατά την οποία επιθυμούμε να σχεδιαστεί το άνοιγμα. Το μήκος του ανοίγματος θα σχεδιαστεί βάση του αριθμού που έχουμε δώσει στο πεδίο «μήκος» στο διάλογο των χαρακτηριστικών στοιχείων του ανοίγματος. Για να συμβεί αυτό πρέπει να δώσουμε το δεύτερο σημείο κοντά στο 1<sup>ο</sup> και όχι μετά το τέλος του ανοίγματος, μια και το πρόγραμμα σχεδιάζει πάντα το μεγαλύτερο μήκος (μεταξύ του μήκους που δίνεται αριθμητικά στο διάλογο και αυτού που δίνεται σχεδιαστικά με το ποντίκι).

δ) Πλευρά ανοίγματος (μόνο για τις πόρτες). Ορίζουμε την κατεύθυνση προς την οποία θα ανοίγει η πόρτα.

ε) Σημείο εισαγωγής:

Δίνουμε τη θέση στην οποία επιθυμούμε να τοποθετηθεί η πινακίδα. Η προτροπή αυτή εμφανίζεται μόνο στην περίπτωση που έχουμε επιλέξει στο διάλογο των χαρακτηριστικών στοιχείων του ανοίγματος να υπάρχει πινακίδα.

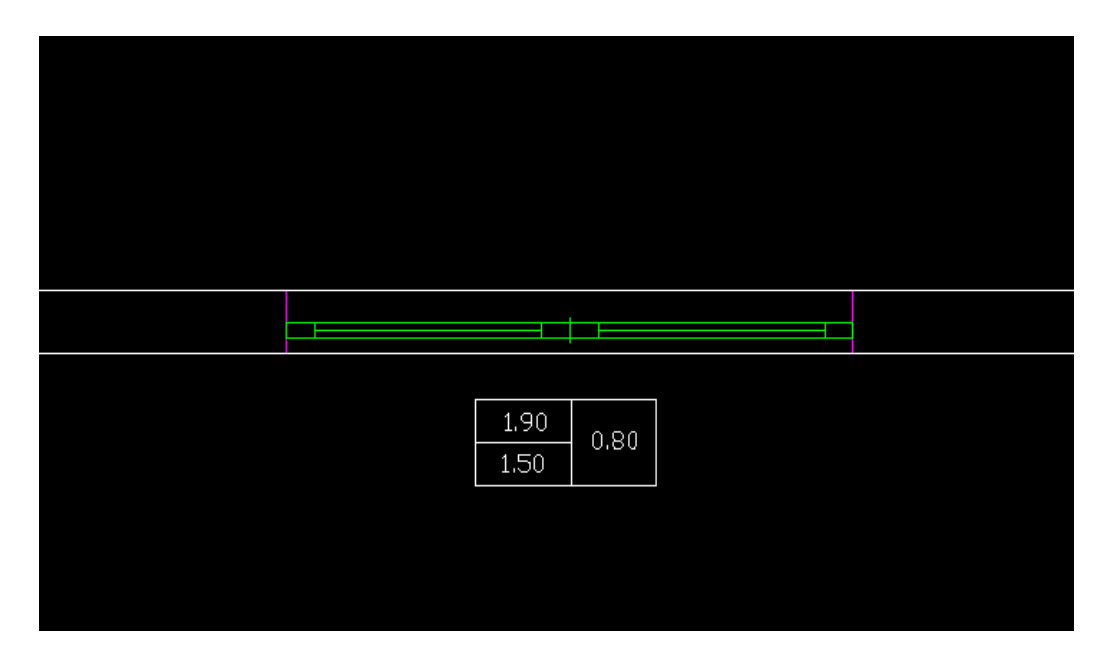

- Ανοίγματα δεν χρειάζεται να τοποθετούμε στους τοίχους που χωρίζουν θερμαινόμενους χώρους μια και δεν μεταφέρονται σε κανέναν υπολογισμό. Με αυτό το σκεπτικό δεν χρειάζεται να τοποθετούνται εσωτερικές πόρτες.
- Η εντολή «Διαγραφή ανοίγματος» είναι η μόνη που μπορεί να स्त्र χρησιμοποιηθεί για να σβήσουμε κάποιο άνοιγμα.
	- Όπως και στους τοίχους έτσι και εδώ απαγορεύεται να χρησιμοποιούμε την εντολή «erase» για να σβήνουμε ανοίγματα.

Αν θέλουμε να εποπτεύσουμε τα στοιχεία κάποιου ανοίγματος ή να ⊞ τροποποιήσουμε κάποια από αυτά τα στοιχεία, αυτό επιτυγχάνεται μόνο με την εντολή «Τροποποίηση ανοίγματος».

Απαγορεύεται και εδώ η χρήση οποιασδήποτε άλλης εντολής τροποποίησης ( π.χ. copy, move, scale, stretch…).

Σελίδα 39

## **6.6 Σχεδίαση κολονών.**

Τις κολόνες τις τοποθετούμε όπως και τα παράθυρα αφού έχουμε σχεδιάσει τους τοίχους και πάνω από αυτούς, το πρόγραμμα αυτόματα, αναγνωρίζει το κομμάτι της τοιχοποιίας που αποτελεί την κολώνα και το αφαιρεί στους υπολογισμούς από την επιφάνεια της τοιχοποιίας.

Για να σχεδιάσουμε κάποια κολώνα επιλέγουμε το εικονίδιο «Κολώνα» από την αντίστοιχη toolbar.

Εμφανίζεται ο παρακάτω διάλογος σχεδιασμού-ορισμού των στοιχείων της κολώνας.

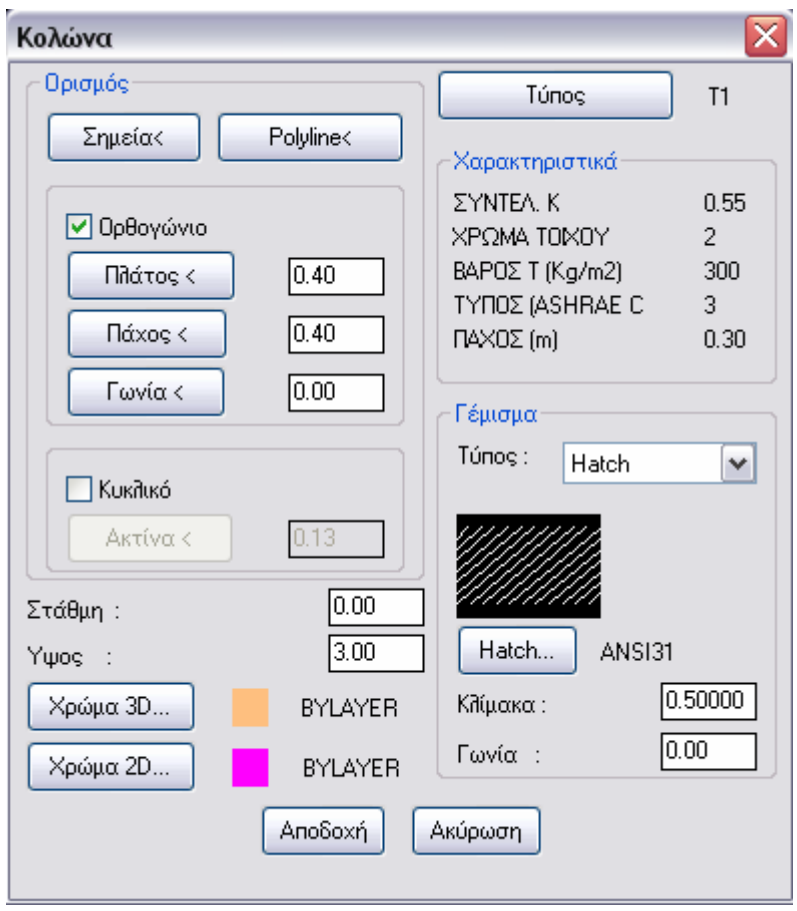

 Δεν πρέπει να ξεχάσουμε να ορίσουμε τον τύπο της κολώνας, επιλέγοντας {Τύπος} και διαλέγοντας από την βιβλιοθήκη των εξωτερικών τοιχοποιιών της μελέτης τον τύπο που έχουμε προβλέψει να αντιστοιχίσουμε στις κολώνες.

Στη συνέχεια καλούμαστε να σχεδιάσουμε την κολώνα. Υπάρχουν πολλοί τρόποι σχεδίασης. Ο πιο απλός και γρήγορος είναι έχοντας επιλέξει το τετραγωνάκι μπροστά από το ορθογώνιο να ορίσουμε το πλάτος και το πάχος της κολώνας.

Στη συνέχεια επιλέγουμε {Αποδοχή} και καλούμαστε να εισάγουμε (σαν block) την κολώνα στην κάτοψη. Το πρώτο κλικ αφορά το σημείο που θα την τοποθετήσουμε και το επόμενο την γωνία περιστροφής της.

Εναλλακτικός τρόπος για να σχεδιάζουμε κολώνες είναι να επιλέξουμε {Σημεία<}, αφού πριν απεπιλέξουμε το τετράγωνο πριν το πεδίο Ορθογώνιο. Σε αυτή την περίπτωση δίνουμε με το ποντίκι τις γωνίες της κολώνας. Με αυτό τον τρόπο μπορούμε να σχεδιάσουμε και κολώνες σχήματος «Γ».

Τα υπόλοιπα στοιχεία του διαλόγου αφορούν τη σχεδίαση της κολώνας στην οθόνη.

## **6.7 Σχεδίαση οροφών**

Σχεδιάζουμε οροφές στην περίπτωση που αυτές συνορεύουν με μη θερμαινόμενο χώρο ή προς το περιβάλλον.

AutoBLD  $\longrightarrow$  Δάπεδα-Οροφές  $\longrightarrow$  Οροφή, εμφανίζεται ο παρακάτω διάλογος στον οποίο πρέπει να ορίσουμε τον τύπο της οροφής που πρόκειται να σχεδιάσουμε. Επιλέγοντας {Τύπος} εμφανίζεται η βιβλιοθήκη των τυπικών στοιχείων της μελέτης.

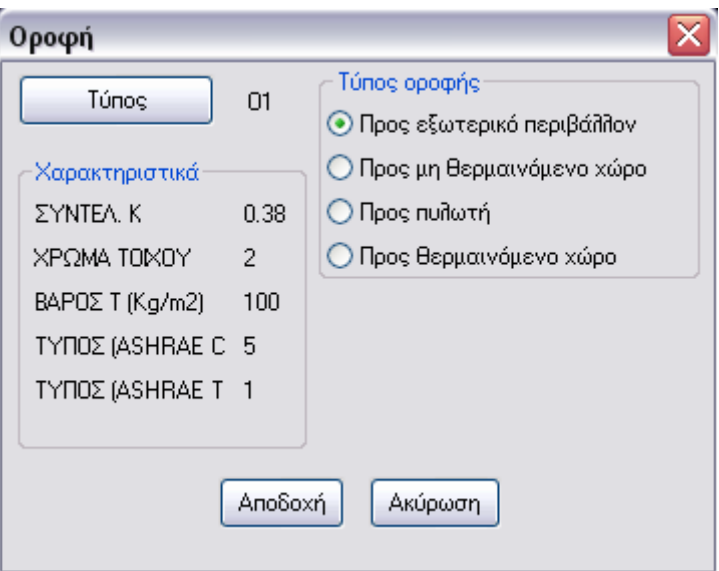

Αφού ορίσουμε με τι χώρο συνορεύει, επιλέγουμε {Αποδοχή} και ξεκινάμε τη σχεδίαση της οροφής δίνοντας τα σημεία που την καθορίζουν. Φτάνοντας στο τελευταίο σημείο, πατάμε δεξί κλικ και το πρόγραμμα κλείνει το περίγραμμα ενώνοντας το τελευταίο με το πρώτο σημείο που είχαμε επιλέξει. Σχεδιάζεται η οροφή και στο νοητό κέντρο του σχήματος εμφανίζεται ο τύπος της οροφής π.χ. Ο1.

## **6.8 Σχεδίαση δαπέδων**

Ισχύουν ακριβώς τα ίδια που ισχύουν και για τις οροφές. Για να σχεδιάσουμε κάποιο δάπεδο επιλέγουμε AutoBLD Δάπεδα-Οροφές Δάπεδο και όπως και πριν εμφανίζεται ο αντίστοιχος διάλογος για τα δάπεδα. Η φιλοσοφία σχεδίασης ή τροποποίησης είναι όμοια με αυτή των οροφών.

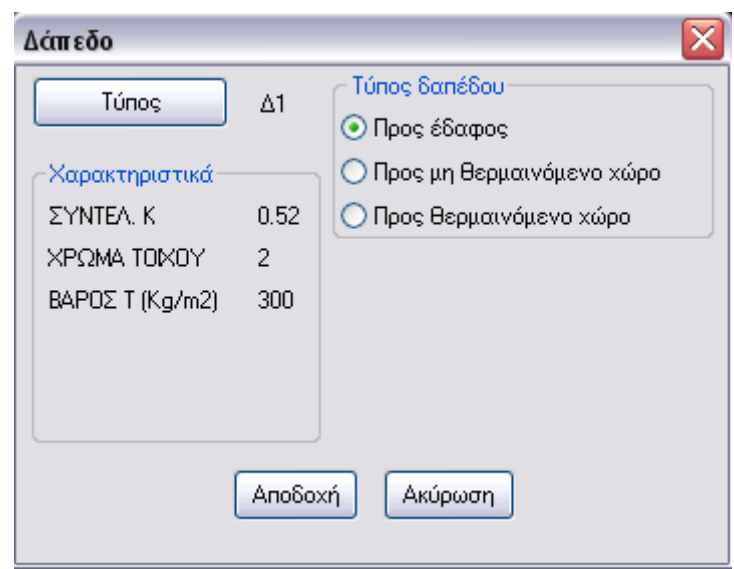

Αν δεν επιθυμούμε να εμφανίζονται στην οθόνη τα δάπεδα ή οι οροφές που σχεδιάσαμε μπορούμε να τις παγώσουμε από την διαχείριση των layer.

# **6.9 Ορισμός διεύθυνσης βορρά.**

Δεν πρέπει να ξεχάσουμε εφόσον έχουμε πρόθεση να εκπονήσουμε τη μελέτη θερμικών απωλειών ή ψυκτικών φορτίων να ορίσουμε τη διεύθυνση του βορρά. Αυτή ορίζεται επιλέγοντας AutoBLD Διεύθυνση βορρά. Καλούμαστε να τοποθετήσουμε το σύμβολο του βορρά σε κάποιο σημείο της οθόνης και στη συνέχεια να το περιστρέψουμε έως ότου να πετύχουμε το επιθυμητό αποτέλεσμα.

# **6.10 Ορισμός χώρων.**

Για τις ανάγκες των μελετών θερμικών απωλειών και ψυκτικών φορτίων πρέπει να ορίσουμε τους χώρους ώστε να είμαστε σε θέση στα φύλλα υπολογισμού να έχουμε τα αποτελέσματα ανά χώρο.

Ο ορισμός των χώρων επιτυγχάνεται με τη χρήση της εντολής AutoBLD<sup>—→</sup> Ορισμός στοιχείων κάτοψης —→ Εισαγωγή χώρου —→ Με σημείο. Το πρόγραμμα μας ζητάει να επιλέξουμε ένα εσωτερικό σημείο του χώρου και στη συνέχεια να δώσουμε άλλο ένα σημείο έτσι ώστε η ευθεία που σχηματίζεται μεταξύ των δύο τελευταίων σημείων να τέμνει κάποιο τοίχο του χώρου.

Στη συνέχεια το πρόγραμμα αναγνωρίζει τον χώρο μεταβάλλοντας προσωρινά το χρώμα των τοίχων που το περικλείουν και αν όλα πάνε καλά (ο χώρος είναι κλειστός) τότε εμφανίζεται η προτροπή «Δώστε όνομα χώρου» όπου εμείς πληκτρολογούμε την ονομασία του χώρου που θα περάσει στους υπολογισμούς και μετά {ΕΝΤΕR}. Το πρόγραμμα στη συνέχεια αναγνωρίζει τον χώρο και εμφανίζει τα ακόλουθα:

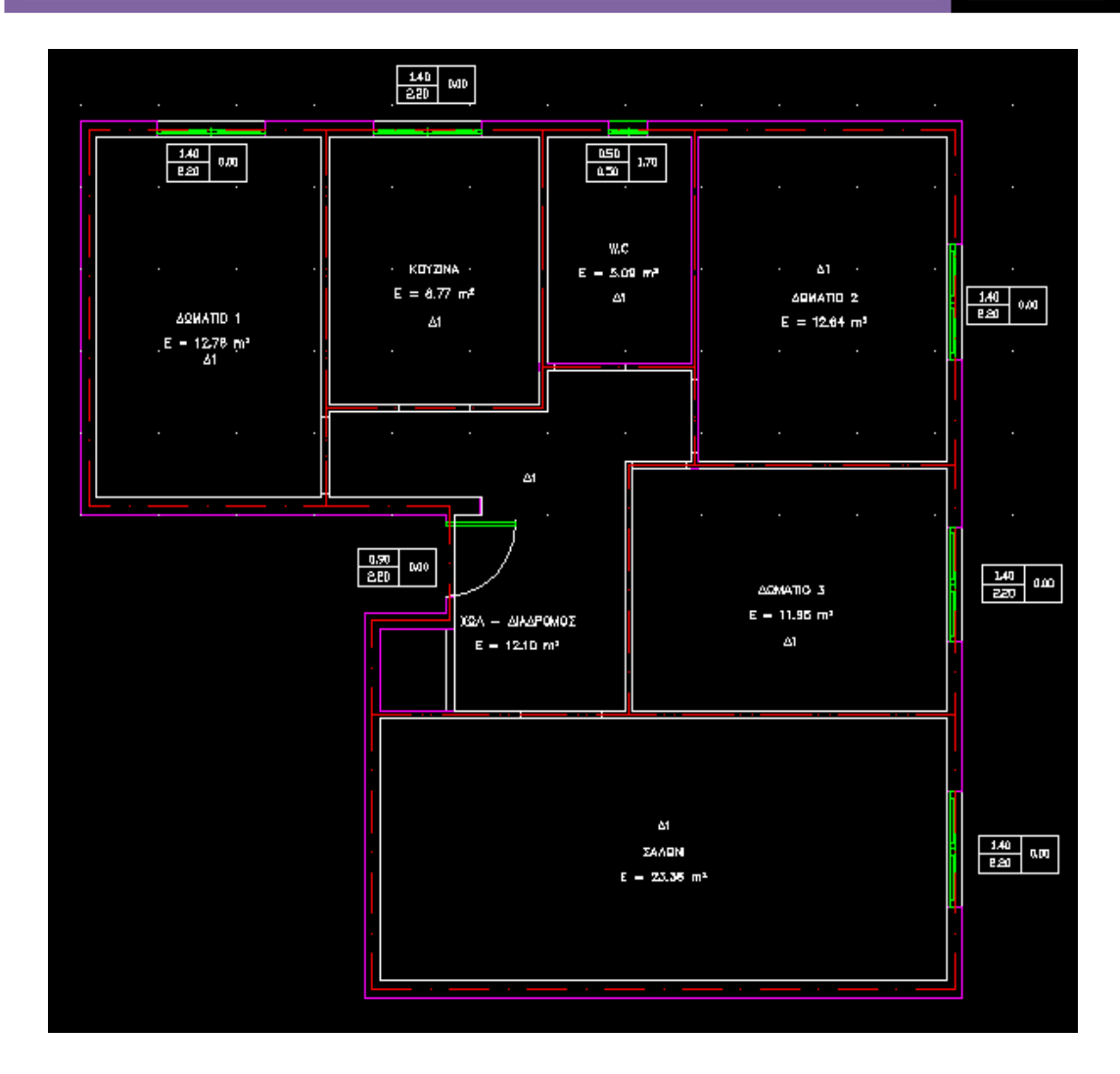

α) Περιμετρικά του χώρου σχεδιάζεται διακεκομμένη κόκκινη γραμμή που τον οριοθετεί.

β) Στο κέντρο του χώρου εμφανίζεται η ονομασία που δώσαμε στον χώρο καθώς και η ονομασία αυτού.

### **6.11 Ορισμός προσανατολισμών θερμομόνωσης**

Για να εκπονηθεί η μελέτη θερμομόνωσης πρέπει να ορίσουμε τους προσανατολισμούς της θερμομόνωσης. Αυτό επιτυγχάνεται μέσω της εντολής AutoBLD → Ορισμός στοιχείων κάτοψης → Εισαγωγή προσ/μου θερμομόνωσης.

Το πρόγραμμα στη συνέχεια μας προτρέπει να επιλέξουμε τοίχο.

Ξεκινάμε επιλέγοντας τους τοίχους που θέλουμε να εντάξουμε σε ένα κοινό προσανατολισμό, πάντα επιλέγοντας τους τοίχους με τη σειρά, από την εξωτερική μεριά και κινούμενοι αντίθετα με τους δείκτες του ρολογιού.

Όταν τελειώσουμε με την επιλογή των τοίχων που ανήκουν στον πρώτο προσανατολισμό, πατάμε δεξί κλικ και τότε το πρόγραμμα μας ζητάει να δώσουμε το όνομα του προσανατολισμού.

Συνεχίζουμε με την ίδια λογική για να επιλέξουμε τον/τους τοίχους που εντάσσονται στον δεύτερο προσανατολισμό κ.τ.λ. έως να κλείσουμε το περίγραμμα του επιπέδου.

## **7. ΜΕΤΑΦΟΡΑ ΔΕΔΟΜΕΝΩΝ ΑΠΟ ΤΗΝ ΚΑΤΟΨΗ ΣΤΙΣ ΜΕΛΕΤΕΣ ΕΝΕΡΓΕΙΑΚΩΝ ΥΠΟΛΟΓΙΣΜΩΝ**

Ανάλογα με το ποια μελέτη θέλουμε να εκπονήσουμε επιλέγουμε από το menu:

AutoBLD Θερμομόνωση Θερμικές απώλειες Φορτία κλιματισμού Πυρασφάλεια

Στην θερμομόνωση εμφανίζεται η ερώτηση: «Να γίνει ενημέρωση των προσανατολισμών;»

Στις θερμικές απώλειες, εμφανίζεται η ερώτηση: « Να γίνει ενημέρωση από την κάτοψη;»

Επιλέγουμε ανάλογα με τα παρακάτω:

ΝΑΙ εφόσον θέλουμε να περαστούν τα δεδομένα από το σχεδιαστικό στα αντίστοιχα φύλλα υπολογισμού. Αυτό γίνεται πάντα την πρώτη φορά που μεταβαίνουμε από το σχεδιαστικό στα διάφορα υπολογιστικά προγράμματα.

ΟΧΙ εφόσον προηγούμενα έχουμε εκτελέσει την αντίστοιχη μελέτη και αυτό που επιθυμούμαι είναι να μεταβούμε σε αυτήν για να την δούμε, να την εκτυπώσουμε ή να την επεξεργαστούμε. Σε αυτή την περίπτωση δεν μεταφέρεται κανένα δεδομένο από το σχεδιαστικό πρόγραμμα στο υπολογιστικό.

Σημείωση:

Αν παρόλο ότι έχουμε εκπονήσει κάποια μελέτη στο υπολογιστικό φύλλο επιλέξουμε κατά λάθος «Ναι» στην παραπάνω ερώτηση, δεν θα πρέπει να ανησυχούμε μια και δεν χάνονται τα δεδομένα του υπολογιστικού, αφού πρέπει να επιλέξουμε και την εντολή «Ενημέρωση από το σχέδιο» από το αντίστοιχο υπολογιστικό, ώστε να ολοκληρωθεί η μεταφορά των δεδομένων. Βλέπουμε λοιπόν ότι υπάρχει η παραπάνω ασφαλιστική δικλείδα.

# **8. ΟΛΟΚΛΗΡΩΣΗ ΤΩΝ ΕΝΕΡΓΕΙΑΚΩΝ ΥΠΟΛΟΓΙΣΜΩΝ**

## *8.1 Θερμομόνωση*

## **8.1.1 Εισαγωγή δεδομένων στο υπολογιστικό φύλλο.**

Αρχεία <sup>→</sup> Ενημέρωση από το σχέδιο

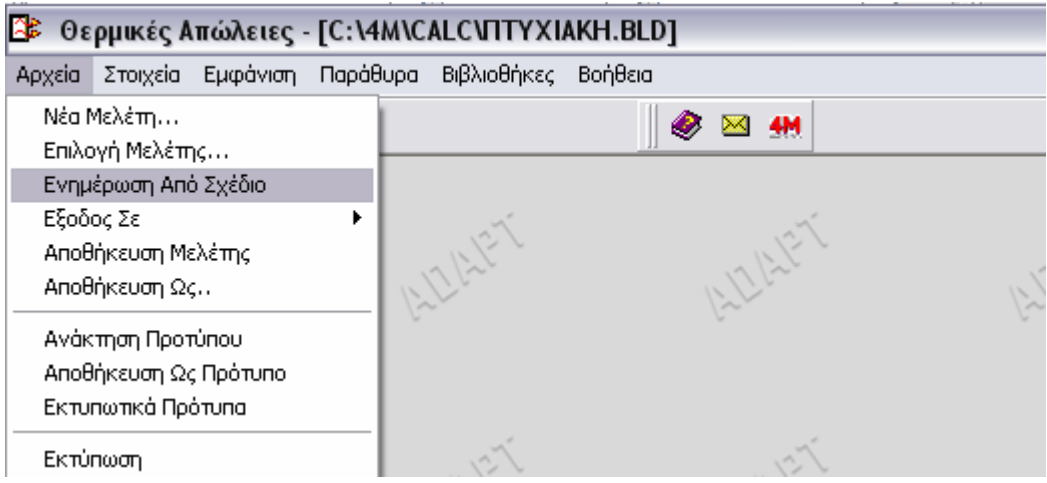

Στην ερώτηση «Θέλετε να σωθούν από αλλαγές της μελέτης;» επιλέγουμε «Όχι», ενώ στην προτροπή «Να γίνουν υπολογισμοί;» επιλέγουμε «Ναι».

Το πρόγραμμα «διαβάζει» τους προσανατολισμούς θερμομόνωσης και μεταφέρει τα δεδομένα του σχεδίου που αντιστοιχούν σε αυτούς, δηλαδή μεταφέρει τις εξωτερικές τοιχοποιίες και ότι εμπεριέχεται σε αυτούς (πόρτες, παράθυρα κ.τ.λ.). Μεταφέρει επίσης τα εμβαδά των οροφών και των δαπέδων που έχουν σχεδιαστεί.

# **8.1.2 Ανοίγουμε το κεντρικό φύλλο υπολογισμού της εφαρμογής.**

Παράθυρα Προσανατολισμοί

Στο παράθυρο «Προσανατολισμοί»:

Επιλέγουμε «Επίπεδο χ» από τις καρτέλες στο πάνω μέρος για να μεταβούμε στα στοιχεία των διαφόρων επιπέδων.

Αν σε κάποιο από αυτά μεταβαίνοντας το πρόγραμμα εμφανίσει την ερώτηση «Τυπικό επίπεδο;» εμείς απαντάμε «Όχι».

Επιλέγοντας στο αριστερό μέρος της οθόνης κάποιον προσανατολισμό, στο δεξί μέρος εμφανίζονται τα στοιχεία του.

Στο κάτω μέρος της οθόνης επιλέγουμε «Σκαρίφημα προσανατολισμού» για να δούμε το σχέδιο που τον συνοδεύει.

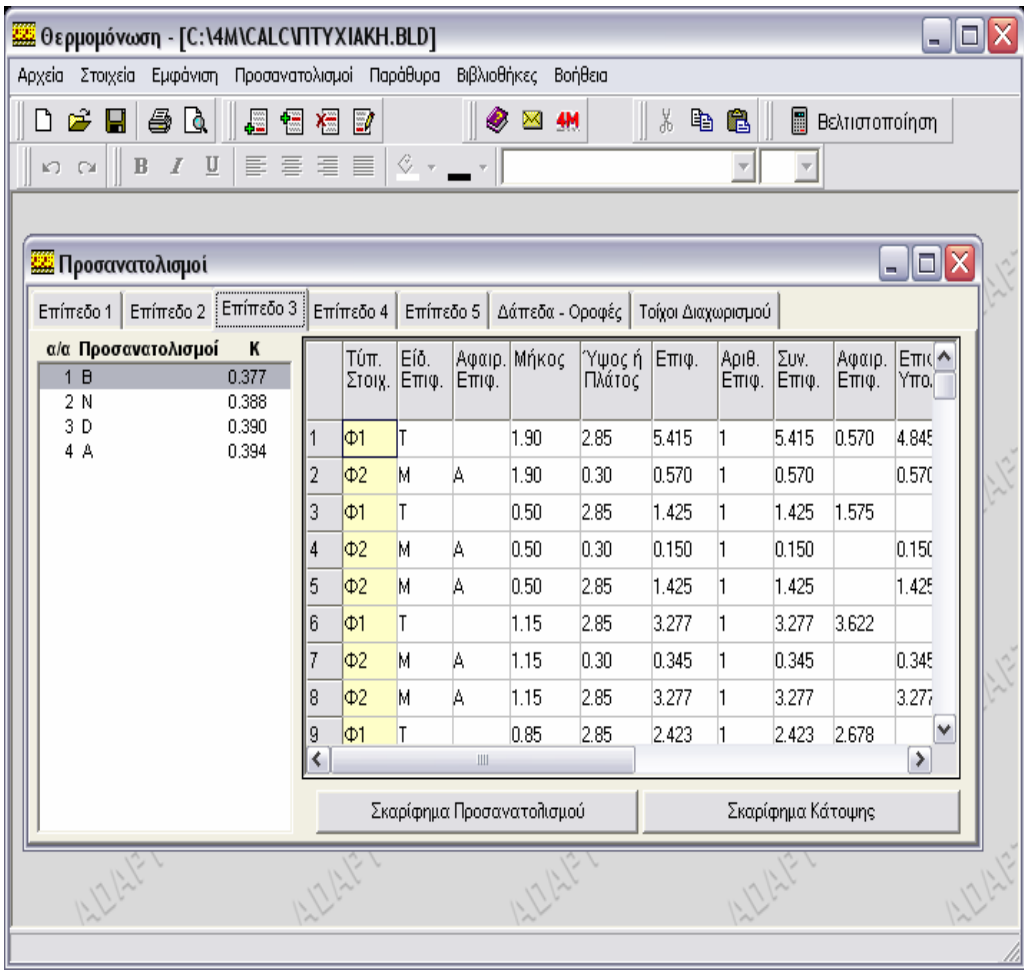

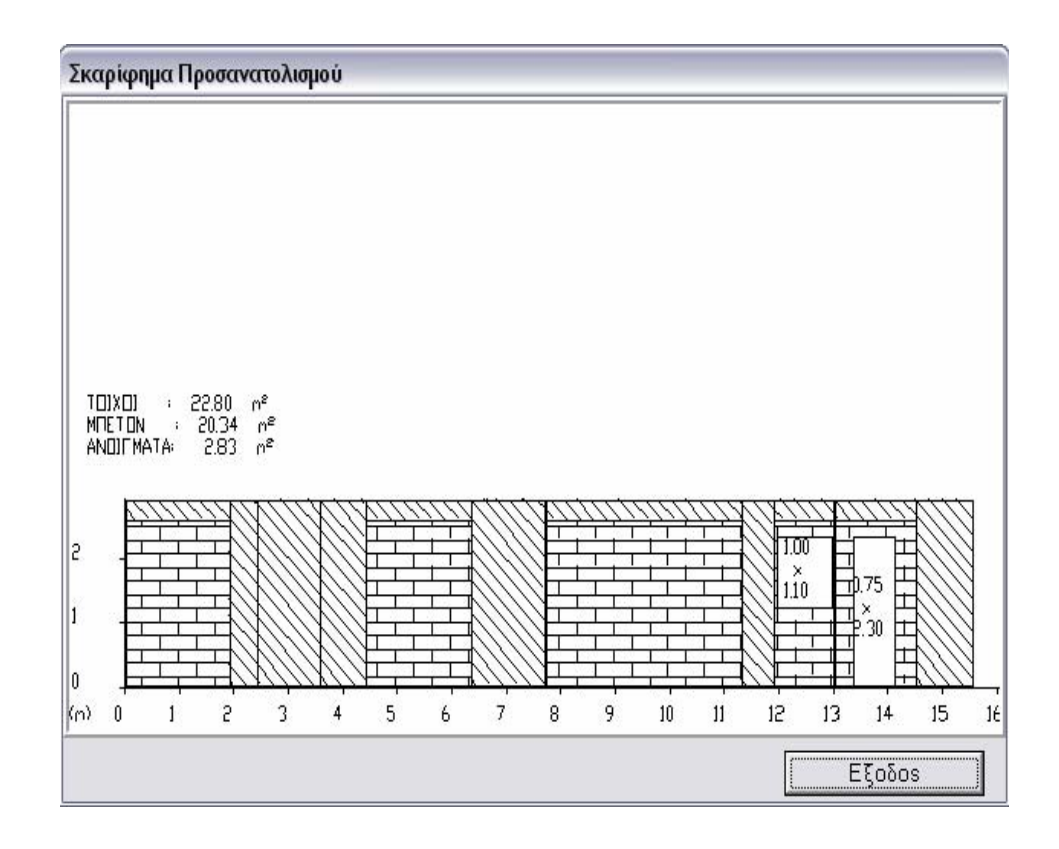

Αν θέλουμε να αλλάξουμε τα χαρακτηριστικά του παραπάνω σχεδίου επιλέγουμε Προσανατολισμοί - Επιλογή μοτίβου διαγράμμισης, ώστε να έχουμε το επιθυμητό αποτέλεσμα.

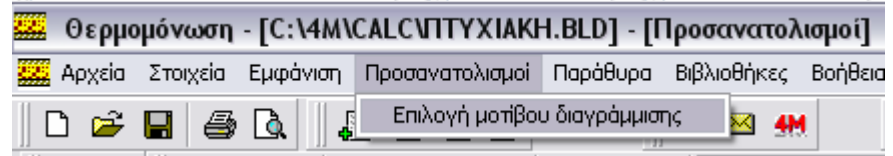

### **8.1 3 Συμπλήρωση δεδομένων στο menu στοιχεία .**

#### Στοιχεία - Μελέτης

Στο διάλογο που εμφανίζεται επιλέγουμε την πόλη πιέζοντας το κουμπί με το σύμβολο — , ώστε να επιλέξουμε κάποια πόλη από τη βιβλιοθήκη του προγράμματος. Με αυτόν τον τρόπο συμπληρώνεται και η ζώνη θερμομόνωσης, στοιχείο απαραίτητο για τους υπολογισμούς. Τα αυπόλοιπα στοιχεία εμφανίζονται στο εξώφυλλο.

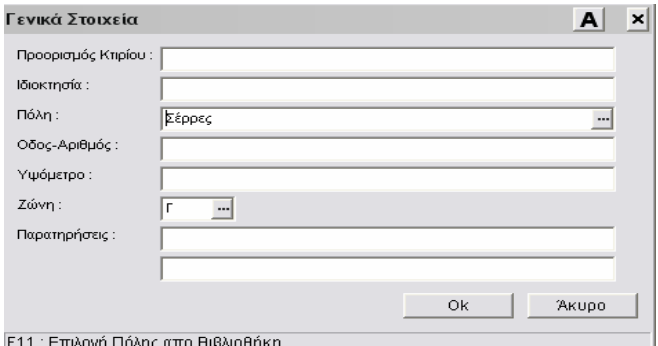

### Στοιχεία - Ειδικά στοιχεία

Στον παρακάτω διάλογο πρέπει απαραίτητα να συμπληρωθεί ο όγκος της οικοδομής.

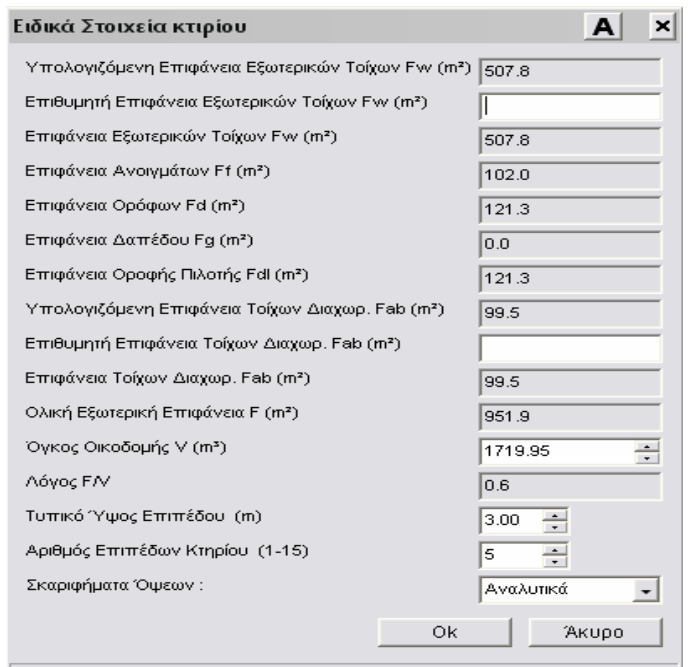

## Στοιχεία Δομικά στοιχεία

Εμφανίζεται το παρακάτω παράθυρο στο οποίο σε μορφή λίστας λίσταςαναγράφονται τα δομικά στοιχεία που είναι η βιβλιοθήκη της μελέτης.

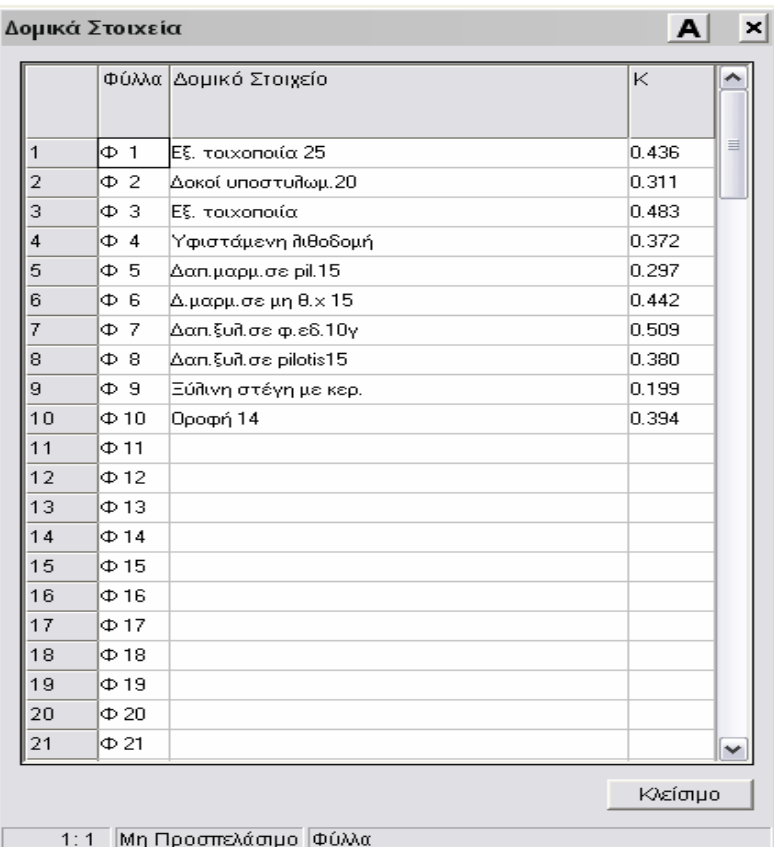

Στη συνέχεια μπορούμε να επεξεργαστούμε κάποιο από αυτά επιλέγοντας το από το προηγούμενο παράθυρο και πατώντας το βέλος που εμφανίζεται, επιλέγουμε «Επεξεργασία Δομικού Στοιχείου»

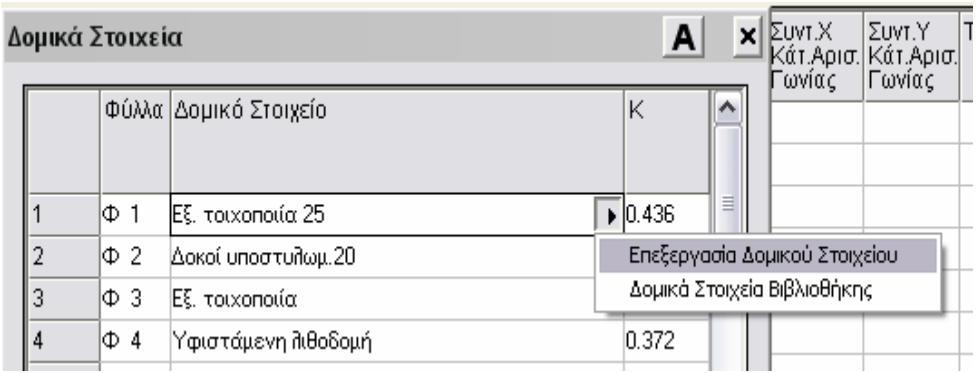

Με αυτόν τον τρόπο εμφανίζεται το επόμενο παράθυρο απ' όπου μπορούμε να τροποποιήσουμε το επιλεγμένο δομικό στοιχείο. Τροποποιώντας τα πάχη του μονωτικού βλέπουμε την επίδραση της αλλαγής στο συντελεστή Κ (κάτω δεξιά) του δομικού στοιχείου.

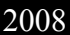

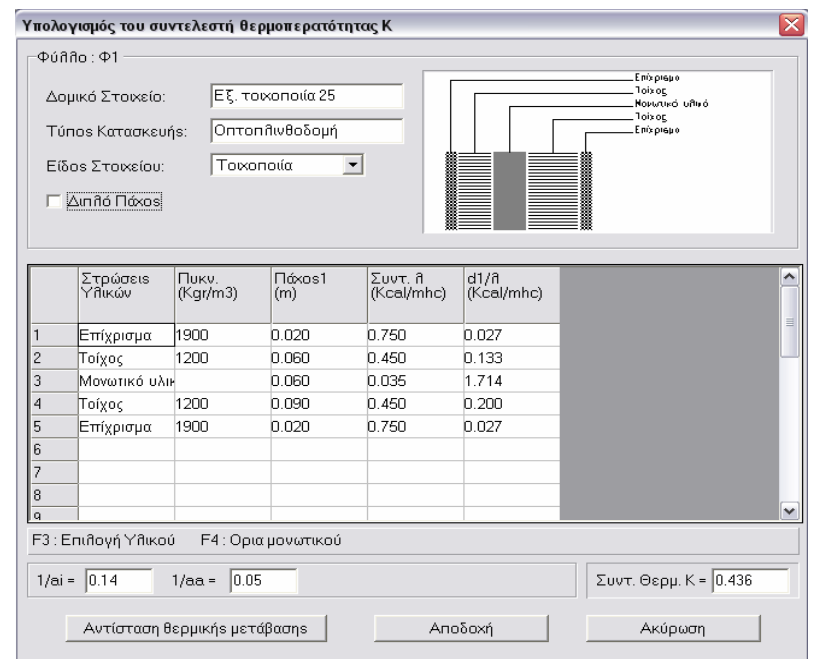

Στοιχεία - Τυπικά στοιχεία

Εμφανίζονται τα τυπικά ανοίγματα που ορίσαμε κατά τη φάση ορισμού της βιβλιοθήκης των τυπικών ανοιγμάτων της μελέτης.

Αλλάζοντας κάποια τιμή του συντελεστή Κ ενημερώνονται τα φύλλα υπολογισμού (στα σημεία που υπάρχει ο συγκεκριμένος τύπος παραθύρου). Δεν πρέπει να συμπληρώσουμε καμία τιμή στις στήλες Πλάτος και Ύψος.

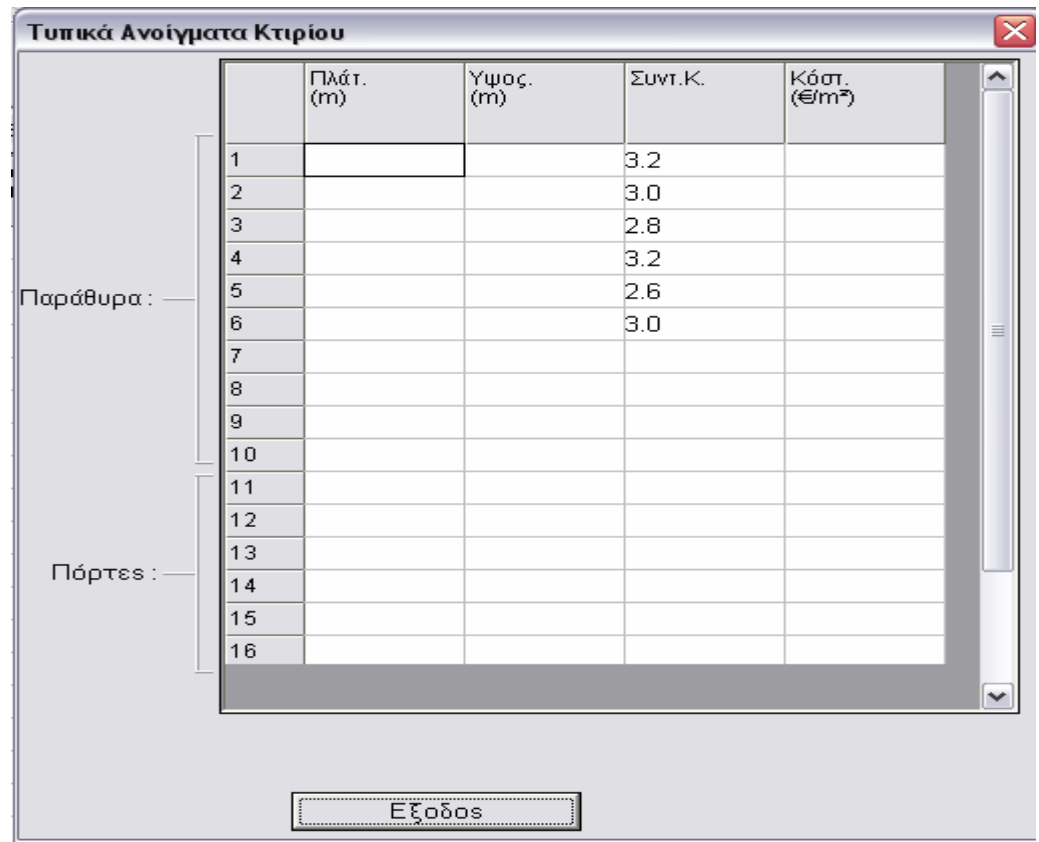

# **8.1 4 Ολοκλήρωση υπολογισμών στο κεντρικό φύλλο υπολογισμού .**

Επιλέγουμε από το παράθυρο Προσανατολισμοί την καρτέλα «Τοίχοι διαχωρισμού» και συμπληρώνουμε τα δομικά στοιχεία από τα οποία απ αρτίζεται.

Οροφές», ελέγχουμε αν αναγράφεται σωστά το είδος της επιφάνειας (Δ για δάπεδο προς έδαφος, Ο για οροφή και Π για δάπεδο προς πυλωτή). Επιλέγουμε από το παράθυρο Προσανατολισμοί την καρτέλα «Δάπεδα-

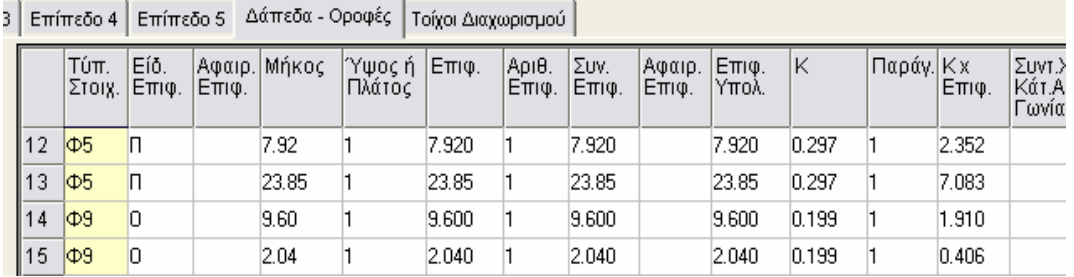

# **8.1 5 Έλεγχος αποτελεσμάτων .**

Παράθυρα Μη αποδεκτοί συντελεστές θερμομόνωσης

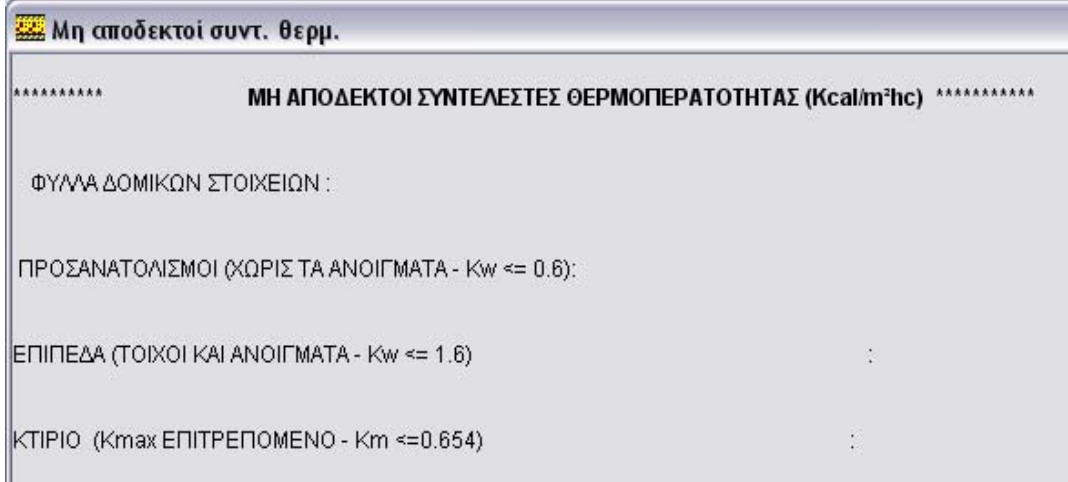

κενό όπως στη πάνω εικόνα τότε εκπληρώνονται τα κριτήρια του κανονισμού θερμομόνωσης σύμφωνα με τις τρέχουσες επιλογές (πάχη μονωτικών, συ ντελεστών Κ κ.τ.λ.). Αν υπάρχει κάποιο πρόβλημα σε κάποιο από τα κριτήρια που πρέπει να εκπληρώνονται και φαίνονται στην παραπάνω λίστα τότε στο δεξί μέρος αυτής εμφανίζονται τα νούμερα που έχουν πρόβλημα. Αν το δεξί μέρος εμφανίζεται

τυπικών στοιχείων). Αν τα κριτήρια της θερμομόνωσης υπερκαλύπτονται μπορούμε να μειώσουμε τα πάχη των μονωτικών. Στην περίπτωση που υπάρχει κάποιο πρόβλημα σε έναν από τους συντελεστές πρέπει να επεξεργαστούμε τα δομικά στοιχεία (αυξάνοντας συνήθως τα πάχη των μονωτικών υλικών ή τροποποιώντας τις τιμές των

### **.1.6 Επιλογή περιεχομένων εκτύπωσης 8**

Αρχεία → Περιεχόμενα εκτύπωσης

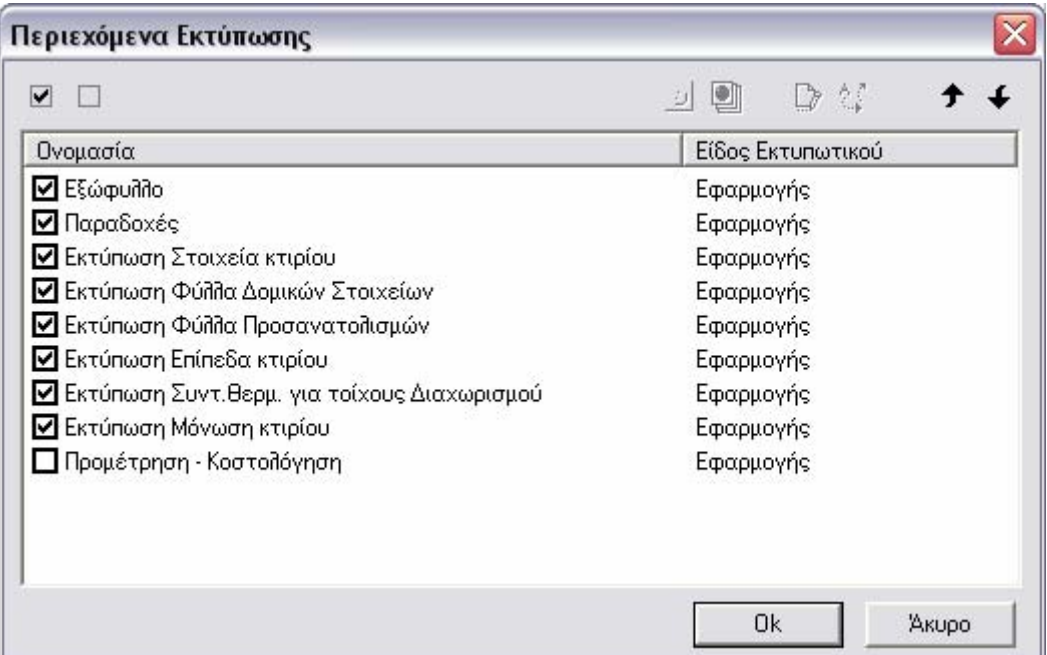

Επιλέγουμε τι θέλουμε να εκτυπωθεί (συνήθως ισχύουν οι επιλογές της παραπάνω εικόνας).

## *8.2 Θερμικές Απώλειες*

## **8.2 1 Εισαγωγή δεδομένων στο υπολογιστικό φύλλο .**

## Αρχεία <sup>→</sup> Ενημέρωση από σχέδιο

Στην ερώτηση «Θέλετε να σωθούν από αλλαγές της μελέτης;» επιλέγουμε «Ό χι», ενώ στην προτροπή «Να γίνουν υπολογισμοί;» επιλέγουμε «Ναι».

δαπέδων που αντιστοιχούν στον καθένα χώρο καθώς και τα εμβαδά του κάθε χώρου. Το πρόγραμμα «διαβάζει» τους χώρους που έχουμε ορίσει κατά τη φάση «Ορισμός χώρων» και μεταφέρει τα δεδομένα του σχεδίου που αντιστοιχούν σε αυτούς, δηλαδή τις εξωτερικές τοιχοποιίες (ή τις εσωτερικές προς μη θερμαινόμενους χώρους) και ότι εμπεριέχεται σε αυτές (πόρτες, παράθυρα κ.τ.λ.), καθώς και τον προσανατολισμό αυτών, τα εμβαδά των οροφών και των

## **8.2 2 Ανοίγουμε το κεντρικό φύλλο υπολογισμού της εφαρμογής .**

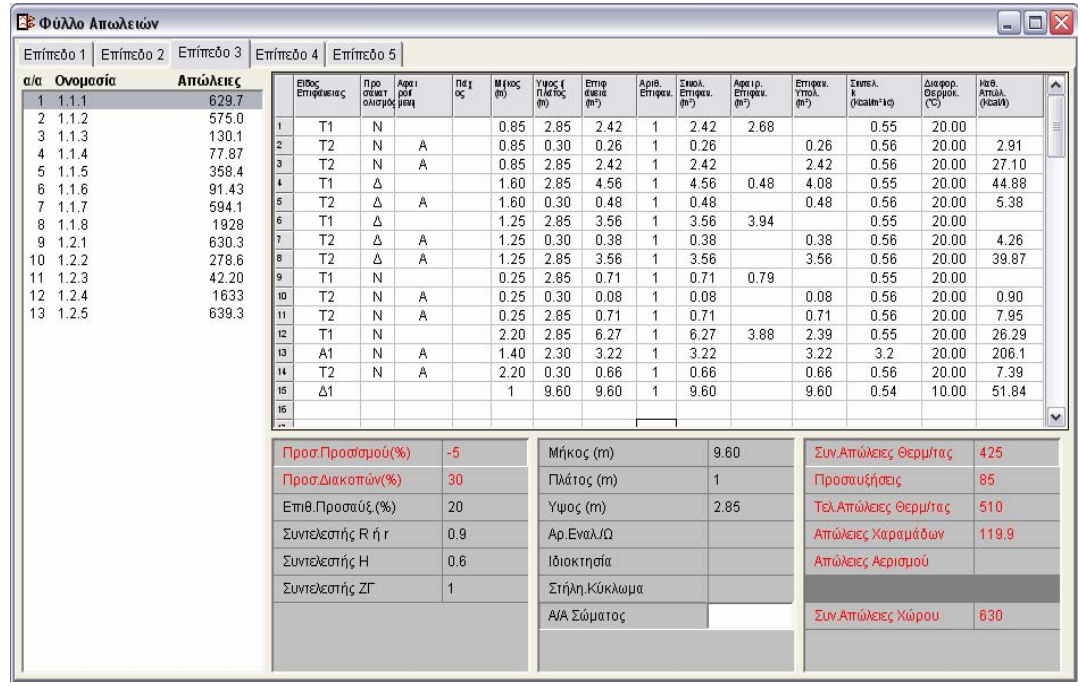

Παράθυρα Φύλλο απωλειών

Στο παράθυρο «Φύλλο Απωλειών»:

Επιλέγουμε «Επίπεδο χ» από τις καρτέλες στο πάνω μέρος για να μεταβούμε στα στοιχεία των διαφόρων επιπέδων.

Αν σε κάποιο από αυτά μεταβαίνοντας το πρόγραμμα εμφανίσει την ερ ώτηση «Τυπικό επίπεδο» εμείς απαντάμε «Όχι».

τροποποιήσουμε . Ελέγχουμε αν έχουν μεταφερθεί από την κάτοψη οι διάφοροι χώροι που έχουμε ορίσει ανά επίπεδο. Επιλέγοντας στο αριστερό μέρος της οθόνης κάποιο χώρο, στο δεξί μέρος εμφανίζονται τα στοιχεία του. Στο κάτω μέρος της οθόνης φαίνονται για κάθε χώρο, κάποια επιπλέον στοιχεία μερικά από τα οποία μπορούμε να

### **8.2 3 Συμπλήρωση δεδομένων στο menu στοιχεία .**

### Στοιχεία - Μελέτης

Επιλέγουμε «Κοινά Στοιχεία» αν θέλουμε να μεταφερθούν αυτόματα τα στοιχεία που έχουμε συμπληρώσει στη μελέτη Θερμομόνωσης.

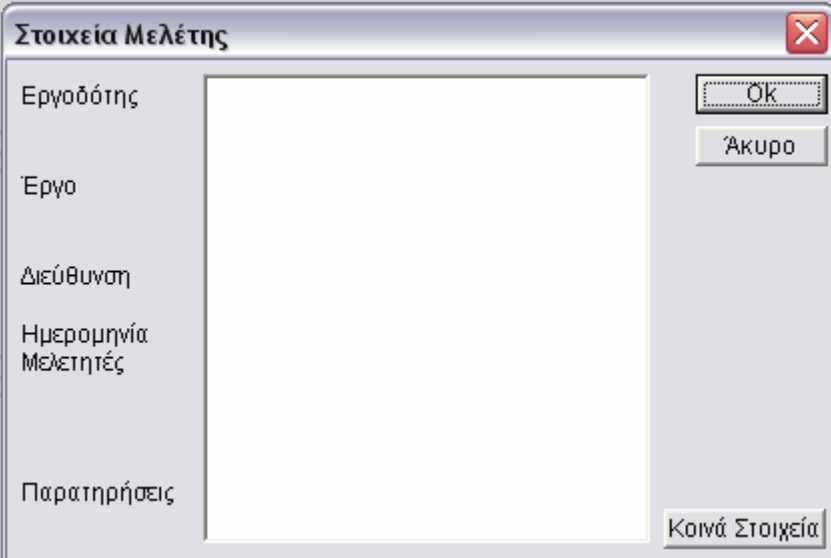

## Στοιχεία - Κτιρίου

εμπεριέχονται στις βιβλιοθήκες του προγράμματος και φυσικά την κρίση του με λετητή. Συμπληρώνουμε τα στοιχεία τα οποία είναι βασικά για την εκπόνηση της μελέτης των Θερμικών Απωλειών σύμφωνα με τους βοηθητικούς πίνακες που

ενεργειακή ανάλυση με τη μέθοδο των Βαθμοημερών που εμπεριέχεται στο πρόγραμμα. Το πεδίο «Συντελεστής απόδοσης του Συστήματος Θέρμανσης», αφορά την

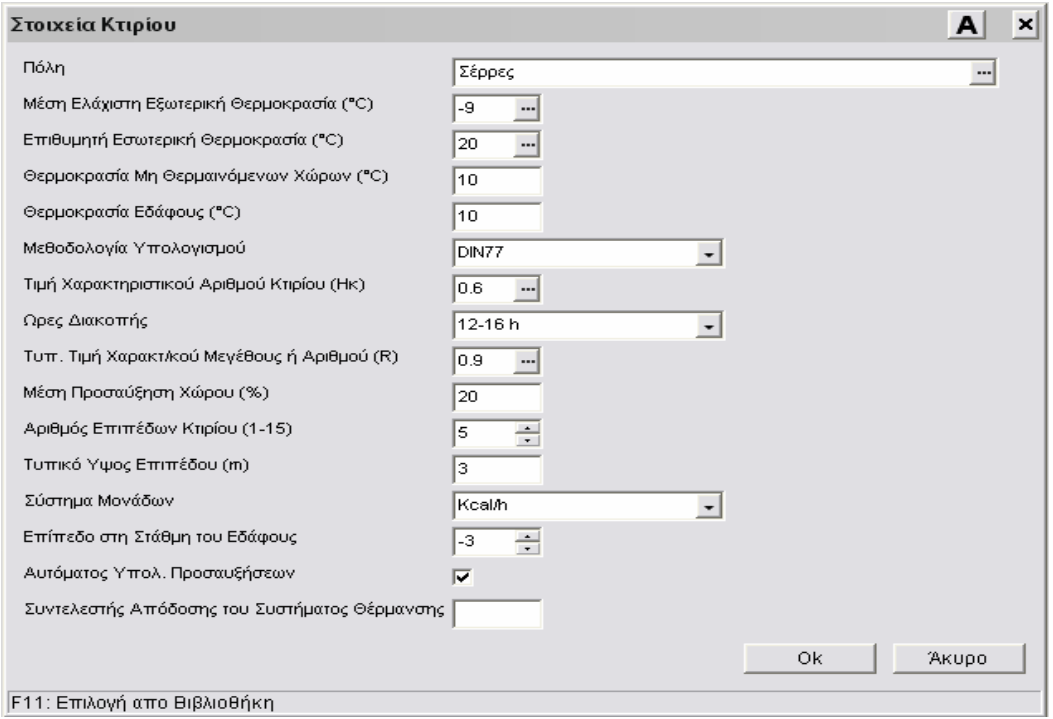

### Στοιχεία <sup>γ</sup> Τυπικά στοιχεία

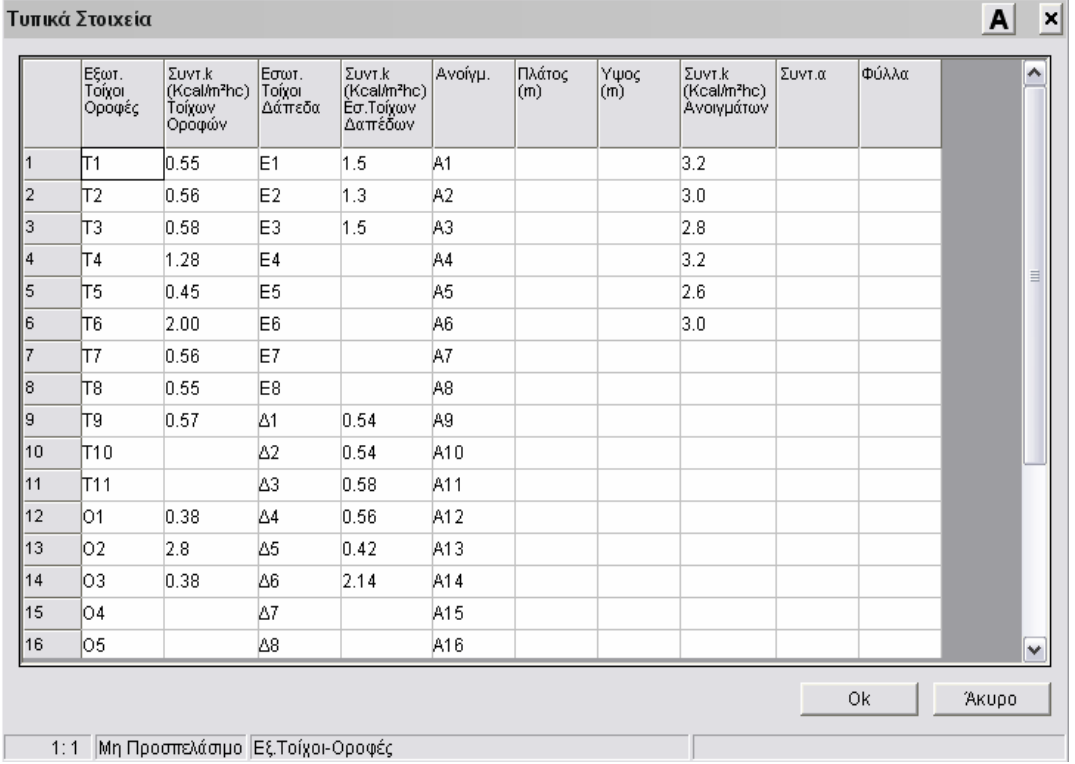

Εμφανίζονται τα τυπικά ανοίγματα που ορίσαμε κατά τη φάση ορισμού της βιβλιοθήκης των τυπικών στοιχείων της μελέτης. Εμφανίζονται οι εξωτερικές τοιχοποιίες (Τα), οι οροφές (Ο), τα δάπεδα (Δ), οι εσωτερικές τοιχοποιίες (Ε) και τα ανοίγματα (Α).

Στο παραπάνω παράθυρο των τυπικών στοιχείων προτείνεται:

α) Να σβήσουμε τα άχρηστα για τη μελέτη αναγραφόμενα τυπικά στοιχεία.

β) Να ενημερώσουμε τα ισχύοντα στη μελέτη δομικά στοιχεία σύμφωνα με την κρίση του μελετητή (π.χ. αν θέλουμε να είμαστε σύμφωνοι με τους συντελεστές της μελέτης θερμομόνωσης πρέπει να αλλάξουμε τα Κ ώστε να συμπίπτουν με αυτά της μελέτης θερμομόνωσης).

γ) Να προσθέσουμε στη στήλη «Συντ. α» και «Φύλλα» τα επιθυμητά νούμερα ώστε να υπολογιστούν σωστά οι απώλειες χαραμάδων σε κάθε χώρο.

δ) Επίσης μπορούμε αλλάζοντας το συντελεστή Κ σε κάποιο δομικό στοιχείο να παρατηρήσουμε πως αλλάζουν τα αποτελέσματα των απωλειών του κτιρίου.

## **8.2.4 Ολοκλήρωση υπολογισμών στο κεντρικό φύλλο υπολογισμού**

Για κάθε χώρο συμπληρώνουμε:

α) Απαραίτητα την ιδιοκτησία εάν θέλουμε να εκπονήσουμε τη μελέτη «Κατανομής Δαπανών».

β) Την «Επιθυμητή Προσαύξηση %» εφόσον δεν έχουμε επιλέξει στα Στοιχεία Κτιρίου την επιλογή «Αυτόματος υπολογισμός προσαυξήσεων».

γ) Αριθμό εναλλαγών την ώρα στο πεδίο «Αρ.Εναλ./Ω» εφόσον το επιθυμούμε. Σε αυτήν την περίπτωση υπολογίζεται αυτόματα ο όγκος του χώρου και προστίθενται στις απώλειες και οι απώλειες αερισμού.

# **8.2.5 Έλεγχος αποτελεσμάτων**

Παράθυρα Συγκ/κά στοιχεία απωλειών

Παράθυρα Απώλειες ιδιοκτησιών

Από τα παραπάνω παράθυρα έχουμε εποπτεία των συγκεντρωτικών αποτελεσμάτων του κτιρίου και των ιδιοκτησιών αντίστοιχα.

# **8.2.6 Εξαγωγή δεδομένων**

Εφόσον θέλουμε να εκπονήσουμε μελέτη Κατανομής Δαπανών επιλέγουμε: Αρχεία - Εξοδος σε - Κατανομή δαπανών.

# **8.2.7 Ενημέρωση χώρων από θερμικές απώλειες**

Στη μελέτη θερμικών απωλειών μπορούμε να ενημερώσουμε τις κατόψεις με τις θερμίδες ανά χώρο. Για να γίνει αυτό επιλέγουμε στο FINE: AutoBLD  $\longrightarrow$  Υπολογισμοί  $\longrightarrow$  Ενημέρωση χώρων από θερμικές απώλειες.

## *8.3 Κατανομή Δαπανών*

### **8.3.1 Εισαγωγή δεδομένων στο υπολογιστικό φύλλο**

Αρχεία **- Ενημέρωση από Θερμικές Απώλειες** 

Στην ερώτηση «Να περαστούν τα καινούρια δεδομένα από τις απώλειες;» επιλέγουμε «Ναι».

Από τη μελέτη Θερμικών Απωλειών στη μελέτη Κατανομής Δαπανών μεταφέρονται οι υπολογισμοί απωλειών των ιδιοκτησιών που ενδιαφέρουν τη μελέτη (Qολ, Qfi, Qai), ακόμα μεταφέρονται αυτόματα η Περίμετρος της εξωτερικής επιφάνειας και της επιφάνειας που συνορεύει με μη θερμαινόμενους χώρους της κάθε ιδιοκτησίας. Η ολοκλήρωση της μελέτης κατανομής δαπανών είναι θέμα λίγων λεπτών.

### **8.3.2 Ανοίγουμε το κεντρικό φύλλο υπολογισμού της εφαρμογής**

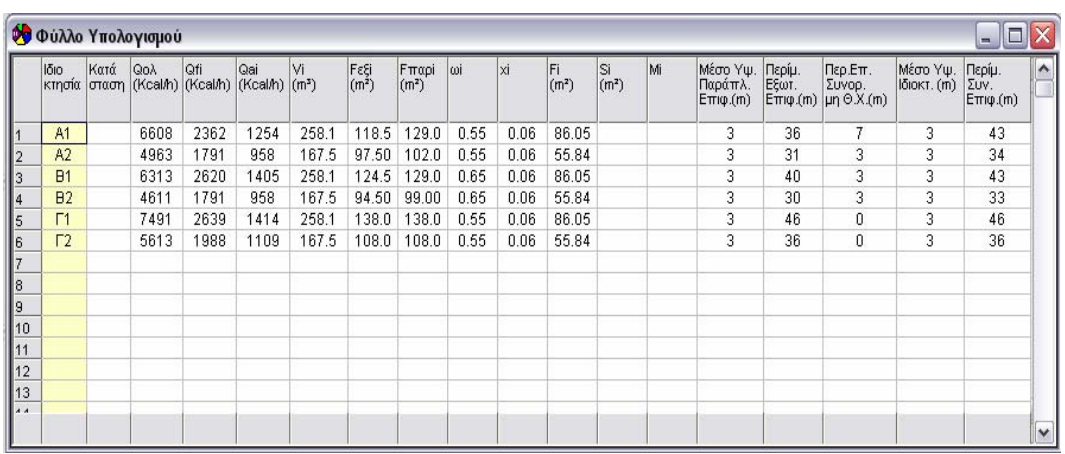

Παράθυρα **- Φύλλο Υπολογισμού** 

Ελέγχουμε αν έχουν περαστεί τα δεδομένα από τις απώλειες στο φύλλο υπολογισμού.

### **8.3.3 Συμπλήρωση δεδομένων στο menu στοιχεία**

### Στοιχεία → Μελέτης

Επιλέγουμε «κοινά στοιχεία» ώστε να μεταφερθούν αυτόματα τα στοιχεία που έχουμε συμπληρώσει στη μελέτη θερμομόνωσης.

```
Στοιγεία → Κτιρίου
```
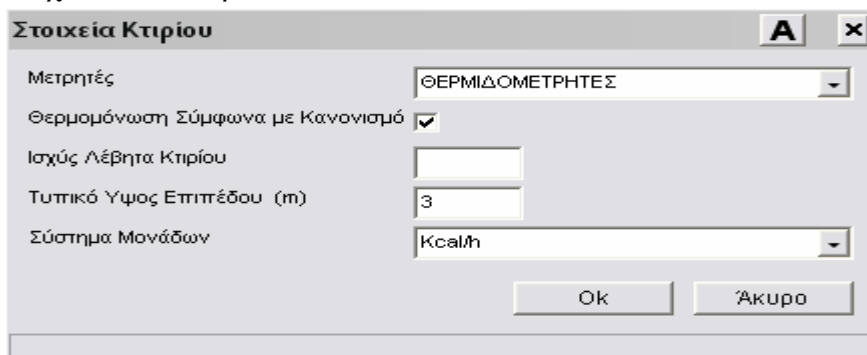

Συμπληρώνουμε ανάλογα με την περίπτωση της μελέτης τα στοιχεία που φαίνονται στον παραπάνω διάλογο.

## **8.3.4 Ολοκλήρωση υπολογισμών στο κεντρικό φύλλο υπολογισμού**

Για κάθε ιδιοκτησία συμπληρώνουμε:

- Επιφάνεια Fi και Όγκο ιδιοκτησίας Vi
- Ωi, xi, σύμφωνα με τις οδηγίες στο κάτω μέρος της οθόνης
- Περίμετρο συνολικής επιφάνειας, αθροίζουμε ουσιαστικά τις στήλες Περίμ. Εξωτ. Επιφ., Περίμ. Επ. συνόρ. Μη Θ.Χ. και προσθέτουμε σε αυτές τις επιφάνειες που συνορεύουν με μη θερμαινόμενα διαμερίσματα ώστε να προκύψει η περίμετρος της συνολικής επιφάνειας.
- Ελέγχουμε τις στήλες με τα ύψη και συμπληρώνουμε εφόσον χρειάζεται τις υπόλοιπες στήλες. Για καινούρια οικοδομή αφήνονται συνήθως κενές.

## **8.3.5 Έλεγχος αποτελεσμάτων**

Από το πεδίο «Δεδομένα Κατανομής Δαπανών Θέρμανσης» μας δίνεται η δυνατότητα να δούμε τα αποτελέσματα της Κατανομής Δαπανών επιλέγοντας «Υπολογισμοί Κατανομής Δαπανών Θέρμανσης».

Δεδομένα Κατανομής Δαπανών Θέρμανσης

Παράθυρα Τεύχος Υπολογισμών, εμφανίζονται αναλυτικά οι υπολογισμοί της Κατανομής Δαπανών.

# **9. ΣΧΕΔΙΑΣΗ ΔΙΚΤΥΩΝ Η/Μ ΕΓΚΑΤΑΣΤΑΣΕΩΝ 9.1 Επιλογή εφαρμογής**

Το πρώτο πράγμα που πρέπει να ορίσουμε είναι η εφαρμογή που θέλουμε να σχεδιάσουμε. Αυτό επιτυγχάνεται με την εντολή AutoNET Επιλογή Εφαρμογής Επιλογή Εφαρμογής «Εφαρμογή».

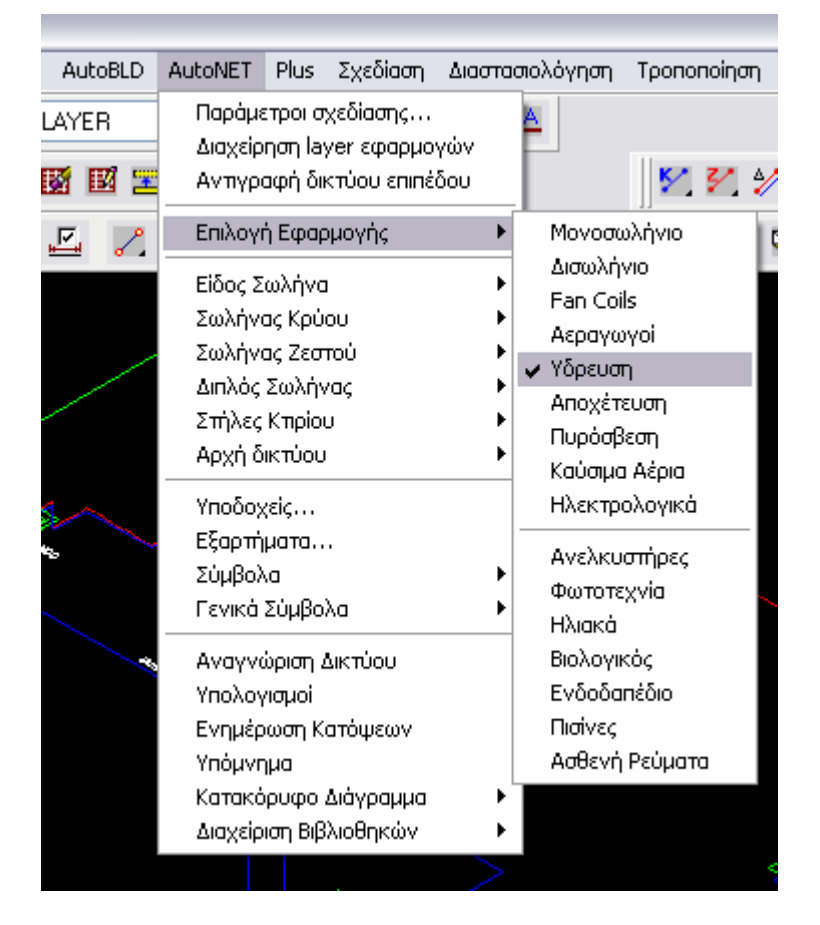

Όταν επιλέγουμε κάποια εφαρμογή συμβαίνουν τα παρακάτω:

Στο κάτω μέρος της οθόνης αναγράφεται η τρέχουσα εφαρμογή

FINE 2K Οροφος: 4 Υδρευση Κύριο

 Εμφανίζεται σε κάποιο μέρος της οθόνης η αντίστοιχη toolbar της εφαρμογής.

# *Σχεδιάζοντας 3D πάνω στην κάτοψη.*

Στα επόμενα βήματα και αυτά ισχύουν για όλες τις εφαρμογές που συμπεριλαμβάνουν δίκτυα καλούμαστε να σχεδιάσουμε α) Υποδοχείς β) Κατακόρυφες στήλες γ) Οριζόντια δίκτυα. Η σειρά αυτή πρέπει να ακολουθείται και κατά τη σχεδίαση.

Θα πρέπει λοιπόν (αντίθετα με αυτό που γίνεται κατά την κατασκευή) να έχουμε πάντα στο μυαλό μας όταν ασχολούμαστε με τη σχεδίαση δικτύων ότι πρώτα θα τοποθετούμε τους υποδοχείς στη σωστή τους θέση (χ,ψ) πάνω στην κάτοψη (π.χ. θερμαντικά σώματα, συλλέκτες, υδραυλικούς υποδοχείς, στόμια αεραγωγών, fan coils, sprinklers, κ.τ.λ. ανάλογα σε ποια εφαρμογή δουλεύουμε).

Στη συνέχεια τοποθετούμε τις κατακόρυφες στήλες (κατακόρυφα τμήματα δικτύου που διαπερνούν το δάπεδο ή την οροφή ενός τουλάχιστον ορόφου), οι οποίες σχεδιάζονται σαν ευθύγραμμα τμήματα. Ορίζονται δίνοντας στο πρόγραμμα τη θέση τους πάνω στην κάτοψη που είναι ένα σημείο με συντεταγμένες (χ,ψ) και τις στάθμες ζ1 και ζ2 που είναι αντίστοιχα η αρχή (χ,ψ,ζ1) και το τέλος (χ,ψ,ζ2) της κατακόρυφης στήλης.

Σχεδιάζουμε το οριζόντιο δίκτυο το οποίο είναι το κομμάτι που συνδέει τους υποδοχείς με τις κατακόρυφες στήλες. Συμπεριλαμβάνει και τυχόν «ανεβάσματα» και κατεβάσματα» εφόσον αυτά ανήκουν εξολοκλήρου σε κάποιο επίπεδο και δεν διαπερνούν από το ένα επίπεδο στο άλλο όπως συμβαίνει με τις κατακόρυφες στήλες. Σε αυτή τη φάση της σχεδίασης εμπλέκεται η σχεδίαση κατά τον ζ άξονα εφόσον επιθυμούμε το οριζόντιο δίκτυο να σχεδιαστεί σε διαφορετικό ύψος (ζ) από αυτό που έχουν τοποθετηθεί οι υποδοχείς. Ακόμα είμαστε υποχρεωμένοι να σχεδιάζουμε τοπικά «ανεβάσματα ή «κατεβάσματα» ώστε να συνδέουμε τους υποδοχείς με το οριζόντιο δίκτυο όταν αυτοί βρίσκονται σε υψομετρική διαφορά.

Σαν γενική φιλοσοφία πρέπει να γνωρίζουμε πως ότι αφορά τη σχεδίαση στο ζ άξονα, εισάγεται αριθμητικά από το πληκτρολόγιο δίνοντας διάφορα νούμερα ανάλογα την περίπτωση. Το πρόγραμμα στη συνέχεια αναλαμβάνει να σχεδιάσει το δίκτυο στον ζ άξονα.

Για να έχουμε εποπτεία του τι ακριβώς σχεδιάζουμε έχουμε στη διάθεση μας τιε εντολές «3D Απεικόνιση» και «Αξονομετρικό Κτιρίου» στην toolbar σχέδια.

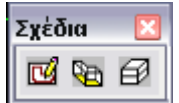

Προτείνεται να έχουμε ρυθμίσει τις παρακάτω επιλογές στο διάλογο AutoBLD Διαχείριση layer για την περίπτωση της 3D απεικόνισης ώστε στη συνέχεια να βλέπουμε μόνο το δίκτυο που σχεδιάζουμε και όχι το αρχιτεκτονικό ή τυχόν δομικά στοιχεία που έχουν σχεδιαστεί και συνήθως μας μπερδεύουν κατά την απεικόνιση.

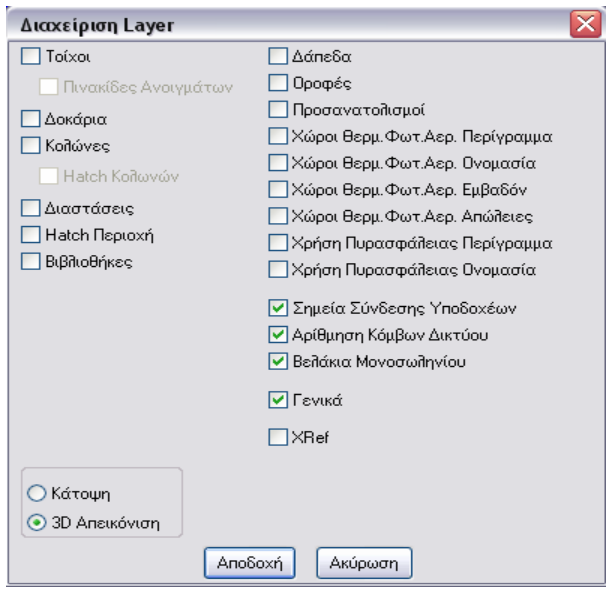

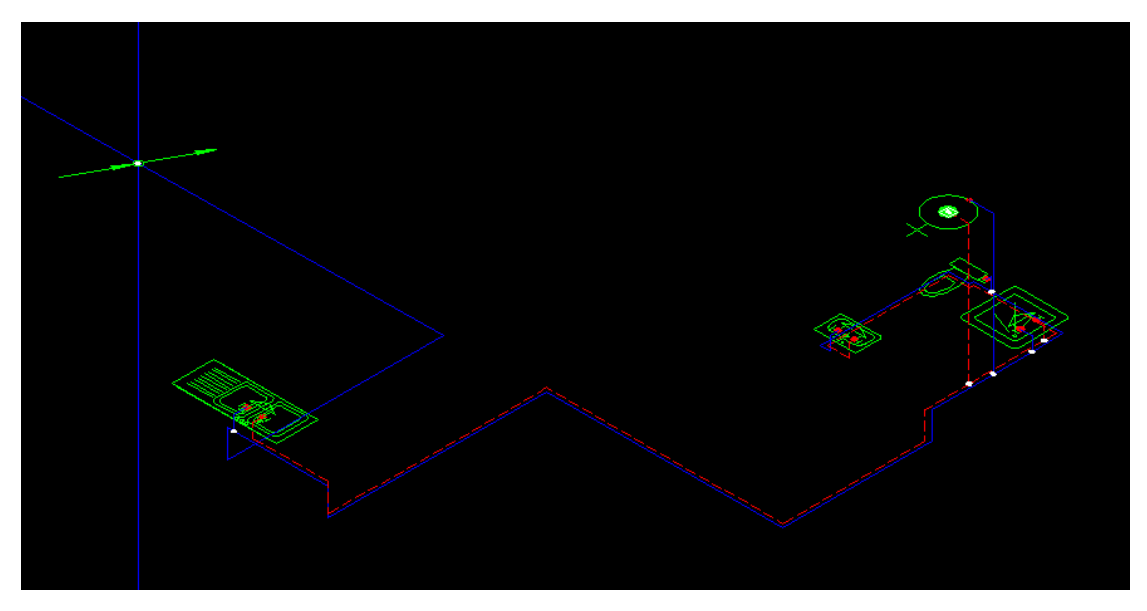

Θα χωρίσουμε σε δύο κατηγορίες τη σχεδίαση των δικτύων:

Α) Σχεδίαση τμημάτων που διαπερνούν τα διάφορα επίπεδα του κτιρίου. Αυτά είναι οι κατακόρυφες στήλες.

Β) Σχεδίαση υποδοχέων καθώς και τμημάτων δικτύου που ανήκουν στο ίδιο επίπεδο.

Στην περίπτωση Α (κατακόρυφες στήλες)

Επιλέγουμε τα παραπάνω εικονίδια από την αντίστοιχη toolbar της εφαρμογής που δουλεύουμε. Στην προτροπή «Δώσε θέση χ,ψ:», πρέπει να επιλέξουμε με το ποντίκι ένα σημείο πάνω στην κάτοψη όπου θα σχεδιαστεί η κατακόρυφη στήλη. Στην προτροπή «Δώσε Ύψος Πρώτου Άκρου:», δίνουμε τη στάθμη από την οποία ξεκινάει η στήλη. Στην προτροπή «Δώσε Ύψος Δεύτερου Άκρου:», δίνουμε τη στάθμη στην οποία τελειώνει η στήλη.

Οι παραπάνω στάθμες δίνονται βάση των τιμών που έχουμε εισάγει στο διάλογο AutoBLD → Καθορισμός κτιρίου.

Όταν σχεδιάζουμε κάποια στήλη είναι αδιάφορο σε ποιο επίπεδο θα ορίσουμε τη θέση της. Αυτή σχεδιάζεται ανάλογα με τις στάθμες που δίνουμε, σε όλα τα επίπεδα που περιέχεται, εμφανίζοντας τα ανάλογα βελάκια σε κάθε επίπεδο.

Δεν μπορούμε να μετακινήσουμε μια κατακόρυφη στήλη επιλέγοντας την σε κάποιο επίπεδο. Σε αυτή την περίπτωση πρέπει να σβήσουμε την στήλς και να την ορίσουμε από την αρχή.

Στην περίπτωση Β (Σχεδίαση υποδοχέων καθώς και τμημάτων δικτύου που ανήκουν εξολοκλήρου σε ένα επίπεδο).

Ουσιαστικά σε αυτήν την περίπτωση ανήκουν όλα τα υπόλοιπα κομμάτια που απαρτίζουν μια Η/Μ εγκατάσταση εκτός από τις κατακόρυφες στήλες.

Πρέπει να γνωρίζουμε τα παρακάτω:

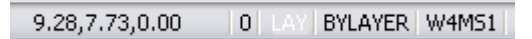

Κοιτάμε στο κάτω μέρος της οθόνης να δούμε ποιο είναι κάθε φορά το τρέχον ύψος. Αυτό φαίνεται στο πεδίο που αναγράφονται οι συντεταγμένες του σταυρονήματος, και είναι η ζ συντεταγμένη. Αυτή μετράται πάντα από το δάπεδο του τρέχοντος επιπέδου. Στην παραπάνω εικόνα φαίνεται ότι το τρέχον ύψος είναι 0.00.

### **9.2 Τοποθέτηση υποδοχέων στο σωστό ύψος**

Ανάλογα με ποια εγκατάσταση θέλουμε να σχεδιάσουμε αποφασίζουμε σε ποιο ύψος θα τοποθετήσουμε τους υποδοχείς. Στη συνέχεια ελέγχουμε αν στο κάτω μέρος της οθόνης αναγράφεται σαν τρέχον ύψος αυτό που επιθυμούμε. Aν δεν συμβαίνει αυτό τότε το αλλάζουμε με την εντολή Plus → Τρέχον ύψος, και αφού πληκτρολογήσουμε το επιθυμητό τρέχον ύψος, ελέγχουμε ξανά στο κάτω μέρος της οθόνης αν πραγματοποιήθηκε η αλλαγή.

Τοποθετούμε στη συνέχεια τους υποδοχείς επιλέγοντας το ανάλογο εικονίδιο της τρέχουσας εγκατάστασης. Έχουμε τη δυνατότητα νε επιλέξουμε το «Πλήρες σχέδιο» του υποδοχέα, ή «Σημεία επαφής μόνο», στη συνέχεια επιλέγουμε τον υποδοχέα που επιθυμούμε να τοποθετήσουμε στην κάτοψη, {Αποδοχή} και τοποθετείται σαν block.

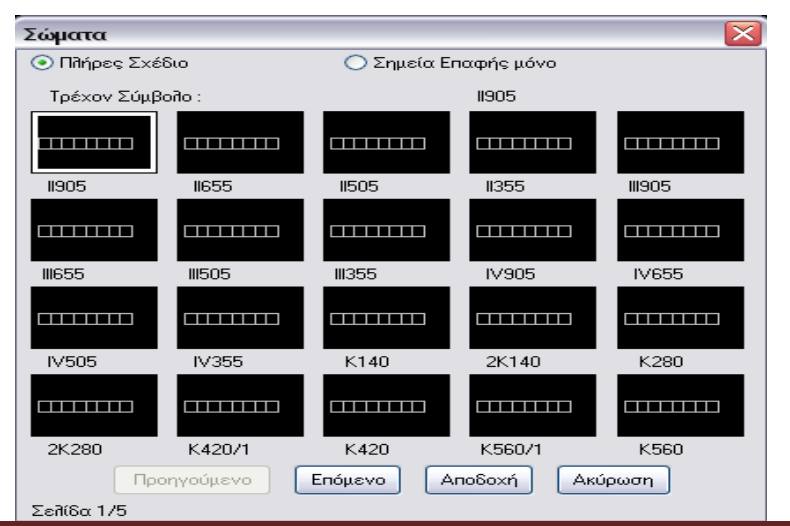

ΠΤΥΧΙΑΚΗ ΕΡΓΑΣΙΑ Δεσπολάρης Ανδρέας – Κονοφάος Ιωάννης

Όταν τοποθετούμε τους υποδοχείς στην κάτοψη, μας ζητείται από το πρόγραμμα να επιλέξουμε δυο σημεία. Το πρώτο αφορά τη θέση του σημείου εισαγωγής και το δεύτερο τη γωνία εισαγωγής του.

## **9.3 Σχεδίαση κεντρικού οριζοντίου δικτύου**

Όπως και στην τοποθέτηση των υποδοχέων έτσι και εδώ ανάλογα με ποια εγκατάσταση θέλουμε να σχεδιάσουμε αποφασίζουμε σε ποιο ύψος θα τοποθετήσουμε το κεντρικό οριζόντιο δίκτυο.

Στη συνέχεια ξεκινάμε τη σχεδίαση του από κάποιο απομακρυσμένο από τη στήλη σημείο επιλέγοντας το σημείο αυτό με κλικ πάνω στην κάτοψη.

Σε αυτή τη φάση της σχεδίασης δεν συνδέουμε κάποιο υποδοχέα με το οριζόντιο δίκτυο. Σκοπός είναι να ολοκληρώσουμε τη σχεδίαση του οριζόντιου δικτύου κάθε ορόφου και να συνδεθούμε στην κατακόρυφη στήλη.

## **9.4 Σύνδεση υποδοχέων με οριζόντιο δίκτυο**

Έχοντας σχεδιάσει τους υποδοχείς καθώς και το κεντρικό οριζόντιο δίκτυο και έχοντας τοποθετήσει αυτά στα σωστά τους ύψη είμαστε έτοιμοι να συνδέσουμε τους υποδοχείς με το οριζόντιο δίκτυο.

## **9.5 Τοποθέτηση αρχής δικτύου**

Αφού τελειώσουμε και με τη σύνδεση των υποδοχέων με το οριζόντιο δίκτυο, μας απομένει να ορίσουμε την αρχή του δικτύου. Αρχή του δικτύου θεωρούμε ανάλογα με ποια εφαρμογή δουλεύουμε το σημείο που τοποθετούνται οι μετρητές, ή το σημείο του λεβητοστασίου για τη θέρμανση, ή το αντλιοστάσιο για την πυρόσβεση κ.τ.λ.

Κατά τη φάση της αναγνώρισης του δικτύου το πρόγραμμα ξεκινάει να διαβάζει το δίκτυο ξεκινώντας από το σημείο (ή τα σημεία) που έχουμε ορίσει ως αρχές του δικτύου και σε αυτή τη θέση το πρόγραμμα ορίζει τον κόμβο με το Νο. 1.

Είναι προφανές ότι δεν μπορεί να υπάρξει οποιαδήποτε αναγνώριση και μεταφορά δεδομένων στους υπολογισμούς εάν πρωτύτερα δεν έχει ορισθεί αρχή δικτύου.

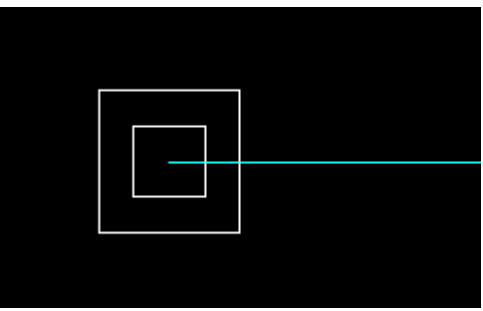

Αφού τελειώσαμε και με την τοποθέτηση της αρχής του δικτύου είμαστε έτοιμοι να περάσουμε στο επόμενο βήμα που είναι η «αναγνώριση του δικτύου» και οι υπολογισμοί μέσα από τα υπολογιστικά προγράμματα των διαφόρων εφαρμογών.

# **10. ΑΝΑΓΝΩΡΙΣΗ ΔΙΚΤΥΟΥ ΚΑΙ ΜΕΤΑΦΟΡΑ ΔΕΔΟΜΕΝΩΝ ΑΠΟ ΤΗΝ ΚΑΤΟΨΗ ΣΤΟ ΦΥΛΛΟ ΥΠΟΛΟΓΙΣΜΟΥ**

Κατά την αναγνώριση του δικτύου το πρόγραμμα «διαβάζει» το δίκτυο ξεκινώντας από την αρχή του δικτύου. Στη συνέχεια και όπου αλλού βρει ένωση με κάποιο αγωγό τοποθετεί κόμβο κ.τ.λ. έως ότου να καταλήξει σε κάποιο υποδοχέα όπου και εκεί τοποθετεί κόμβο. Με αυτό τον τρόπο τοποθετούνται και αριθμούνται οι κόμβοι έτσι ώστε να μπορούμε στη συνέχεια να έχουμε επικοινωνία και αντιστοίχιση με το υπολογιστικό φύλλο.

Για να πραγματοποιηθεί η αναγνώριση επιλέγουμε την εντολή AutoNET - Αναγνώριση δικτύου.

Στη συνέχεια το πρόγραμμα μεταβάλλει τα χρώματα του δικτύου προσωρινά σε λευκά και ξεκινάει την αναγνώριση. Όποια τμήματα του δικτύου αναγνωρίζονται επανέρχονται στο αρχικό τους χρώμα. Αυτό συμβαίνει για να μας βοηθήσει να ανιχνεύσουμε τυχόν προβλήματα λόγω λανθασμένων συνδέσεων. Τμήματα του δικτύου που παραμένουν λευκά σημαίνει ότι δεν έχουν αναγνωριστεί άρα δεν θα περάσουν και στους υπολογισμούς. Μπορούμε να παρομοιάσουμε τη φάση της αναγνώρισης του δικτύου με το «γέμισμα» της εγκατάστασης με ρευστό. Αν σε όλα τα σημεία φτάσει το ρευστό τότε σημαίνει ότι όλα τα σημεία της εγκατάστασης τροφοδοτούνται με το ρευστό.

Σε αυτή την περίπτωση περνάμε στο επόμενο βήμα:

AutoNET Yπολογισμοί

Και προχωράμε στους υπολογισμούς του εκάστοτε δικτύου μέσα από το αντίστοιχο υπολογιστικό πρόγραμμα.

# **11. ΠΡΑΓΜΑΤΟΠΟΙΗΣΗ ΤΩΝ ΥΠΟΛΟΓΙΣΜΩΝ ΜΕΣΑ ΣΤΟ ΥΠΟΛΟΓΙΣΤΙΚΟ ΠΕΡΙΒΑΛΛΟΝ ΤΗΣ ΕΚΑΣΤΟΤΕ ΕΦΑΡΜΟΓΗΣ ΤΟΥ ADAPT.**

*Βήματα Υπολογισμού δικτύων:*

- **11.1 Εισαγωγή δεδομένων στο υπολογιστικό φύλλο. Αρχεία** <del>→</del> Ενημέρωση από σχέδιο
- **11.2 Ανοίγουμε το κεντρικό φύλλο υπολογισμού της εφαρμογής.** Παράθυρα Φύλλο υπολογισμού
- **11.3 Συμπλήρωση δεδομένων στο menu «Στοιχεία».**
- **11.4 Ολοκλήρωση υπολογισμών στο κεντρικό φύλλο υπολογισμού.**
- **11.5 Έλεγχος αποτελεσμάτων.**
- **11.6 Ολοκλήρωση δευτερευόντων υπολογισμών.**
- **11.7 Επιλογή περιεχομένων εκτύπωσης. Αρχεία → Περιεχόμενα εκτύπωσης**
- **11.8 Εποπτεία πριν την εκτύπωση. Αρχεία** → Περισκόπηση εκτύπωσης

# **α. Δισωλήνιο**

*11.1 Εισαγωγή δεδομένων στο υπολογιστικό φύλλο.* 

Aρχεία → Eνημέρωση από σχέδιο Στην ερώτηση «Να γίνουν υπολογισμοί» επιλέγουμε «Ναι».

Με την εκτέλεση της παραπάνω εντολής μεταφέρονται τα δεδομένα του δικτύου όπως αυτό σχεδιάστηκε στην κάτοψη. Ακόμα μεταφέρονται από τις θερμικές απώλειες οι θερμίδες που απαιτούνται σε κάθε χώρο. Με αυτό τον τρόπο το δίκτυο είναι έτοιμο να υπολογιστεί.

*11.2 Ανοίγουμε το κεντρικό φύλλο υπολογισμού της εφαρμογής.* 

Παράθυρα **- Φύλλο υπολογισμού** 

Όπως σε όλα σχεδόν τα δίκτυα έτσι και στο δισωλήνιο ακολουθείται η λογική αρίθμησης του δικτύου με κόμβους.

- Για κάθε τμήμα του δικτύου αντιστοιχεί και μια σειρά στο υπολογιστικό φύλλο.
- Εφόσον στο άκρο του τμήματος υπάρχει θερμαντικό σώμα τότε συμπληρώνονται τα στοιχεία του χώρου ώστε να υπολογιστούν οι θερμίδες του σώματος και άρα η παροχή αυτού βάση της θερμοκρασίας προσαγωγής από το λέβητα και της πτώσης θερμοκρασίας ανά σώμα (διαφορά θερμοκρασίας).
- Παρατηρούμε ότι εφόσον δεν έχουμε σχεδιάσει την επιστροφή (θεωρείται παράλληλη με την προσαγωγή) τότε τα μήκη των σωληνώσεων εμφανίζονται διπλάσια από αυτό που σχεδιάσαμε.

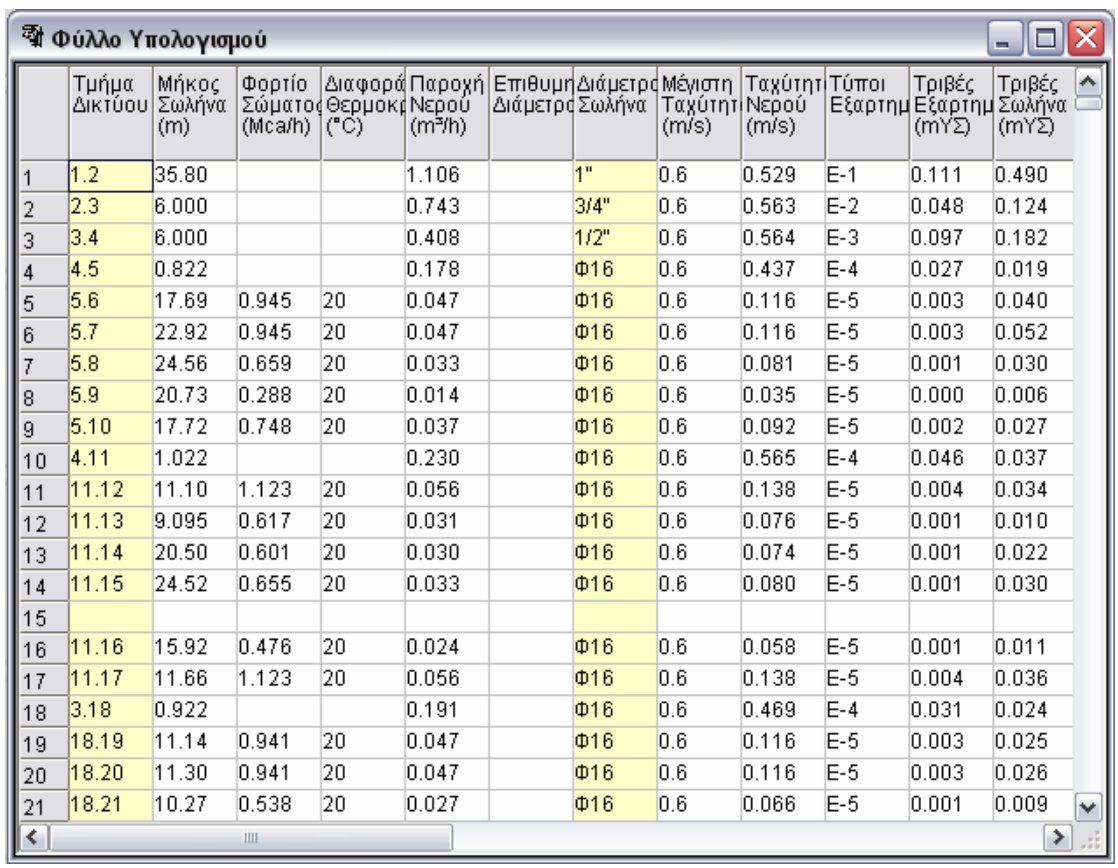

*11.3 Συμπλήρωση δεδομένων στο menu στοιχεία*

Στοιχεία → Μελέτης, αφορούν το εξώφυλλο

Στοιχεία Δικτύου

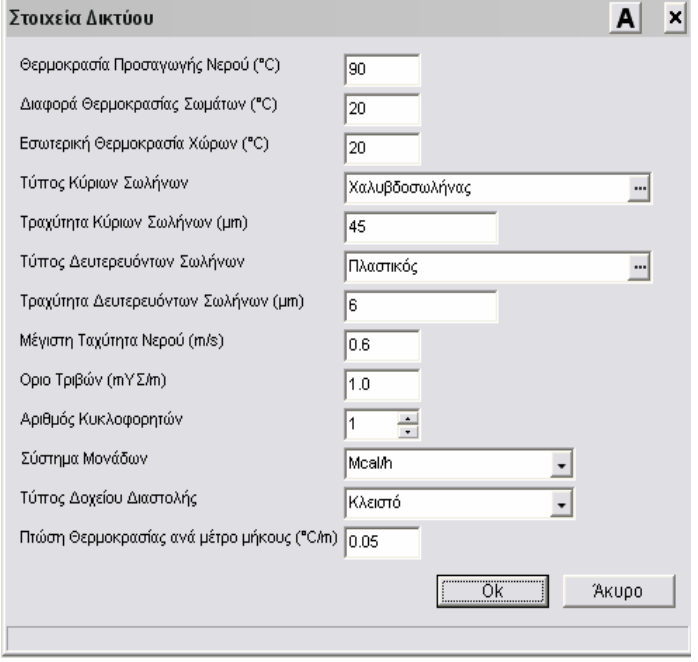

Εδώ επιλέγονται τα δεδομένα του δικτύου, όπως, ο τύπος του σωλήνα, καθώς και τα όρια ταχύτητας και τριβών βάση των οποίων γίνεται η διαστασιολόγηση των διαφόρων τμημάτων του δικτύου.

## *11.4 Ολοκλήρωση υπολογισμών στο κεντρικό φύλλο υπολογισμού.*

Ξαναγυρνώντας στο φύλλο υπολογισμού παρατηρούμε ότι όλο το δίκτυο έχει υπολογιστεί. Απαραίτητη προϋπόθεση, να είναι συμπληρωμένη στις απολήξεις των θερμαντικών σωμάτων η στήλη «Φορτίο Χώρου», που μεταφέρονται αυτόματα από την κάτοψη εφόσον έχει προηγηθεί μελέτη Θερμικών απωλειών.

Αφού ελέγξουμε τα μεγέθη των σωληνώσεων στα διάφορα τμήματα του δικτύου, μπορούμε εάν το επιθυμούμε να μεταβάλλουμε τις διατομές τους, επιλέγοντας από τη στήλη «Επιθυμητή Διατομή» κάποια διαφορετική διατομή από την ήδη υπολογισμένη.

Μπορούμε ακόμα ανάλογα με την κρίση μας (σκεπτόμενοι την διατομή και τους χώρους που διασχίζουν) κάποια από τα τμήματα του δικτύου να υπολογιστούν με διαφορετικό όριο ταχύτητας, αλλάζοντας την τιμή της στήλης «Μέγιστη Ταχύτητα».

## *11.5 Έλεγχος αποτελεσμάτων*

Παράθυρα Έλεγχοι δικτύου

Παράθυρα Τριβές κλάδων

Από αυτό το παράθυρο μπορούμε να έχουμε μια εποπτεία του πόσο ισορροπημένο είναι το δίκτυο που έχουμε σχεδιάσει.

Ο κυκλοφορητής υπολογίζεται βάση του δυσμενέστερου κλάδου.

*11.6 Ολοκλήρωση δευτερευόντων υπολογισμών*

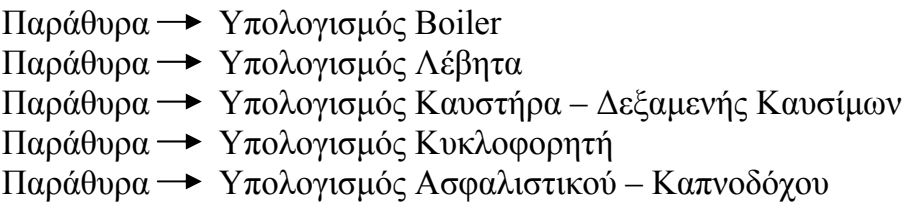

Εκτός από την «κλασική» επιλογή κυκλοφορητή με την οποία επιλέγουμε τον κυκλοφορητή σύμφωνα με την επίλυση που έχει προηγηθεί στο υπολογιστικό φύλλο, η δυνατότητα «Επιλογής Κυκλοφορητή με Υδραυλική Επίλυση» είναι ένα δυνατό εργαλείο στα χέρια του μελετητή ειδικά για τις εφαρμογές δισωλήνιο και Fan coils μια και εκεί το δίκτυο υπολογίζεται βάση της εξισορρόπησης (κοινή πτώση πίεσης σε κάθε κύκλωμα) με αποτέλεσμα η αντίστροφη επίλυση να μην κρίνεται τόσο απαραίτητη.

Επιλέγοντας κυκλοφορητή με υδραυλική εξομοίωση, το πρόγραμμα υπολογίζει το δίκτυο αντίστροφα με δεδομένη την παροχή του κυκλοφορητή και με το δίκτυο απόλυτα ισορροπημένο (φαίνεται στο παράθυρο «Τριβές Κλάδων»). Ξαναγυρνώντας στο φύλλο υπολογισμού παρατηρούμε πως το δίκτυο συμπεριφέρεται με τον συγκεκριμένο κυκλοφορητή και με τις συγκεκριμένες προεπιλεγμένες σωληνώσεις. Παρατηρούμε ότι στα κοντινά

σώματα η ταχύτητα του νερού ξεπερνάει το όριο της ταχύτητας που είχαμε θέσει και βάσει αυτού είχαμε υπολογίσει το δίκτυο στην πρώτη φάση της επίλυσης.

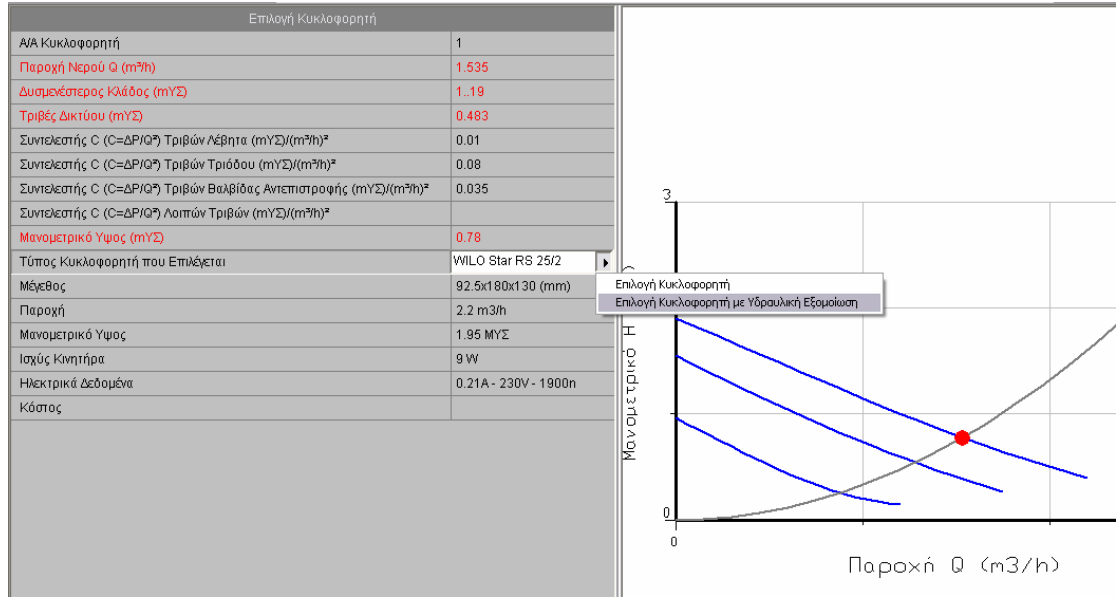

Σε καθένα από τα παραπάνω παράθυρα πραγματοποιούνται οι αντίστοιχοι υπολογισμοί, έχουμε τη δυνατότητα να επιλέξουμε συγκεκριμένο τύπο λέβητα, καυστήρα κ.τ.λ. από τις βιβλιοθήκες του προγράμματος.

Όλα τα στοιχεία μεταφέρονται αυτόματα στην Τεχνική Περιγραφή και στο κατακόρυφο διάγραμμα.

### *11.7 Επιλογή περιεχομένων εκτύπωσης*

Αρχεία Περιεχόμενα εκτύπωσης

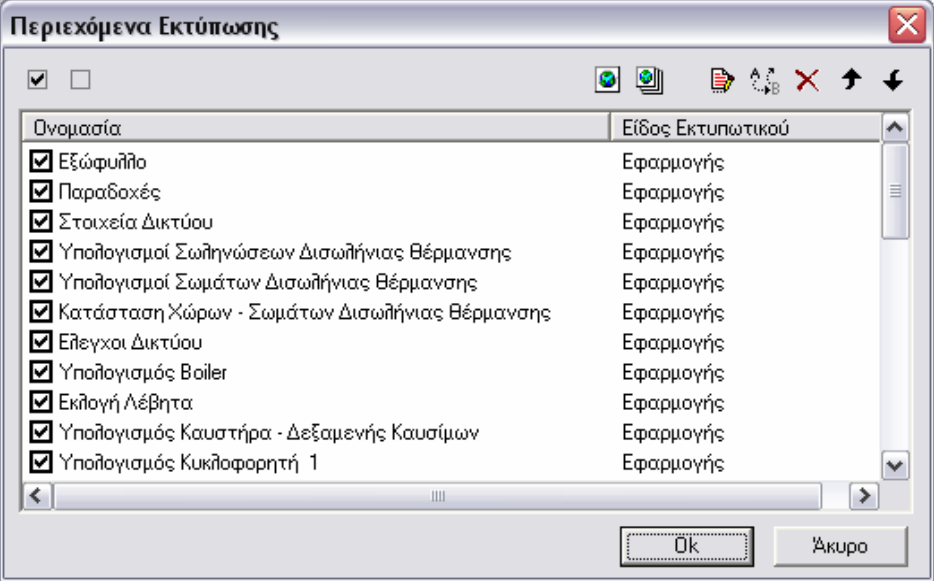

## **β. Ύδρευση**

*11.1 Εισαγωγή δεδομένων στο υπολογιστικό φύλλο.* 

Aρχεία → Ενημέρωση από σχέδιο

Στην ερώτηση «Να γίνουν υπολογισμοί» επιλέγουμε «Ναι».

Με την εκτέλεση της παραπάνω εντολής μεταφέρονται τα δεδομένα του δικτύου όπως αυτό σχεδιάστηκε στην κάτοψη. Με αυτό τον τρόπο το δίκτυο είναι έτοιμο να υπολογιστεί ακολουθώντας τα παρακάτω βήματα.

*11.2 Ανοίγουμε το κεντρικό φύλλο υπολογισμού της εφαρμογής.* 

Παράθυρα **- Φύλλο υπολογισμού** 

Ακολουθείται και εδώ η λογική αρίθμησης του δικτύου με κόμβους.

- Για κάθε τμήμα του δικτύου αντιστοιχεί και μια σειρά στο υπολογιστικό φύλλο.
- Τα τμήματα του δικτύου που αφορούν την παροχή κρύου νερού συμβολίζονται με «α.β» ενώ όσα αφορούν το ζεστό με «α-β».

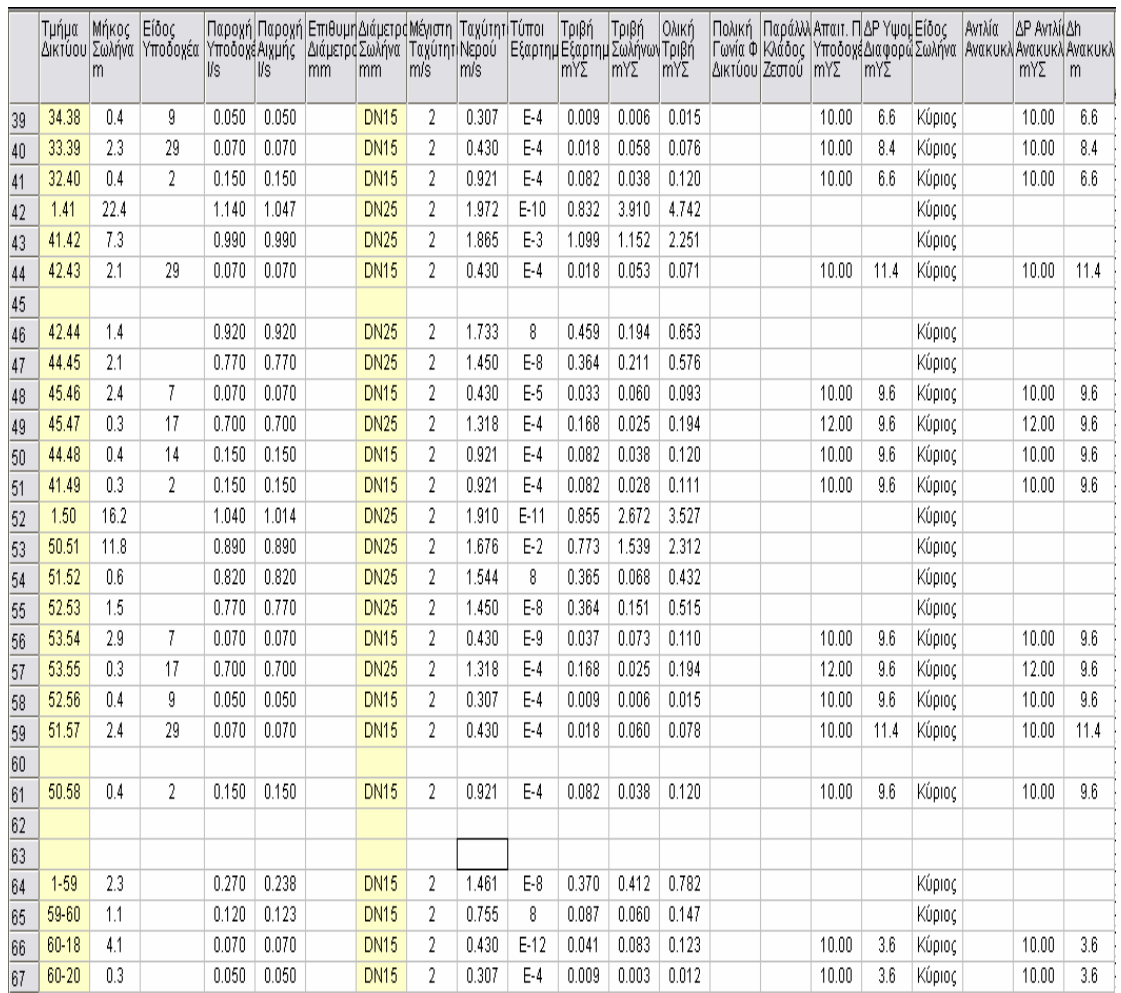

Εφόσον στο άκρο του τμήματος υπάρχει υδραυλικός υποδοχέας τότε συμπληρώνεται αυτόματα η διάμετρος σύνδεσης, η παροχή και η απαιτούμενη πίεση εκροής. Το είδος του υποδοχέα που βρίσκεται στο άκρο φαίνεται από το διάλογο των υποδοχέων στη στήλη αριθμός υποδοχέων.

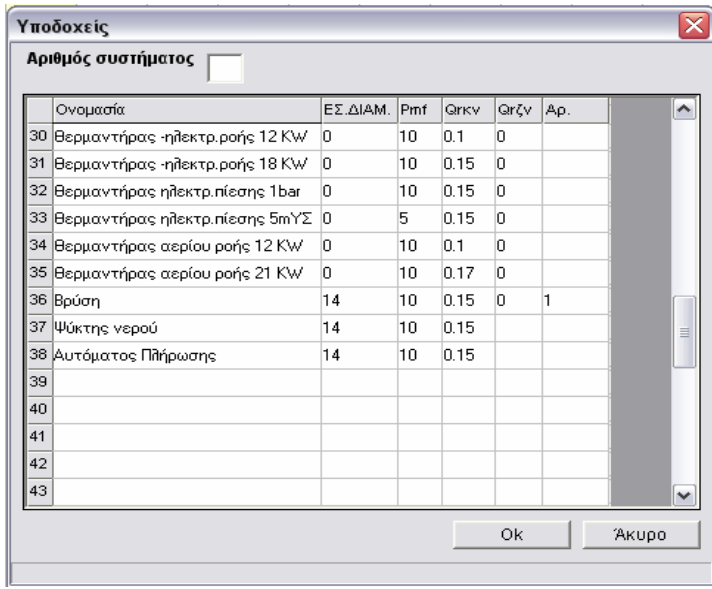

Τα στοιχεία του παραπάνω διαλόγου συμπληρώνονται βάση των δεδομένων της βιβλιοθήκης υποδοχέων. Έχουμε πρόσβαση στην βιβλιοθήκη επιλέγοντας Βιβλιοθήκες Υποδοχείς.

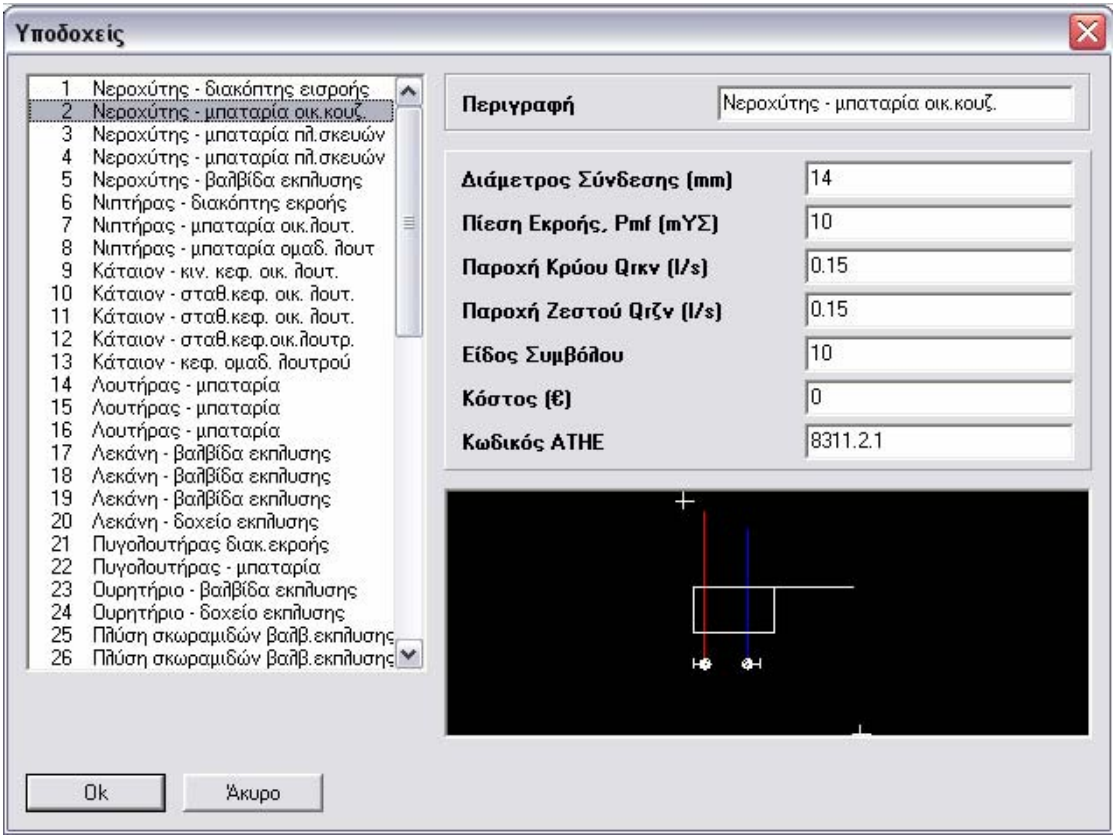

### *11.3 Συμπλήρωση δεδομένων στο menu στοιχεία*

Στοιχεία - Μελέτης, αφορούν το εξώφυλλο

### Στοιχεία Δικτύου

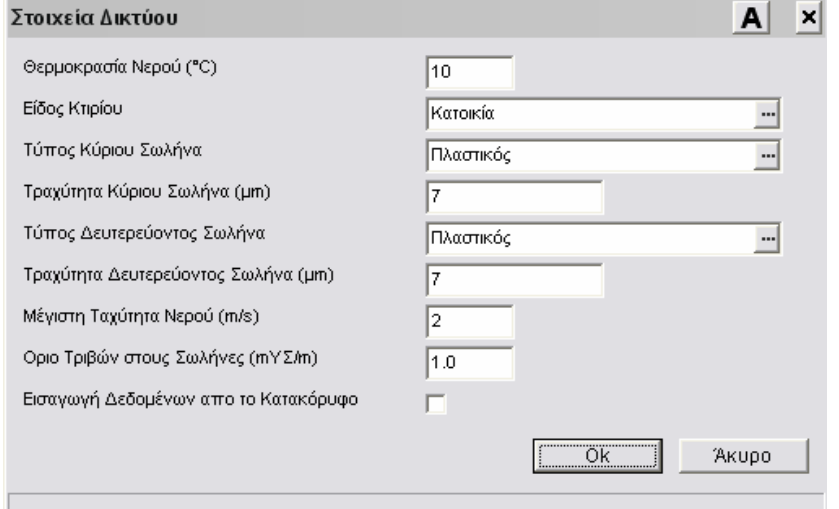

Εδώ για τον υπολογισμό του δικτύου ύδρευσης πρέπει να συμπληρώσουμε:

- Το είδος του κτιρίου ώστε να υπολογιστεί ο ετεροχρονισμός στη στήλη «Παροχή αιχμής» στο Φύλλο υπολογισμού. Οι παροχές αιχμής σε κάθε τμήμα του δικτύου είναι το αρχικό δεδομένο του προγράμματος για τον υπολογισμό και τη διαστασιολόγηση του δικτύου σωληνώσεων.
- Το είδος του κύριου και του δευτερεύοντος σωλήνα (εφόσον αυτός υπάρχει).
- Τη μέγιστη ταχύτητα του νερού καθώς και το όριο τριβών. Βάσει των δύο παραπάνω τιμών (και δεδομένης της παροχής αιχμής) το πρόγραμμα διαστασιολογεί το δίκτυο της ύδρευσης επιλέγοντας τη μικρότερη δυνατή διατομή για την οποία η ταχύτητα και η τριβή στο αντίστοιχο τμήμα δεν ξεπερνάνε τα παραπάνω όρια.

## *11.4 Ολοκλήρωση υπολογισμών στο κεντρικό φύλλο υπολογισμού.*

Ξαναγυρνώντας στο φύλλο υπολογισμού παρατηρούμε ότι όλο το δίκτυο έχει υπολογιστεί.

Αφού ελέγξουμε τα μεγέθη των σωληνώσεων στα διάφορα τμήματα του δικτύου, μπορούμε εάν το επιθυμούμε να μεταβάλλουμε τις διατομές τους, συμπληρώνοντας στη στήλη «Επιθυμητή Διάμετρος» την τιμή που επιθυμούμε.

*11.5 Έλεγχος αποτελεσμάτων*

Παράθυρα Τριβές κλάδων

Στο παράθυρο που εμφανίζεται παρουσιάζονται οι τριβές για κάθε διαδρομή που στο άκρο της υπάρχει υποδοχέας (ξεκινώντας πάντα από την αντίστοιχη αρχή του δικτύου). Οι τριβές αυτές είναι οι τριβές των διαφόρων σωληνώσεων και εξαρτημάτων που συμπεριλαμβάνονται στη συγκεκριμένη διαδρομή και σε αυτές προστίθεται αλγεβρικά και η τιμή του πεδίου «ΔΡ Υψομ. Διαφορών mΥΣ» στην οποία βρίσκεται ο υποδοχέας.

# *11.6 Ολοκλήρωση δευτερευόντων υπολογισμών*

Παράθυρα Υπολογισμός Πιεστικού ή Πιεστικού μεμβράνης Υπολογίζουμε εφόσον χρειάζεται πιεστικό συγκρότημα.

# *11.7 Επιλογή περιεχομένων εκτύπωσης*

Αρχεία Περιεχόμενα εκτύπωσης

Απενεργοποιούμε την επιλογή «Σκαρίφημα» και «Κατακόρυφο διάγραμμα», καθώς και ότι άλλο δεν μας ενδιαφέρει να τυπωθεί.

# **γ. Αποχέτευση**

*11.1 Εισαγωγή δεδομένων στο υπολογιστικό φύλλο.* 

Aρχεία → Eνημέρωση από σχέδιο Στην ερώτηση «Να γίνουν υπολογισμοί» επιλέγουμε «Ναι».

Με την εκτέλεση της παραπάνω εντολής μεταφέρονται τα δεδομένα του δικτύου ακαθάρτων και ομβρίων όπως αυτό σχεδιάστηκε στην κάτοψη. Με αυτό τον τρόπο το δίκτυο είναι έτοιμο να υπολογιστεί ακολουθώντας τα παρακάτω βήματα.

# *11.2 Ανοίγουμε το κεντρικό φύλλο υπολογισμού της εφαρμογής.*

Παράθυρα **- Φύλλο υπολογισμού** 

Ακολουθείται και εδώ η λογική αρίθμησης του δικτύου με κόμβους.

- Για κάθε τμήμα του δικτύου αντιστοιχεί και μια σειρά στο υπολογιστικό φύλλο.
- Στη στήλη «Είδος Σωλήνα» εφόσον πρόκειται για βρόχινα εμφανίζεται αναλυτική ένδειξη εάν πρόκειται για οριζόντιο ή κατακόρυφο βρόχινων. Εάν πρόκειται για τμήμα ακαθάρτων τότε αναγράφεται η ένδειξη «Κατακόρυφος» για τα κατακόρυφα τμήματα ή δεν αναγράφεται τίποτα
εάν πρόκειται για οριζόντιο σωλήνα ακαθάρτων. Ο διαχωρισμός των σωληνώσεων σε οριζόντιους και κατακόρυφους έχει ιδιαίτερη σημασία για τον υπολογισμό τους σε αντίθεση με άλλα δίκτυα μια και η αποχέτευση είναι ανοικτό δίκτυο φυσική ροής.

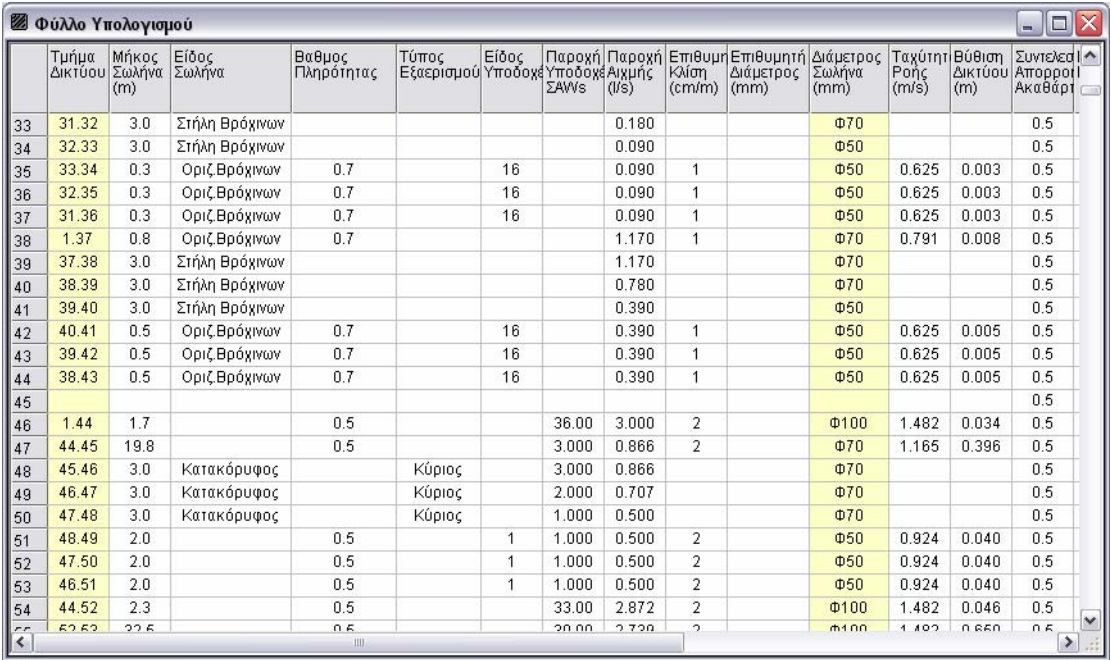

Εφόσον στο άκρο του τμήματος υπάρχει υδραυλικός υποδοχέας τότε συμπληρώνεται αυτόματα η διάμετρος σύνδεσης καθώς και η τιμή σύνδεσης AWs (αδιάστατο μέγεθος που εκφράζει την παροχή του υποδοχέα). Το είδος του υποδοχέα που βρίσκεται στο άκρο φαίνεται από το διάλογο των υποδοχέων στη στήλη αριθμός υποδοχέων.

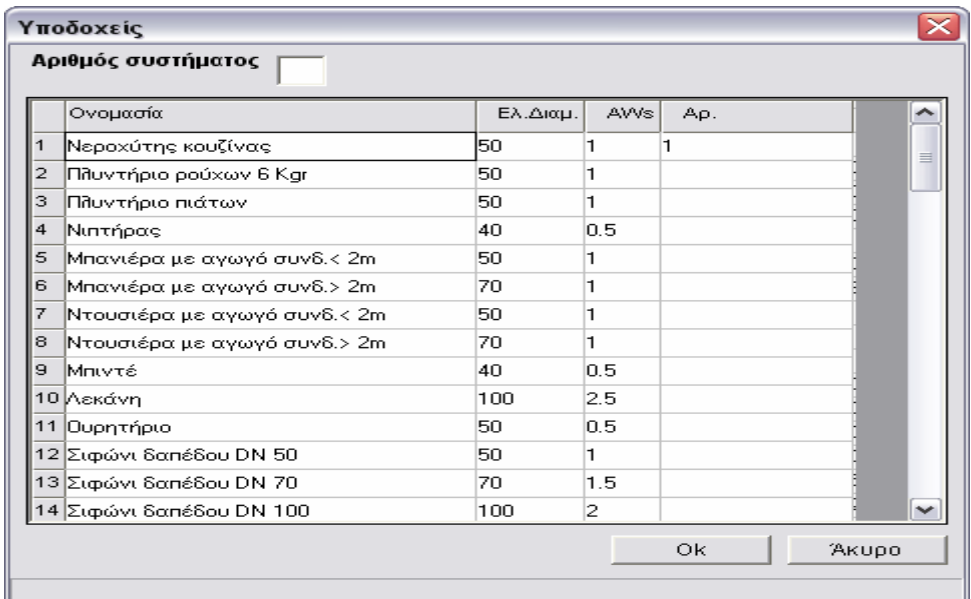

Τα στοιχεία του παραπάνω διαλόγου συμπληρώνονται βάσει της βιβλιοθήκης υποδοχέων. Έχουμε πρόσβαση στην παραπάνω βιβλιοθήκη επιλέγοντας Βιβλιοθήκες - Υποδοχείς.

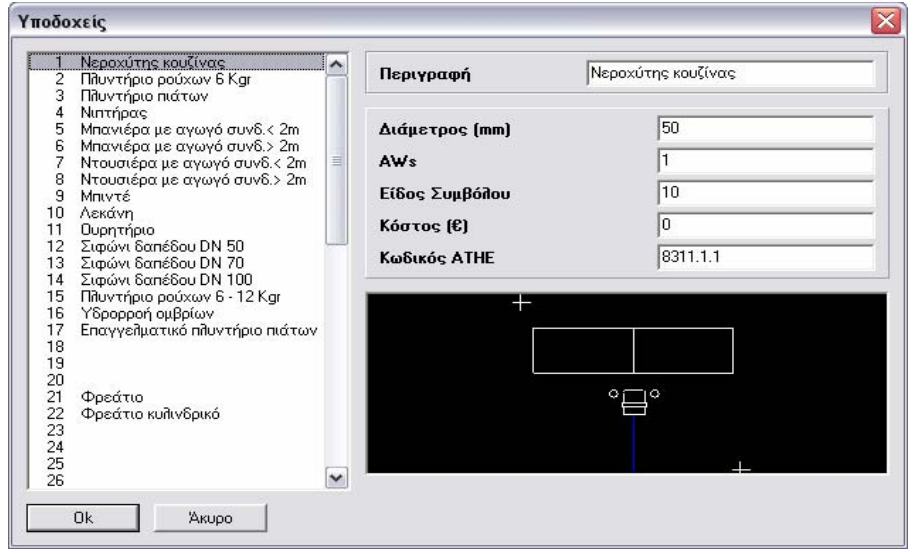

*11.3 Συμπλήρωση δεδομένων στο menu στοιχεία*

Στοιχεία - Μελέτης, αφορούν το εξώφυλλο

Στοιχεία Δικτύου

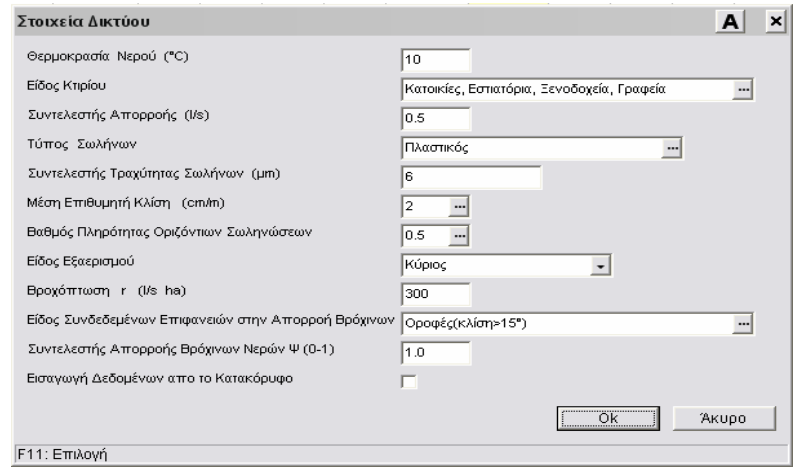

Εδώ για τον υπολογισμό του δικτύου αποχέτευσης πρέπει να συμπληρώσουμε:

- Το είδος του κτιρίου έτσι ώστε να δοθεί ο συντελεστής απορροής και να υπολογιστεί ο ετεροχρονισμός στη στήλη «Παροχή αιχμής» στο Φύλλο Υπολογισμού.
- Το είδος του εξαερισμού. Η επιλογή αυτή έχει επίπτωση στη διαστασιολόγηση των κατακόρυφων στηλών.
- Το βαθμό πληρότητας των οριζόντιων σωληνώσεων και τον τύπο σωλήνων ώστε να γίνει ο υπολογισμός αυτών.
- Τα πεδία «Βροχόπτωση», «Είδος Συνδεόμενων Επιφανειών στην Απορροή Βρόχινων» και ο «Συντελεστής Απορροής Βρόχινων Νερών» αφορούν τον υπολογισμό του δικτύου των βρόχινων.

*11.4 Ολοκλήρωση υπολογισμών στο κεντρικό φύλλο υπολογισμού.* 

Ξαναγυρνώντας στο φύλλο υπολογισμού παρατηρούμε ότι το δίκτυο των ακαθάρτων έχει υπολογιστεί ενώ το δίκτυο ομβρίων δεν είναι υπολογισμένο.

Για να υπολογιστεί το δίκτυο ομβρίων πρέπει να συμπληρώσουμε σε κάθε τμήμα του δικτύου που καταλήγει σε υποδοχέα ομβρίων την στήλη επιφάνεια υποδοχής βροχής.

### *11.5 Έλεγχος αποτελεσμάτων*

Στο φύλλο υπολογισμού ελέγχουμε τις υπολογισμένες διατομές σωληνώσεων και αν επιθυμούμε αλλάζουμε επιλεκτικά ορισμένες διατομές σύμφωνα με την κρίση μας συμπληρώνοντας τη στήλη «Επιθυμητή Διάμετρος».

## **12. ΕΝΗΜΕΡΩΣΗ ΚΑΤΟΨΕΩΝ**

Αφού τελειώσουμε με τους υπολογισμούς επιλέγουμε την εντολή AutoNET - Ενημέρωση κατόψεων.

Οι κατόψεις ενημερώνονται αυτόματα με τα αποτελέσματα των υπολογισμών όπως διατομές στις σωληνώσεις, αρίθμηση κυκλωμάτων κ.τ.λ. Επίσης τοποθετούνται οι κόμβοι στις διακλαδώσεις του δικτύου καθώς και στα σημεία σύνδεσης με τους υδραυλικούς υποδοχείς, και εμφανίζεται η αρίθμηση αυτών.

Μπορούμε να ελέγξουμε την εμφάνιση της αρίθμησης από την αντολή AutoBLD Διαχείριση layer… επιλέγοντας το πεδίο «Αρίθμηση κόμβων δικτύου».

## **13. ΔΗΜΙΟΥΡΓΙΑ ΚΑΤΑΚΟΡΥΦΟΥ ΔΙΑΓΡΑΜΜΑΤΟΣ**

Η δημιουργία του κατακόρυφου διαγράμματος πραγματοποιείται με την εντολή AutoNET - Κατακόρυφα διαγράμματα - Δημιουργία.

Το κατακόρυφο διάγραμμα δημιουργείται βάσει των σχεδιαστικών δεδομένων από την κάτοψη καθώς και των υπολογισμών οι οποίοι προηγούνται πάντα πριν από τη δημιουργία του κατακόρυφου διαγράμματος. Πρέπει να έχουμε αποθηκεύσει τους υπολογισμούς που έχουμε εκπονήσει με το αντίστοιχο πρόγραμμα του ADAPT ώστε να έχουν ενημερωθεί τα αντίστοιχα αρχεία.

Επιλέγοντας την παραπάνω εντολή εμφανίζεται το παρακάτω εύχρηστο πρόγραμμα δημιουργίας κατακόρυφου διαγράμματος.

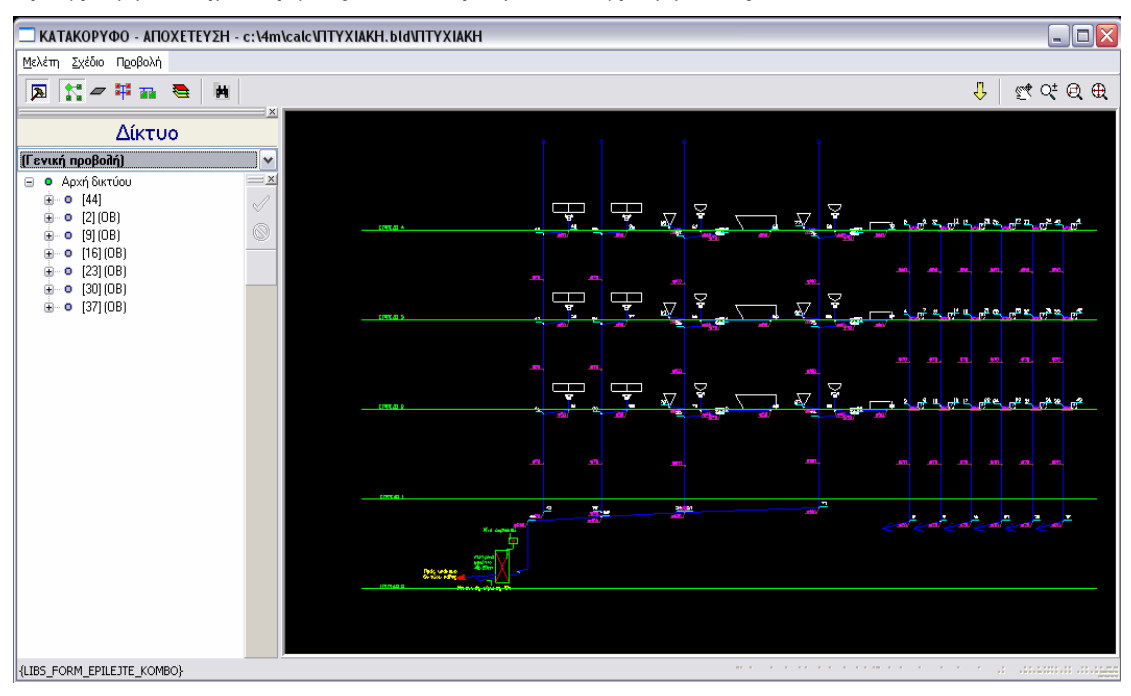

- Εφόσον θέλουμε να ολοκληρώσουμε την δημιουργία του κατακόρυφου διαγράμματος επιλέγουμε την εντολή Μελέτη Έξοδος και το πρόγραμμα δημιουργεί το κατακόρυφο διάγραμμα σε ξεχωριστό αρχείο τύπου .dwg μέσα στο φάκελο της τρέχουσας μελέτης. Συγχρόνως ανοίγει μέσα στο περιβάλλον του FINE το παραπάνω αρχείο απ' όπου και μπορούμε να το επεξεργαστούμε εφόσον το επιθυμούμε ή να το εκτυπώσουμε.
- Οποτεδήποτε θελήσουμε να ανοίξουμε κάποιο ήδη δημιουργημένο κατακόρυφο διάγραμμα επιλέγουμε την εντολή AutoNET  $\longrightarrow$  Κατακόρυφο διάγραμμα  $\longrightarrow$  Άνοιγμα.

## ΜΕΛΕΤΗ ΘΕΡΜΟΜΟΝΩΣΗΣ

Έργο : ΠΤΥΧΙΑΚΗ ΕΡΓΑΣΙΑ<br>**Θέση** : ΘΕΣΣΑΛΟΝΙΚΗ **Θέση** : ΘΕΣΣΑΛΟΝΙΚΗ **Ημερομηνία** : 2008<br>**Μελετητές** : ΔΕΣΓ **Μελετητές** : ΔΕΣΠΟΛΑΡΗΣ ΑΝΔΡΕΑΣ : ΚΟΝΟΦΑΟΣ ΙΩΑΝΝΗΣ

### **1. ΕΙΣΑΓΩΓΗ**

Η μελέτη είναι σύμφωνη με τον **Κανονισμό Θερμομόνωσης (ΦΕΚ 362/4.7.79), καθώς και τις Οδηγίες Υπουργείου Δημοσίων Έργων για την σύνταξη των μελετών θερμομόνωσης (19/9/78 Α.Π. 26354/476).**

### **2. ΠΑΡΑΔΟΧΕΣ & ΚΑΝΟΝΕΣ ΥΠΟΛΟΓΙΣΜΩΝ**

**α)** Η αντίσταση θερμοδιαφυγής 1/Λ ενός δομικού στοιχείου προκύπτει από την έκφραση:

1 d<sub>1</sub> d<sub>2</sub> d<sub>n</sub> -- = -- + -- +….+ --  $\Lambda$   $\lambda_1$   $\lambda_2$   $\lambda_n$ 

όπου d<sub>1</sub>, d<sub>2</sub>, .., d<sub>n</sub> τα πάχη (σε m) των στρώσεων των υλικών και λ<sub>1</sub>,..,λ<sub>n</sub> οι αντίστοιχοι συντ/στές θερμ. αγωγιμότητας (σε kcal/m<sup>2</sup>h°C ή w/mK).

**β)** Η αντίσταση θερμοπερατότητας 1/k ορίζεται σαν άθροισμα των αντιστάσεων θερμικής μετάβασης προς τον αέρα και της αντίστασης θερμοδιαφυγής:

1 1 1 1  $-$  =  $-$  +  $-$  + k a<sub>i</sub> Λ a<sub>α</sub>

όπου  $a_i$  και  $a_\alpha$  από τον πίνακα 3 του κανονισμού.

Με βάση τον κανονισμό δεν επιτρέπεται εξωτερική τοιχοποιία με συντελεστή k πάνω από 0.6 και για τις οροφές (ή πιλοτές) πάνω από 0.4

**γ)** Ορίζεται σαν μέσος συντελεστής θερμοπερατότητας km του κτιρίου:

 ${\sf k}_{{\sf W}}$ x F ${\sf w}}$  +  ${\sf k}_{{\sf F}}$  x F ${\sf F}$  +  ${\sf k}_{{\sf D}}$  x F ${\sf D}$  +  ${\sf k}_{{\sf G}}$  x F ${\sf G}$  +  ${\sf k}_{{\sf D}{\sf L}}$  x F ${\sf D}{\sf L}$ km = ----------------------------------------------------------------- F

όπου k<sub>W</sub>, k<sub>F</sub>, k<sub>D</sub>, k<sub>G</sub> και k<sub>DL</sub> είναι οι συντελεστές θερμοπερατότητας που αντιστοιχούν στις επιφάνειες εξωτερικών τοιχωμάτων, παραθύρων, οροφών, δαπέδων και pilotis. Το άθροισμα τους συνιστά τη συνολική επιφάνεια F.

**δ)** Ο συντελεστής k<sub>m</sub> δεν υπερβαίνει την τιμή που αντιστοιχεί στον πίνακα 6 του κανονισμού θερμομόνωσης για την γεωγραφική ζώνη (Α,Β ή Γ) του κτιρίου, και για την τιμή του λόγου F/V (επιφάνειας προς όγκο). **ε)** Ισχύουν οι ακόλουθοι περιορισμοί:

 $k_W$  x  $F_W$  +  $k_F$  x  $F_F$ k<sub>m</sub>(W,F) = ------------------------- < 1.6 kcal/m<sup>2</sup>h°C για κάθε όροφο  $F_W + F_F$ **Σ**ki xFi kW = -------- < 0.6 kcal/m<sup>2</sup>h°C για κάθε προσανατολισμό FW

**στ)** Οι τοίχοι διαχωρισμού, καθώς επίσης και τα δάπεδα, ανάλογα με την ζώνη Α,

### Β ή Γ έχουν k μικρότερο από 2.6, 1.6 και 0.6 αντίστοιχα.

### *A. ΓΕΝΙΚΑ ΣΤΟΙΧΕΙΑ ΚΤΙΡΙΟΥ*

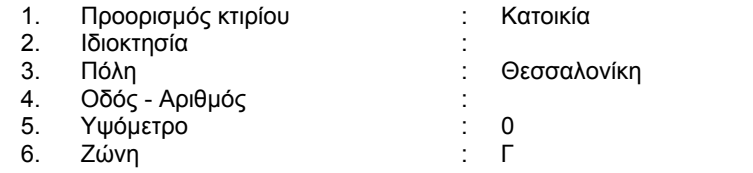

### *Β. ΕΙΔΙΚΑ ΣΤΟΙΧΕΙΑ ΚΤΙΡΙΟΥ*

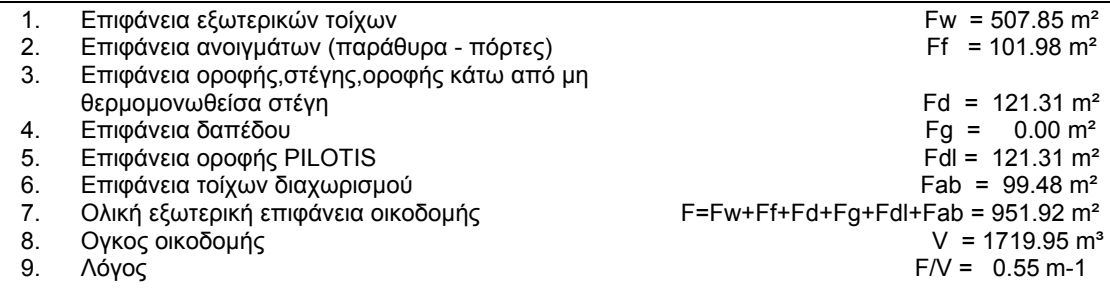

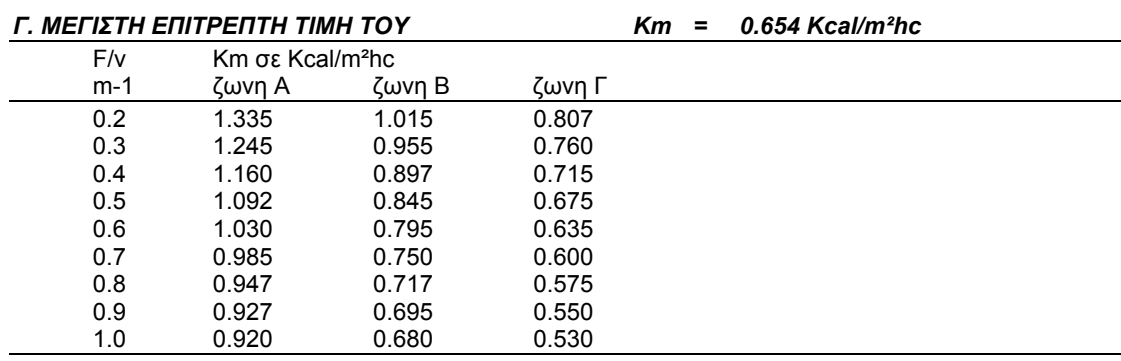

### ΠΤΥΧΙΑΚΗ ΕΡΓΑΣΙΑ Δεσπολάρης Ανδρέας – Κονοφάος Ιωάννης Σελίδα 79

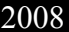

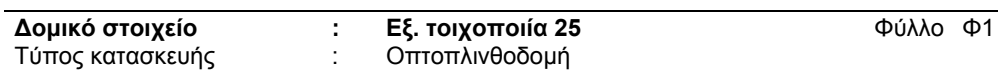

### **Υπολογισμός του συντελεστή Θερμοπερατότητας k**

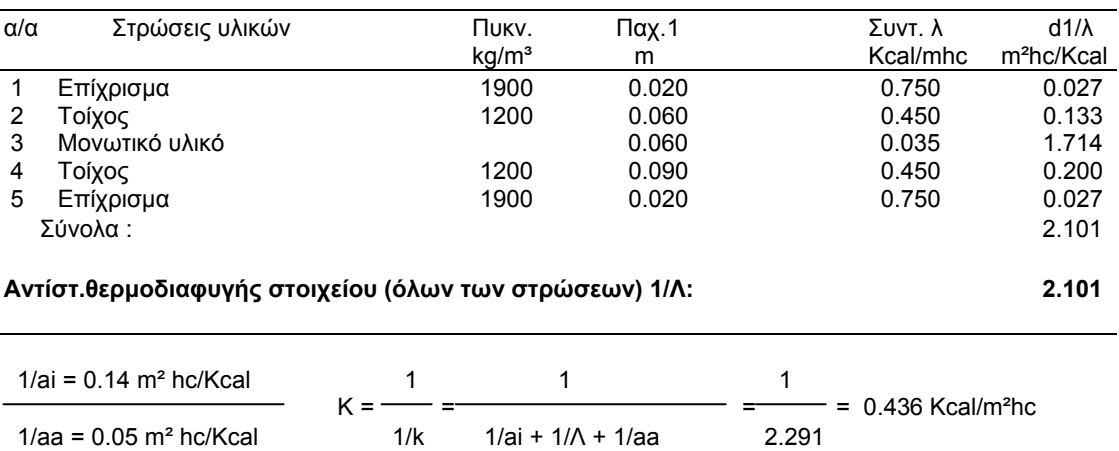

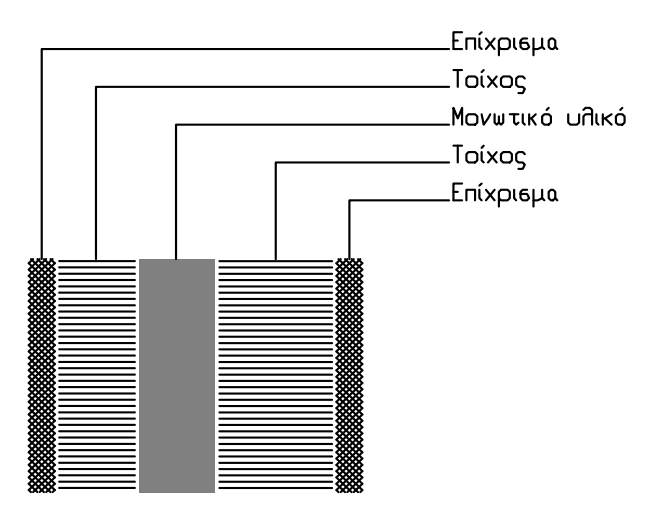

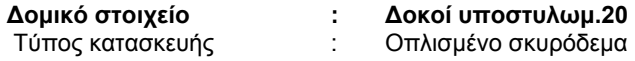

**Δομικό στοιχείο : Δοκοί υποστυλωμ.20** Φύλλο Φ2

### *Υπολογισμός του συντελεστή Θερμοπερατότητας k*

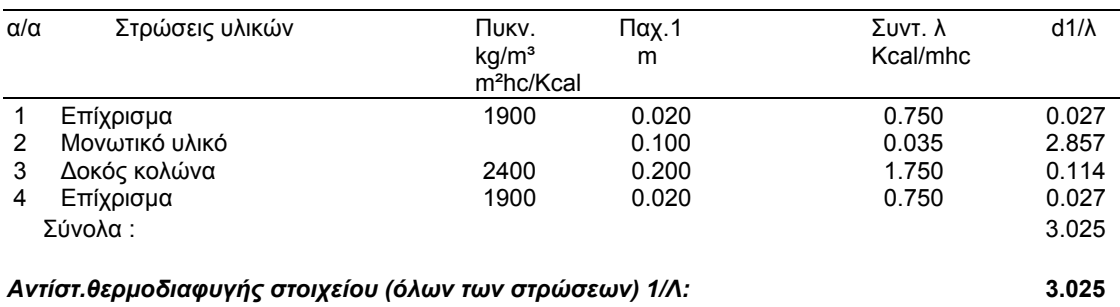

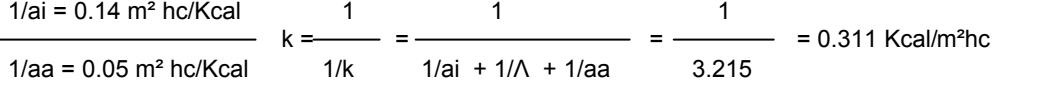

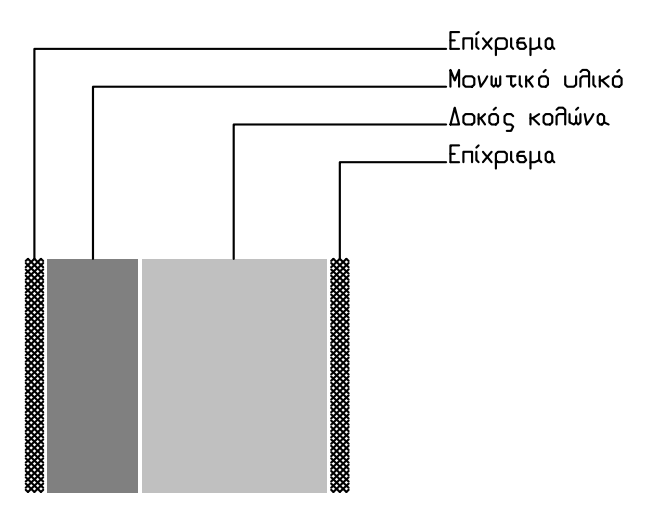

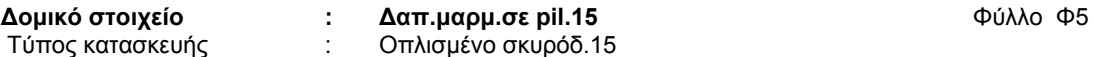

### *Υπολογισμός του συντελεστή Θερμοπερατότητας k*

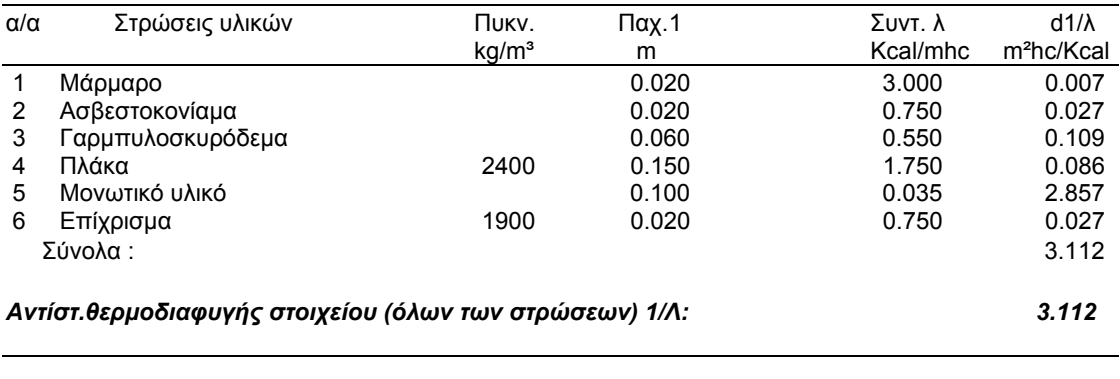

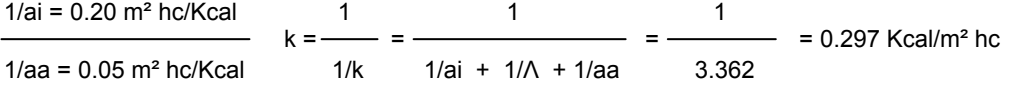

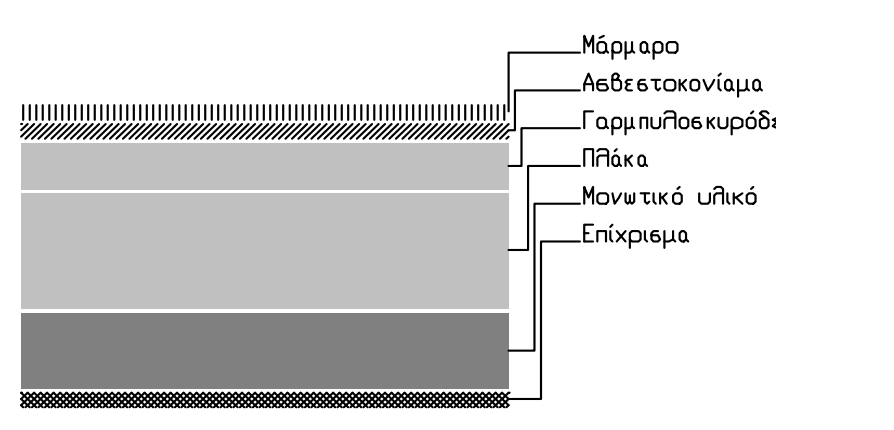

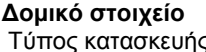

**Δομικό στοιχείο : Ξύλινη στέγη με κερ.** Φύλλο Φ9 ς κατασκευής  $\qquad \qquad : \qquad \exists$ ύλινη στέγη με κερ.

### *Υπολογισμός του συντελεστή Θερμοπερατότητας k*

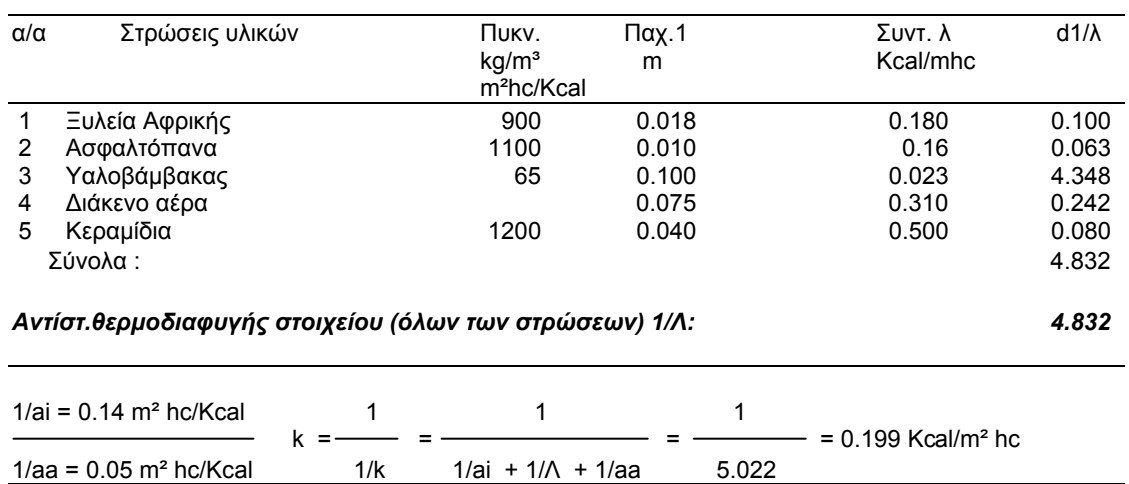

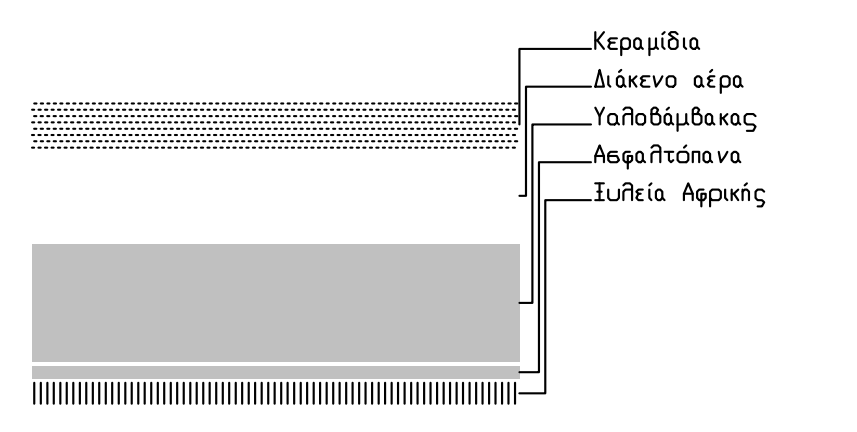

ΕΠΙΠΕΔΟ : 3 - ΠΡΟΣΑΝΑΤΟΛΙΣΜΟΣ Β

ΤΟΙΧΟΠΟΙΙΕΣ

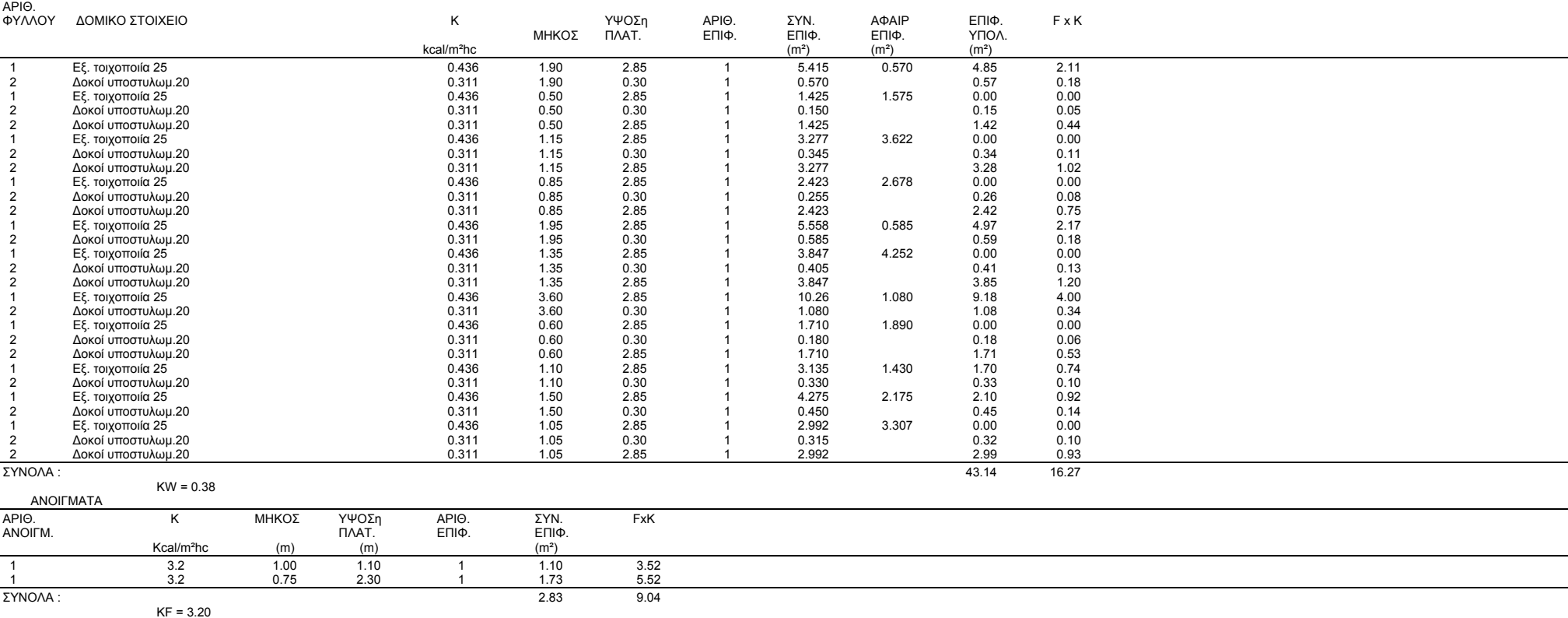

TOIXOI : 22.80 m<sup>e</sup><br>MNETON : 20.34 m<sup>e</sup><br>ANDILMATA: 2.83 m<sup>e</sup>

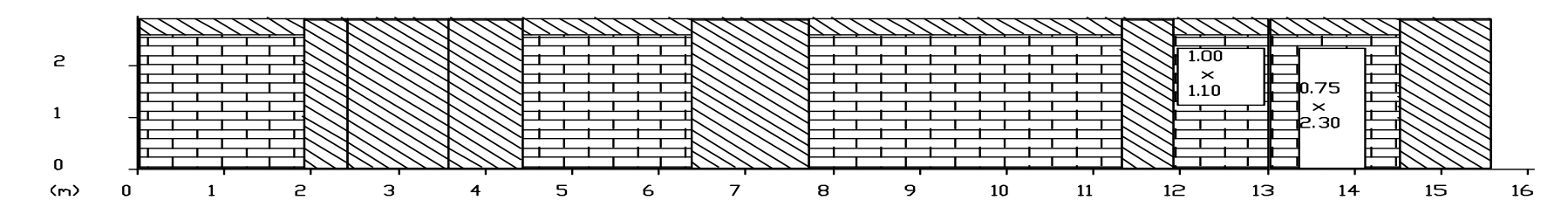

#### ΕΠΙΠΕΔΟ : 3 - ΠΡΟΣΑΝΑΤΟΛΙΣΜΟΣ Ν ΤΟΙΧΟΠΟΙΙΕΣ

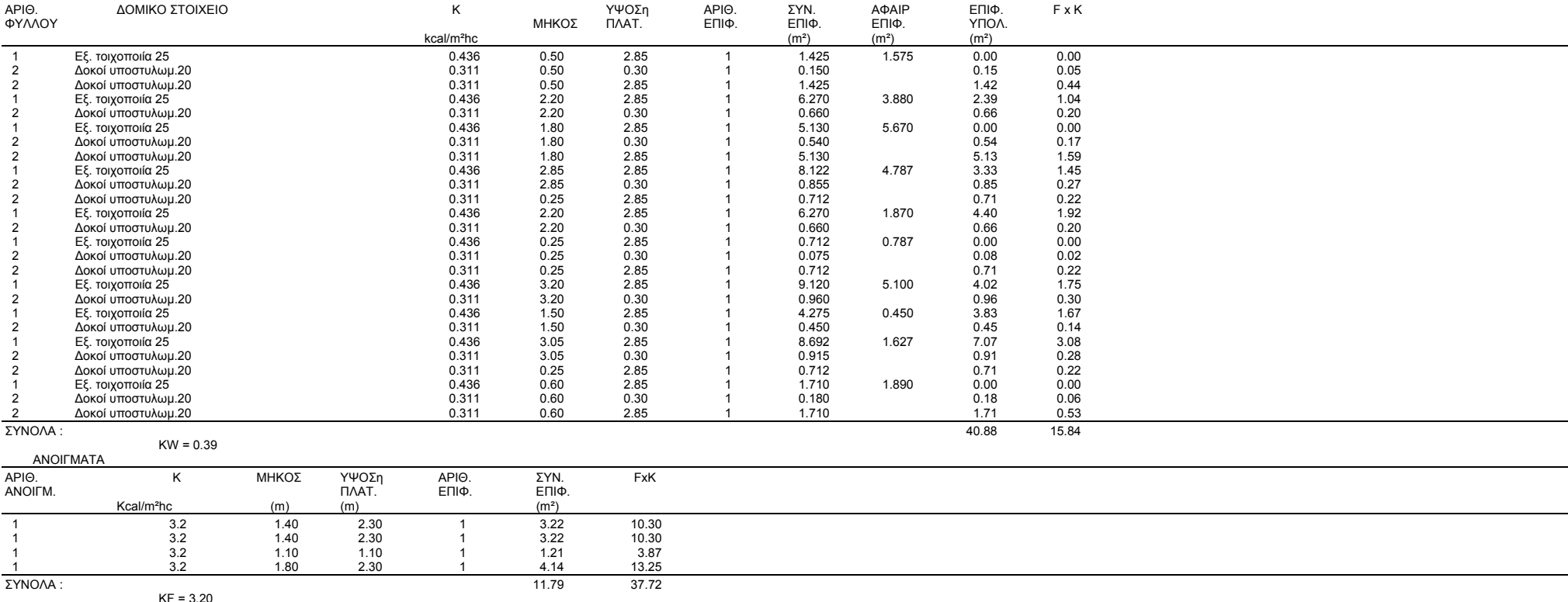

TOIXOI : 25.04 m<sup>e</sup><br>MNETON : 15.85 m<sup>e</sup><br>ANDIFMATA: 11.79 m<sup>e</sup>

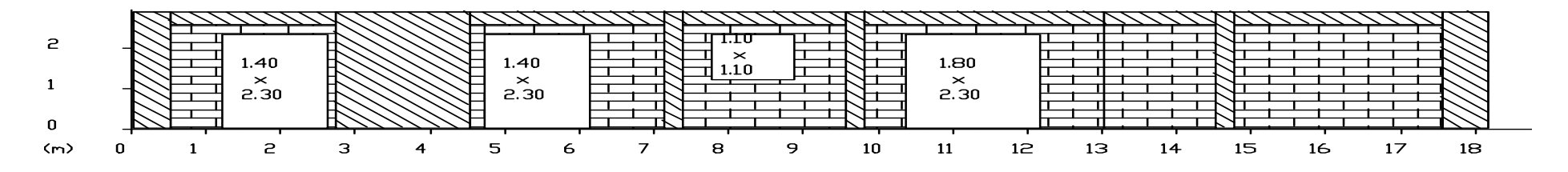

#### ΕΠΙΠΕΔΟ : 3 - ΠΡΟΣΑΝΑΤΟΛΙΣΜΟΣ D

ΤΟΙΧΟΠΟΙΙΕΣ

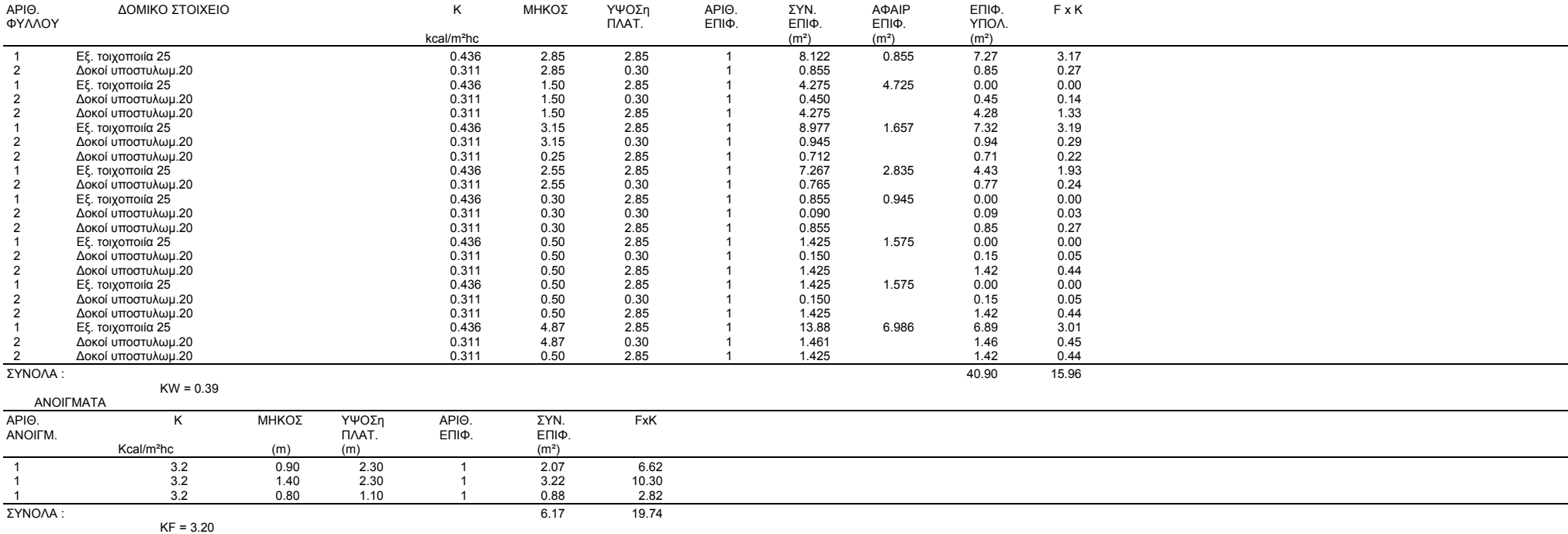

ΣΚΑΡΙΦΗΜΑ :

# T⊡IX⊡I : 25.91 m<sup>e</sup><br>M∏ET⊡N : 14.98 m<sup>e</sup><br>AN⊡IFMATA: 6.17 m<sup>e</sup>

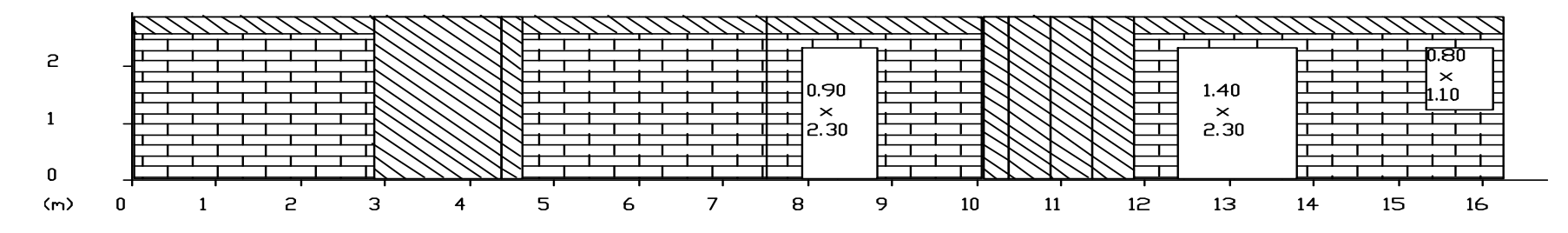

#### ΕΠΙΠΕΔΟ : 3 - ΠΡΟΣΑΝΑΤΟΛΙΣΜΟΣ Α

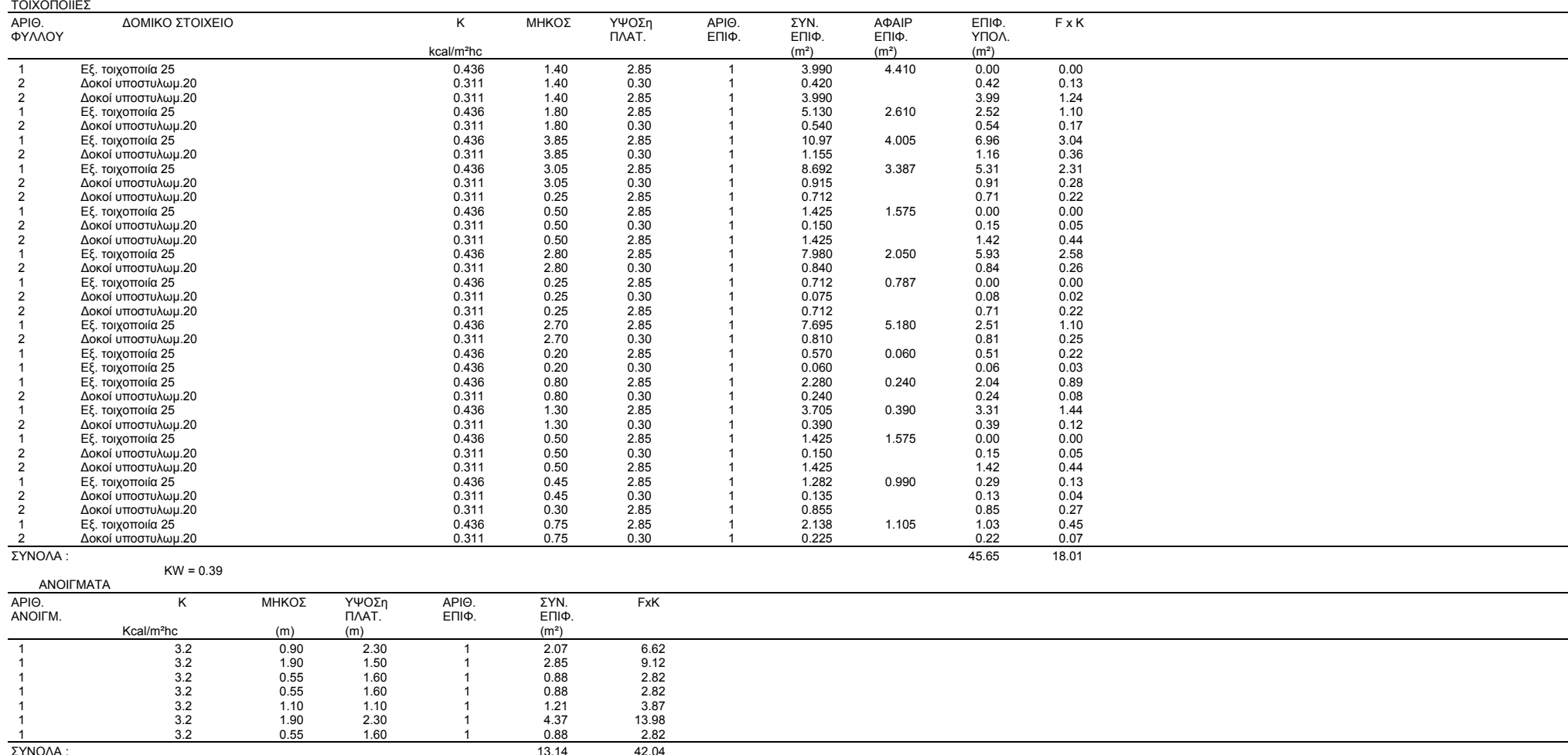

KF = 3.20

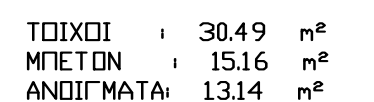

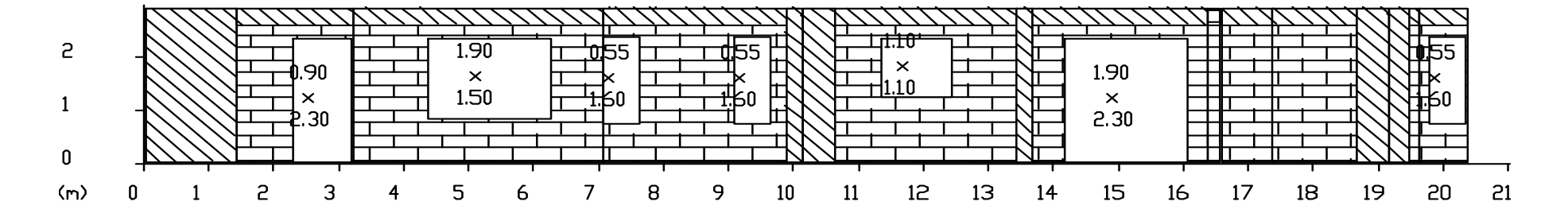

#### ΕΠΙΠΕΔΟ : 4 - ΠΡΟΣΑΝΑΤΟΛΙΣΜΟΣ Β

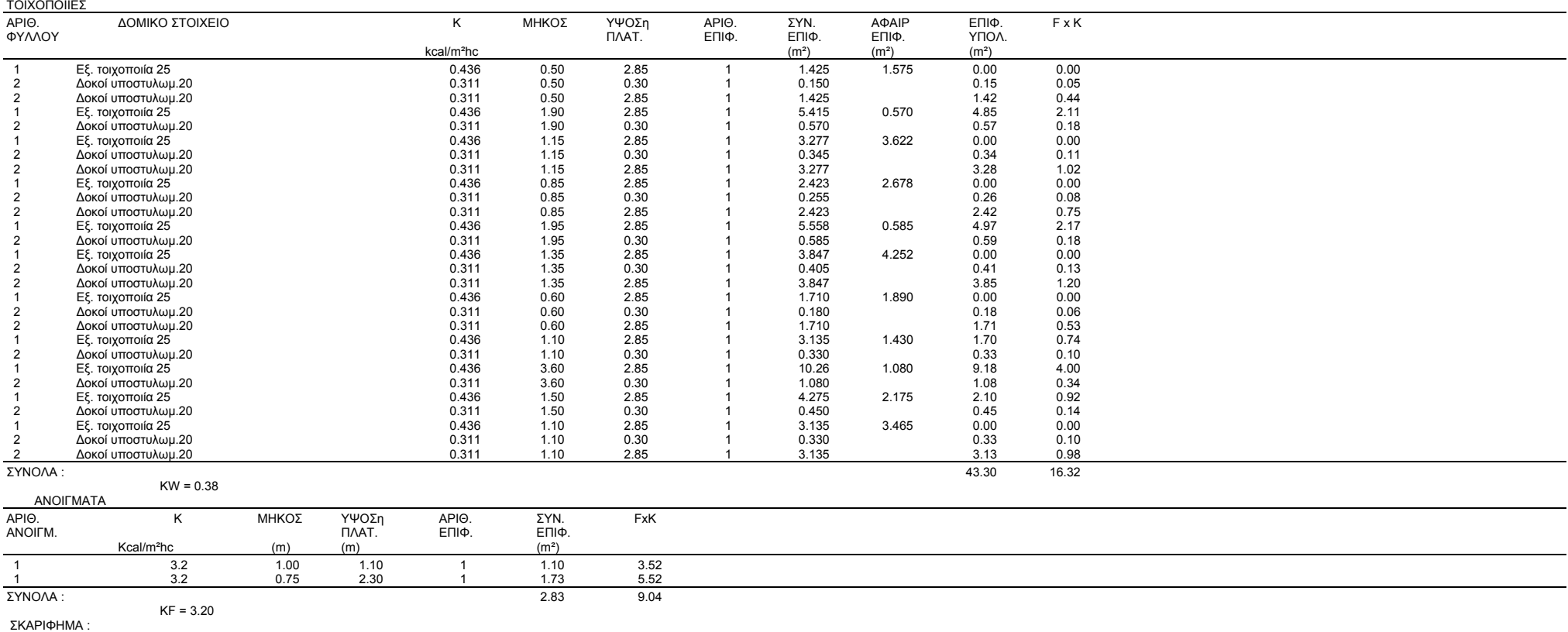

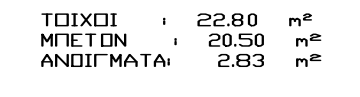

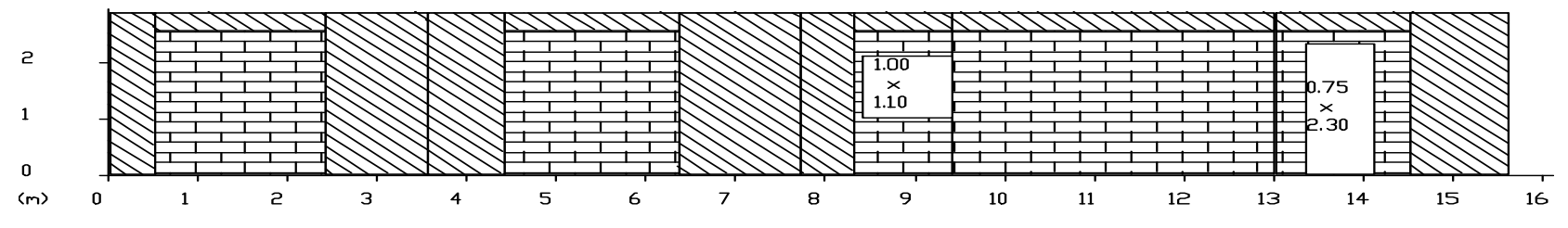

#### ΣΥΝΤΕΛΕΣΤΗΣ ΘΕΡΜΟΠΕΡΑΤΟΤΗΤΑΣ KM(W,F) ΓΙΑ ΤΟΙΧΟΥΣ ΚΑΙ ΑΝΟΙΓΜΑΤΑ ΕΠΙΠΕΔΟ :3

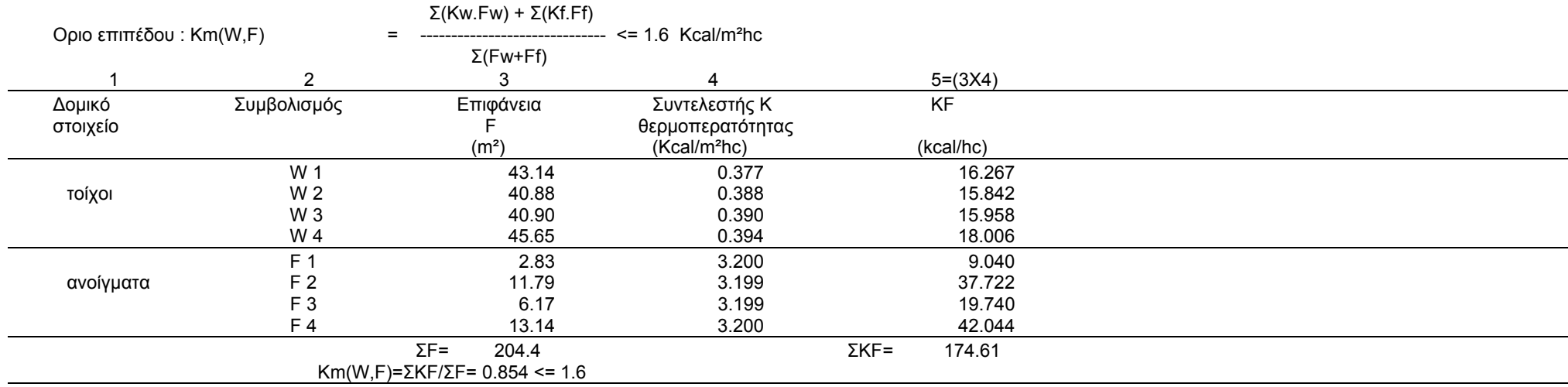

ΚΑΤΟΨΗ :

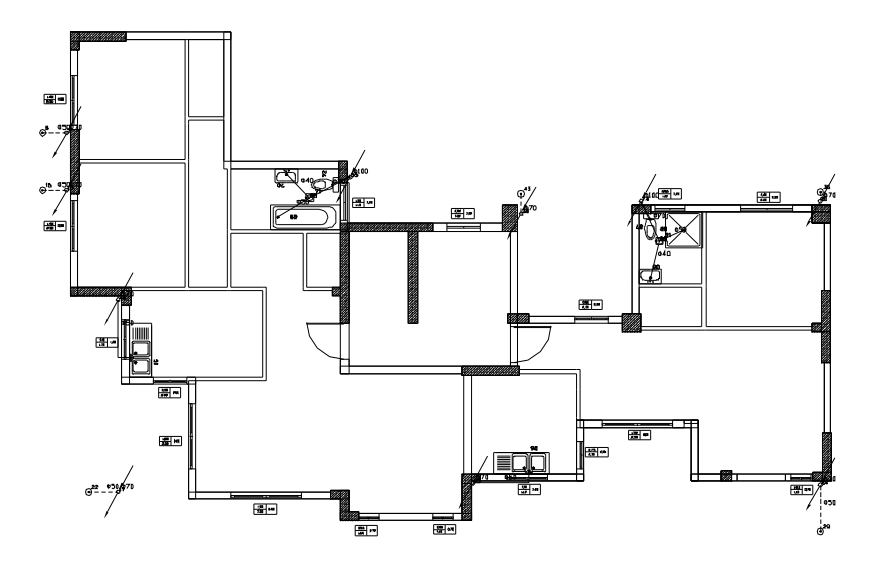

#### ΣΥΝΤΕΛΕΣΤΗΣ ΘΕΡΜΟΠΕΡΑΤΟΤΗΤΑΣ KM(W,F) ΓΙΑ ΤΟΙΧΟΥΣ ΚΑΙ ΑΝΟΙΓΜΑΤΑ ΕΠΙΠΕΔΟ :4  $\Sigma$ (Kw Fw) +  $\Sigma$ (Kf Ff)

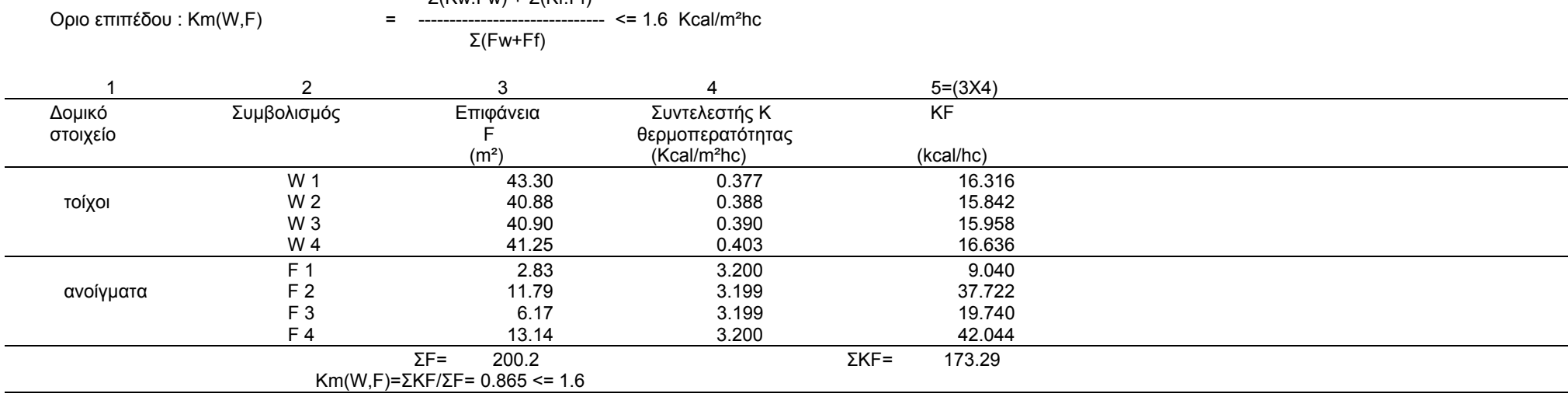

ΚΑΤΟΨΗ :

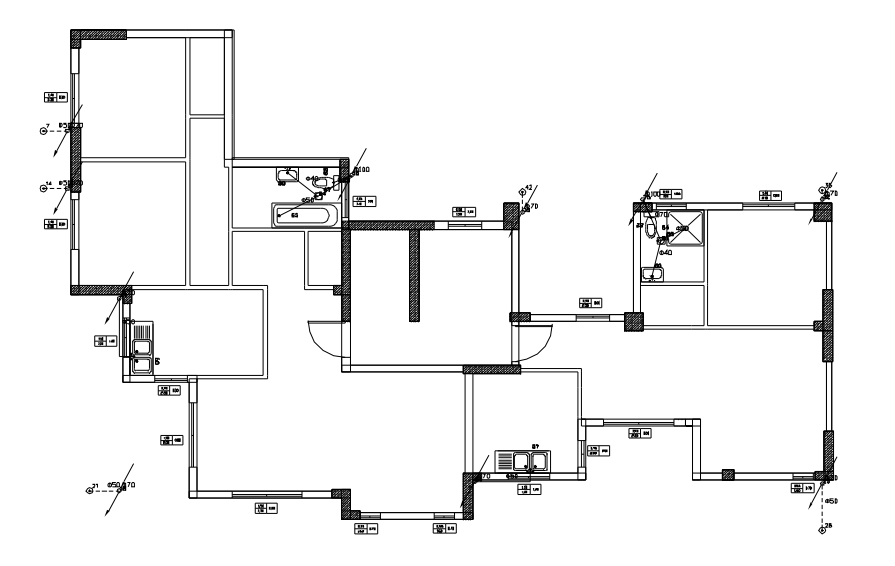

### ΣΥΝΤΕΛΕΣΤΗΣ ΘΕΡΜΟΠΕΡΑΤΟΤΗΤΑΣ KM(W,F) ΓΙΑ ΤΟΙΧΟΥΣ ΚΑΙ ΑΝΟΙΓΜΑΤΑ ΕΠΙΠΕΔΟ :5

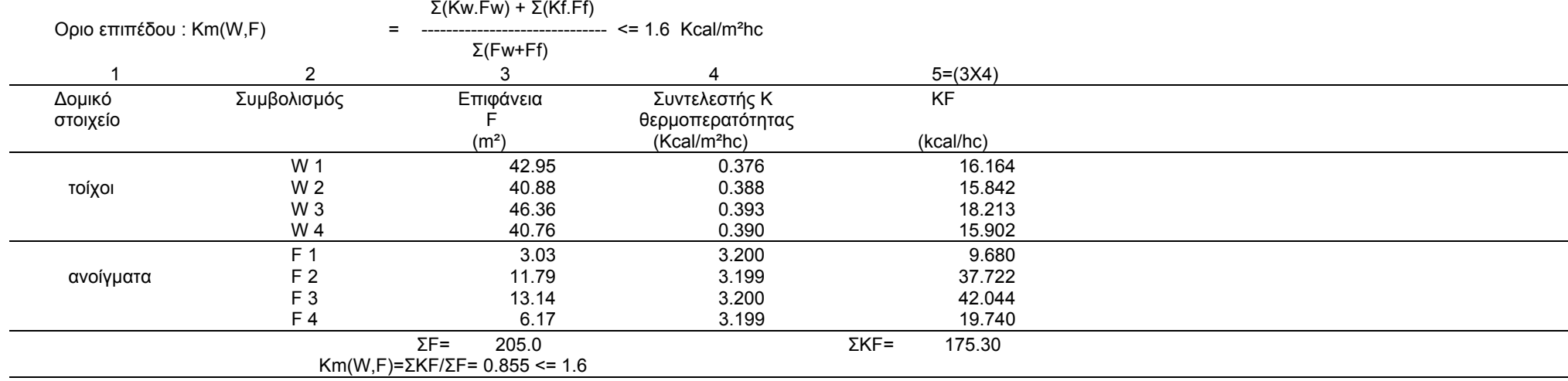

ΚΑΤΟΨΗ :

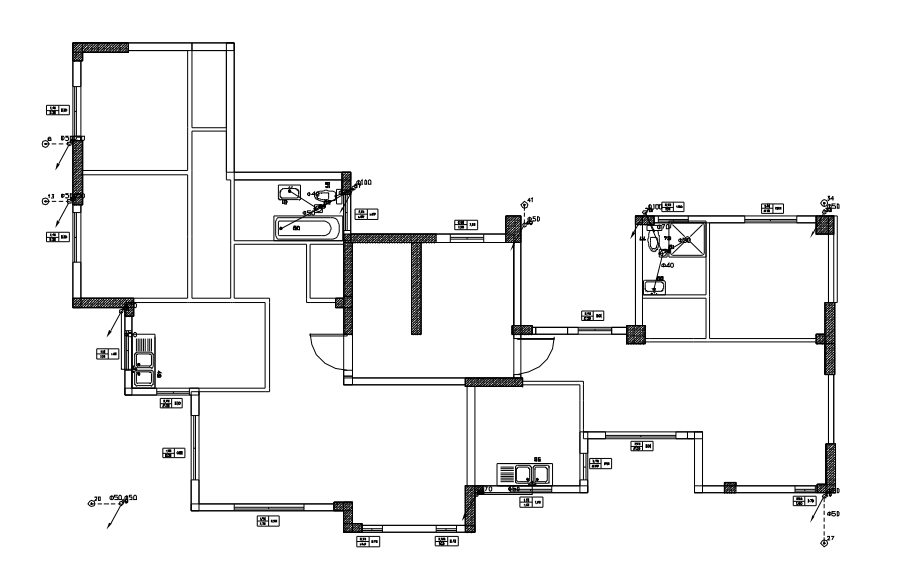

### *ΣΥΝΤΕΛΕΣΤΗΣ ΘΕΡΜΟΠΕΡΑΤΟΤΗΤΑΣ Κm (AB) ΓΙΑ ΤΟΙΧΟΥΣ ΔΙΑΧΩΡΙΣΜΟΥ ΟΡΙΟ ΣΥΝΤΕΛΕΣΤΗ ΓΙΑ ΤΗ ΖΩΝΗ Γ : 0.6*

Σ(Kαβ x Fαβ)

---------------- <= 0.6 kcal/m²hc

Σ(Fαβ)

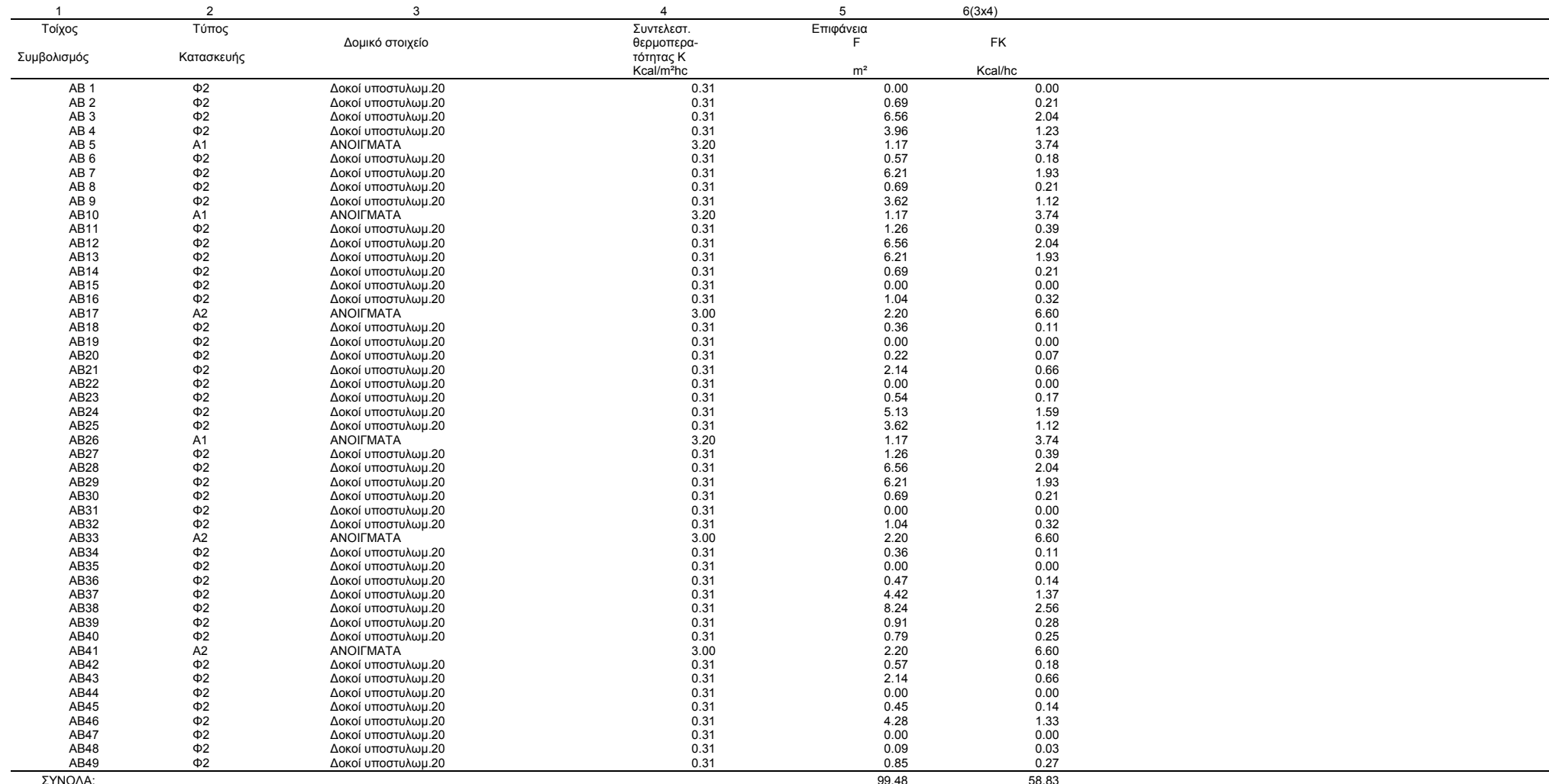

#### *Km(A,B)=FK/F= 0.59*

*Μ Ο Ν Ω Σ Η Κ Τ Ι Ρ Ι Ο Υ*

#### **Επιτυγχανόμενος μέσος συντελεστής θερμοπερατότητας KM Οριο κτιρίου Κm,max <= 0.654 kcal/m²hc**

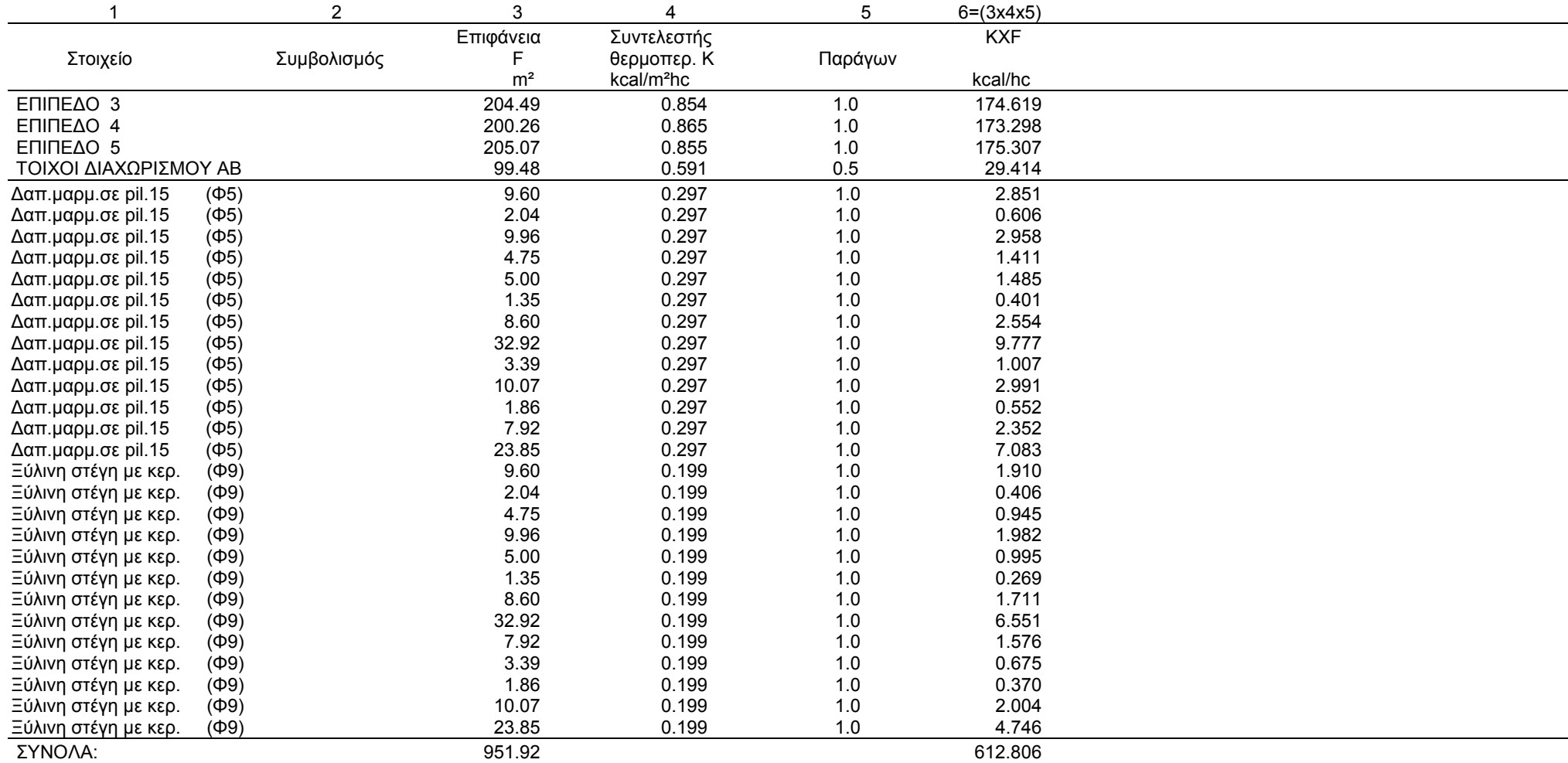

 **Km = FK/F = 0.644 < 0.654 kcal/m²hc** 

## ΜΕΛΕΤΗ ΥΔΡΕΥΣΗΣ

Έργο : ΠΤΥΧΙΑΚΗ ΕΡΓΑΣΙΑ<br>Θέση : ΘΕΣΣΑΛΟΝΙΚΗ **Θέση** : ΘΕΣΣΑΛΟΝΙΚΗ **Ημερομηνία** : 2008<br>Μελετητές : ΔΕΣΓ **Μελετητές** : ΔΕΣΠΟΛΑΡΗΣ ΑΝΔΡΕΑΣ : ΚΟΝΟΦΑΟΣ ΙΩΑΝΝΗΣ

### **1. ΕΙΣΑΓΩΓΗ**

Η παρούσα μελέτη αφορά την εγκατάσταση δικτύων ύδρευσης. Η σύνταξη της μελέτης έγινε σύμφωνα με την ΤΟΤΕΕ 2411/86, λαμβάνοντας υπόψη και τα βοηθήματα:

*α) Οικιακές Εγκαταστάσεις Υγιεινής K. Schulz β) Κανονισμός Εσωτερικών Υδραυλικών Εγκαταστάσεων γ) Κανονισμός Λειτουργίας Δικτύου Υδρεύσεως ΕΥΔΑΠ γ) Πρότυπα ΕΛΟΤ και DIN* 

### **2. ΠΑΡΑΔΟΧΕΣ & ΚΑΝΟΝΕΣ ΥΠΟΛΟΓΙΣΜΩΝ**

Η επιλογή διατομών στους σωλήνες γίνεται σε κάθε τμήμα του δικτύου θεωρώντας ότι:

**α)** Οι παροχές στα τμήματα που καταλήγουν σε υδραυλικούς υποδοχείς καθορίζονται από τον τύπο των υποδοχέων βάσει της ΤΟΤΕΕ.

**β)** Οι παροχές αθροίζονται στους κόμβους (διακλαδώσεις) του δικτύου.

**γ)** Λόγω ετεροχρονισμού στην λειτουργία των υποδοχέων, υπολογίζεται η παροχή αιχμής, από την θεωρητική παροχή και την καμπύλη ετεροχρονισμού. Αυτή, έχει την μορφή:

 $Q_s = a \times (\Sigma Q_r)^b + c$ 

όπου Q<sub>s</sub> η παροχή αιχμής, Q<sub>r</sub> η κανονική παροχή και a,b,c συντελεστές που εξαρτώνται από το είδος του κτιρίου, καθώς και από την τιμή **Σ**Qr , σύμφωνα με την ΤΟΤΕΕ.

**δ)** Ο υπολογισμός των διατομών για το δίκτυο του κρύου και του ζεστού νερού γίνεται ανεξάρτητα, θεωρώντας τις παροχές που υπολογίζονται με τον παραπάνω τρόπο. Οι σχέσεις στις οποίες βασίζονται οι υπολογισμοί είναι:

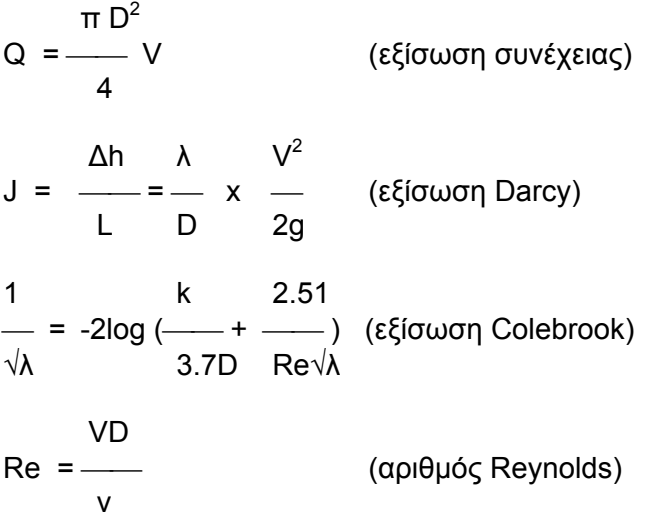

### όπου:

- Q: Παροχή σε m<sup>3</sup>/h
- D: Εσωτερική διάμετρος σε m<br>V: Μέση ταχύτητα σε m/s
- V: Μέση ταχύτητα σε m/s
- J: Απώλειες πίεσης ανά μονάδα μήκους σε m/m
- Δh: Απώλειες πίεσης σε m
- L: Μήκος αγωγού σε m
- λ: Συντελεστής τριβής
- k: Απόλυτη τραχύτητα σωλήνα σε mm
- Re: Αριθμός Reynolds
- ν: Ιξώδες νερού σε m<sup>2</sup>/sec

**ε)** Οι τριβές στα εξαρτήματα (γωνίες, τάφ, κρουνοί κλπ) κάθε τμήματος του δικτύου υπολογίζονται με την σχέση:

$$
J = \frac{1}{2} \sum \zeta \rho V^2
$$

όπου:

**Σ**ζ: Συνολική αντίσταση των εξαρτημάτων του κλάδου

ρ: Πυκνότητα νερού

**στ)** Ο όγκος ανακυκλοφορίας προκύπτει από την σχέση:

$$
V_{u} = \frac{Q}{C \times \rho_{m} \times (\Theta_{v} - \Theta_{r})}
$$

Για τις τριβές, λαμβάνονται υπόψη η ανακυκλοφορία λόγω βαρύτητας, οι απώλειες πίεσης, καθώς και πιθανή αντλία (βλ. Schulz).

**ζ)** πιεστικό

Σε περίπτωση που απαιτείται, υπολογίζεται είτε πιεστικό με προπίεση αέρα (αναλυτικά σύμφωνα με K.Schulz), είτε απλό πιεστικό μεμβράνης.

### **3. ΠΑΡΟΥΣΙΑΣΗ ΑΠΟΤΕΛΕΣΜΑΤΩΝ**

Τα αποτελέσματα των υδραυλικών υπολογισμών παρουσιάζονται σε πίνακα, οι στήλες του οποίου αντιστοιχούν στα ακόλουθα μεγέθη:

- Tμήμα δικτύου
- Μήκος τμήματος (m)
- Είδος Υποδοχέα
- Παροχή Υποδοχέα (l/s)
- Παροχή Αιχμής (l/s)
- Διάμετρος Σωλήνα (mm)
- Πίεση Εκροής (υποδοχέα) (mYΣ)
- Πίεση λόγω Υψομέτρου (mYΣ)
- Ταχύτητα Νερού (m/s)
- Συνολική αντίσταση Εξαρτημάτων Σζ
- Τριβή Εξαρτημάτων (mΥΣ)
- Τριβή Σωληνώσεων (mΥΣ)
- Ολική Τριβή Τμήματος (mYΣ)

Κάθε τμήμα του δικτύου μπορεί να ανήκει σε μία από τις περιπτώσεις:

**α)** Τμήμα δικτύου κρύου νερού: συμβολίζεται με τους δύο ακραίους κόμβους του παρεμβάλλοντας τελεία (.).

**β)** Τμήμα δικτύου ζεστού νερού: όπως στην περίπτωση (α) αλλά με παύλα (-).

**γ)** Τμήμα ανακυκλοφορίας: όπως στην περίπτωση (α) ή (β) αλλά με σύν (+).

Είδος Υποδοχέα: α/α του υποδοχέα στην λίστα υποδοχέων, ή Σ-x, όπου x ο α/α Συστήματος (ομάδας) υποδοχέων, που αναλύεται.

### *Στοιχεία Δικτύου*

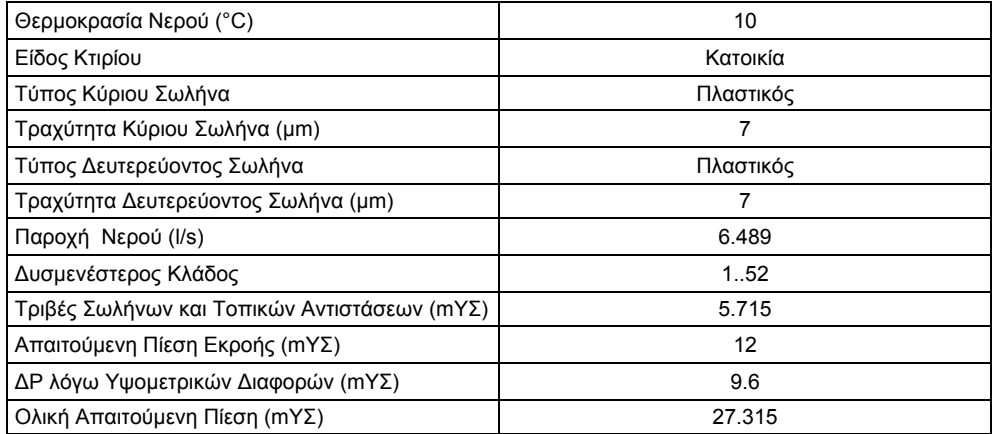

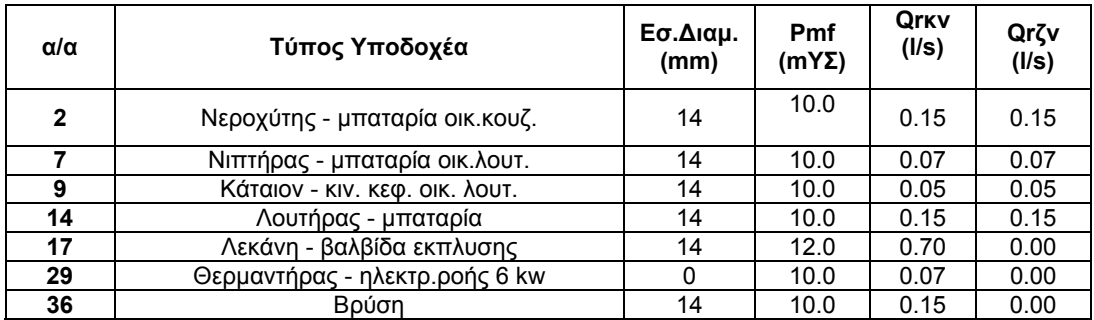

### Απαιτούμενες πιέσεις στους κλάδους (mΥΣ)

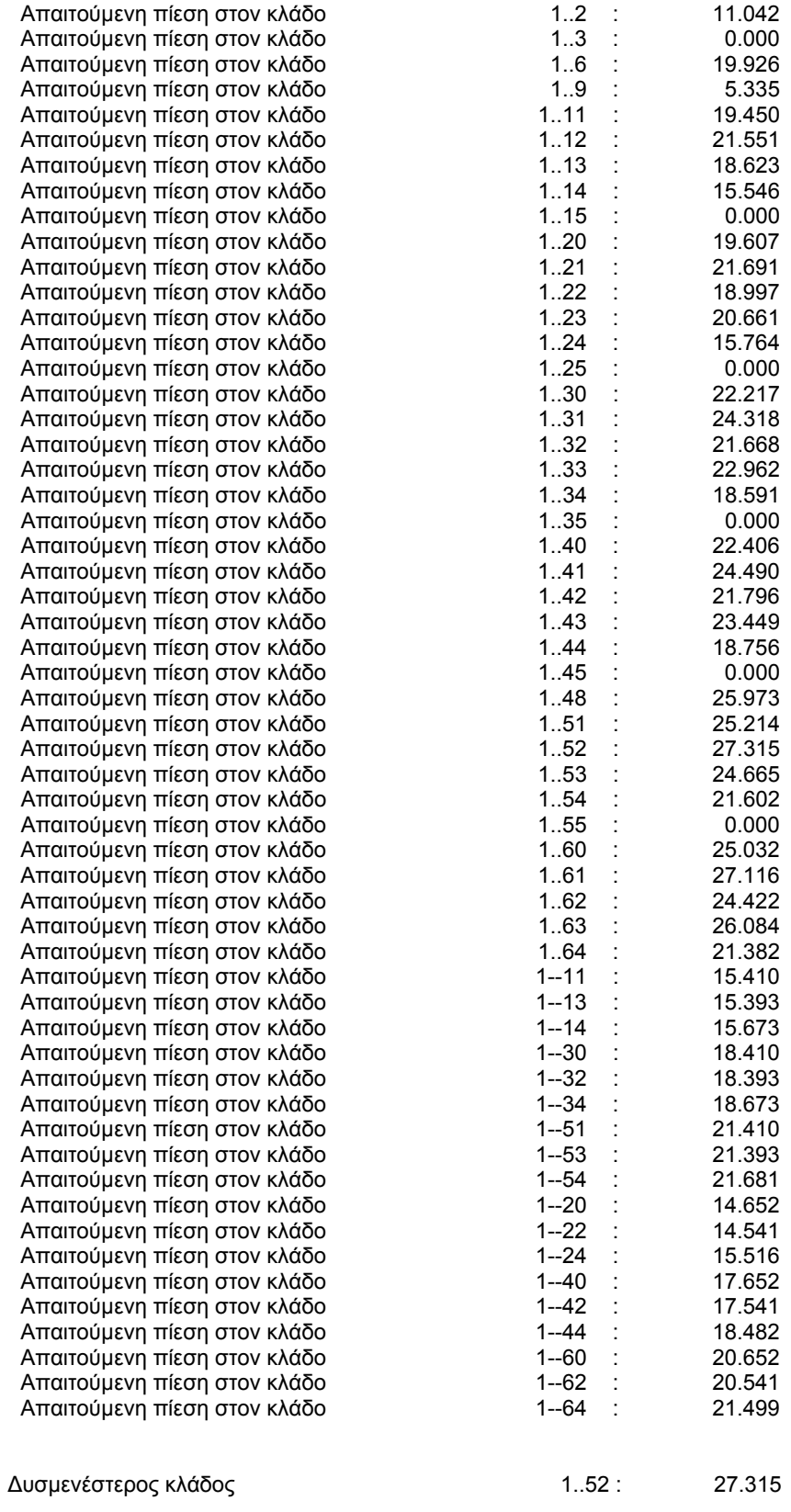

### **TEXNIKH ΠΕΡΙΓΡΑΦΗ ΕΓΚΑΤΑΣΤΑΣΗΣ ΥΔΡΕΥΣΗΣ**

### **1. ΓΕΝΙΚΑ**

**1.1** Η εγκατάσταση των ειδών υγιεινής και του δικτύου των σωληνώσεων θα εκτελεσθεί σύμφωνα με τις διατάξεις του ισχύοντα "Κανονισμού Εσωτερικών Υδραυλικών Eγκαταστάσεων" του ελληνικού κράτους, τις υποδείξεις του κατασκευαστή και της επιβλέψεως, καθώς επίσης και τους κανόνες της τεχνικής και της εμπειρίας, με τις μικρότερες δυνατές φθορές των δομικών στοιχείων του κτιρίου και με πολύ επιμελημένη δουλειά. Οι διατρήσεις πλακών, τοίχων και τυχόν λοιπόν φερόντων στοιχείων του κτιρίου για την τοποθέτηση υδραυλικών υποδοχέων ή διέλευσης σωληνώσεων θα εκτελούνται μετά από έγκριση της επιβλέψεως.

**1.2** Οι κανονισμοί με τους οποίους πρέπει να συμφωνούν τα τεχνικά στοιχεία των μηχανημάτων, συσκευών και υλικών των διαφόρων εγκαταστάσεων, αναφέρονται στην τεχνική έκθεση και στις επιμέρους προδιαγραφές των υλικών. Όλα τα υλικά που πρόκειται να χρησιμοποιηθούν για την εκτέλεση του έργου, θα πρέπει να είναι καινούργια και τυποποιημένα προιόντα γνωστών κατασκευαστών που ασχολούνται κανονικά με την παραγωγή τέτοιων υλικών, χωρίς ελαττώματα και να έχουν τις διαστάσεις και τα βάρη που προβλέπονται από τους κανονισμούς, όταν δεν καθορίζονται από τις προδιαγραφές.

### **2. ΠΑΡΟΧΕΣ**

**2.1** Το κτίριο θα τροφοδοτηθεί με νερό απο το δίκτυο πόλης με ιδιαίτερους υδρομετρητές (ένας μετρητής για κάθε ιδιοκτησία και ένας για τις κοινόχρηστες παροχές).

**2.2** Oι υδρομετρητές θα εγκατασταθούν στο πεζοδρόμιο, σύμφωνα με τα σχέδια, σε φρεάτια διαστάσεων 30 x 40 cm, μαζί με τους γενικούς διακόπτες των παροχών.

**2.3** Οι γενικές παροχές θα γίνουν με γαλβανισμένους σιδηροσωλήνες. Όλες οι διαδρομές των σωληνώσεων και οι διατομές τους φαίνονται στα σχέδια.

### **3. ΣΩΛΗΝΩΣΕΙΣ**

### **3.1 ΜΟΝΩΣΗ ΣΩΛΗΝΩΣΕΩΝ**

**3.1.1** Ολες οι σωληνώσεις προσαγωγής και επιστροφής ψυχρού και θερμού νερού θα μονωθούν για την αποφυγή απωλειών θερμότητας. 3.1.2 Η μόνωση των σωληνώσεων θα κατασκευαστεί από σωλήνες τύπου ARMAFLEX ή ισοδύναμους.

**3.1.3** Οι σωληνώσεις του μονωτικού θα κολληθούν επάνω στους σιδηροσωλήνες με την ειδική κόλλα που προβλέπεται για αυτό το σκοπό.

**3.1.4** Κατά την εφαρμογή οι μεν διαμήκεις αρμοί θα στεγανοποιηθούν με συγκόλληση της επικάλυψης του μανδύα με ειδική κόλλα. Οι δε εγκάρσιοι με επικόλληση πλαστική ή υφασμάτινης ταινίας.

**3.1.5** Πριν από τη μόνωση, οι επιφάνειες των σωλήνων θα καθαριστούν επιμελώς και θα απολυμανθούν τελείως.

**3.1.6** Οι μονώσεις των σωληνώσεων στο ύπαιθρο θα προστατεύονται με πρόσθετη επικάλυψη με φύλλο αλουμινίου.

**3.1.7** Κάθε φύλλο αλουμινίου θα είναι κατάλληλα κυλινδρισμένο και διαμορφωμένο στα άκρα

(σχηματισμός αύλακα με "κορδονιέρα"), θα υπάρχει δε πλήρης επικάλυψη τουλάχιστον κατά 50 mm κατά γενέτειρα και περιφέρεια.

**3.1.8** Η στερέωση των τμημάτων της επικάλυψης μεταξύ τους θα γίνεται με επικαδμιωμένες λαμαρινόβιδες κατάλληλες για εγκατάσταση στο ύπαιθρο και πλαστικές ροδέλες.

**3.1.9** Με την ίδια μόνωση όπως οι σωλήνες θα μονωθούν και οι βάνες και τα υπόλοιπα όργανα και οι αντλίες.

### **3.2 ΔΙΚΤΥΑ ΣΩΛΗΝΩΣΕΩΝ ΑΠΟ ΓΑΛΒΑΝΙΣΜΕΝΟ ΣΙΔΗΡΟΣΩΛΗΝΑ**

Η κατασκευή των δικτύων σωληνώσεων θα ακολουθήσει τις πιο κάτω βασικές αρχές:

**3.2.1** Συνδέσεις: Οι συνδέσεις των διαφόρων τεμαχίων σωλήνων για σχηματισμό των κλάδων του δικτύου θα πραγματοποιείται αποκλειστικά και μόνο με τη χρήση συνδέσμων (μούφες) γαλβανισμένων, με ενισχυμένα χείλη στην περιοχή της εσωτερικής κοχλιώσεως ("κορδονάτα") και για τυχόν διαμέτρους μεγαλύτερες από 4", με ζεύγος φλαντζών, επίσης γαλβανισμένων, συνδεομένων προς τους σωλήνες με κοχλίωση. Απαγορεύεται απόλυτα για την σύνδεση σωλήνων η ηλεκτροσυγκόλληση ή η οξυγονοκόλληση. Υλικό παρεμβύσματος TEFLON.

**3.2.2** Αλλαγές διευθύνσεως: Οι αλλαγές διευθύνσεως των σωλήνων για επίτευξη της επιθυμητής αξονικής πορείας του δικτύου, θα πραγματοποιούνται κατά κανόνα με ειδικά τεμάχια μεγάλης ακτίνας καμπυλότητας, γαλβανισμένο, με ενισχυμένα χείλη, εκτός από σωλήνες μικρής διαμέτρου, όπου επιτρέπεται η κάμψη τους χωρίς θέρμανση με ειδικό εργαλείο (μέχρι και Φ 1"). Οπωσδήποτε με την κάμψη του σωλήνα πρέπει να μη παραμορφώνεται η κυκλική διατομή του και να μην προκαλείται η παραμικρή βλάβη ή αποκόλληση του στρώματος γαλβανίσματος αυτού. Χρήση ειδικών τεμαχίων μικρής ακτίνας καμπυλότητας (γωνίες) επιτρέπεται μόνο σε θέσεις όπου ανυπέρβλητα εμπόδια το επιβάλλουν και πάντοτε μετά από έγκριση της Επιβλέψεως. Οι διακλαδώσεις των σωλήνων για την τροφοδότηση αναχωρούντων κλάδων θα εκτελούνται οπωσδήποτε με ειδικά εξαρτήματα γαλβανισμένα με ενισχυμένα χείλη.

**3.2.3** Στήριξη των σωληνώσεων: Οι κατακόρυφες σωληνώσεις θα στηρίζονται με ειδικά στηρίγματα αγκυρούμενα σε σταθερά οικοδομικά στοιχεία τα οποία στηρίγματα θα επιτρέπουν την ελεύθερη κατά μήκος συστολοδιαστολή τους εκτός από περιπτώσεις όπου απαιτείται αγκύρωση προκειμένου οι συστολοδιαστολές να παραληφθούν εκατέρωθεν του σημείου αγκυρώσεως. Οι οριζόντιες σωληνώσεις θα στηρίζονται σε σιδηρογωνιές με την βοήθεια στηριγμάτων τύπου Ο. Τα στηρίγματα θα είναι από μορφοσίδηρο και θα συνδέονται προς τις σιδηρογωνίες μέσω κοχλίων, περικοχλίων και γκρόβερ γαλβανισμένων. Οι σιδηρογωνίες κατά περίπτωση θα στερεώνονται σε πλαϊνούς τοίχους ή θα αναρτώνται από την οροφή. Η στερέωση στα οικοδομικά υλικά θα γίνεται με εκτονωτικά βύσματα μεταλλικά και κοχλίες. Σε περίπτωση αναρτήσεως πρέπει να χρησιμοποιηθούν ράβδοι μεταλλικοί ή σιδηρογωνίες επαρκούς αντοχής για το συγκεκριμένο εκάστοτε φορτίο αλλά πάντως όχι μικρότερης "ισοδυνάμου" διατομής από την αναγραφόμενη στον κατωτέρω πίνακα. Ισχύουν και εδώ τα περί αγκυρώσεων για λόγους συστολοδιαστολών.

**3.2.4** Απόσταση στηριγμάτων: Ο πιο κάτω πίνακας θα εφαρμόζεται σε περιπτώσεις ευθειών διαδρομών σωλήνων και όχι στα σημεία όπου η χρησιμοποίηση βανών, φλαντζών κλπ δημιουργεί συγκεντρωμένα φορτία, οπότε και θα τοποθετούνται στηρίγματα και από τις δύο πλευρές.

**3.2.5** Αποσύνδεση σωληνώσεων: Όλες οι σωληνώσεις των δικτύων θα κατασκευαστούν κατά τέτοιο τρόπο ώστε να είναι ευχερής η αποσυναρμολόγηση οποιουδήποτε τμήματος σωληνώσεων ή οργάνου ελέγχου ροής για αντικατάσταση, τροποποίηση ή μετασκευή χωρίς χρήση εργαλείων κοπής, οξυγόνου ή και ηλεκτροσυγκολλήσεως. Για το σκοπό αυτό σ' όλα τα σημεία όπου τούτο

**3.2.6** Διέλευση σωλήνων από τοίχους και πλάκες: Κατά την διέλευση σωληνώσεων από τοίχους και δάπεδα αυτές θα καλύπτονται από φύλλο μολύβδου πάχους 2 mm διαμορφωμένο σε κύλινδρο διαμέτρου κατά 3 mm μεγαλύτερης από την διάμετρο του σωλήνα. Έτσι αποφεύγεται η

συγκόλληση του σωλήνα με τα οικοδομικά υλικά. Το διάκενο ανάμεσα στον σωλήνα και τον προστατευτικό μολύβδινο μανδύα θα σφραγίζεται με κατάλληλο υλικό π.χ. κορδόνι αμιάντου και σιλικόνη. Εάν ο σωλήνας είναι μονωμένος τότε η μόνωση θα προστατεύεται στο σημείο της διατρήσεως με κυλινδρικό μανδύα από φύλλο γαλβανισμένης λαμαρίνας πάχους 0,125 mm, ο οποίος θα εφάπτεται στην επιφάνεια της μονώσεως. Επιπλέον θα υπάρχει και δεύτερος κυλινδρικός μανδύας από φύλλο μολύβδου πάχους 2 mm για την αποφυγή συγκολλήσεως με τα οικοδομικά υλικά. Μεταξύ των δύο μανδυών θα υπάρχει διάκενο 3 mm το οποίο θα σφραγιστεί με κατάλληλο υλικό πχ. κορδόνι αμιάντου και σιλικόνη.

### **4. ΟΡΓΑΝΑ ΔΙΑΚΟΠΗΣ**

**4.1** Στις σωληνώσεις κρύου και ζεστού νερού προς κάθε υδραυλικό υποδοχέα στους χώρους υγιεινής θα εγκατασταθούν όργανα διακοπής, όπως πιο κάτω.

**4.2** Για κάθε δοχείο πλύσεως, λεκάνες W.C. ουρητηρίου διακόπτης Φ1/2" επιχριωμένος, γωνιακός.

**4.3** Στην είσοδο των σωληνώσεων ζεστού και κρύου νερού προς κάθε νιπτήρα διακόπτης Φ1/2" επιχριωμένος, γωνιακός.

**4.4** Στην είσοδο των σωληνώσεων ζεστού και κρύου νερού προς κάθε ντουζιέρα, θα προβλεφθεί ορειχάλκινος σφαιρικός κρουνός με τεφλόν Φ1/2" με επιχριωμένο κάλυμμα λαβής (καμπάνα).

**4.5** Η σύνδεση των αναμικτήρων των νιπτήρων, των δοχείων πλύσεως W.C και ουρητηρίων προς τις σωληνώσεις ζεστού και κρύου νερού θα εκτελεσθεί με τεμάχια χαλκοσωλήνων Φ10/12 και ειδικούς συνδέσμους χαλκοσωλήνα προς σιδηροσωλήνα Φ1/2".

### **5. ΕΙΔΗ ΥΓΙΕΙΝΗΣ-ΚΡΟΥΝΟΠΟΙΙΑΣ**

### **5.1 ΒΑΛΒΙΔΕΣ ΑΝΤΕΠΙΣΤΡΟΦΗΣ**

**5.1.1** Οι βαλβίδες αντεπιστροφής θα είναι κατάλληλες για σωληνώσεις νερού θερμοκρασίας 120°C και πίεσης 10 atm για οριζόντια ή κατακόρυφη τοποθέτηση. Για διαμέτρους μέχρι 2" οι βαλβίδες θα είναι ορειχάλκινες κοχλιωτές.

**5.1.2** Οι βαλβίδες αντεπιστροφής θα εξασφαλίσουν πλήρη στεγανότητα στην αντίστροφη ροή του νερού. Η λειτουργία τους δεν πρέπει να προκαλεί θόρυβο ή πλήγμα.

### **5.2 ΝΙΠΤΗΡΑΣ**

Ο νιπτήρας προβλέπεται από λευκή πορσελάνη VITREYS CHINA διαστάσεων σύμφωνα με τα σχέδια και θα συνοδεύονται από:

**α**. Χυτοσιδηρένια στηρίγματα για επίτοιχη τοποθέτηση.

**β**. Βαλβίδα εκκενώσεως πλήρη με τάπα και αλυσίδα ή μοχλό χειρισμού της, επιχρωμιωμένη.

**γ**. Ορειχάλκινο επιχρωμιωμένο σιφώνι 1 1/4" με σωλήνα συνδέσεως προς το δίκτυο αποχετεύσεως με ροζέτα.

**δ**. Διπλοκρουνό αναμείξεως θερμού - κρύου νερού ορειχάλκινο, επιχρωμιωμένο πολυτελούς

εμφανίσεως.

**ε**. Χαλκοσωλήνες 10/12 mm για την σύνδεση του διπλοκρουνού με τα δίκτυα θερμού - κρύου νερού με τα απαραίτητα ρακόρ.

### **5.3 ΛΕΚΑΝΗ W.C. ΕΥΡΩΠΑΙΚΟΥ ΤΥΠΟΥ**

**5.3.1** Η λεκάνη ευρωπαϊκού τύπου θα είναι λευκή από πορσελάνη VITREUS CHINA και θα εφοδιαστεί με πλαστικό κάθισμα από ενισχυμένη πλαστική ύλη, άθραυστο, κατάλληλο για το σχήμα της λεκάνης, χρώματος λευκού.

**5.3.2** Η λεκάνη θα συνοδεύεται από καζανάκι χαμηλής ή υψηλής πιέσεως ή από βαλβίδα εκπλύσεως όπως καθορίζεται στα σχέδια.

### **5.4 ΝΕΡΟΧΥΤΗΣ**

Προβλέπεται κατασκευασμένος από χάλυβα 18/8 πάχους πλάσματος 0,8 mm κατ' ελάχιστο, κατάλληλος για χωνευτή τοποθέτηση σε πάγκο με μία ή δύο λεκάνες. Το πλάτους του νεροχύτη θα είναι 50 cm περίπου και το μήκος 80 cm (μία λεκάνη) ή 120 cm (δύο λεκάνες) περίπου, θα συνοδεύονται δε από:

**α**. Πλαστικό σιφώνι - λιποσυλλέκτη (τύπου βαρελάκι).

- **β**. Βαλβίδα εκκενώσεως επινικελωμένη πλήρη με τάπα και αλυσίδα (μία ανά λεκάνη).
- **γ**. Διπλοκρουνό για την ανάμειξη θερμού κρύου νερού ορειχάλκινο επιχρωμιωμένο.
- **δ**. Πλαστικοσωλήνα υπερχειλίσεως (ένα ανά λεκάνη).

### **5.5 ΗΛΕΚΤΡΙΚΟΣ ΘΕΡΜΟΣΙΦΩΝΑΣ**

Για την κάλυψη των αναγκών σε ζεστό νερό χρήσεως προβλέπεται η εγκατάσταση ηλεκτρικού θερμοσιφώνου στη θέση που φαίνεται στο σχέδιο. Ο θερμοσίφωνας θα είναι εφοδιασμένος με ηλεκτρικές αντιστάσεις θερμόμετρο θερμοστάτη περιοχής μέχρι 90°C και ασφαλιστική δικλείδα και θα είναι κατακόρυφου ή οριζόντιου τύπου, όπως αναφέρεται στα σχέδια. Στην εγκατάσταση του θερμοσίφωνα συμπεριλαμβάνεται τα στηρίγματά τους στα οικοδομικά στοιχεία οι χαλκοσωλήνες συνδέσεως προς το δίκτυο κλπ.

### **6. ΔΟΚΙΜΕΣ**

Το δίκτυο παροχής νερού πριν καλυφθούν τα μη ορατά τμήματα του θα τεθεί για ένα 24ωρο σε πίεση 7 atm για τον έλεγχο της στεγανότητάς τους. Για κάθε δοκιμή θα συνταχθούν πρωτόκολλα δοκιμών και θα υπογραφούν από τον επιβλέποντα και τον ανάδοχο.

# ΜΕΛΕΤΗ ΑΠΟΧΕΤΕΥΣΗΣ

Έργο : ΠΤΥΧΙΑΚΗ ΕΡΓΑΣΙΑ<br>Θέση : ΘΕΣΣΑΛΟΝΙΚΗ **Θέση** : ΘΕΣΣΑΛΟΝΙΚΗ **Ημερομηνία** : 2008<br>Μελετητές : ΔΕΣΓ **Μελετητές** : ΔΕΣΠΟΛΑΡΗΣ ΑΝΔΡΕΑΣ ΚΟΝΟΦΑΟΣ ΙΩΑΝΝΗΣ

### **1. ΕΙΣΑΓΩΓΗ**

Η παρούσα μελέτη αφορά την εγκατάσταση δικτύων αποχέτευσης. Η σύνταξη της μελέτης έγινε σύμφωνα με την ΤΟΤΕΕ 2412/86, λαμβάνοντας υπόψη και τα βοηθήματα:

*α) Οικιακές Εγκαταστάσεις Υγιεινής K. Schulz β) Κανονισμός Εσωτερικών Υδραυλικών Εγκαταστάσεων γ) Πρότυπα ΕΛΟΤ και ISO* 

### **2. ΠΑΡΑΔΟΧΕΣ & ΚΑΝΟΝΕΣ ΥΠΟΛΟΓΙΣΜΩΝ**

Η επιλογή διατομών των σωλήνων αποχέτευσης υπολογίζεται χωριστά για κάθε τμήμα του δικτύου, θεωρώντας ότι:

**α)** Οι τιμές σύνδεσης που καθορίζουν την απορροή των ακαθάρτων νερών εξαρτώνται από τον τύπο των υποδοχέων (πίνακας ΤΟΤΕΕ).

**β)** Οι απορροές αθροίζονται στους κόμβους (διακλαδώσεις) του δικτύου.

**γ)** Λόγω ετεροχρονισμού στην λειτουργία των υποδοχέων, στον υπολογισμό λαμβάνεται υπόψη η αναμενόμενη ποσότητα απορροής Qs σύμφωνα με την εξίσωση:

 $Qs = K * \Sigma A W_s$ 

όπου:

? Η τιμή σύνδεσης AW<sub>s</sub> είναι συνάρτηση του είδους του υποδοχέα (πχ. ο Νεροχύτης έχει AW<sub>s</sub> = 1, ο νιπτήρας 0.5 κλπ.)

 Ο συντελεστής K εξαρτάται από το είδος του κτιρίου (πχ. για κατοικίες Κ=0.5, για σχολεία και νοσοκομεία Κ=0.7 κλπ.)

**δ)** Ο υπολογισμός των διατομών για τα οριζόντια τμήματα του δικτύου είναι διαφορετικός από τον υπολογισμό των διατομών για τα κατακόρυφα τμήματα. Ειδικότερα:

Η διαστασιολόγηση των οριζόντιων σωλήνων αποχέτευσης γίνεται με βάση την εξίσωση Darcy:

$$
J = \frac{\lambda}{D} \times \frac{V^2}{2g}
$$

όπου:

J: Κλίση των σωληνώσεων (κλίση πέλματος σωλήνα)

- D: Εσωτερική διάμετρος σε m
- V: Μέση ταχύτητα σε m/s
- λ: Συντελεστής τριβής σωλήνα
- g: Επιτάχυνση της βαρύτητας

Χρησιμοποιώντας την εξίσωση του Reynolds:

$$
Re = \frac{VD}{v}
$$

καθώς και την εξίσωση της συνέχειας:

$$
Q = \frac{\pi D^2}{4}V
$$

παίρνουμε την εξίσωση απορροής Q= f(J) με βάση την οποία γίνεται η διαστασιολόγηση των οριζόντιων σωλήνων.

Εξάλλου, η διαστασιολόγηση των κατακόρυφων στηλών γίνεται με βάση πίνακα (βλ. Schulz) στον οποίο η επιλογή διαμέτρων 70 mm - 150 mm εξαρτάται από το είδος του εξαερισμού (κύριος, παράπλευρος ή δευτερεύων) και προκύπτει έμμεσα από τα επιτρεπόμενα ΣΑW<sub>s</sub> και Q<sub>s</sub> για κάθε συνδυασμό διαμέτρου και τύπου εξαερισμού.

Ανάλογοι υπολογισμοί γίνονται και για τα όμβρια νερά (Schulz) υπολογίζοντας την απορροή των ομβρίων από την σχέση:

$$
Q = A \times r \times \Psi
$$

όπου:

- Α: Επιφάνεια πρόσπτωσης σε ha
- r: Βροχόπτωση σε l/(s x ha)
- Ψ: Συντελεστής απορροής, ίσος με την απορρέουσα ποσότητα προς την βροχόπτωση

Επίσης, εφόσον απαιτούνται, υπολογίζονται:

- Απορροφητικός βόθρος
- Σηπτική Δεξαμενή
- ΙΜHOFF
- Αντλία ανύψωσης λυμάτων
- Δεξαμενή ανύψωσης λυμάτων

O υπολογισμός της Σηπτικής Δεξαμενής γίνεται με βάση το πλήθος των εξυπηρετούμενων ατόμων και την μέση ημερήσια ποσότητα λυμάτων ανά άτομο (βλ. Schulz). Εφόσον η Συνολική μέση ημερήσια ποσότητα λυμάτων υπερβαίνει τα 35000 lt τότε υπολογίζεται Δεξαμενή IMHOFF.

### **3. ΠΑΡΟΥΣΙΑΣΗ ΑΠΟΤΕΛΕΣΜΑΤΩΝ**

Για κάθε οριζόντιο τμήμα δικτύου παρουσιάζονται στις στήλες του πίνακα αποτελεσμάτων τα παρακάτω στοιχεία με τις διευκρινίσεις που ακολουθούν:

- Τμήμα Δικτύου
- Μήκος Σωλήνα (m)
- Βαθμός Πληρότητας
- Είδος Υποδοχέα
- Απορροή Υποδοχέα
- Απορροή Αιχμής (l/s)
- Διάμετρος Σωλήνα (mm)
- Κλίση Σωλήνα (cm/m)
- Ταχύτητα (m/s)
- Βύθιση (m)

Τμήμα δικτύου: συμβολίζεται με τους δύο ακραίους κόμβους του παρεμβάλλοντας τελεία (.), πχ. 2.3 το τμήμα ανάμεσα στους κόμβους 2 και 3.

Είδος Υποδοχέα: α/α του υποδοχέα στην λίστα υποδοχέων, ή Σ-x, όπου x ο α/α Συστήματος (ομάδας) υποδοχέων, που αναλύεται στα αποτελέσματα.

Για τις κατακόρυφες στήλες παρουσιάζονται σε πίνακα τα ακόλουθα μεγέθη:

- Τμήμα Δικτύου
- Μήκος Σωλήνα (m)
- Τύπος Εξαερισμού
- Είδος Υποδοχέα

Τμήμα δικτύου: όπως και για τα οριζόντια τμήματα.

### **Στοιχεία Δικτύου**

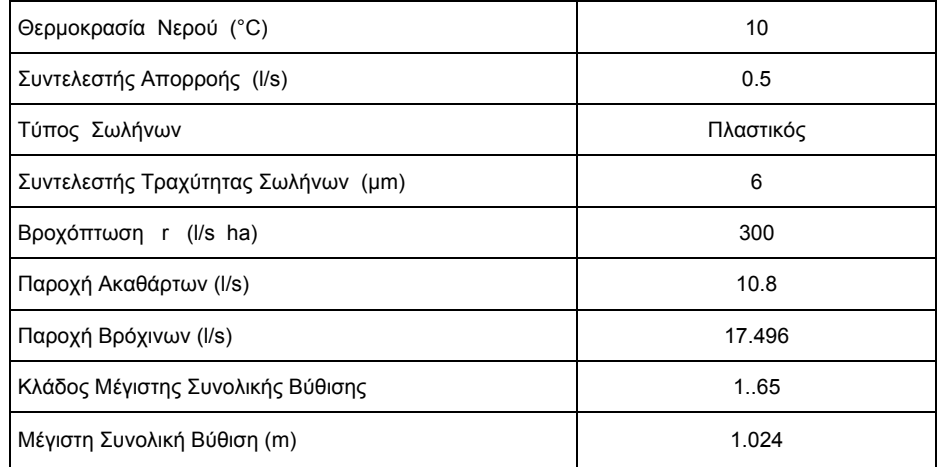

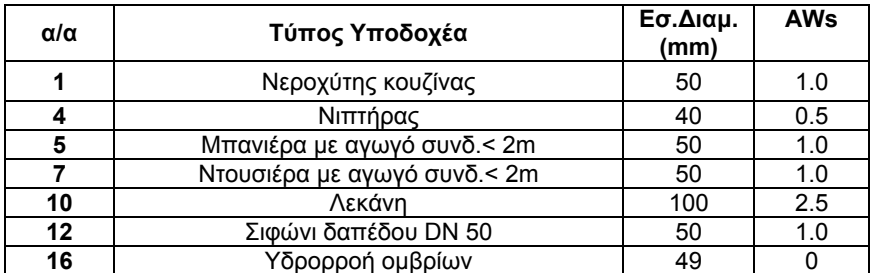

- 
- Απορροή Υποδοχέα
- Απορροή Αιχμής (l/s)
- Διάμετρος Σωλήνα (mm)
# **Υπολογισμοί Οριζόντιων Σωληνώσεων Δικτύου Αποχέτευσης**

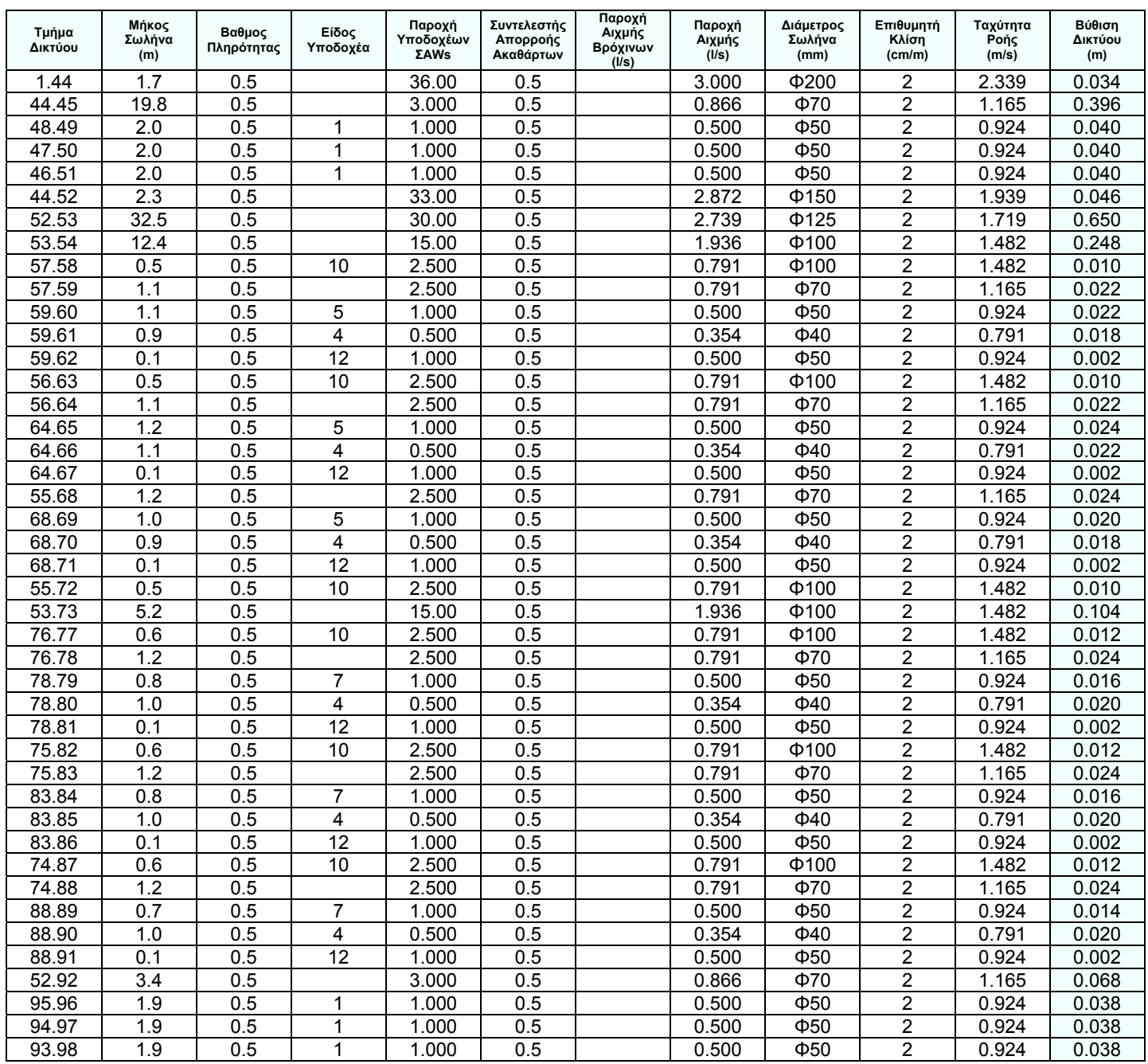

# **Υπολογισμοί Κατακόρυφων Σωληνώσεων Δικτύου Αποχέτευσης**

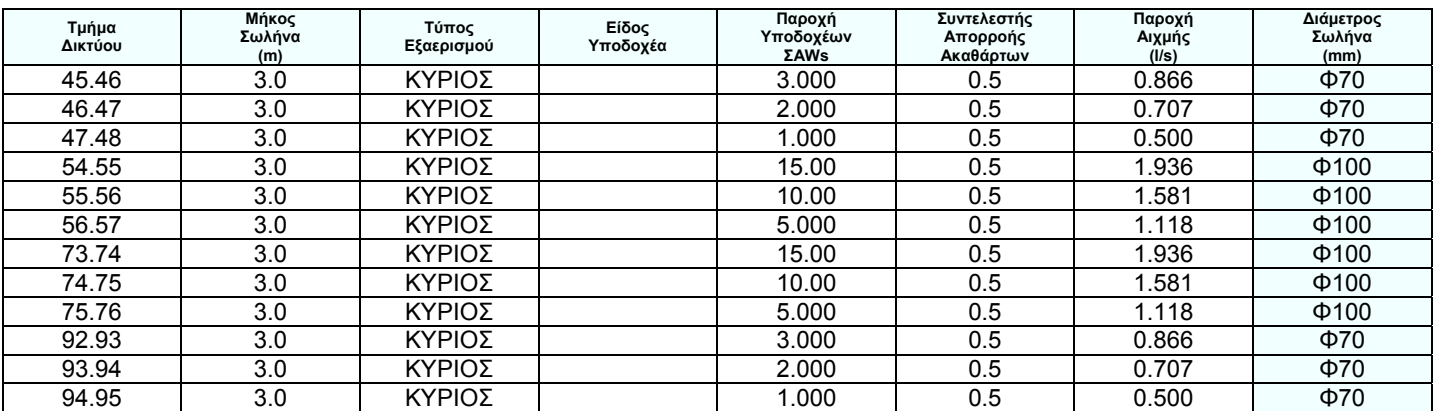

# **Υπολογισμοί Σωληνώσεων Οριζόντιου Δικτύου Αποχέτευσης**

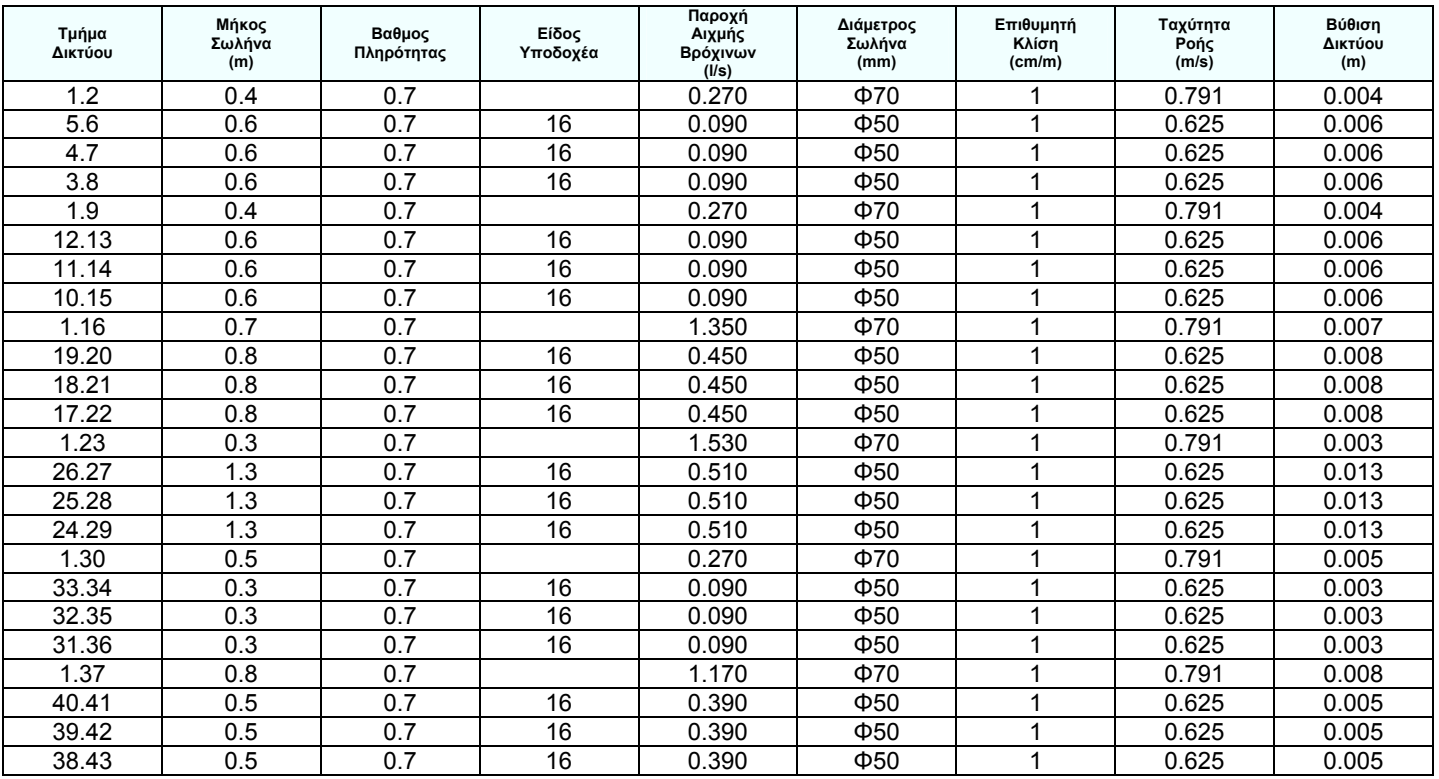

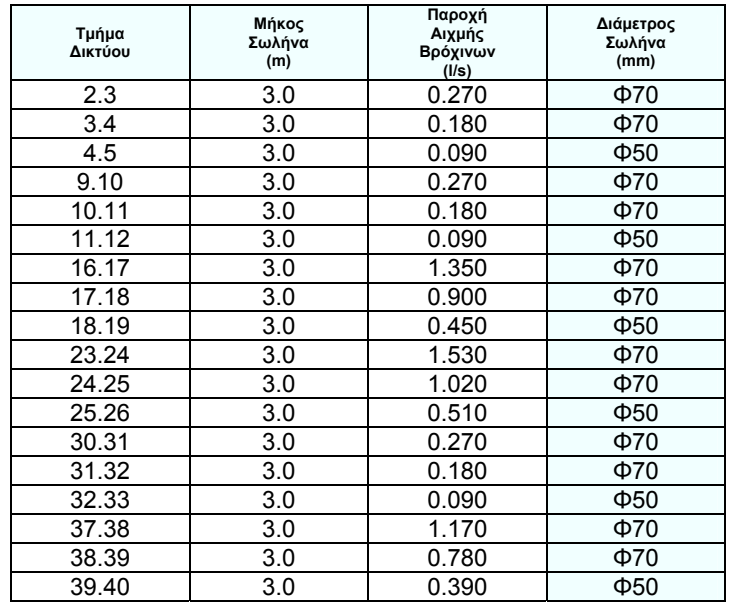

# **Βρόχινα Νερά - Υπολογισμοί Σωληνώσεων Υδρορροών**

# **1. ΓΕΝΙΚΑ**

**1.1** H ακόλουθη τεχνική περιγραφή βασίζεται:

α) Στο άρθρο 26 του Κτιριοδομικού Κανονισμού β) Στην ΤΟΤΕΕ 2412/86 γ) Στην απόφαση ΓΙ/9900/3.12.1974/ΦΕΚ 1266 Β', "περί υποχρεωτικής κατασκευής αποχωρητηρίων" δ) Στο Π.Δ. 38/91

**1.2** Η εγκατάσταση των ειδών υγιεινής και του δικτύου των σωληνώσεων θα εκτελεσθεί σύμφωνα με τις διατάξεις του ισχύοντα "Κανονισμού Εσωτερικών Υδραυλικών Εγκαταστάσεων" του ελληνικού κράτους, τις υποδείξεις του κατασκευαστή και της επιβλέψεως, καθώς επίσης και τους κανόνες της τεχνικής και της εμπειρίας, με τις μικρότερες δυνατές φθορές των δομικών στοιχείων του κτιρίου και με πολύ επιμελημένη δουλειά. Οι διατρήσεις πλακών, τοίχων και τυχόν λοιπόν φερόντων στοιχείων του κτιρίου για την τοποθέτηση υδραυλικών υποδοχέων ή διέλευσης σωληνώσεων θα εκτελούνται μετά από έγκριση της επιβλέψεως.

**1.3** Οι κανονισμοί με τους οποίους πρέπει να συμφωνούν τα τεχνικά στοιχεία των μηχανημάτων, συσκευών και υλικών των διαφόρων εγκαταστάσεων, αναφέρονται στην τεχνική έκθεση και στις επιμέρους προδιαγραφές των υλικών. Όλα τα υλικά που πρόκειται να χρησιμοποιηθούν για την εκτέλεση του έργου, θα πρέπει να είναι καινούργια και τυποποιημένα προϊόντα γνωστών κατασκευαστών που ασχολούνται κανονικά με την παραγωγή τέτοιων υλικών, χωρίς ελαττώματα και να έχουν τις διαστάσεις και τα βάρη που προβλέπονται από τους κανονισμούς, όταν δεν καθορίζονται από τις προδιαγραφές.

## **2. ΕΙΔΗ ΥΓΙΕΙΝΗΣ**

Οι νιπτήρες, οι λεκάνες WC και τα υπόλοιπα είδη υγιεινής είναι κατασκευασμένα από λευκή υαλώδη πορσελάνη.

#### **3. ΔΙΚΤΥΟ ΣΩΛΗΝΩΣΕΩΝ**

Το δίκτυο σωληνώσεων αποχετεύσεως του κτιρίου θα κατασκευασθεί με βάση τους ακόλουθους γενικούς όρους:

**3.1**. Η διαμόρφωση του δικτύου, η διάμετρος των διαφόρων τμημάτων του και τα υλικά κατασκευής θα είναι σύμφωνα με τα σχέδια, ενώ παράλληλα θα τηρούνται οι διατάξεις των επισήμων κανονισμών του Ελληνικού κράτους για "Εσωτερικές Υδραυλικές Εγκαταστάσεις". Οι πλαστικοί σωλήνες θα είναι σύμφωνα με τους Γερμανικούς κανονισμούς κατασκευής DIN 8061/8062/19531.

**3.2.** Τα μέσα στο έδαφος, οριζόντια τμήματα του δικτύου θα κατασκευασθούν από πλαστικούς σωλήνες U-PVC 6 atm.

**3.3**. Οι κατακόρυφες στήλες αποχετεύσεως θα κατασκευασθούν από πλαστικούς σωλήνες U-PVC 6 atm.

**3.4.** Οι δευτερεύοντες σωλήνες των υποδοχέων ή σιφωνίων δαπέδων θα κατασκευασθούν από

**3.5**. Οι δευτερεύοντες σωλήνες αερισμού θα κατασκευασθούν από πλαστικούς σωλήνες U-PVC 4 atm διαστάσεων Φ 40 mm.

**3.6.** Οι κατακόρυφες σωλήνες αερισμού του δικτύου θα κατασκευασθούν από πλαστικούς σωλήνες U-PVC 4 atm.

**3.7.** Οι οριζόντιοι πλαστικοί σωλήνες μέσα στο έδαφος θα τοποθετηθούν με έδραση πάνω σε βάση από σκυρόδεμα των 200 kg τσιμέντου, αρκετού πάχους (10 cm) και πλάτους το οποίο θα διαστρωθεί στον πυθμένα του αντίστοιχου χαντακιού, με την ίδια ρύση, όπως ο αποχετευτικός αγωγός. Μετά την τοποθέτηση και συναρμογή των πλαστικών σωλήνων στο χαντάκι, αυτό θα γεμίσει πρώτο με ισχνό σκυρόδεμα που θα καλύπτει τους σωλήνες μέχρι το μισό της διαμέτρου τους και ύστερα με τα προιόντα της εκσκαφής που θα κοσκινίζονται καλά.

**3.8**. Τα φρεάτια που διαμορφώνονται για επίσκεψη και καθαρισμό κατά μήκος των υπογείων αποχετευτικών αγωγών και στις θέσεις αλλαγής κατεύθυνσης ή διακλάδωσής τους, ανεξάρτητα διαστάσεων, θα κατασκευάζονται όπως καθορίζεται πιο κάτω.

Ο πυθμένας του ορύγματος στη θέση κάθε φρεατίου θα διαστρώνεται με ισχνό σκυρόδεμα περιεκτικότητας 200 kg τσιμέντου ανά m<sup>3</sup> σε πάχος 12 cm πάνω στο οποίο θα τοποθετηθεί μισό τεμάχιο πλαστικού σωλήνα Φ 10 cm (κομμένο κατά μήκος δύο γενέτειρων διαμετρικά αντιθέτων) ίσιου ή καμπύλου ή διακλαδώσεως γ για διαμόρφωση κοίλης επιφάνειας ροής προσαρμοζόμενου στεγανό με κανονική συναρμογή πάνω στους συμβάλλοντες στο ύψος του πυθμένα αποχετευτικούς αγωγούς από τους οποίους ο ένας πρέπει απαραίτητα να είναι ο γενικός αγωγός του κλάδου έτσι ώστε να μη διακόπτεται η συνέχεια της ροής από τον γενικό αγωγό.

Τα στόμια των απορρεόντων στο φρεάτιο άλλων αγωγών από διάφορες διευθύνσεις θα τοποθετούνται χαμηλότερα του αυλακιού του κυρίου αγωγού. Τα τοιχώματα του φρεατίου θα εδράζονται πάνω στη διάστρωση του πυθμένα από ισχνό σκυρόδεμα θα κατασκευάζονται από δρομική οπτοπλινθοδομή με πλήρεις πλίνθους και τσιμεντοκονία 1:2 με τη δέουσα προσοχή, ώστε να μη μένουν κενά γύρω από τα στόμια των σωλήνων που συνδέονται στα φρεάτια. Τα τοιχώματα και ο πυθμένας του φρεατίου θα επιχρίονται με τσιμεντοκονία αναλογίας 1 μέρους τσιμέντου και 2 μέρη άμμου θάλασσας, με λείανση της επιφάνειας τους με μυστρί, χωρίς όμως να καλύπτονται τα από πλαστικά τεμάχια (διαμορφούμενα στον πυθμένα) αυλάκια. Κατά την επιλογή του αναδόχου τα τοιχώματα των φρεατίων μπορούν να κατασκευασθούν και από οπλισμένο σκυρόδεμα 300 kg αντί πλινθοδομής. Τα φρεάτια θα φέρουν διπλό στεγανό χυτοσίδηρο κάλυμμα βαρέως τύπου και πλαίσιο. Για εξασφάλιση της στεγανότητας μεταξύ καλυμμάτων και πλαισίων στις αυλακώσεις του περιθωρίου θα τοποθετηθεί λίπος. Όσα φρεάτια βρίσκονται σε θέσεις που διέρχονται οχήματα θα φέρουν καλύμματα τύπου και αντοχής αρκετής για το φορτίο τους.

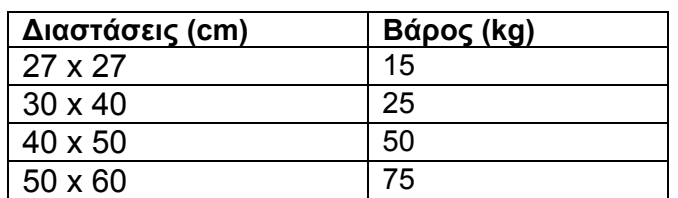

Τα χυτοσιδηρά καλύμματα ανάλογα με τις διαστάσεις τους θα είναι περίπου όπως παρακάτω:

Το βάθος του φρεατίου θα είναι συνάρτηση της κλίσεως του προς αυτό οδηγούμενων σωλήνων που δεν πρέπει όμως να είναι μικρότερη από 1:100

**3.9**. Οι πλαστικοί σωλήνες και τα ειδικά τεμάχια θα είναι βάρους σύμφωνου προς τους

κανονισμούς, ανθεκτικοί, απόλυτα κυλινδρικοί, χωρίς ρήγματα και με σταθερό πάχος τοιχωμάτων.

**3.10**. Οι πλαστικοί σωλήνες θα έχουν το πάχος που καθορίζεται στο σχέδιο θα είναι κατά το δυνατό συνεχείς ενώ θα απορρίπτονται τυχόν αδικαιολόγητες ενώσεις. Για τον έλεγχο του πάχους των χρησιμοποιημένων πλαστικοσωλήνων καθορίζεται ότι το ελάχιστο βάρος τους κατά διάμετρο θα είναι:

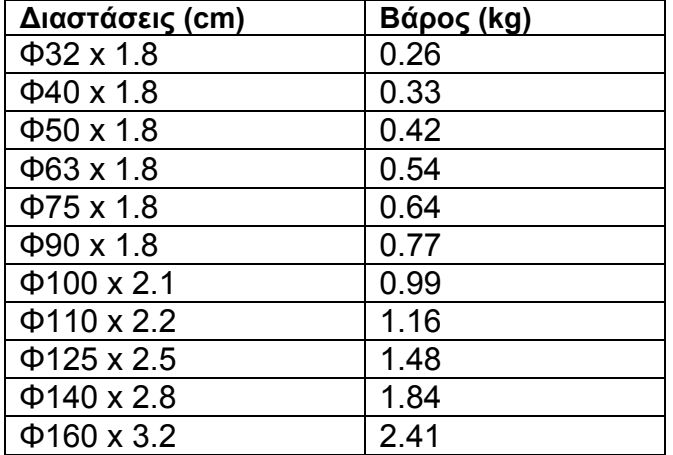

Οι συνδέσεις των πλαστικοσωλήνων μεταξύ τους κατά προέκταση ή κατά διακλάδωση για τον σχηματισμό της σωληνώσεως θα επιτυγχάνεται με μούφα διαμορφωμένη στο ένα άκρο κάθε σωλήνα και ελαστικό δακτύλιο στεγανότητας, ανθεκτικό, στην θερμοκρασία και στα διάφορα λύματα των οικιακών και των περισσοτέρων βιομηχανικών αποχετεύσεων. Η προσαρμογή ορειχάλκινων εξαρτημάτων σε πλαστικοσωλήνες θα εκτελείται κατά όμοιο τρόπο. Οι συνδέσεις πλαστικοσωλήνων κατά διακλάδωση πρέπει να εκτελούνται λοξά σε γωνία 45 μοιρών με καμπύλωση του σωλήνα της διακλαδώσεως κοντά στο σημείο διακλάδωσης για διευκόλυνση της ροής στους σωλήνες. Οι ενώσεις των πλαστικοσωλήνων με σιδηροσωλήνες θα γίνονται με ειδικό ορειχάλκινο κοχλιωτό σύνδεσμο του οποίου το ένα άκρο θα συνδεθεί στον πλαστικοσωλήνα με τον τρόπο που περιγράφεται παραπάνω, το άλλο δε θα κοχλιώνεται στο σιδηροσωλήνα. Η προσαρμογή πωμάτων καθαρισμού και άλλων εξαρτημάτων σε πλαστικοσωλήνες πρέπει να εκτελείται κατά τρόπο ώστε να αποφεύγεται κατά το δυνατόν ο στροβιλισμός της ροής και η συσσώρευση τυχόν παρασυρόμενων από τα αποχετευόμενα νερά, στερεών ουσιών σε θέσεις προσαρμογής των εξαρτημάτων τους. Για τη στερέωση πλαστικοσωλήνων σε τοίχους ή δάπεδα μέσα στα αυλάκια εντοιχισμού τους θα χρησιμοποιείται αποκλειστικά τσιμεντοκονία.

**3.11**. Οι απολήξεις των κατακόρυφων στηλών αερισμού ή των προεκτάσεων των στηλών αποχετεύσεως πάνω από το δώμα θα προστατεύονται από κεφαλή με πλέγμα από γαλβανισμένο σύρμα, όπου στα σχέδια σημειώνεται, όπως και όπου αυτό είναι αναγκαίο θα προβλεφθούν στόμια καθαρισμού με πώμα κοχλιωτό (τάπες). Οι διάμετροι των στομίων καθαρισμού θα είναι ίσες τις διαμέτρους των αντιστοίχων σωλήνων όπου αυτό είναι δυνατό.

**3.12**. Οι πλαστικοκατασκευές (πχ. στραγγιστήρες δαπέδων κλπ) θα κατασκευασθούν από φύλλο πλαστικού πάχους 4 mm. Οι στραγγιστήρες (σιφωνίου) θα φέρουν ορειχάλκινες σχάρες διαμέτρου 100 mm.Το συνολικό βάρος χωρίς την ορειχάλκινη τάπα θα είναι 1.5 kg με διάφραγμα (κόφτρα) η οποία θα φέρει κοχλιωτή ορειχάλκινη τάπα καθαρισμού Φ 30. Επειδή τα οικοδομικά υλικά δεν προσβάλλουν τους πλαστικοσωλήνες, δεν είναι αναγκαία η επάλειψή τους με προστατευτικά υλικά. Το σιφώνιο ουρητηρίων θα είναι κλειστό με ορειχάλκινο πώμα αντί σχάρας.

## **4. AΠOXETEYΣH ΟΜΒΡΙΩΝ**

Η αποχέτευση των ομβρίων της στέγης, των μπαλκονιών κλπ, θα γίνει με συλλεκτήρες οροφής

και κατακόρυφες υδρορροές σύμφωνα με τα σχέδια. Οι κατακόρυφες υδρορροές καταλήγουν στο ισόγειο του κτιρίου απ' όπου τα όμβρια οδηγούνται στην πρασιά με ελεύθερη απορροή. Οι θέσεις των υδρορροών, οι διάμετροί τους, καθώς και οι υπόλοιπες λεπτομέρειες του δικτύου αποστράγγισης των ομβρίων φαίνονται στα σχέδια. Οι κατακόρυφες υδρορροές θα κατασκευασθούν απο σωλήνες PVC 6atm. Για τα φρεάτια ισχύουν τα ίδια με την αποχέτευση ακαθάρτων.

## **5. ΔΟΚΙΜΕΣ**

### **5.1** Δοκιμή Στεγανότητας με αέρα

Η δοκιμή του δικτύου αποχέτευσης με αέρα έχει σκοπό την εξακρίβωση της αεροστεγανότητας της εγκατάστασης, και εκτελείται για όλη την εγκατάσταση ταυτόχρονα. Αφού γίνει η πλήρωση όλων των οσμοπαγίδων με νερό και σφραγιστούν όλες οι απολήξεις των στηλών αποχέτευσης στην οροφή του κτιρίου, εισάγεται στην εγκατάσταση μέσω αντλίας, αέρας πίεσης 38 mm ΣΥ και κλείνει η εισαγωγή αέρα. Για χρονικό διάστημα όχι μικρότερο των 3 min, η πίεση πρέπει να διατηρηθεί σταθερή.

### **5.2** Δοκιμή ικανοποιητικής απόδοσης

Μετά την επιτυχή δοκιμή της στεγανότητας και για την εξακρίβωση της διατήρησης του απαιτούμενου ύψους απομόνωσης μέσα σε όλες τις οσμοπαγίδες, εκτελείται η δοκιμή ικανοποιητικής απόδοσης κατά τμήματα. Για την εκτέλεση της δοκιμής επιλέγεται αριθμός υδραυλικών υποδοχέων που συνδέονται στον ίδιο κλάδο, οριζόντιο ή κατακόρυφο. Ο αριθμός και το είδος των επιλεγόμενων υποδοχέων για ταυτόχρονη εκφόρτιση, γίνεται με βάση τον πίνακα:

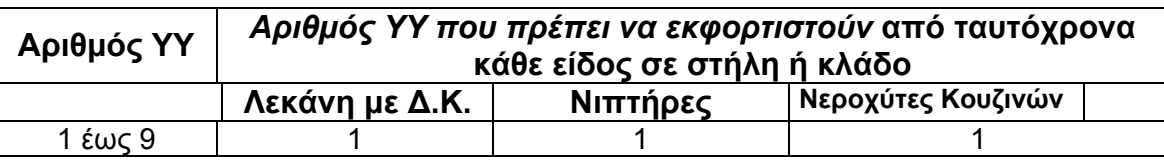

Μετά το πέρας των διαδοχικών δοκιμαστικών φορτίσεων κάθε στήλης, η εγκατάσταση σφραγίζεται αεροστεγώς, όπως ακριβώς στην δοκιμή στεγανότητας με αέρα, χωρίς να εισαχθεί νερό σε καμμία οσμοπαγίδα.

Στην συνέχεια εισάγεται αέρας, όπως ακριβώς στην δοκιμή στεγανότητας με αέρα, αλλά με πίεση μέχρι μέχρι 25 mm ΣΥ και κλείνεται η εισαγωγή του αέρα. Η δοκιμή θα θεωρηθεί πετυχημένη όταν η πίεση διατηρηθεί σταθερή για 3 min.

Για όλες τις δοκιμές θα συνταχθούν πρωτόκολλα δοκιμής και θα υπογραφούν από τον επιβλέποντα και τον ανάδοχο.

# ΜΕΛΕΤΗ ΘΕΡΜΑΝΣΗΣ *Υπολογισμός Θερμικών Απωλειών*

Έργο : ΠΤΥΧΙΑΚΗ ΕΡΓΑΣΙΑ<br>Θέση : ΘΕΣΣΑΛΟΝΙΚΗ **Θέση** : ΘΕΣΣΑΛΟΝΙΚΗ **Ημερομηνία** : 2008<br>**Μελετητές** : ΔΕΣΓ **Μελετητές** : ΔΕΣΠΟΛΑΡΗΣ ΑΝΔΡΕΑΣ : ΚΟΝΟΦΑΟΣ ΙΩΑΝΝΗΣ

# **1. ΕΙΣΑΓΩΓΗ**

Η παρούσα μελέτη έγινε σύμφωνα με την μεθοδολογία DIN 4701 και τις 2421/86 (μέρος 1 & 2) και 2427/86 ΤΟΤΕΕ, ενώ ακόμα χρησιμοποιήθηκαν και τα ακόλουθα βοηθήματα:

*α) Εrlaeterungen zur DIN 4701/83, mit Beispielen, Werner-Verlag* 

*β) Recknagel-Sprenger, Taschenbuch fuer Heizung und Klimatechnik,* 

*γ) Rietschel, Raiss, Heiz und Klimatechnik, Springer-Verlag* 

*δ) Κεντρικές Θερμάνσεις, Β. Σελλούντος*

*ε) Eγχειρίδιο για τον Μηχανικό θερμάνσεων Garms/Pfeifer (ΤΕΕ)* 

# **2. ΠΑΡΑΔΟΧΕΣ & ΚΑΝΟΝΕΣ ΥΠΟΛΟΓΙΣΜΩΝ**

Με βάση το DIN 4701, οι θερμικές απώλειες ενός χώρου συνίστανται από:

**α)** Απώλειες θερμοπερατότητας Qo, που προέρχονται από τα περιβάλλοντα δομικά στοιχεία (τοίχοι, ανοίγματα, δάπεδα, οροφές κλπ)

**β)** Απώλειες λόγω προσαυξήσεων.

**γ)** Απώλειες αερισμού χώρου QL.

**α)** Οι απώλειες θερμοπερατότητας υπολογίζονται από τη σχέση:

 $F(t_i-t_a)$  $Q_0$ =kxfx(t<sub>i</sub>-t<sub>a</sub>)= ————— σε w (ή Kcal/h) 1/k

όπου:

- Qo: Aπώλειες θερμότητας
- F: Επιφάνεια του δομικού τμήματος  $m^2$
- k: Συντελεστής θερμοπερατότητας W/m<sup>2</sup> K (ή Kcal/m<sup>2</sup> K)
- 1/k: Αντίσταση θερμοπερατότητας σε m<sup>2</sup> K/W
- t<sub>i</sub>: Θερμοκρασία χώρου σε °C
- t<sub>a</sub>: Θερμοκρασία εξωτερικού αέρα σε °C

**β)** Οι προσαυξήσεις υπολογίζονται % και διακρίνονται σε:

**β1)** προσαύξηση ΖΗ την επίδραση του προσανατολισμού. (  $Z_H$ =-5 για Ν,ΝΔ,ΝΑ  $Z_H$ =+5 για Β,ΒΔ,ΒΑ και  $Z_H$ =0 για Δ και Α)

**β2)** προσαύξηση Ζ<sub>U</sub>+Ζ<sub>A</sub>=Ζ<sub>D</sub> διακοπής λειτουργίας και ψυχρών εξωτερικών τοίχων (στο DIN 4701/83 αγνοείται ο συντελεστής Z<sub>U</sub>). Η προσαύξηση Z<sub>D</sub> προσδιορίζεται με βάση το D= Q<sub>o</sub>/(F<sub>ges</sub> x Δt), όπου Fges η συνολική επιφάνεια που περιβάλλει τον χώρο, και τις ώρες λειτουργίας του συστήματος θέρμανσης, σύμφωνα με τον πίνακα:

**β2.1)**  $Z<sub>D</sub>$  για DIN77 Τιμή D

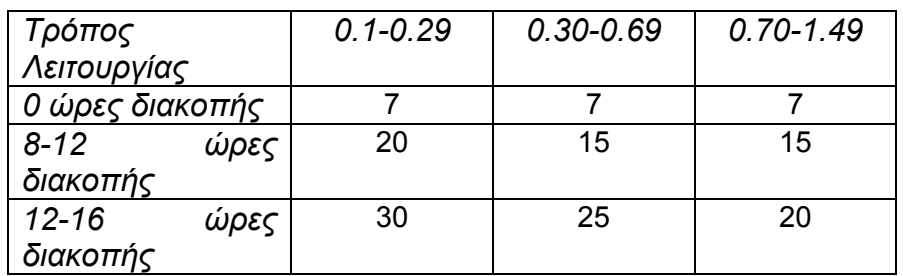

## ΠΤΥΧΙΑΚΗ ΕΡΓΑΣΙΑ 2008

**β2.2)** Ο συντελεστής Ζ<sub>D</sub> για το DIN83 μεταβάλλεται ανάλογα με την τιμή του D περίπου γραμμικά (βλ. καμπύλη  $Z_D$  για το DIN83) παίρνοντας τιμές από το 0 μέχρι το 13.

Επομένως οι θερμικές απαιτήσεις μαζί με τις προσαυξήσεις είναι:

 $Q_T = Q_o (1 + Z_D + Z_H) = Q_o x Z$ 

**γ)** Οι απώλειες αερισμού QL υπολογίζονται εναλλακτικά:

**γ1)** από την σχέση που υπολογίζει τον απαιτούμενο αερισμό:

 $Q_L$  = V x ρ x c (t<sub>i</sub> - t<sub>a</sub>) (σε w)

όπου:

- V: Όγκος εισερχομένου αέρα σε m<sup>3</sup>/s
- c: Ειδική θερμότητα του αέρα σε kj/g K
- ρ: Πυκνότητα του αέρα σε kg/m<sup>3</sup>

**γ2)** από την σχέση υπολογισμού απωλειών λόγω χαραμάδων (στην περίπτωση που δεν υπάρχει εξαερισμός):

QL = **Σ** Q Ai, όπου:

Q Ai = α x **Σ**l x R x H x Δt x Z<sup>Γ</sup> για κάθε άνοιγμα.

Οι παράμετροι της παραπάνω σχέσης είναι:

α: Συντελεστής διείσδυσης αέρα

**Σ**l: Συνολική περίμετρος ανοίγματος (σε m)

R: Συντελεστής διεισδυτικότητας (στο DIN 4701/83 oρίζεται ο συντελεστής r).

Η: Συντελεστής θέσης και ανεμόπτωσης (στo DIN 4701/83 o συντελεστής Η προσαυξάνεται αυτόματα για ύψος πάνω από 10 m σύμφωνα με τον συντελεστή ε<sub>GA</sub>).

Δt: Διαφορά θερμοκρασίας (σε βαθμούς °C)

ΖΓ: Συντελεστής γωνιακών παραθύρων (στην περίπτωση γωνιακών παραθύρων παίρνει την τιμή 1.2 αντί της κανονικής 1)

**δ)** Το τελικό σύνολο των θερμικών απωλειών δεν είναι παρά το άθροισμα των Q<sub>T</sub> και Q<sub>L</sub>, δηλαδή:

 $Q_{\Omega\lambda} = Q_T + Q_L$ 

# **3. ΠΑΡΟΥΣΙΑΣΗ ΑΠΟΤΕΛΕΣΜΑΤΩΝ**

Τα αποτελέσματα των υπολογισμών παρουσιάζονται πινακοποιημένα ως εξής:

**α)** Στο επάνω μέρος του πίνακα παρουσιάζονται τα δομικά στοιχεία που έχουν απώλειες από θερμοπερατότητα με τα χαρακτηριστικά τους. Οι στήλες του πίνακα αντιστοιχούν στα ακόλουθα μεγέθη:

- Είδος στοιχείου (πχ. **Τ**=τοίχος, **Α**=Ανοιγμα, **Ο**=οροφή **Δ**=Δάπεδο)
- Προσανατολισμός
- Πάχος
- Μήκος
- Ύψος ή πλάτος
- Επιφάνεια
- Αριθμός όμοιων επιφανειών
- Συνολική Επιφάνεια
- Συντελεστής k
- Διαφορά Θερμοκρασίας Δt
- Καθαρές Θερμικές Απώλειες

**β)** στο κάτω μέρος του πίνακα συμπληρώνονται οι προσαυξήσεις και οι απώλειες αερισμού, με πλήρη ανάλυση.

# *Στοιχεία Κτιρίου*

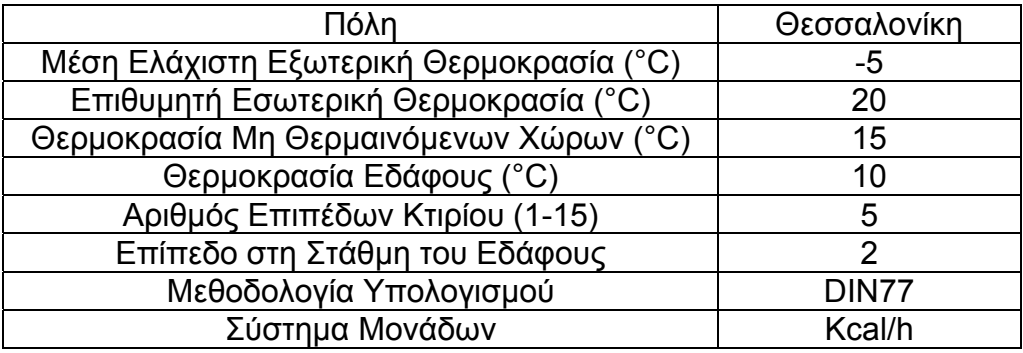

# **Τυπικά Στοιχεία**

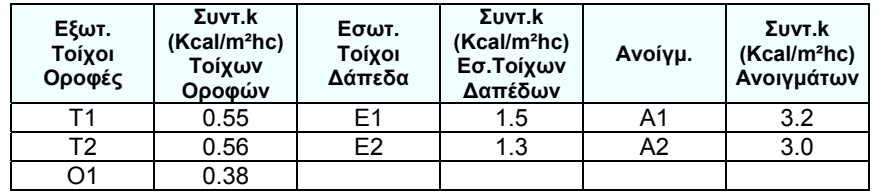

Επίπεδο : 3 Χώρος : 1 Ονομασία Χώρου 1.1.1

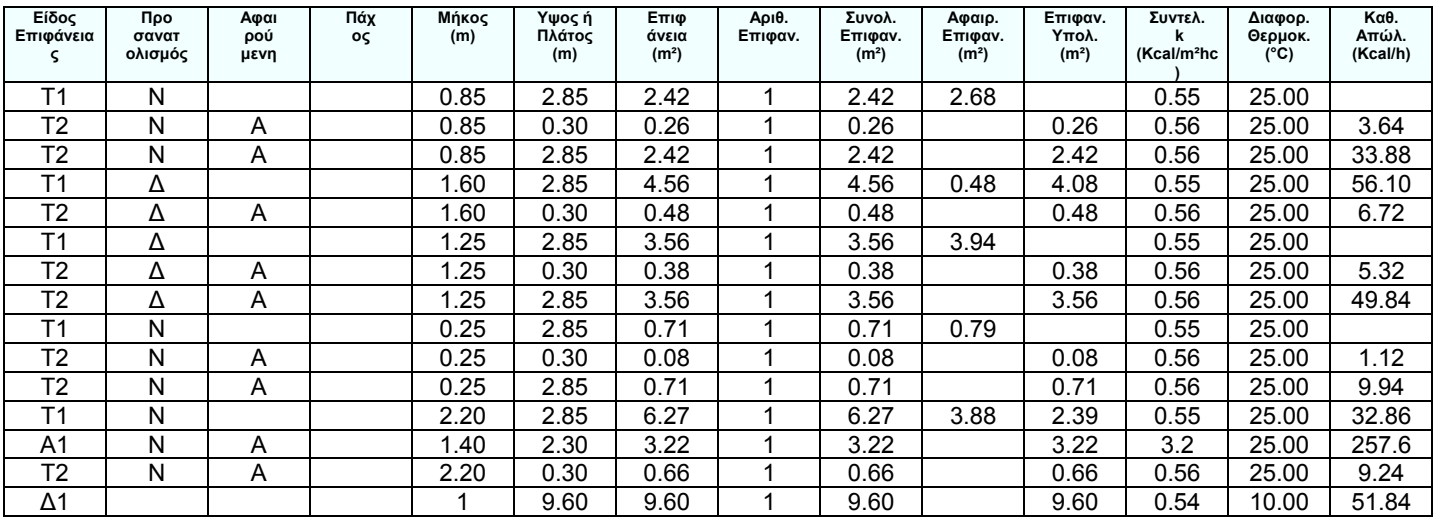

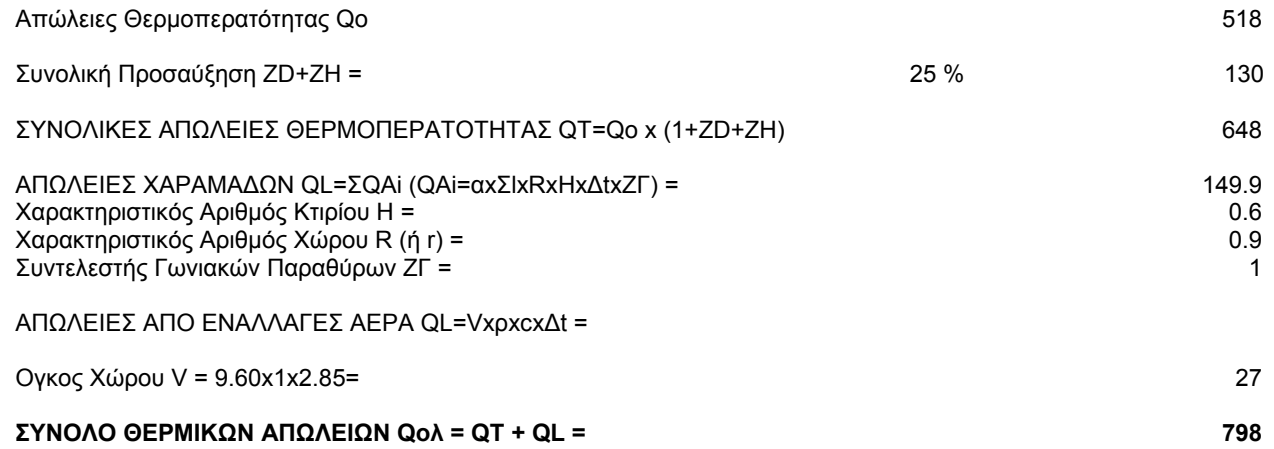

Επίπεδο : 3 Χώρος : 2 Ονομασία Χώρου 1.1.2

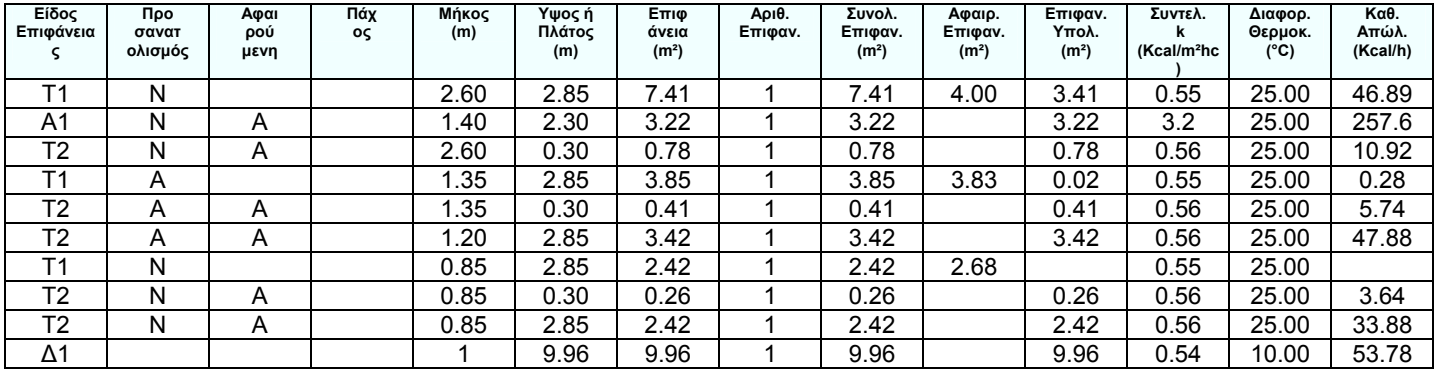

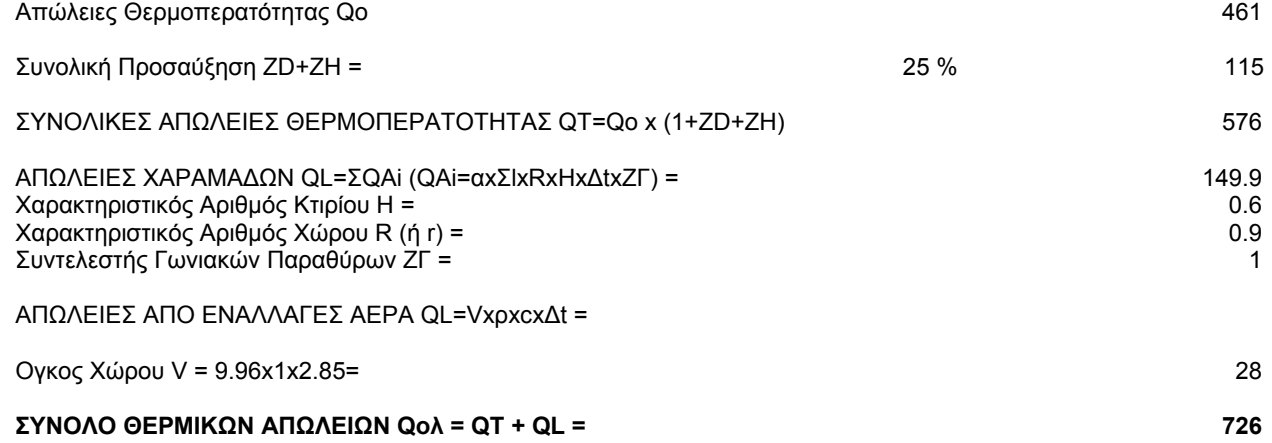

Επίπεδο : 3 Χώρος : 3 Ονομασία Χώρου 1.1.3

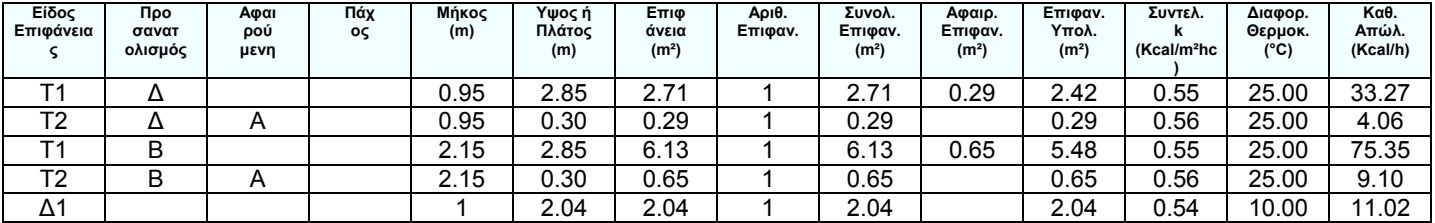

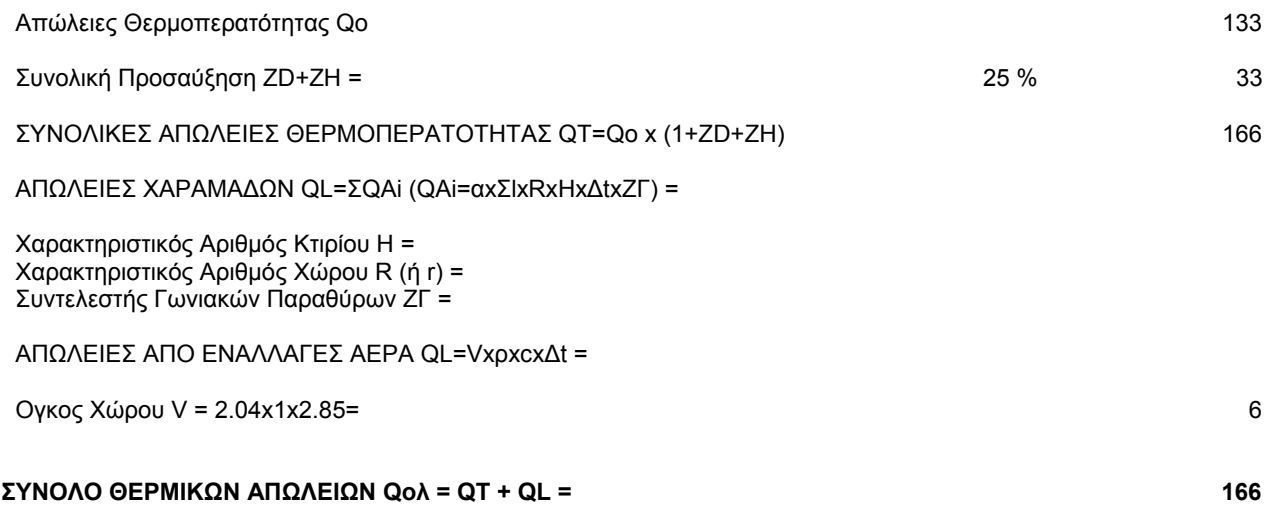

# ΠΤΥΧΙΑΚΗ ΕΡΓΑΣΙΑ 2008

Επίπεδο : 3 Χώρος : 4 Ονομασία Χώρου 1.1.4

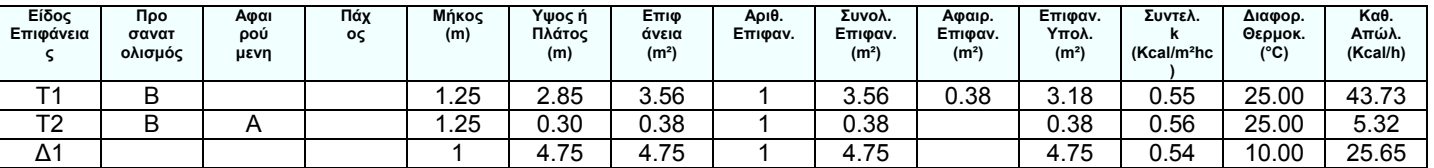

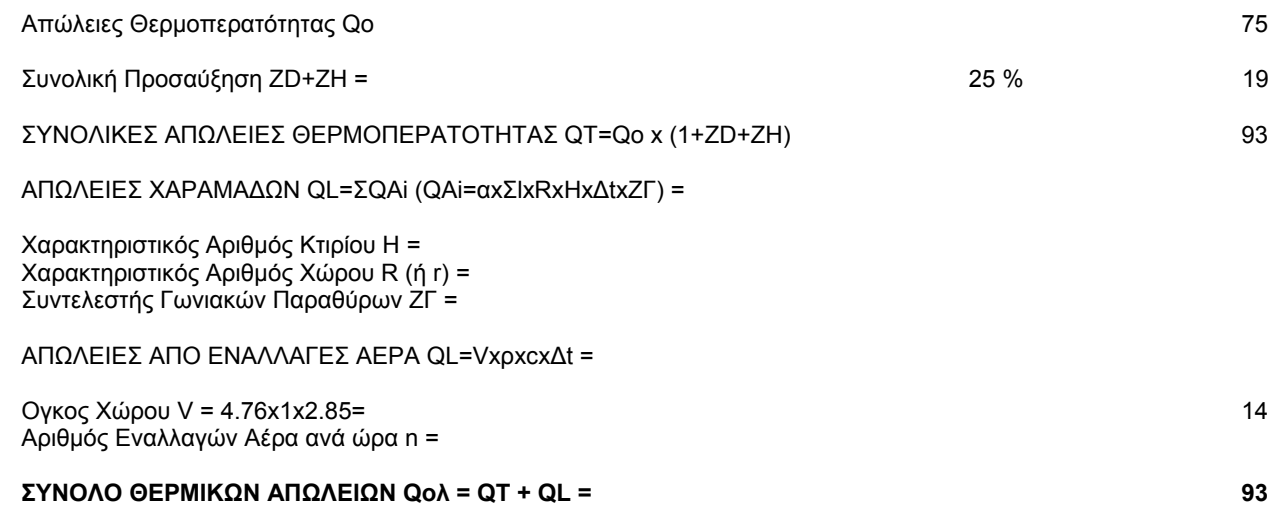

Επίπεδο : 3 Χώρος : 5 Ονομασία Χώρου 1.1.5

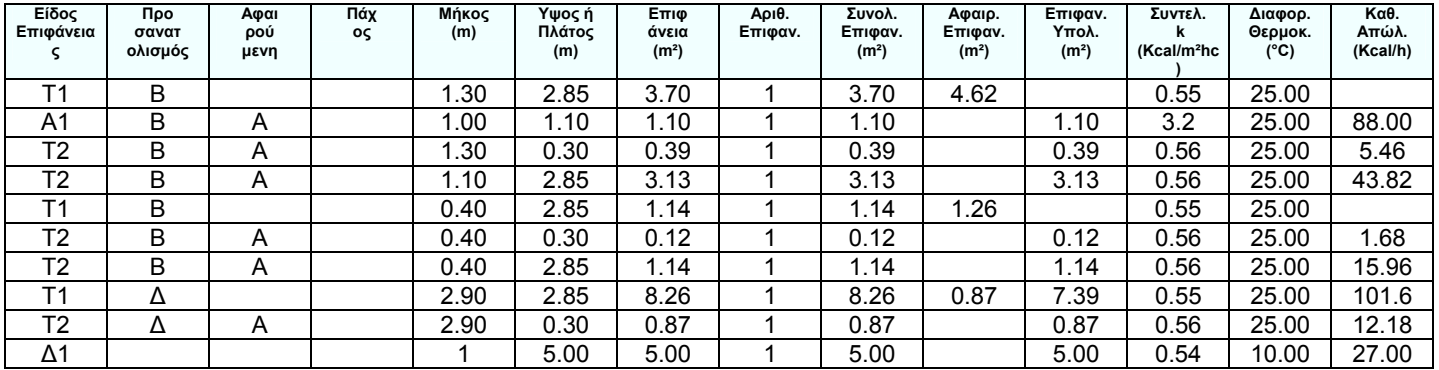

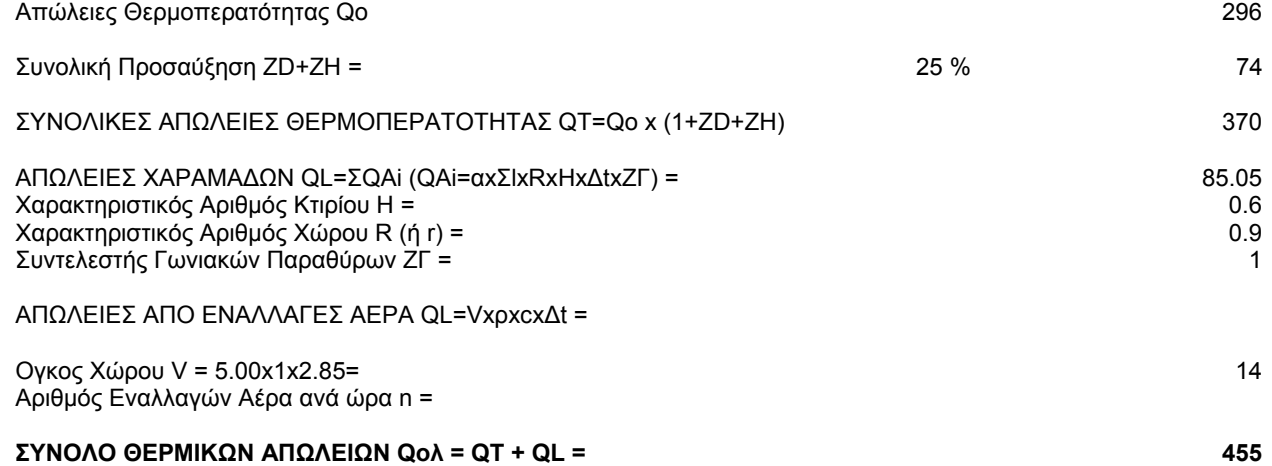

#### Επίπεδο : 3 Χώρος : 6 Ονομασία Χώρου 1.1.6

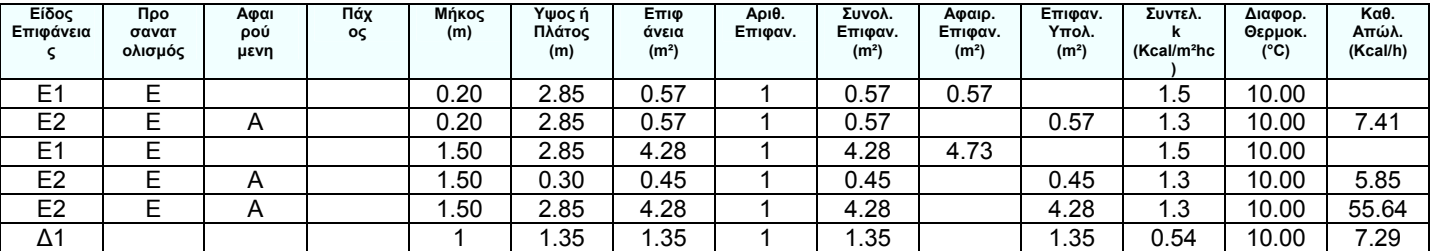

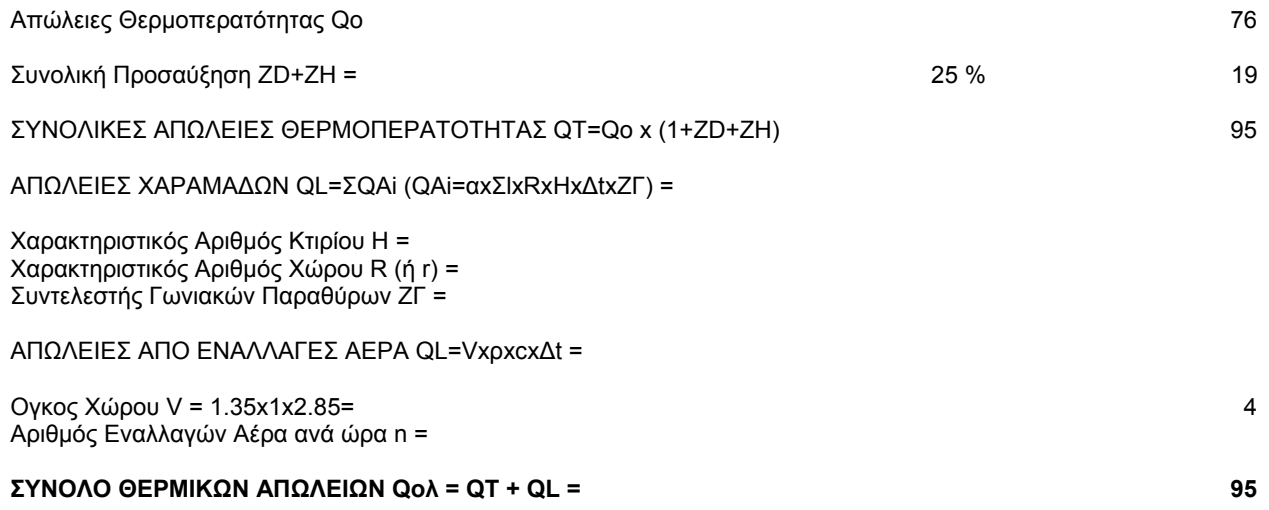

Επίπεδο : 3 Χώρος : 7 Ονομασία Χώρου 1.1.7

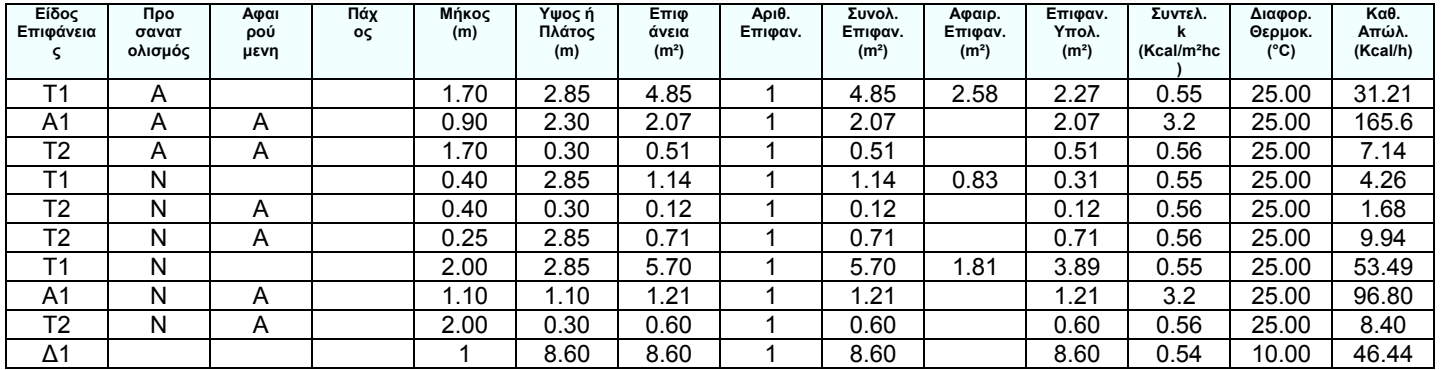

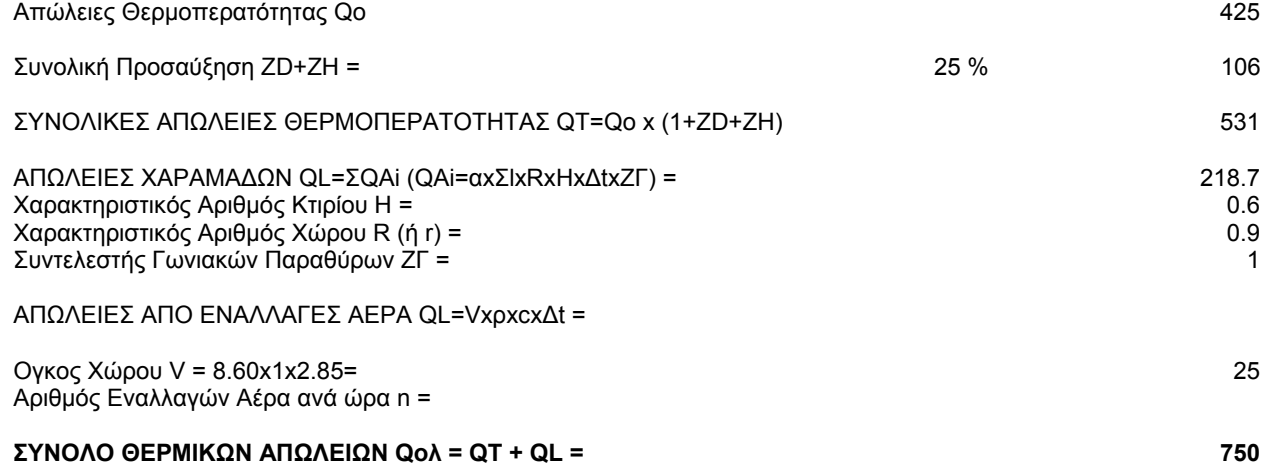

Επίπεδο : 3 Χώρος : 8 Ονομασία Χώρου 1.1.8

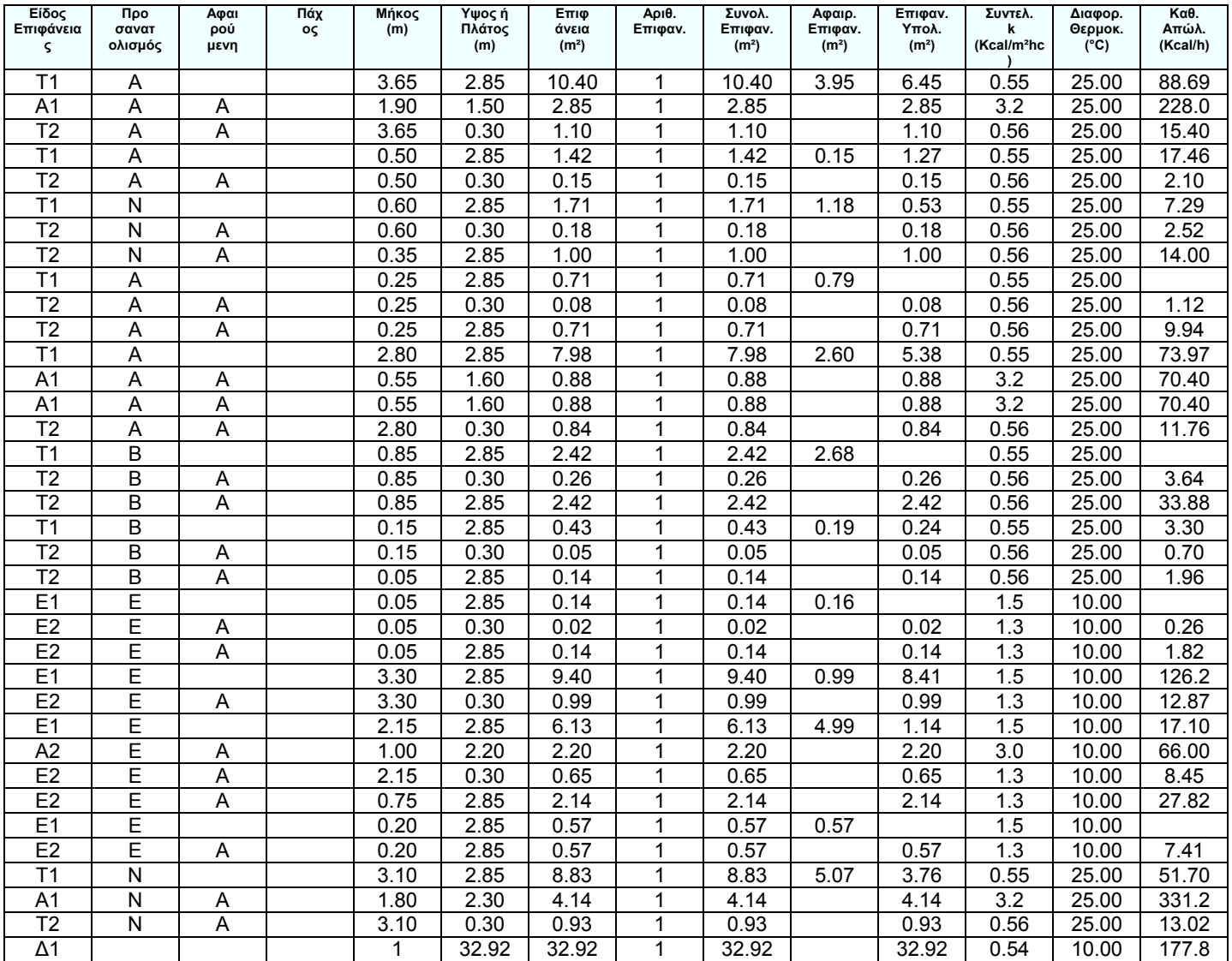

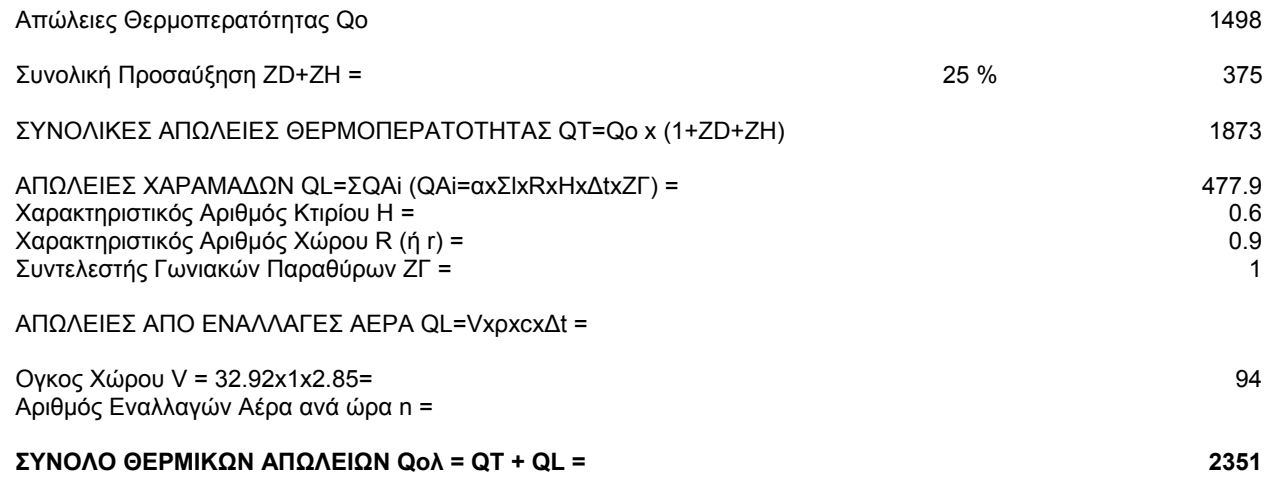

Επίπεδο : 3 Χώρος : 9 Ονομασία Χώρου 1.2.1

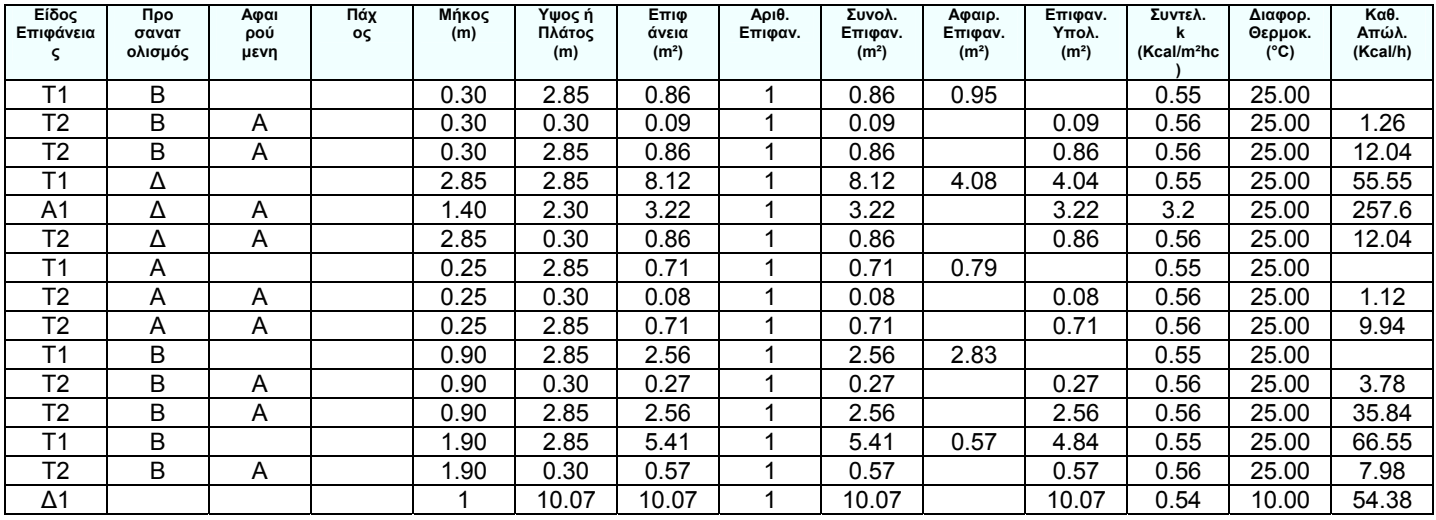

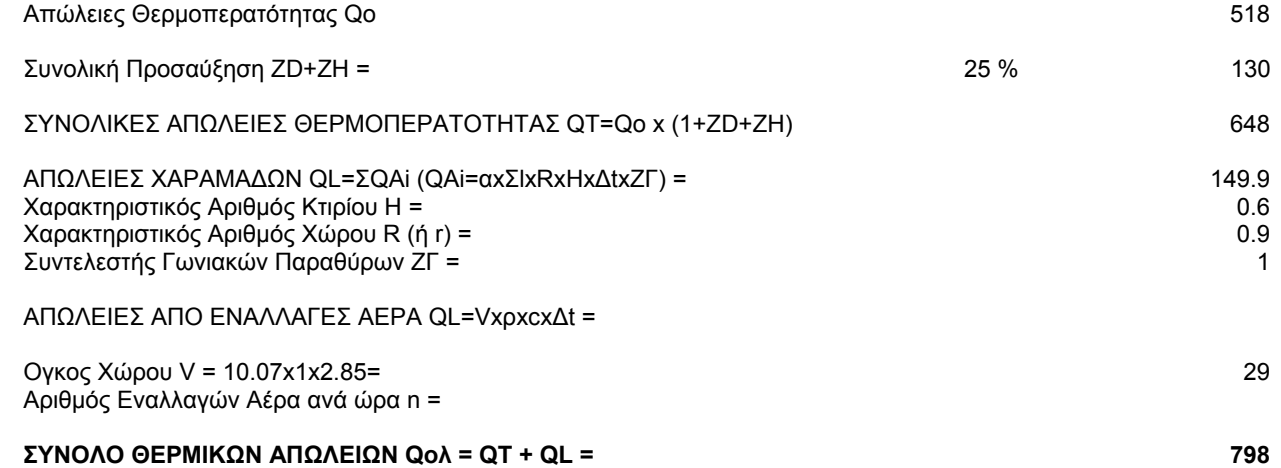

Επίπεδο : 3 Χώρος : 10 Ονομασία Χώρου 1.2.2

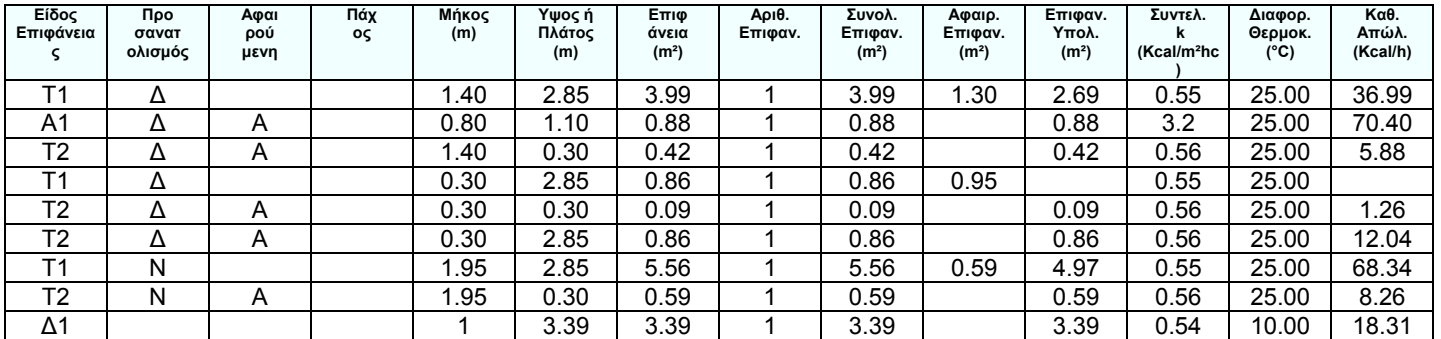

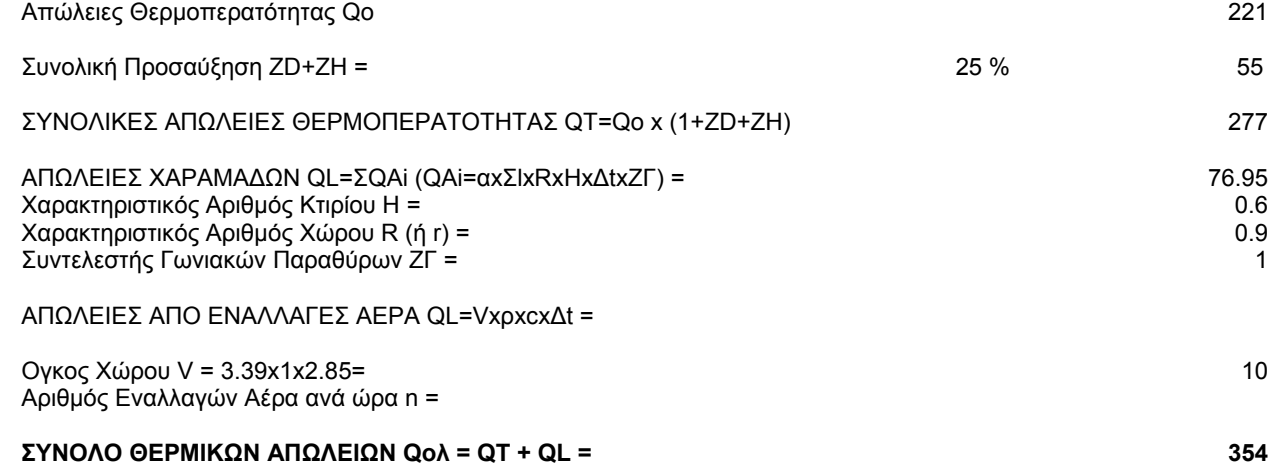

Επίπεδο : 3 Χώρος : 11 Ονομασία Χώρου 1.2.3

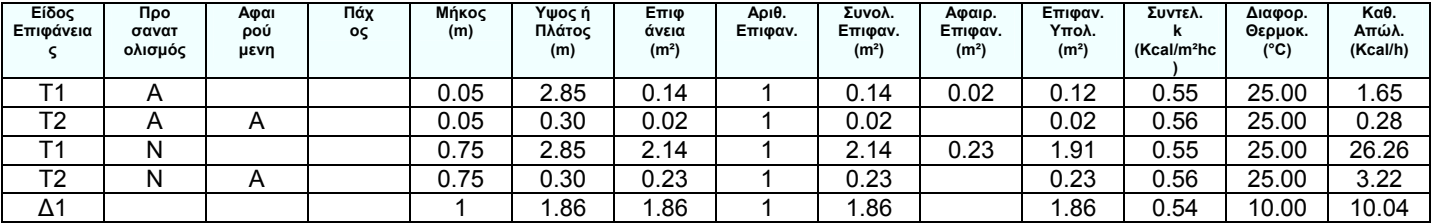

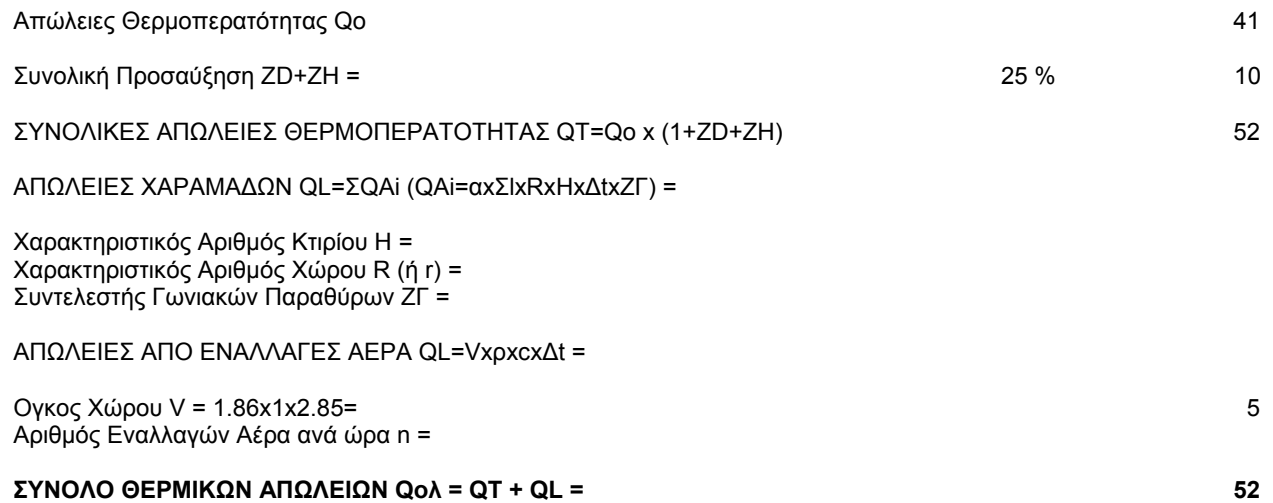

#### Επίπεδο : 3 Χώρος : 12 Ονομασία Χώρου 1.2.4

Υπολογισμοί Θερμικών Απωλειών

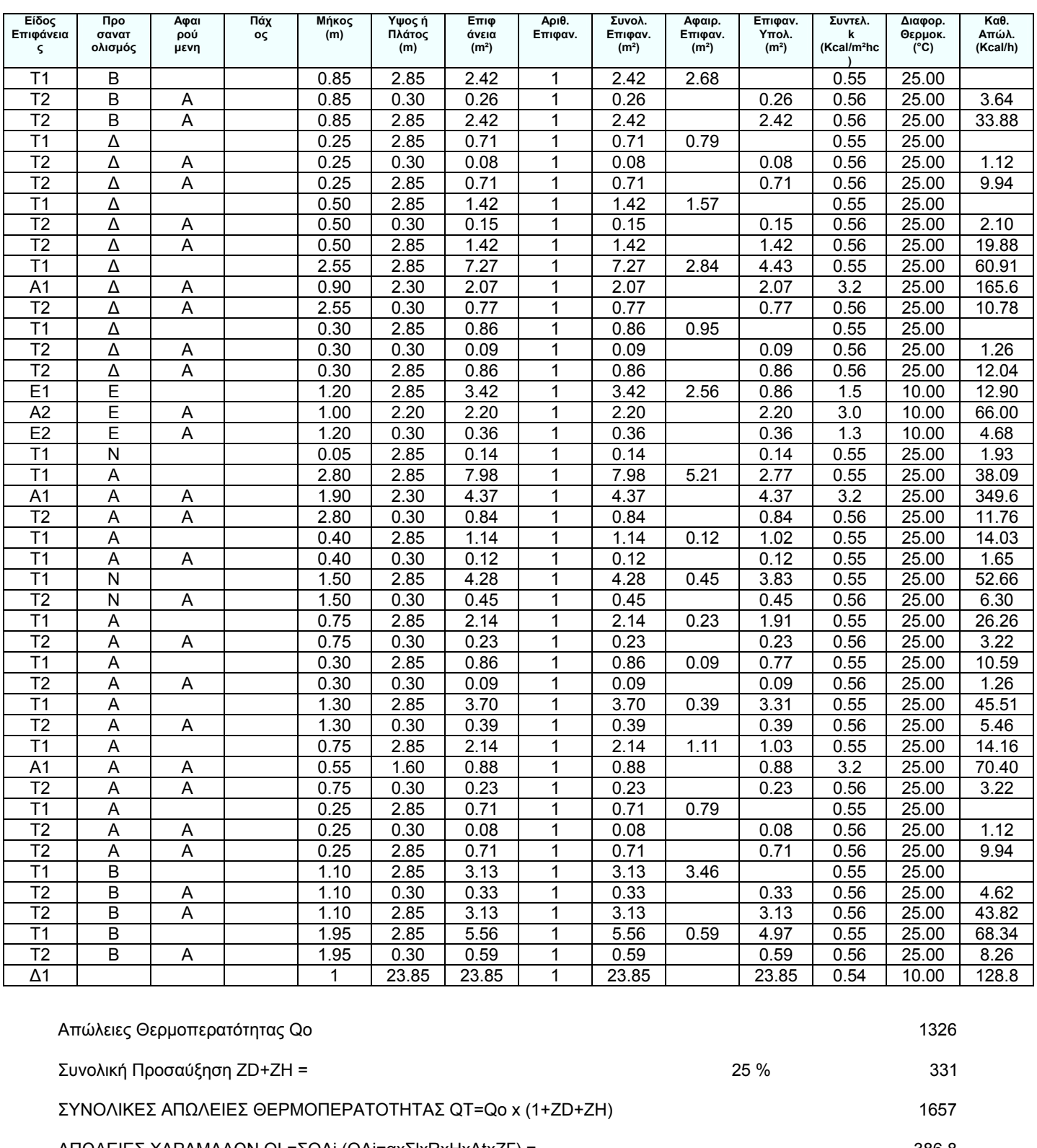

ΑΠΩΛΕΙΕΣ ΧΑΡΑΜΑΔΩΝ QL=ΣQAi (QAi=αxΣlxRxHxΔtxZΓ) = 386.8 Χαρακτηριστικός Αριθμός Κτιρίου H = 0.6<br>Χαρακτηριστικός Αριθμός Χώρου R (ή r) = 0.9 Χαρακτηριστικός Αριθμός Χώρου R (ή r) = 0.9 Συντελεστής Γωνιακών Παραθύρων ΖΓ = 1

#### ΑΠΩΛΕΙΕΣ ΑΠΟ ΕΝΑΛΛΑΓΕΣ ΑΕΡΑ QL=VxρxcxΔt =

Ογκος Χώρου V = 23.88x1x2.85= 68

#### **ΣΥΝΟΛΟ ΘΕΡΜΙΚΩΝ ΑΠΩΛΕΙΩΝ Qολ = QT + QL = 2044**

Επίπεδο : 3 Χώρος : 13 Ονομασία Χώρου 1.2.5

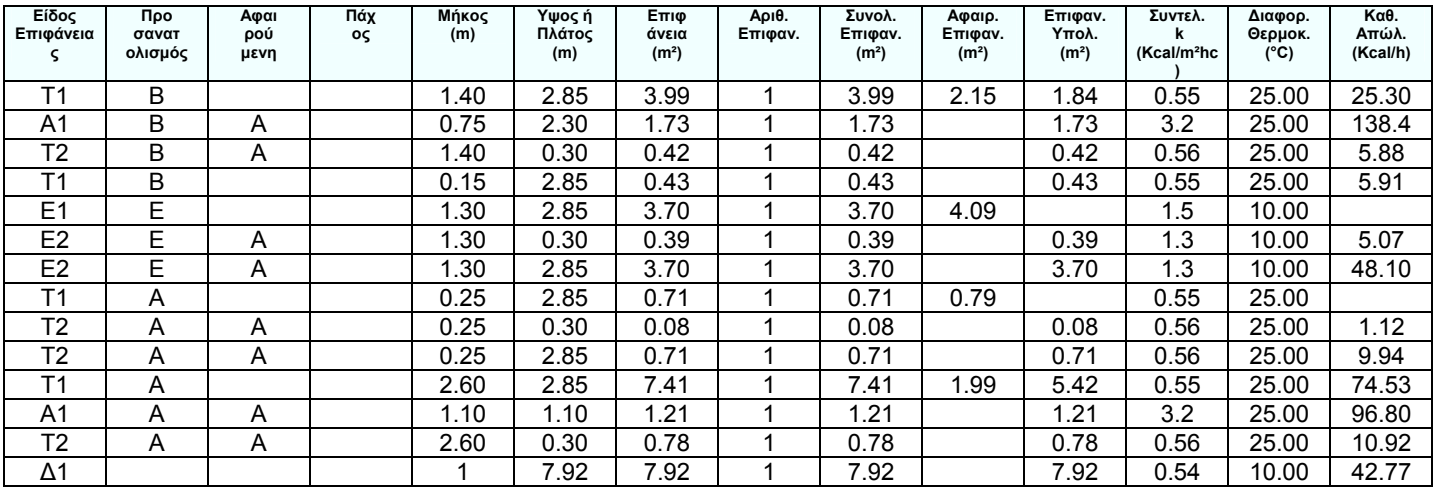

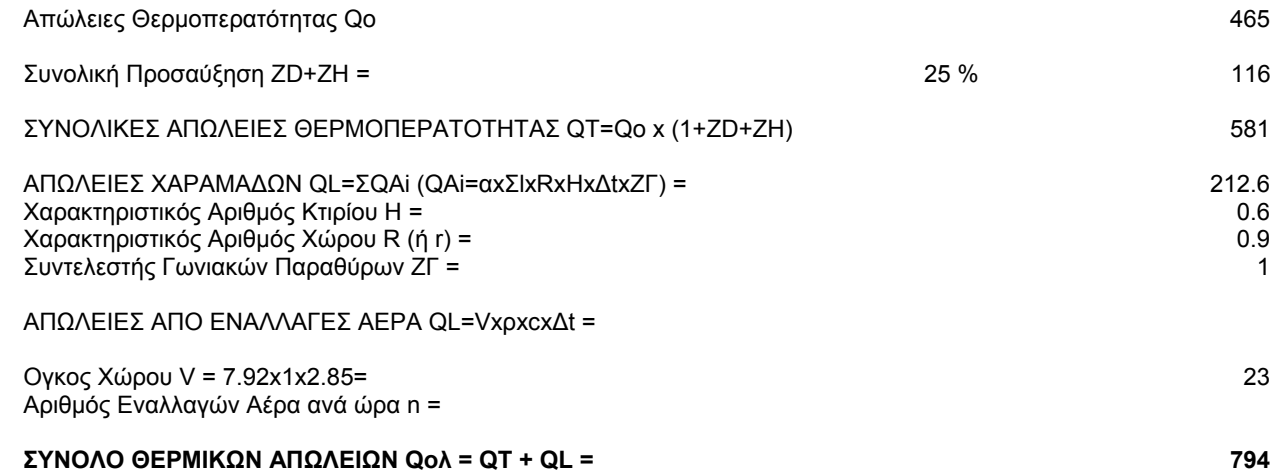

#### **ΣΥΝΟΛΙΚΕΣ ΑΠΩΛΕΙΕΣ ΧΩΡΩΝ (Kcal/h)**

Επίπεδο : 1

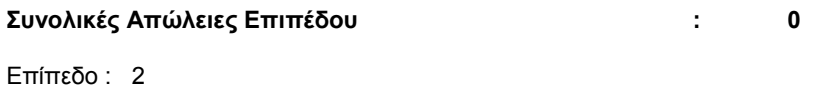

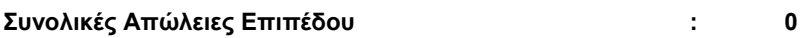

#### **Επίπεδο : 3**

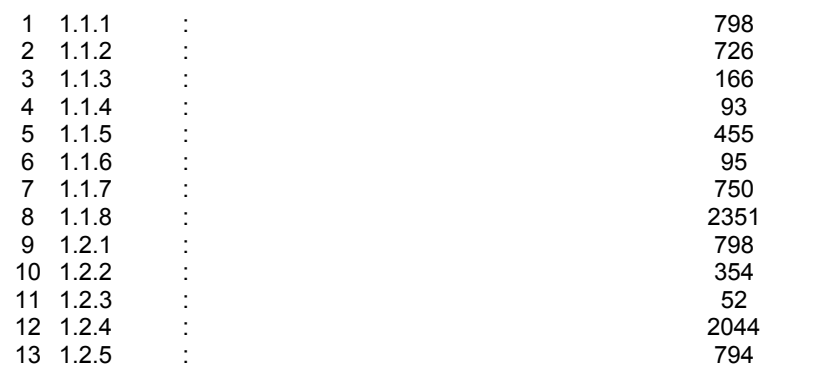

#### **Συνολικές Απώλειες Επιπέδου : 9474**

#### **Επίπεδο : 4**

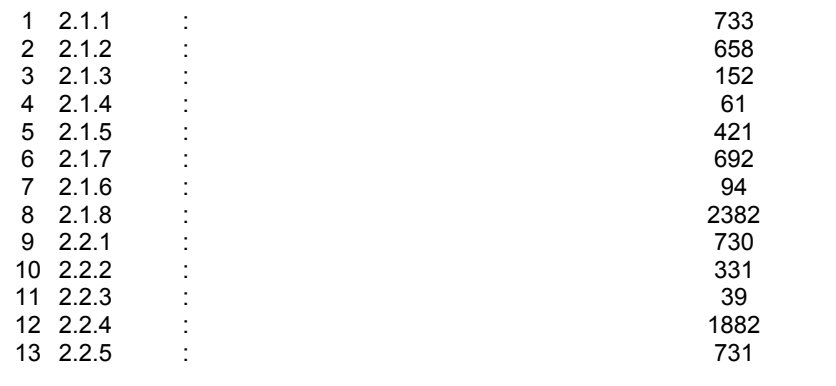

### **Συνολικές Απώλειες Επιπέδου : 8907**

#### **Επίπεδο : 5**

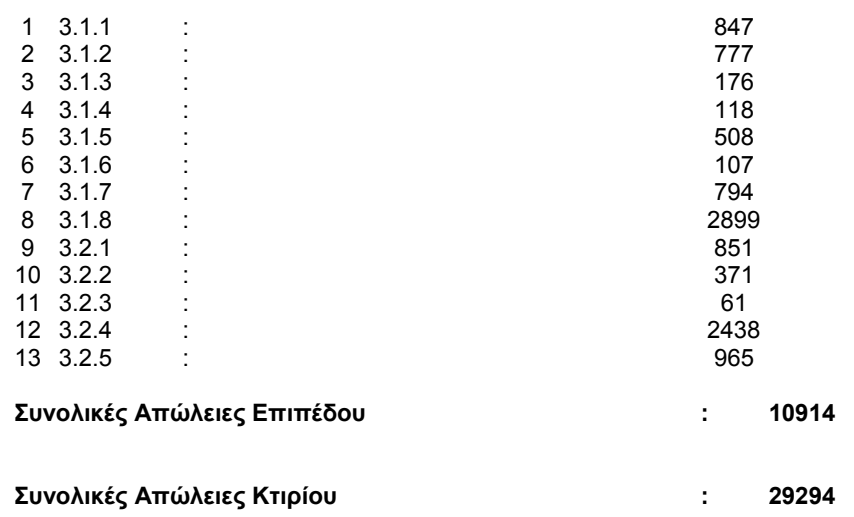

# **ΘΕΡΜΙΚΕΣ AΠΩΛΕΙΕΣ ΙΔΙΟΚΤΗΣΙΩΝ (Kcal/h)**

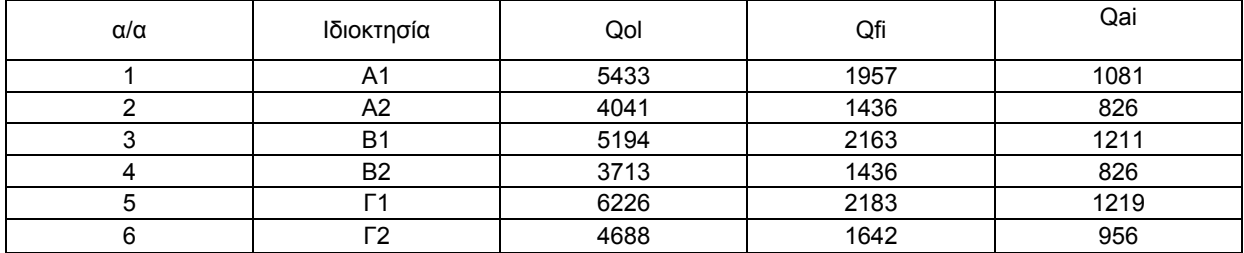

# ΜΕΛΕΤΗ ΘΕΡΜΑΝΣΗΣ *Υπολογισμός Εγκατ/σης Δισωληνίου*

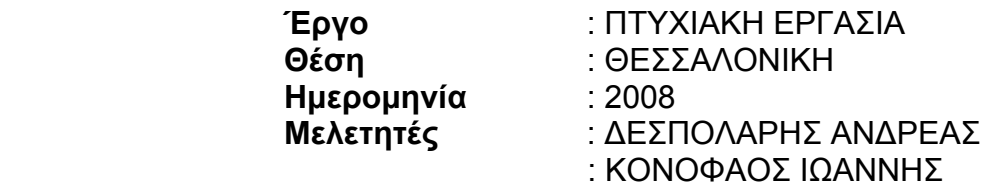

# **1. ΕΙΣΑΓΩΓΗ**

Η παρούσα μελέτη έγινε σύμφωνα με την μεθοδολογία DIN 4701 και τις 2421/86 (μέρος 1 & 2) και 2427/86 ΤΟΤΕΕ, ενώ ακόμα χρησιμοποιήθηκαν και τα ακόλουθα βοηθήματα:

*α) Εrlaeterungen zur DIN 4701/83, mit Beispielen, Werner-Verlag β) Recknagel-Sprenger, Taschenbuch fuer Heizung und Klimatechnik, γ) Rietschel, Raiss, Heiz und Klimatechnik, Springer-Verlag δ) Κεντρικές Θερμάνσεις, Β. Σελλούντος ε) Eγχειρίδιο για τον Μηχανικό θερμάνσεων Garms/Pfeifer (ΤΕΕ) στ) Πρότυπα ΕΛΟΤ και DIN*

# **2. ΠΑΡΑΔΟΧΕΣ & ΚΑΝΟΝΕΣ ΥΠΟΛΟΓΙΣΜΩΝ**

Η επιλογή διατομών στους σωλήνες γίνεται σε κάθε τμήμα του δικτύου, θεωρώντας οτι:

α) Οι παροχές στα τμήματα που καταλήγουν σε θερμαντικά σώματα καθορίζονται από την σχέση φορτίου και πτώσης θερμοκρασίας:

$$
G = \frac{q}{\Delta t}
$$

όπου:

- G: Παροχή του νερού (l/h)
- q: Θερμικό φορτίο σώματος (Kcal/h)
- Δt: Διαφορά θερμοκρασίας (προσαγωγή επιστροφή) στο σώμα (°C)

β) Οι παροχές αθροίζονται στους κόμβους (διακλαδώσεις) του δικτύου.

γ) Οι υπολογισμοί γίνονται αναλυτικά και βασίζονται στις σχέσεις:

$$
Q = \frac{\pi D^2}{4} V \qquad (\epsilon\xi \text{jowon ouvég (s)}
$$
\n
$$
J = \frac{\Delta h}{L} = \frac{\lambda}{D} \times \frac{V^2}{2g} \qquad (\epsilon\xi \text{jowon Darcy})
$$
\n
$$
\frac{1}{\sqrt{\lambda}} = -2\log\left(\frac{1}{\sqrt{2}} + \frac{2.51}{\sqrt{2}}\right) \qquad (\epsilon\xi \text{jowon Colebrook})
$$
\n
$$
Re = \frac{VD}{V} \qquad (\alpha\rho I \theta \mu \text{óc Reynolds})
$$

### όπου:

- Q: Παροχή σε m<sup>3</sup>/h
- D: Εσωτερική διάμετρος σε m<br>V: Μέση ταχύτητα σε m/s
- V: Μέση ταχύτητα σε m/s
- J: Απώλειες πίεσης ανά μονάδα μήκους σε m/m
- Δh: Απώλειες πίεσης σε m
- L: Μήκος αγωγού σε m
- λ: Συντελεστής τριβής
- k: Απόλυτη τραχύτητα σωλήνα σε mm
- Re: Αριθμός Reynolds
- ν: Ιξώδες νερού σε m<sup>2</sup>/sec

δ) Η επιλογή των σωμάτων γίνεται με βάση την σχέση:

$$
qi = q60 \xrightarrow{\Delta t}^{1.3}
$$
\n
$$
\xrightarrow{\Delta t}^{1.3}
$$
\n
$$
\xrightarrow{\Delta t}^{1.3}
$$

όπου:

- qi: Απόδοση του σώματος για διαφoρά της μέσης θερμοκρασίας του από τον αέρα Δt
- q60: Απόδοση του σώματος για διαφορά θερμοκρασίας 60 (Δt60)

Οι τιμές q60 λαμβάνονται από τους πίνακες των κατασκευαστών.

ε) Οι τριβές στα εξαρτήματα (γωνίες, τάφ, κρουνοί κλπ) κάθε τμήματος του δικτύου υπολογίζονται με την σχέση:

$$
J = \frac{1}{2} \sum \zeta \rho V^2
$$

όπου:

**Σ**ζ: Συνολική αντίσταση των εξαρτημάτων του κλάδου

ρ: Πυκνότητα νερού

# **3. ΠΑΡΟΥΣΙΑΣΗ ΑΠΟΤΕΛΕΣΜΑΤΩΝ**

Τα αποτελέσματα των υπολογισμών του δικτύου παρουσιάζονται σε πίνακα, οι στήλες του οποίου αντιστοιχούν στα παρακάτω μεγέθη της μορφής:

- Tμήμα δικτύου
- Μήκος τμήματος (m)
- Φορτίο (Κcal/h ή w)
- Διαφορά Θερμοκρασίας Δt (°C)
- Παροχή Νερού (m<sup>3</sup>/h)
- Τριβή Εξαρτημάτων (mΥΣ)
- Ολική Τριβή Τμήματος (mYΣ)
- Διάμετρος Σωλήνα (mm ή ")
- Ταχύτητα Νερού (m/s)
- Συνολική αντίσταση Εξαρτημάτων Σζ
- Τριβή Σωληνώσεων (mΥΣ)

Κάθε τμήμα δικτύου συμβολίζεται με την αρίθμηση των κόμβων του παρεμβάλλοντας τελεία (.) πχ. 1.2 το τμήμα ανάμεσα στους κόμβους 1 και 2.

α) περίπτωση κλασσικού δισωληνίου: τα μήκη των σωλήνων είναι διπλάσια (περιλαμβάνουν και τις επιστροφές) και τα εξαρτήματα διπλά.

β) περίπτωση αντεπίστροφου δικτύου (reverse return): παρουσιάζεται το δίκτυο της προσαγωγής κανονικά και της επιστροφής χωριστά. Στα τμήματα επιστροφής αντί για τελείες παρεμβάλλονται παύλες (πχ. τμήμα 4-7).

# **Στοιχεία Δικτύου**

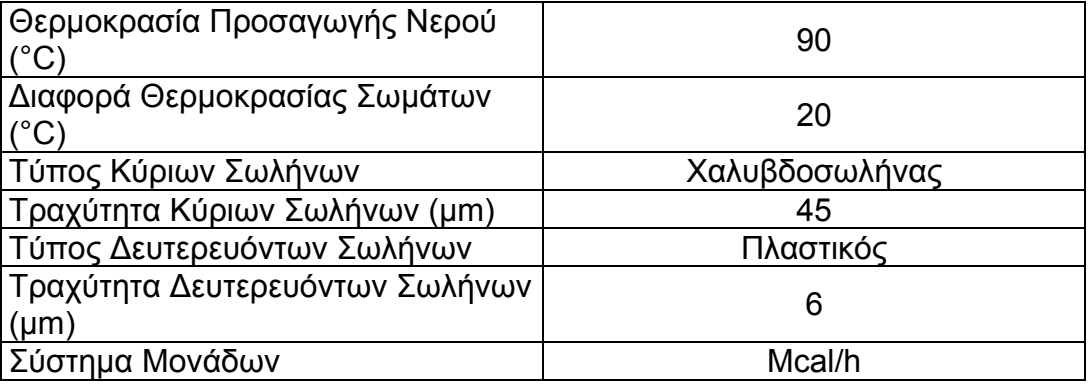

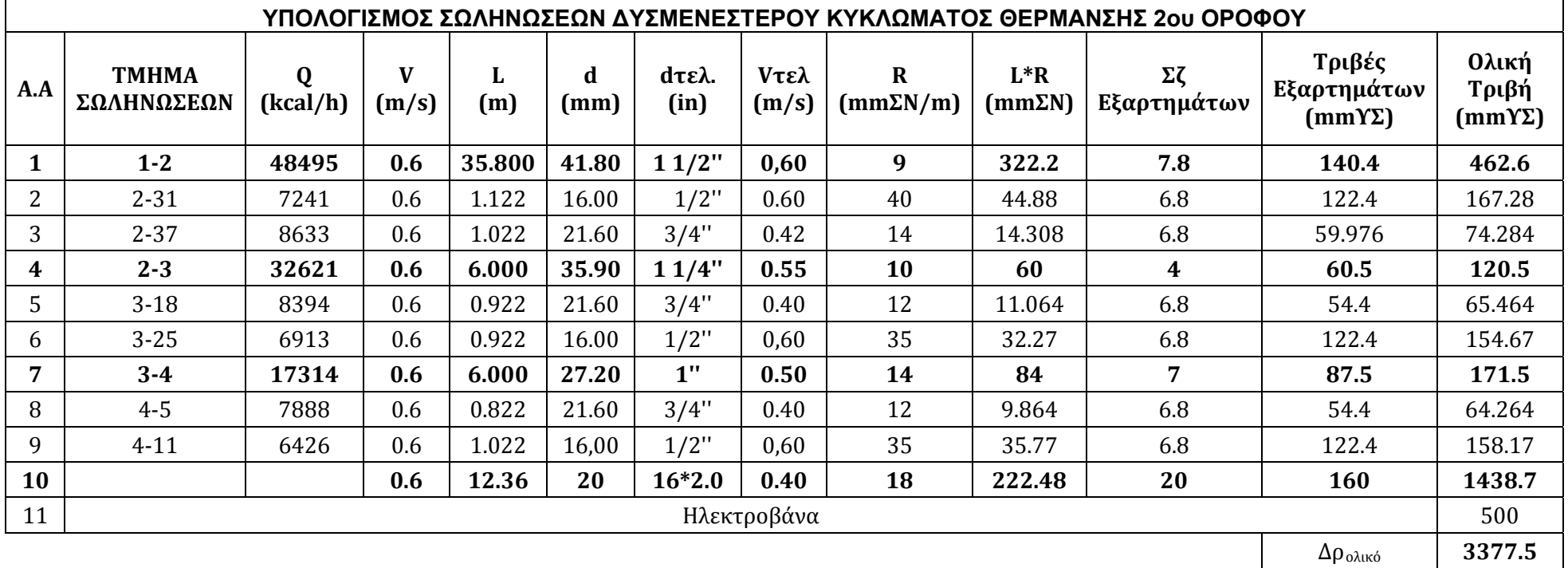

# **Υπολογισμός Κυκλοφορητή**

Με βάση την πτώση πίεσης που είναι **3,3775 mH2O** και από το τύπο V = QΛ/20 βρίσκουμε την παροχή του κυκλοφορητή με τον τύπο V=QΛ/ΔΘ [lit] που είναι 60000/20 = 3000lit/h = 3 m3/h επιλέγω κυκλοφορητή WILO με φλάντζα τύπου TOP S 25/7

# *Κατάσταση Χώρων - Σωμάτων Δισωλήνιας Θέρμανσης*

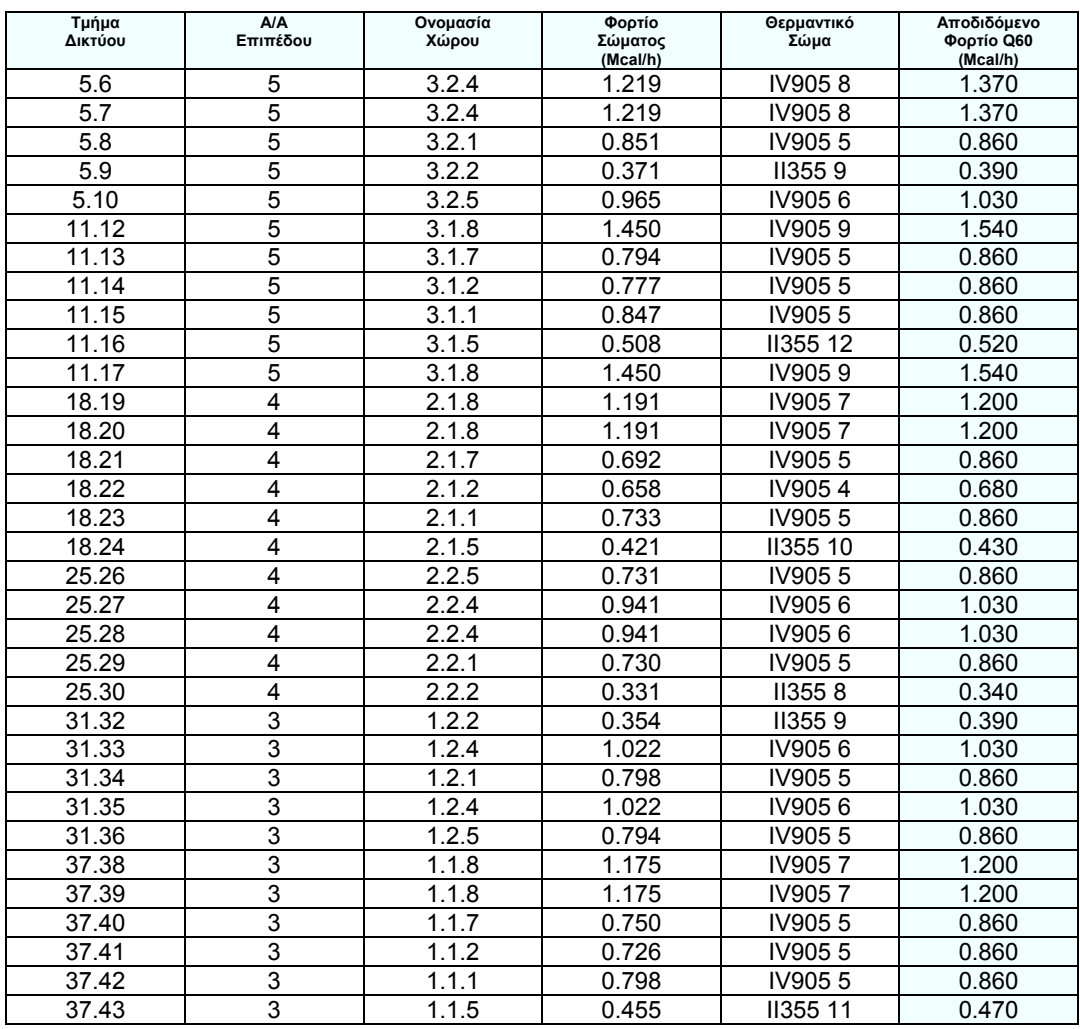

#### *Υπολογισμός Boiler*

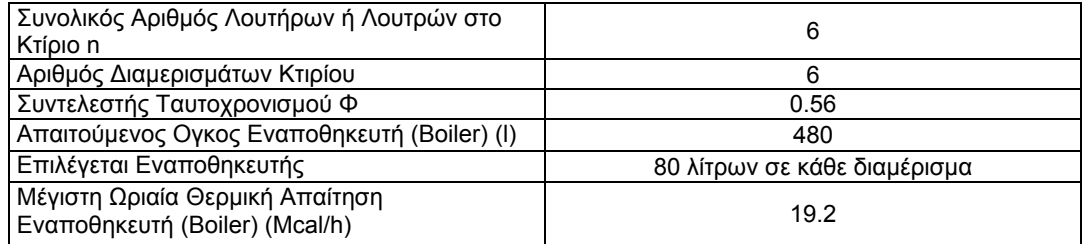

### *Εκλογή Λέβητα*

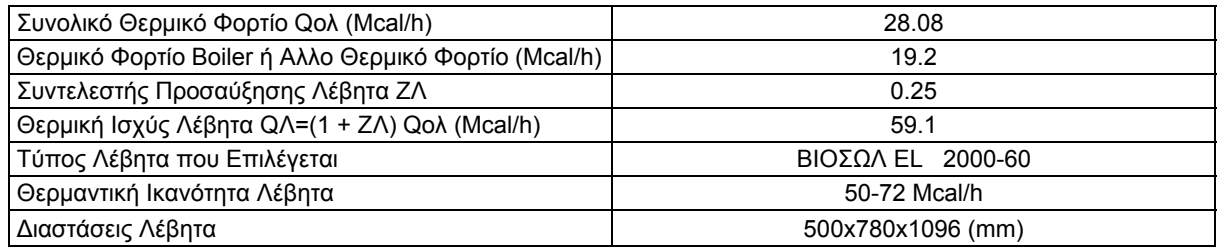

#### *Υπολογισμός Καυστήρα - Δεξαμενής Καυσίμων*

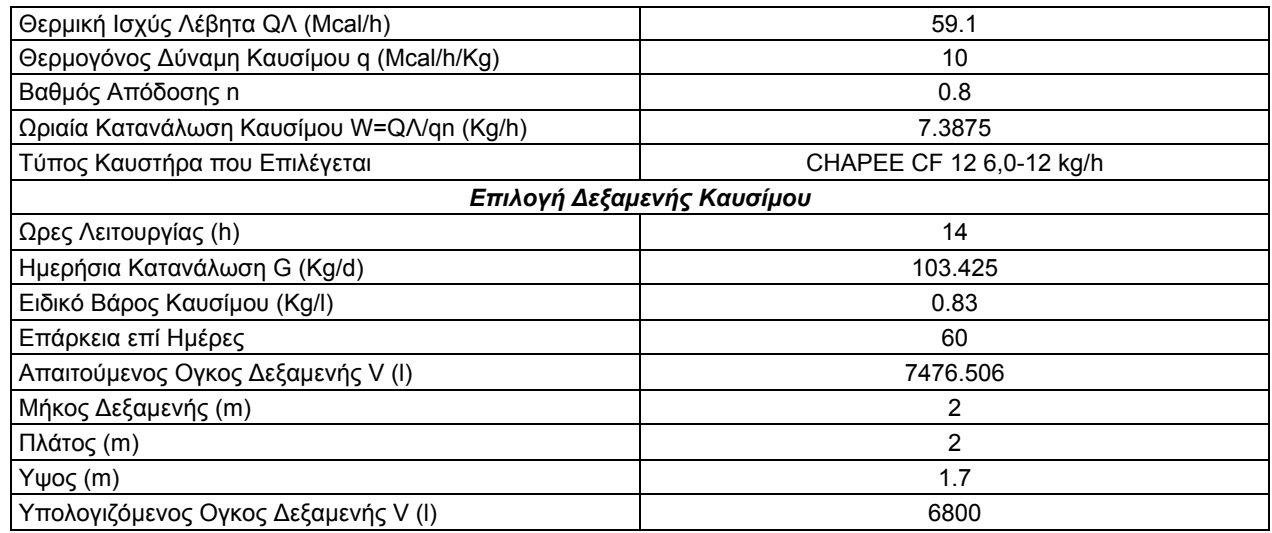

# ΠΤΥΧΙΑΚΗ ΕΡΓΑΣΙΑ 2008

# *Υπολογισμός Ασφαλιστικού - Καπνοδόχου*

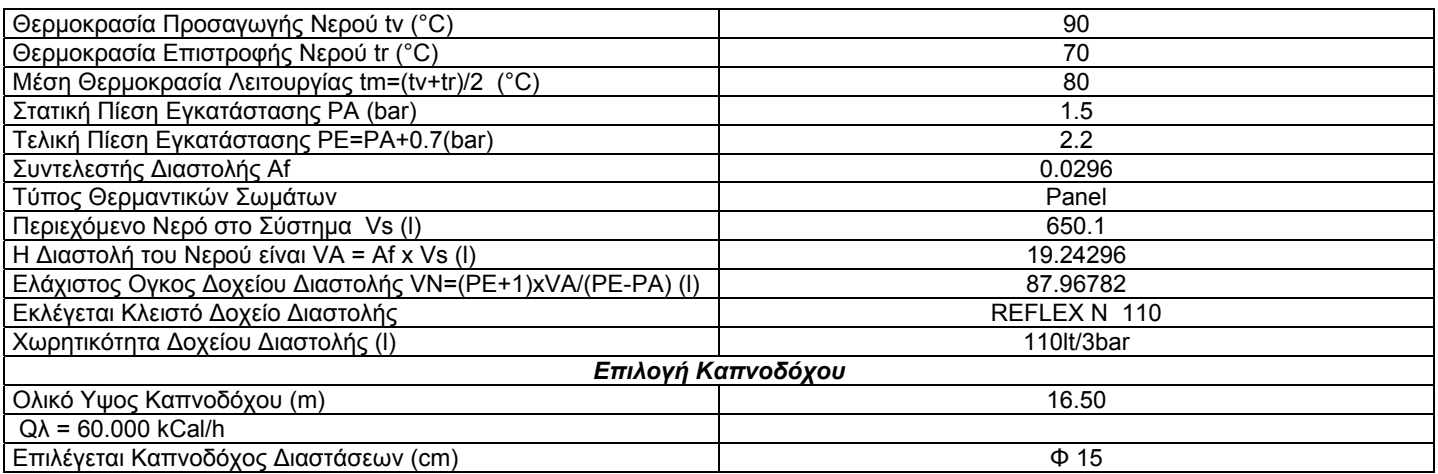

# *ΒΙΒΛΙΟΓΡΑΦΙΑ*

- 1) Recknagel-Sprenger,59<sup>η</sup> έκδοση: «Θέρμανση και Κλιματισμός»τόμοι Α και Β
- 2) ΤΟΤΕΕ 2425/86, ΤΕΕ, Μέρος –2 «Λεβητοστάσια παραγωγής ζεστού νερού για θέρμανση κτιριακών χώρων»
- 3) « Θέρμανση Κλιματισμός» .Β. Σελλούντος ,Εκδ. «ΦΟΙΒΟΣ»
- 4) ΤΟΤΕΕ 2421/86 , ΤΕΕ , -Μέρος 1« Εγκαταστάσεις σε κτίρια : Δίκτυα διανομής ζεστού νερού για θέρμανση κτιριακών χώρων»
- 5) Δουλεύοντας με το FINE,Δ.Κατασαρέλης,Εκδόσεις ΣΕΛΚΑ-4Μ
- 6) Μαθήματα Κεντρικής Θέρμανσης, Γεωργιάδης Απόστολος
- 7) Σχετικοί δικτυακοί τόποι